Manual del usuario

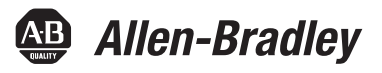

# **Módulo de opción EtherNet/IP con doble puerto PowerFlex 20-750-ENETR**

Revisión de firmware número 1.xxx

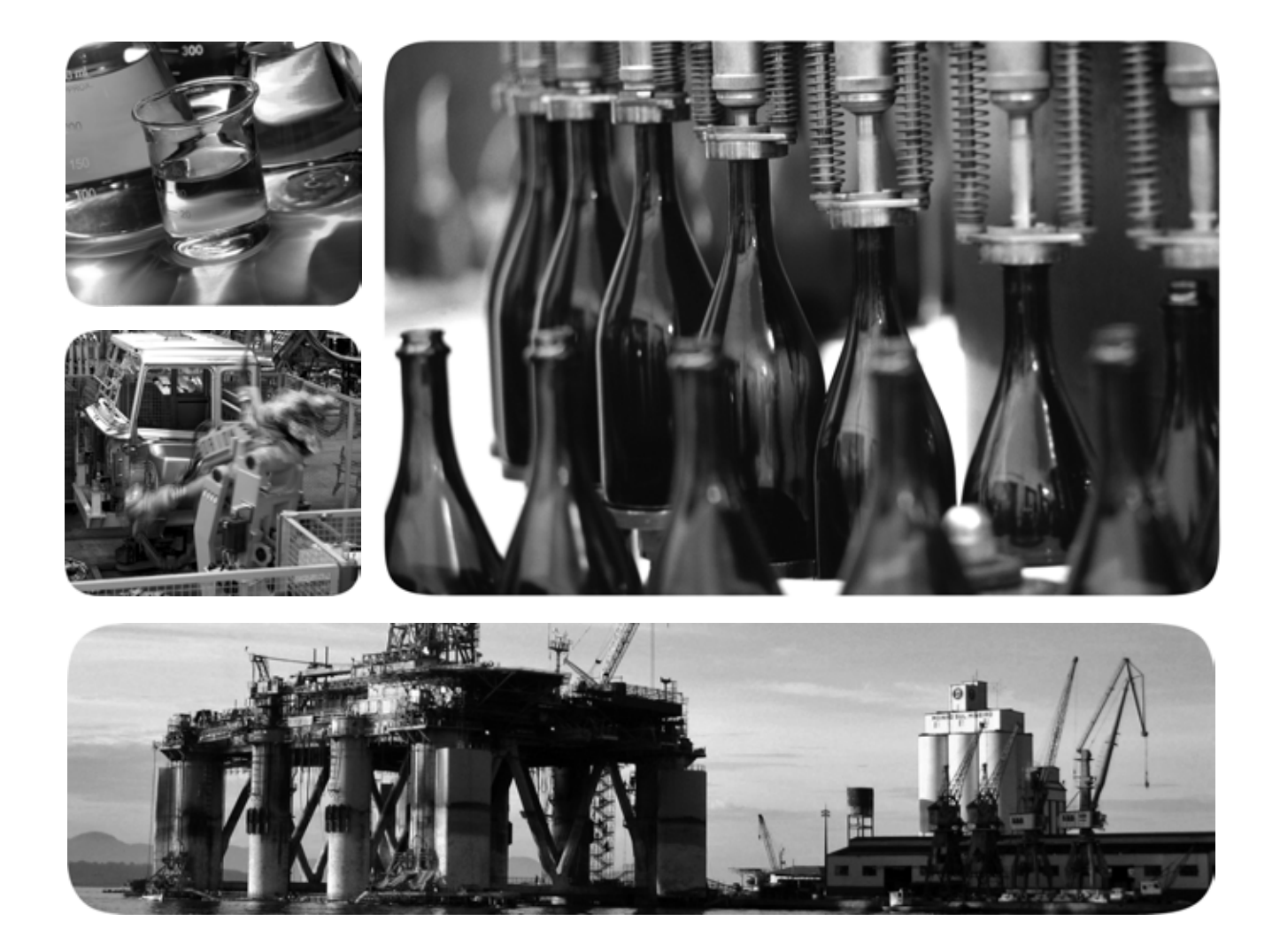

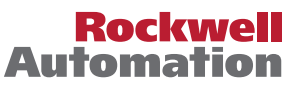

### <span id="page-1-0"></span>**Información importante para el usuario**

Los equipos de estado sólido tienen características de funcionamiento diferentes de las de los equipos electromecánicos. El documento Safety Guidelines for the Application, Installation and Maintenance of Solid State Controls (publicación [SGI-1.1,](http://literature.rockwellautomation.com/idc/groups/literature/documents/in/sgi-in001_-en-p.pdf) que puede solicitar a su oficina de ventas local de Rockwell Automation® o consultar en línea en<http://www.rockwellautomation.com/literature/>) describe varias diferencias importantes entre los equipos de estado sólido y los dispositivos electromecánicos de lógica cableada. A causa de estas diferencias y también debido a la amplia variedad de usos posibles de los equipos de estado sólido, todos los encargados de aplicar este equipo deberán verificar personalmente que la aplicación específica de este equipo es aceptable.

En ningún caso Rockwell Automation, Inc. responderá ni será responsable de los daños indirectos o consecuentes que resulten del uso o la aplicación de este equipo.

Los ejemplos y los diagramas de este manual se incluyen solamente con fines ilustrativos. A consecuencia de las numerosas variables y requisitos asociados con cada instalación en particular, Rockwell Automation, Inc. no puede asumir ninguna responsabilidad ni obligación acerca del uso basado en los ejemplos y los diagramas.

Rockwell Automation, Inc. no asume ninguna obligación de patente respecto al uso de la información, los circuitos, los equipos o el software descritos en este manual.

Se prohíbe la reproducción total o parcial del contenido de este manual sin la autorización por escrito de Rockwell Automation, Inc.

Este manual contiene notas de seguridad en cada circunstancia en que se estimen necesarias.

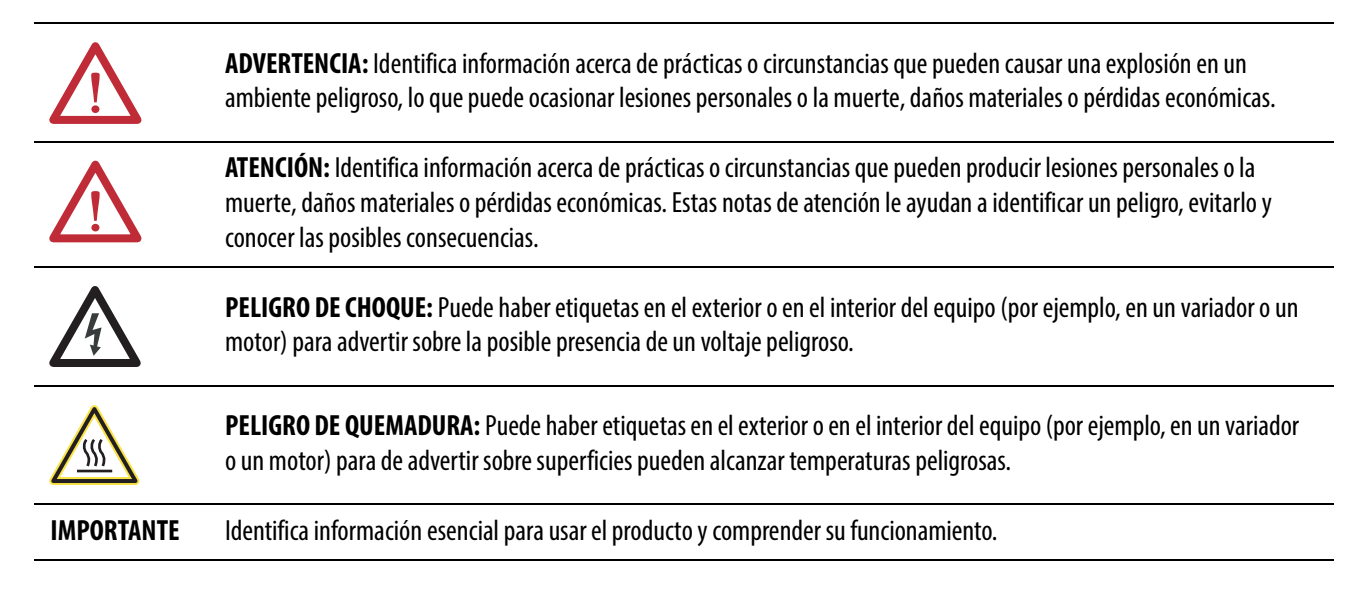

Allen-Bradley, Rockwell Software, Rockwell Automation, TechConnect, PowerFlex, DriveExplorer, DriveTools, DriveExecutive, RSLinx, RSLogix, ControlLogix, PLC-5, SLC y MicroLogix son marcas comerciales de Rockwell Automation, Inc.

Las marcas comerciales que no pertenecen a Rockwell Automation son propiedad de sus respectivas compañías.

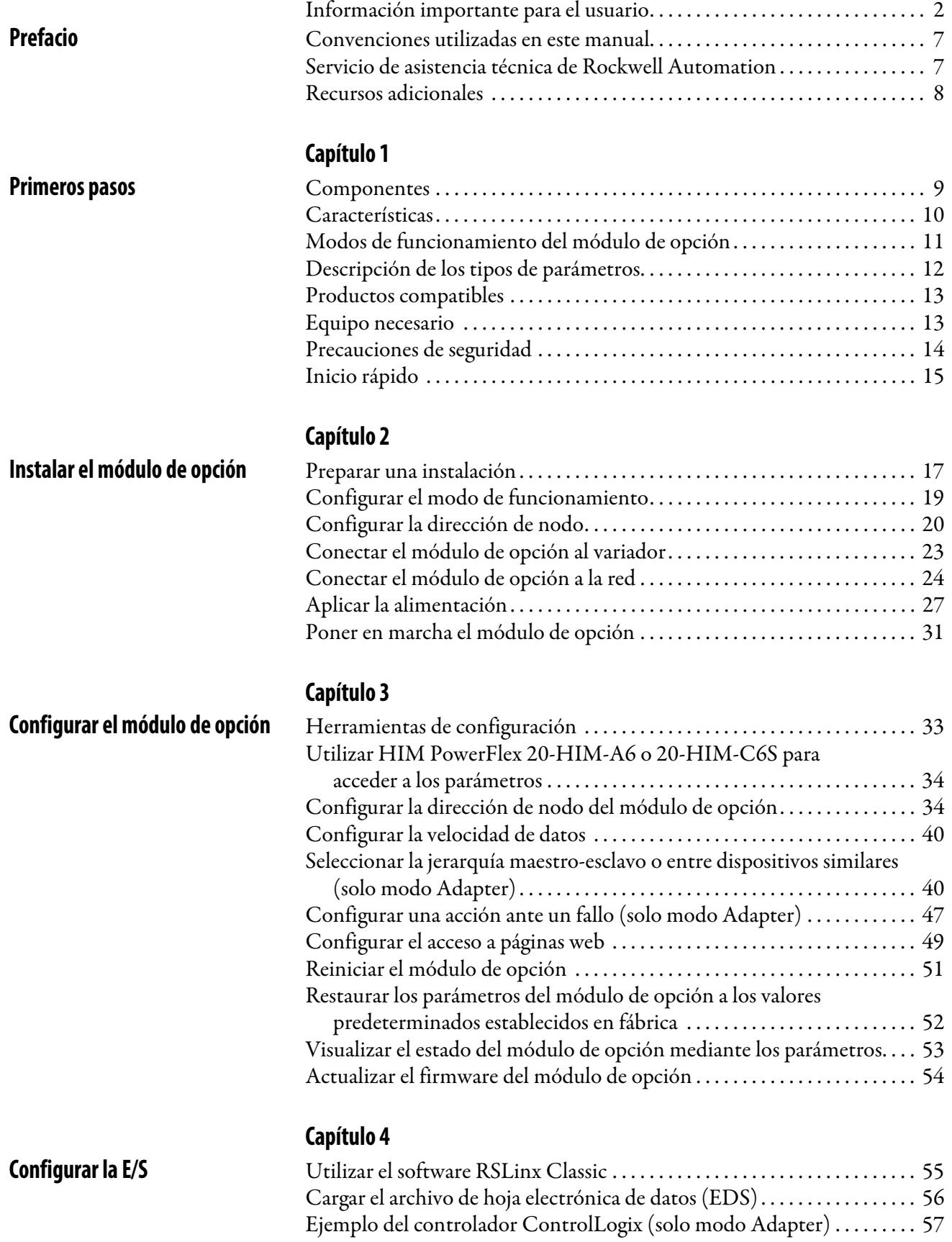

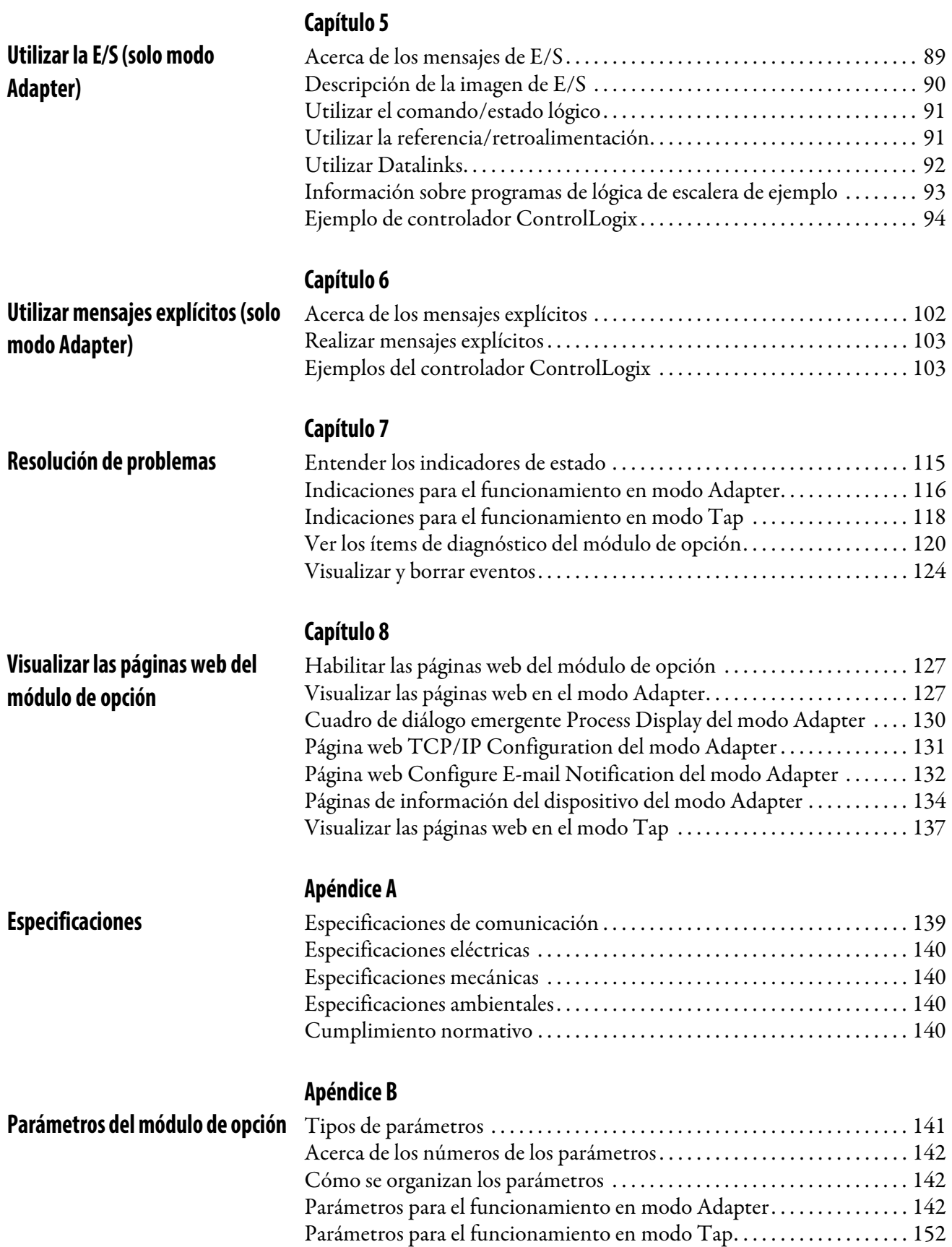

**[Objetos de EtherNet/IP \(solo](#page-154-1)  modo Adapter)**

### **[Apéndice C](#page-154-0)**

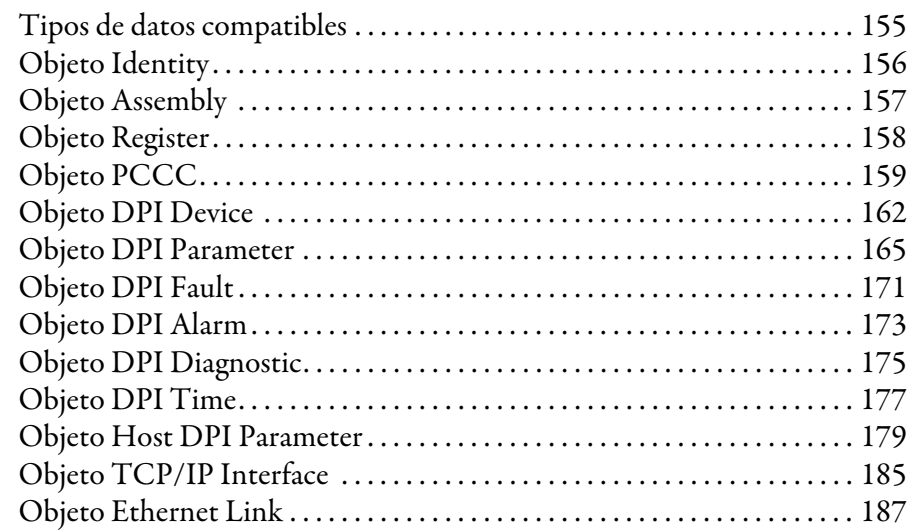

### **[Apéndice D](#page-188-0)**

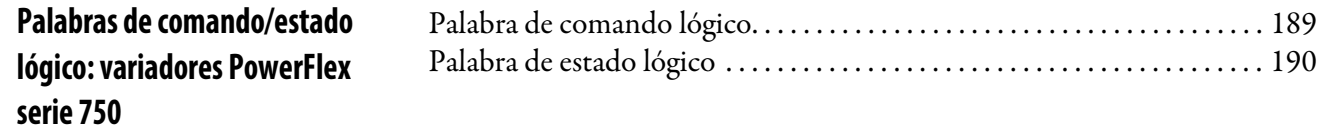

### **[Glosario](#page-192-0)**

**[Índice](#page-198-0)**

### **Notas:**

Este manual proporciona información acerca del módulo de opción EtherNet/IP con doble puerto 20-750-ENETR para la comunicación de red y de cómo se debe utilizar con los variadores PowerFlex serie 750.

### <span id="page-6-1"></span><span id="page-6-0"></span>**Convenciones utilizadas en este manual**

Se utilizan las siguientes convenciones en todo el manual:

- Los nombres de los parámetros se muestran con el formato parámetro *de dispositivo* xx - [\*] o parámetro *de anfitrión* xx - [\*]. La xx representa el número del parámetro. El \* representa el nombre del parámetro, por ejemplo, parámetro *de dispositivo* 01 - [Operating Mode].
- El número de revisión de firmware (FRN) se muestra como FRN *X.xxx*, donde "*X*" es el número de la revisión más importante y "*xxx*" es el número de la revisión menos importante.
- Para las capturas de pantalla de este manual se ha utilizado el siguiente software:
	- Software RSLinx Classic, versión 2.52
	- Software RSLogix 5000, versión 16.00 y, para la información de Automatic Device Configuration, versión 20.00

Las diferentes versiones del software pueden ser distintas en cuanto a apariencia y procedimientos.

### <span id="page-6-2"></span>**Servicio de asistencia técnica de Rockwell Automation**

Rockwell Automation ofrece servicios de asistencia técnica en todo el mundo, con más de 75 oficinas de venta y asistencia técnica, más de 500 distribuidores autorizados y más de 250 integradores de sistema autorizados ubicados en Estados Unidos solamente. Además, los representantes de Rockwell Automation están presentes en los principales países del mundo.

### **Servicio local de asistencia técnica de productos**

Póngase en contacto con su representante local de Rockwell Automation para:

- Ventas y asistencia técnica de pedidos
- Capacitación técnica de productos
- Asistencia técnica de garantía
- Acuerdos de servicio de asistencia técnica

### **Asistencia técnica del producto**

Para obtener asistencia técnica, revise en primer lugar la información del [Capítulo 7](#page-114-3), [Resolución de problemas.](#page-114-4) Si sigue teniendo problemas, consulte el sitio web de asistencia técnica de Allen-Bradley en<http://www.ab.com/support/abdrives>o póngase en contacto con Rockwell Automation.

<span id="page-7-0"></span>**Recursos adicionales** Estos documentos contienen información adicional relativa a productos relacionados de Rockwell Automation.

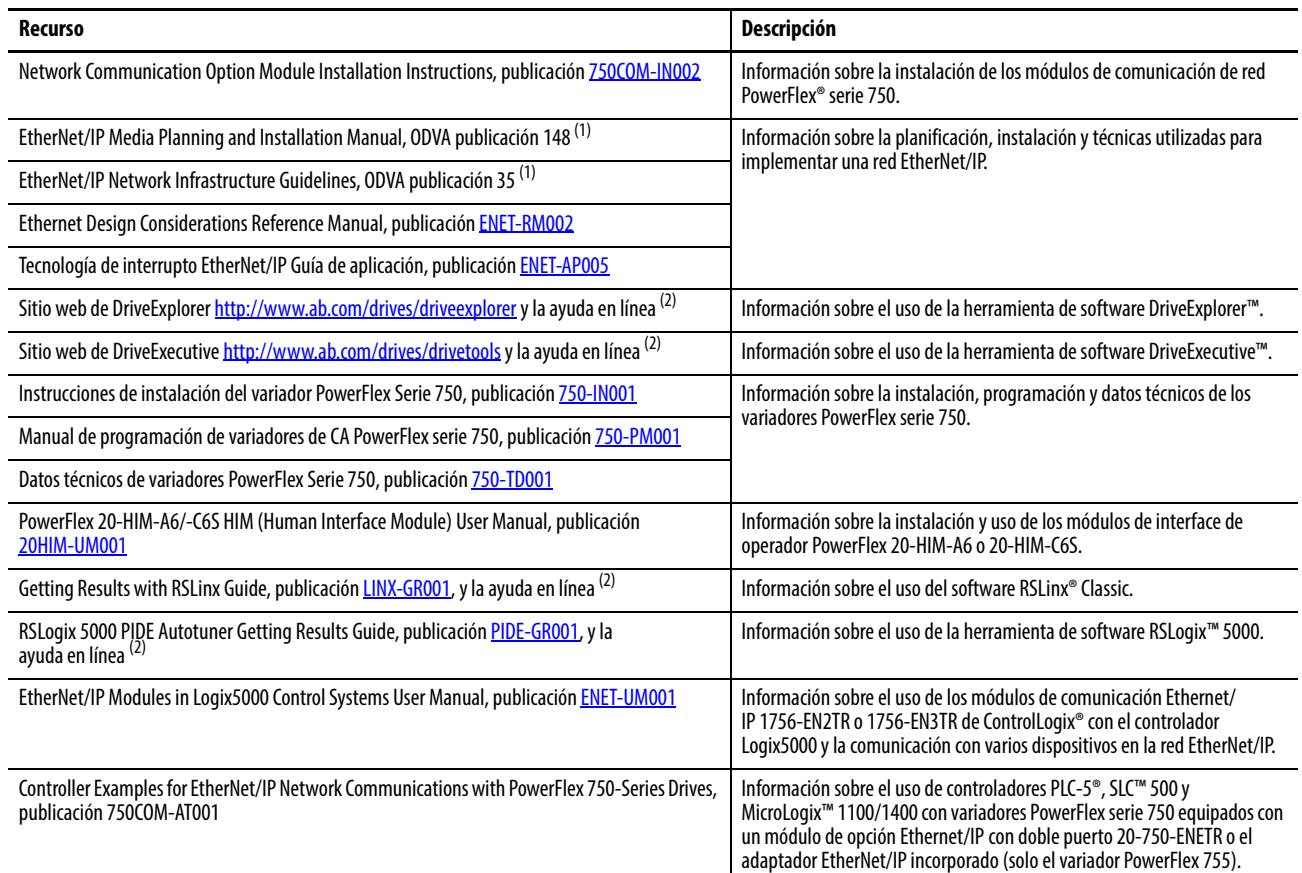

<span id="page-7-1"></span>(1) Utilice este vínculo para acceder a la biblioteca EtherNet/IP de ODVA:<http://odva.org/Home/ODVATECHNOLOGIES/EtherNetIP/EtherNetIPLibrary/tabid/76/Default.aspx>.

<span id="page-7-2"></span>(2) La ayuda en línea se instala con el software.

Puede ver o descargar las publicaciones desde

[http://www.rockwellautomation.com/literature.](http://www.rockwellautomation.com/literature) Para solicitar copias en papel de la documentación técnica, póngase en contacto con su distribuidor local de Allen-Bradley® o representante de ventas de Rockwell Automation.

Para encontrar su distribuidor local o representante de ventas de Rockwell Automation, visite [www.rockwellautomation.com/locations.](www.rockwellautomation.com/locations)

Para obtener información como las actualizaciones de firmware o consultar las respuestas a preguntas relacionadas con los variadores, visite el sitio web de Drives Service & Support en<http://www.ab.com/support/abdrives> y haga clic en el vínculo Downloads o Knowledgebase.

### <span id="page-8-1"></span><span id="page-8-0"></span>**Primeros pasos**

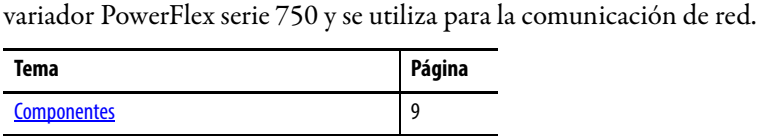

El módulo de opción 20-750-ENETR está diseñado para su instalación en un

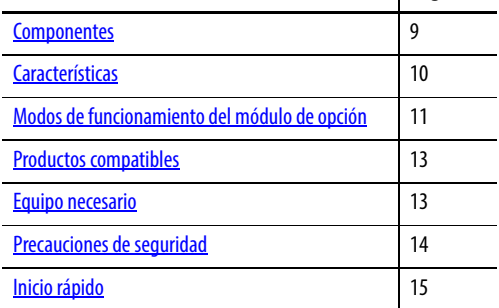

**Ítem Pieza Descripción** ➊ ➊ Indicadores de Cuatro indicadores de estado que ひりひり estado informan del estado del módulo de opción y la comunicación de red. ➋ Consulte el [Capítulo 7,](#page-114-3) [Resolución de](#page-114-4)  [problemas.](#page-114-4)  $\sum_{\alpha=0}^{3}$ Establece la dirección de nodo de red del ➋ Interruptores de 8 ➌ 1 9 direcciones de nodo módulo de opción cuando **no** se utiliza: - 90<br>190 6 **•** Un servidor BOOTP o DHCP MODEADPTR J4TAP 8 0 **•** Parámetros del módulo de opción **995** 6 -Consulte [Configurar la dirección de nodo](#page-19-1)  8 0 [en la página 20.](#page-19-1) ➏ ➌ Puente de modo de Selecciona el modo de funcionamiento funcionamiento (J4) del módulo de opción. Consulte Configurar el modo de ➎ [funcionamiento en la página 19.](#page-18-1) ➍ Puerto de red ENET1 Conector RJ-45 para el cable de red ➍ Ethernet. El conector es compatible con ➎ Puerto de red ENET2 CAT-5 para garantizar una transferencia de datos fiable en las conexiones Ethernet 100Base-TX. Los dos puertos se pueden utilizar en el modo Adapter. G) ➏ Puerto ENET3 Conector RJ-45 para conectar el cable (DISPOSITIVO) Ethernet corto (incluido con el módulo (solo PowerFlex 755) de opción) al puerto Ethernet del adaptador EtherNet/IP incorporado en el Vista lateral del componente Vista superiorvariador PowerFlex 755. Está diseñado para la transferencia de datos de

### <span id="page-8-2"></span>**Componentes**

"movimiento integrado en la red

EtherNet/IP".

<span id="page-9-0"></span>**Características** Entre las características del módulo de opción se incluyen las siguientes:

- Modo de funcionamiento Adapter o Tap, seleccionable mediante el puente de modo de funcionamiento ( J4). En el modo Adapter (predeterminado), el módulo de opción funciona como un adaptador de comunicación de red que admite topologías de red de estrella, lineal o de anillo a nivel del dispositivo (DLR). En el modo Tap, diseñado solo para su uso en variadores PowerFlex 755, el módulo de opción utiliza el puerto ENET3 (DISPOSITIVO) como punto de conexión para transferir datos de "movimiento integrado en la red EtherNet/IP" al adaptador EtherNet/IP incorporado en el variador PowerFlex 755.
- Interruptor Ethernet industrial y puertos de red ENET1 y ENET2 con conexiones para topologías de red de anillo a nivel del dispositivo (DLR), lineal o de estrella EtherNet/IP.
- Puerto ENET3 (DISPOSITIVO), solo para uso en variadores PowerFlex 755, que admite la transferencia de datos de "movimiento integrado en la red EtherNet/IP" para ese variador.
- Hoja electrónica de datos (EDS) incorporada para variadores PowerFlex serie 750 que elimina la necesidad de descargar un archivo EDS del sitio web de Rockwell Automation. En su lugar, el archivo EDS se carga desde el módulo de opción mediante el software RSLinx.
- Automatic Device Configuration (ADC), una "característica del software RSLogix 5000, versión 20 o posterior", que permite la descarga automática de datos de configuración. Esto ocurre una vez que el controlador Logix establece conexión entre una red EtherNet/IP y un variador PowerFlex serie 750 (versión de firmware 4.001 o posterior), y sus periféricos asociados.
- Tornillos prisioneros para fijar y asegurar el módulo al variador.
- Interruptores para establecer una dirección de nodo de red antes de aplicar la alimentación al variador; o puede deshabilitar los interruptores y usar un servidor BOOTP, un servidor de protocolo de configuración dinámica de host (DHCP) o los parámetros del módulo de opción para configurar la dirección IP.
- Compatibilidad con diversas herramientas de configuración para configurar el módulo de opción y el variador anfitrión. Las herramientas incluyen el módulo de interface de operador (HIM) PowerFlex 7-Class (número de catálogo 20-HIM-A6 o 20-HIM-C6S) con características mejoradas en el variador y software de configuración del variador, como DriveExplorer, versión 6.01 o posterior, o DriveExecutive, versión 5.01 o posterior.
- Indicadores de estado que informan del estado del módulo de opción y la comunicación de red. Los indicadores son visibles cuando se retira la cubierta del variador.
- Datalinks de 32 bits configurables por parámetros en la E/S para cumplir con los requisitos de la aplicación (16 Datalinks para escribir datos desde la red al variador y 16 Datalinks para leer datos desde el variador a la red).
- Compatibilidad con mensajes explícitos.
- Jerarquía maestro-esclavo o entre dispositivos similares que se puede configurar para transmitir datos hacia y desde un controlador u otro variador PowerFlex serie 750 en la red mediante otro módulo de opción 20-750-ENETR o el adaptador EtherNet/IP incorporado en un variador PowerFlex 755.
- Admite la funcionalidad "movimiento integrado en la red EtherNet/IP" (solo en modo Tap), exclusivamente para el variador PowerFlex 755, revisión de firmware 2.003 o posterior. Para obtener más información sobre cómo configurar la funcionalidad "movimiento integrado en la red EtherNet/IP", consulte el manual de Configuración y puesta en marcha del movimiento integrado en la red Ethernet/IP, publicación [MOTION-UM003](http://literature.rockwellautomation.com/idc/groups/literature/documents/um/motion-um003_-es-p.pdf).

```
SUGERENCIA Para una mejor confiabilidad de las aplicaciones de "movimiento 
      integrado en la red EtherNet/IP", le recomendamos utilizar siempre el 
      cable Ethernet blindado Cat5e de Rockwell Automation.
```
- Acciones ante fallos definidas por el usuario para determinar cómo el módulo de opción y el variador anfitrión conectado responden a:
	- Interrupciones en la comunicación de mensajes de E/S (acción de fallo en comunicación)
	- Controladores en el modo Idle (acción de fallo en reposo)
	- Interrupciones en la comunicación entre dispositivos similares (acción de fallo en dispositivos similares)
	- Interrupciones de mensajes explícitos para el control de variadores a través de PCCC, el objeto de registro CIP o el objeto de ensamblaje CIP (acción de fallo en mensajes)
- Acceso a parámetros por su nombre o número.
- Visualización de páginas web mediante un navegador de web para mostrar información sobre el módulo de opción, su variador anfitrión y los dispositivos DPI conectados. Dependiendo del modo de funcionamiento seleccionado (Adapter o Tap), el módulo de opción ofrece un conjunto único de páginas web con diferente información.
- Envío configurado de mensajes por correo electrónico (solo modo Adapter) a las direcciones que desee cuando hay un fallo en el variador seleccionado y/o se borra, y/o cuando el módulo de opción recibe una acción de fallo en comunicación o en reposo.
- Acceso a cualquier variador PowerFlex y a los periféricos conectados en la red a la que esté conectado el módulo de opción.

### <span id="page-10-1"></span><span id="page-10-0"></span>**Modos de funcionamiento del módulo de opción**

El módulo de opción puede funcionar en modo Adapter (predeterminado) o modo Tap. El puente de modo de funcionamiento J4 (ítem 3 en la [Figura 1 en la página 19](#page-18-2)) se utiliza para seleccionar el modo de funcionamiento. Si no se dispone de puente, el módulo de opción funciona en el modo Adapter.

### **Modo Adapter (predeterminado)**

En el modo Adapter, el módulo de opción funciona como un módulo de comunicación de red EtherNet/IP. Con la tecnología de interruptor EtherNet/IP incorporado y los puertos de red ENET1 y ENET2, el módulo de opción permite utilizar el variador en una topología de red lineal o de anillo a nivel del dispositivo (DLR). Cuando se usa una topología de red de estrella, es posible utilizar los puertos de red ENET1 o ENET2. En el modo Adapter, no se admite la funcionalidad "movimiento integrado en la red EtherNet/IP".

### **Modo Tap (solo con variadores PowerFlex 755)**

En el modo Tap, el módulo de opción funciona como gateway, de forma similar al módulo 1783-ETAP. Conectando el cable Ethernet incluido entre el puerto de red ENET3 del módulo de opción y el puerto adaptador EtherNet/IP incorporado en el variador PowerFlex 755, el módulo de opción permite extender la conexión E/S del variador PowerFlex 755 a una topología de red lineal o de anillo a nivel del dispositivo (DLR). También permite utilizar con estas topologías la funcionalidad "movimiento integrado en la red EtherNet/IP" compatible con el variador PowerFlex 755.

#### El módulo de opción tiene dos tipos de parámetros:

• Los parámetros *de dispositivo* permiten configurar el módulo de opción para que funcione en la red. Los parámetros *de dispositivo*, cuando se visualizan con el software DriveExplorer o DriveExecutive, aparecen bajo el listado 20-750-ENETR en la vista de árbol, en una carpeta Device Parameters separada. Cuando se visualizan con el módulo de interface de operador 20-HIM-A6 o 20-HIM-C6S, los parámetros aparecen en la carpeta DEV PARAM.

**IMPORTANTE** Algunos parámetros de dispositivo no son aplicables cuando el módulo de opción funciona en modo Adapter y otros no son aplicables en el modo Tap. Por este motivo, estos parámetros no aplicables aparecen con la etiqueta "Reserved" en las tablas de parámetros de funcionamiento de los modos Adapter y Tap en el **[Apéndice B](#page-140-3)**.

• Los parámetros *de anfitrión* permiten configurar la transferencia de Datalink del módulo de opción y diversas acciones ante fallos con el variador. Los parámetros *de anfitrión*, cuando se visualizan con el software DriveExplorer o DriveExecutive, aparecen bajo el listado 20-750-ENETR en la vista de árbol, en una carpeta Host Parameters separada. Cuando se visualizan con el módulo de interface de operador 20-HIM-A6 o 20-HIM-C6S, los parámetros aparecen en la carpeta HOST PARAM.

**IMPORTANTE** Cuando el módulo de opción funciona en modo Tap, **no** se admiten los parámetros de anfitrión.

# **de parámetros**

<span id="page-11-0"></span>**Descripción de los tipos** 

<span id="page-12-2"></span><span id="page-12-1"></span><span id="page-12-0"></span>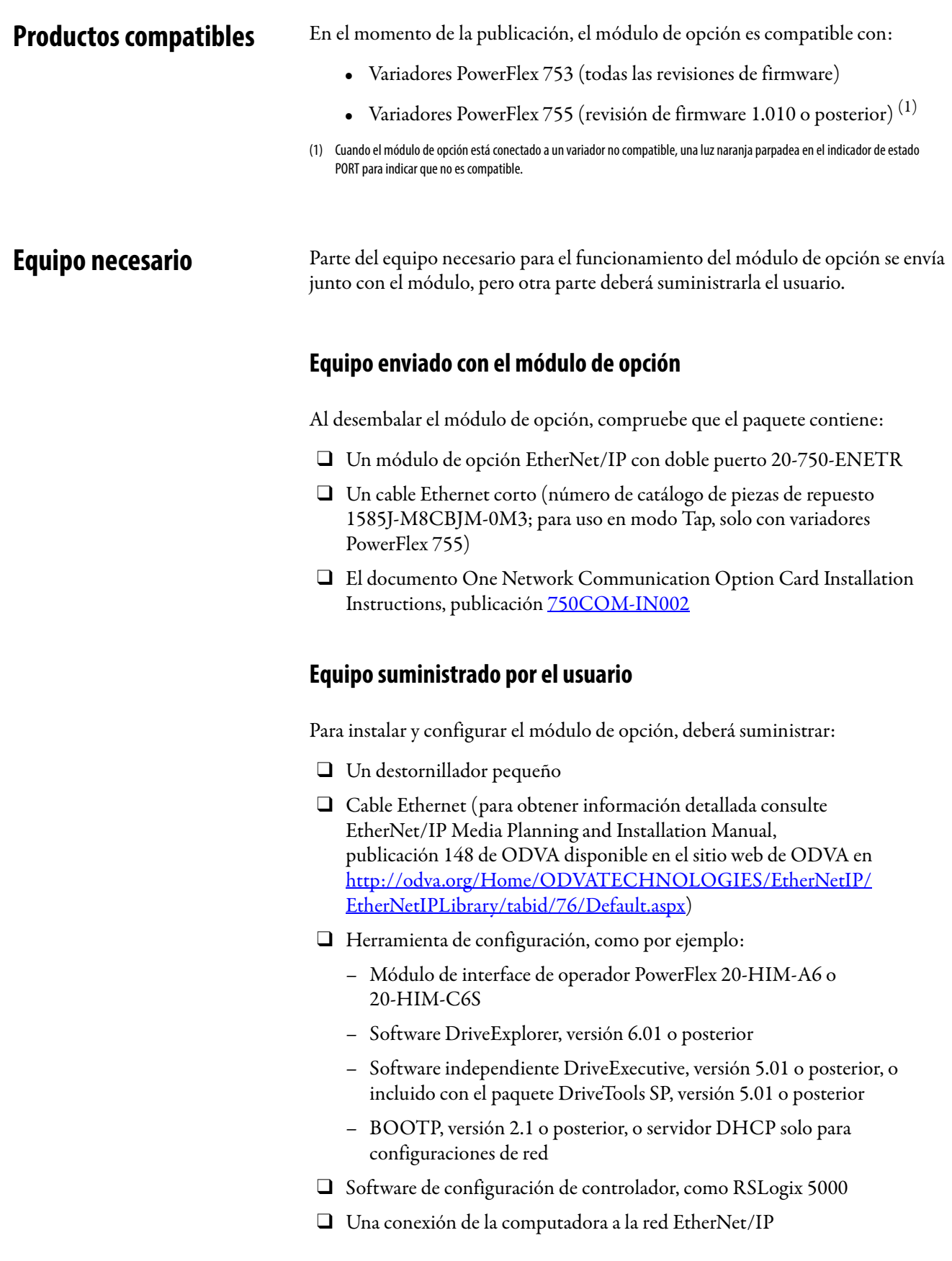

### <span id="page-13-0"></span>**Precauciones de seguridad**

Lea atentamente las siguientes precauciones de seguridad.

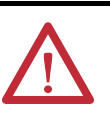

**ATENCIÓN:** Existe riesgo de lesiones o muerte. El variador PowerFlex puede contener voltajes elevados que pueden causar lesiones o incluso la muerte. Desconecte toda la alimentación eléctrica del variador PowerFlex y compruebe que la corriente se ha descargado antes de instalar o desinstalar el módulo de opción.

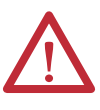

**ATENCIÓN:** Existe riesgo de lesiones o daños en el equipo. Solo el personal familiarizado con el variador y los productos electrógenos, así como la maquinaria asociada, debe planificar o implementar la instalación, arranque, configuración y posterior mantenimiento del variador que utiliza el módulo de opción. El incumplimiento de esta norma puede ocasionar lesiones y/o daños a los equipos.

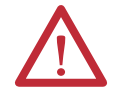

**ATENCIÓN:** Existe riesgo de daños a los equipos. El módulo de opción contiene piezas sensibles a la descarga electrostática (ESD) que se pueden dañar si no se siguen los procedimientos de control de la ESD. Debe tomar precauciones de control de la electricidad estática durante el manejo del módulo de opción. Si no está familiarizado con los procedimientos de control de la electricidad estática, consulte Guarding Against Electrostatic Damage, publicación [8000-4.5.2](http://literature.rockwellautomation.com/idc/groups/literature/documents/sb/8000-sb001_-en-p.pdf).

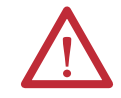

**ATENCIÓN:** Existe riesgo de lesiones o daños en el equipo. Si el módulo de opción está transmitiendo E/S de control al variador, este puede fallar al reiniciar el módulo de opción. Determine cómo responderá el variador antes de reiniciar el módulo.

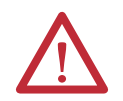

**ATENCIÓN:** Existe riesgo de lesiones o daños en el equipo. Los parámetros de anfitrión **33 - [Comm Flt Action]**, **34 - [Idle Flt Action]**, **35 - [Peer Flt Action]** y **36 - [Msg Flt Action]** le permiten determinar la acción del módulo de opción y el variador conectado si se interrumpe la comunicación E/S, el controlador está en reposo, se interrumpe la E/S homóloga o se interrumpen los mensajes explícitos al control del variador. De manera predeterminada, estos parámetros causan el fallo del variador. Puede configurar estos parámetros para que el variador siga en funcionamiento, no obstante, deberá tomar precauciones para garantizar que la configuración de estos parámetros no crea un riesgo de lesiones o daños en el equipo. Al poner en marcha el variador, compruebe que el sistema responde correctamente a diversas situaciones (por ejemplo, un cable desconectado o un controlador en estado de reposo).

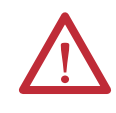

**ATENCIÓN:** Existe riesgo de lesiones o daños en el equipo. Cuando se configura un sistema por primera vez, puede haber movimiento de maquinaria no intencionado o incorrecto. Desconecte el motor de la máquina o el proceso durante las pruebas de sistema iniciales.

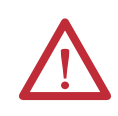

**ATENCIÓN:** Existe riesgo de lesiones o daños en el equipo. Los ejemplos de esta publicación pretenden servir únicamente como ejemplo. Existen muchas variables y requisitos en cualquiera de las aplicaciones. Rockwell Automation no asume ninguna responsabilidad (incluida cualquier responsabilidad de la propiedad intelectual) por el uso real de los ejemplos mostrados en esta publicación.

<span id="page-14-0"></span>**Inicio rápido** El objetivo de esta sección es ayudar a los usuarios experimentados a comenzar a utilizar rápidamente el módulo de opción en los modos Adapter o Tap. Si no está seguro de cómo realizar un paso, consulte el capítulo al que se hace referencia.

### **Modo de funcionamiento Adapter**

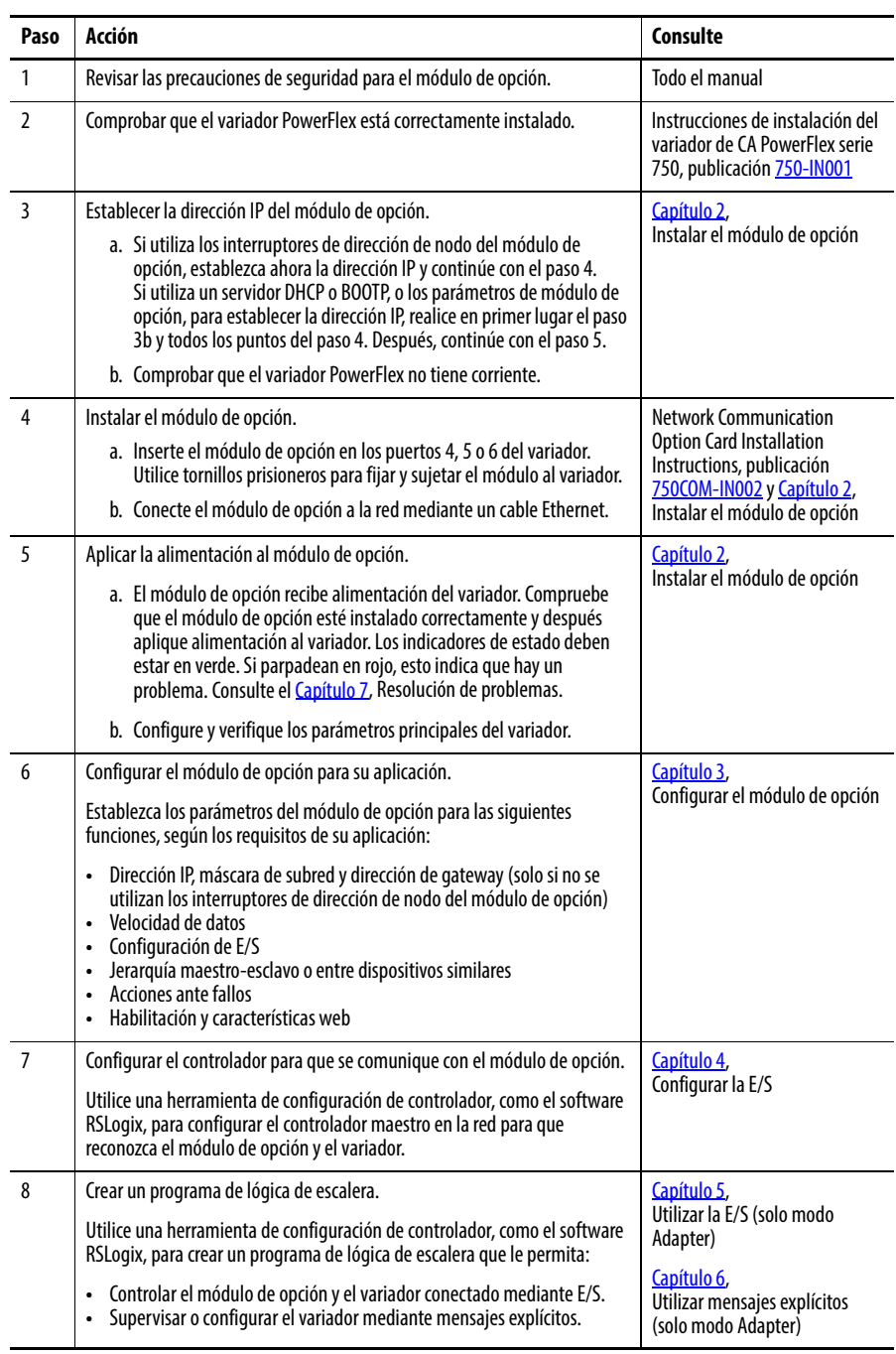

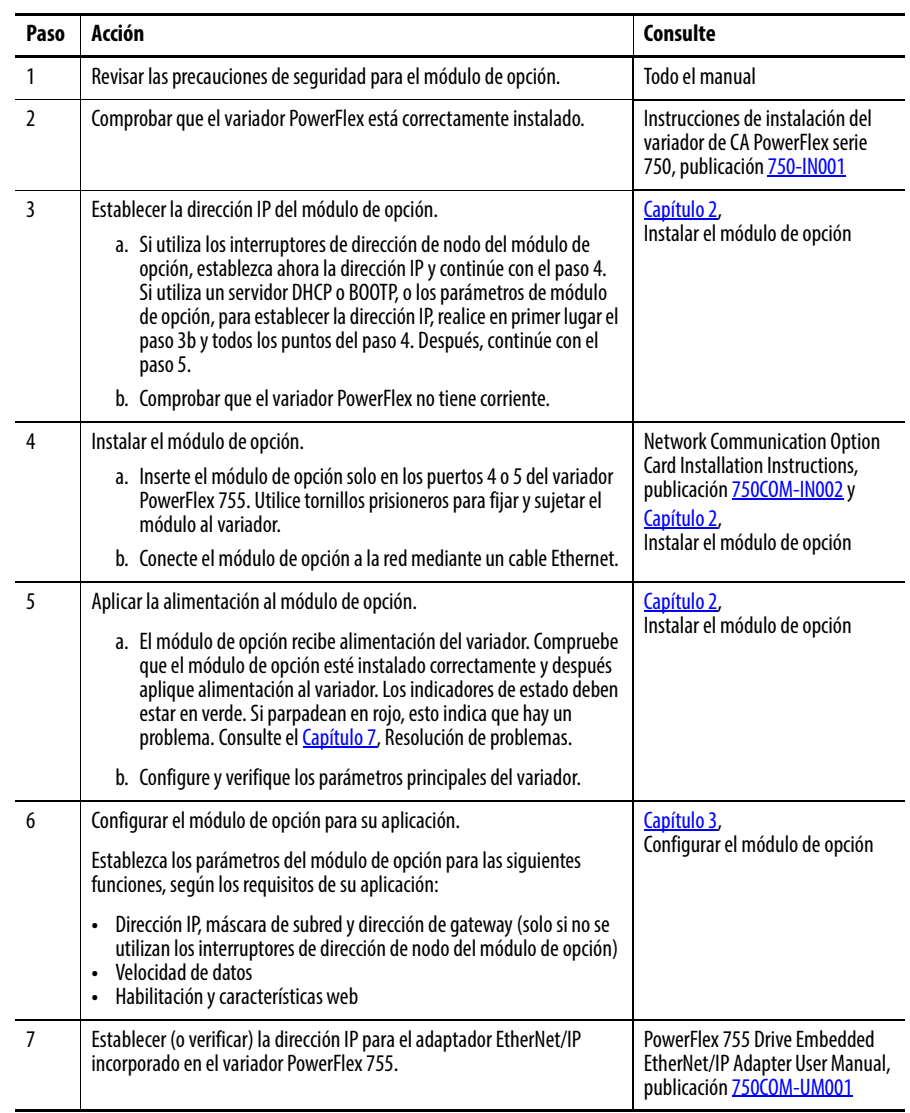

## **Modo de funcionamiento Tap (solo con variadores PowerFlex 755)**

# <span id="page-16-4"></span><span id="page-16-3"></span><span id="page-16-1"></span><span id="page-16-0"></span>**Instalar el módulo de opción**

En este capítulo se proporcionan instrucciones para la instalación del módulo de opción en un variador PowerFlex serie 750.

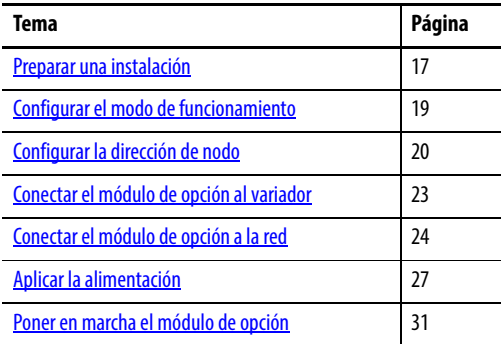

<span id="page-16-2"></span>**Preparar una instalación** Antes de la instalación del módulo de opción:

- Asegúrese de que el interruptor Ethernet es del tipo correcto. Normalmente se recomienda un interruptor "administrado" compatible con IGMP snooping. En su lugar, se puede utilizar un interruptor "no administrado" con el software RSLogix 5000, versión 18.00 o posterior y todos los dispositivos en la red configurados para E/S de "unidifusión". Para obtener información más detallada, consulte los siguientes documentos:
	- EtherNet/IP Media Planning and Installation Manual, ODVA publicación 148
	- EtherNet/IP Network Infrastructure Guidelines, ODVA publicación 35
	- Ethernet Design Considerations Reference Manual, publicación [ENET-RM002](http://literature.rockwellautomation.com/idc/groups/literature/documents/rm/enet-rm002_-en-p.pdf)
- Descripción de los interruptores IGMP Snooping/Ethernet

El módulo de opción es un dispositivo de multidifusión. En la mayoría de los casos, se requiere un interruptor IGMP snooping (administrado). Si hay más de uno o dos módulos de opción EtherNet/IP conectados al interruptor, se requiere un interruptor administrado; de lo contrario, el variador podría sufrir un fallo de pérdida de red Net IO Timeout. El módulo de opción, RSLogix 5000 (versión de software 18.00 o posterior) y los controladores ControlLogix o CompactLogix admiten la unidifusión. Es necesario configurar la unidifusión cuando se añade el variador a la E/S. Cuando todos los módulos de opción están configurados como dispositivos de unidifusión, no es necesario un interruptor IGMP snooping (administrado).

Muchos de los mensajes (E/S) implícitos EtherNet/IP utilizan multidifusión IP para distribuir datos de control de E/S, lo que está en consonancia con el modelo productor/consumidor CIP. Históricamente, la mayoría de los interruptores han tratado los paquetes de multidifusión igual que los paquetes de difusión. Es decir, todos los paquetes de multidifusión se retransmiten a todos los puertos.

IGMP snooping impide el desbordamiento del tráfico de multidifusión mediante la configuración dinámica de los puertos del interruptor, de manera que el tráfico se dirige solo a los puertos asociados a un grupo de multidifusión IP específico.

Los interruptores que admiten IGMP snooping (interruptores administrados) "aprenden" cuáles son los puertos que tienen dispositivos pertenecientes a un grupo de multidifusión específico y dirigen los paquetes de multidifusión solo a estos puertos.

Tenga en cuenta el nivel de compatibilidad con IGMP snooping del interruptor. Algunos interruptores de nivel 2 compatibles con IGMP snooping requieren un encaminador (que podría ser un interruptor de nivel 3) para enviar encuestas de IGMP y determinar qué dispositivos forman parte del grupo de multidifusión. Algunos interruptores de nivel 2 pueden utilizar IGMP snooping sin un encaminador que envíe encuestas. Si su sistema de control es una red independiente o necesita seguir trabajando si el encaminador está fuera de servicio, asegúrese de que el interruptor que utiliza sea compatible con IGMP snooping sin necesidad de encaminador.

- Consulte el *[Apéndice A](#page-138-3)* para conocer el número de conexiones CIP que admite el módulo de opción.
- Compruebe que dispone de todo el equipo necesario. Consulte [Equipo necesario en la página 13.](#page-12-2)

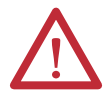

**ATENCIÓN:** Existe riesgo de daños a los equipos. El módulo de opción contiene piezas sensibles a la descarga electrostática (ESD) que se pueden dañar si no se siguen los procedimientos de control de la ESD. Debe tomar precauciones de control de la electricidad estática durante el manejo del módulo de opción. Si no está familiarizado con los procedimientos de control de la electricidad estática, consulte guarding Against Electrostatic Damage, publicación [8000-4.5.2.](http://literature.rockwellautomation.com/idc/groups/literature/documents/sb/8000-sb001_-en-p.pdf)

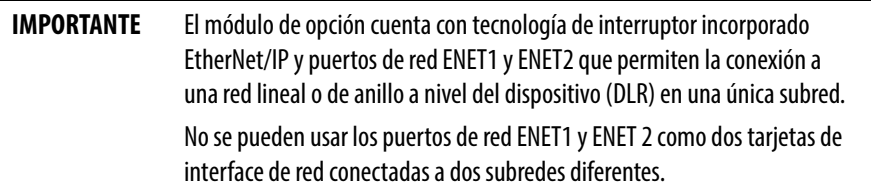

### <span id="page-18-1"></span><span id="page-18-0"></span>**Configurar el modo de funcionamiento**

El módulo de opción puede funcionar en modo Adapter (predeterminado) o modo Tap. Para obtener más información sobre los modos de funcionamiento, consulte [Modos de funcionamiento del módulo de opción en la página 11](#page-10-1).

Antes de instalar el módulo de opción, establezca el puente de modo de funcionamiento J4 ([Figura 1\)](#page-18-3) en el modo de funcionamiento que desee.

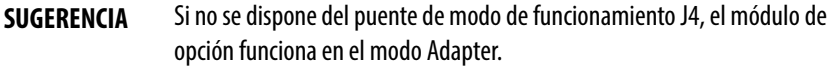

**IMPORTANTE** Las configuraciones de puente nuevas solo se reconocen cuando se aplica alimentación al módulo de opción o se reinicia. Si cambia la configuración de un puente, desconecte y vuelva a conectar la alimentación eléctrica del variador o reinicie el módulo para aplicar el cambio.

#### <span id="page-18-3"></span><span id="page-18-2"></span>**Figura 1 - Configuración del puente de modo de funcionamiento J4**

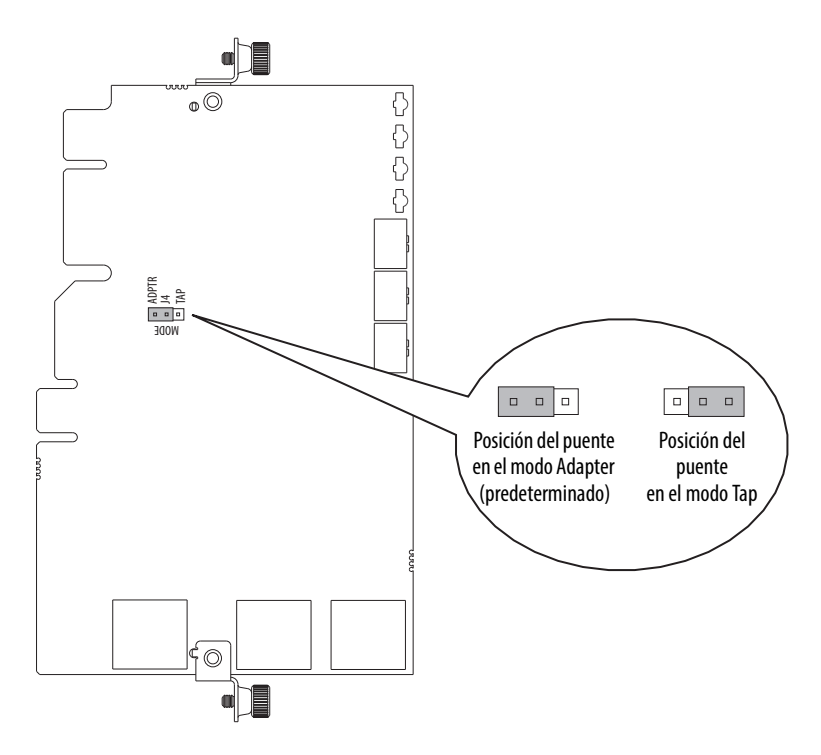

### <span id="page-19-1"></span><span id="page-19-0"></span>**Configurar la dirección de nodo**

Existen cuatro métodos para configurar la dirección de nodo del módulo de opción:

• Interruptores de direcciones de nodo: utilice estos interruptores cuando trabaje en una red aislada simple (por ejemplo, 192.168.1.xxx) que tenga otros productos con interruptores para establecer sus direcciones IP, a la que no sea necesario acceder desde el exterior y prefiera un método de direcciones de nodo simplificado. Los tres interruptores giratorios se leen cuando se enciende el variador y representan tres dígitos decimales de arriba hacia abajo (consulte la [Figura 2](#page-21-0)). Cuando se establece en una dirección válida (001…254), el módulo de opción utilizará dicho valor como octeto inferior de la dirección IP (192.168.1.xxx, donde xxx = parámetros del interruptor giratorio), junto con una submáscara de red de 255.255.255.0 y una dirección de gateway de 0.0.0.0 cuando los interruptores se establezcan en 001, o una dirección de gateway de 192.168.1.1 cuando los interruptores se establezcan en 002…254. Además, la configuración para el parámetro 05 *del dispositivo* - [Net Addr Sel] se ignora automáticamente.

Consulte la **Figura 2** y la tabla correspondiente para ver todas las configuraciones posibles de los interruptores y sus descripciones asociadas.

**IMPORTANTE** Cuando utilice los interruptores de direcciones de nodo, establezca la dirección de nodo de la red antes de aplicar la alimentación, ya que el módulo de opción emplea la dirección de nodo que detecta al encenderse por primera vez.

• Parámetros del módulo de opción: utilice los parámetros del módulo de opción cuando desee más flexibilidad en la configuración de la dirección de nodo de la red o necesite comunicarse fuera de la red de control mediante un gateway. Para utilizar los parámetros como origen de la dirección IP, deberá establecer los interruptores de direcciones de nodo en un valor distinto a 001…254 u 888, y el parámetro 05 *del dispositivo* - [Net Addr Sel] deberá establecerse en "1" (Parámetros). La dirección IP, la máscara de subred y la dirección de gateway se obtendrán a partir de los valores establecidos mediante los parámetros del módulo de opción asociados. Para obtener información más detallada, consulte Utilizar los parámetros [del módulo de opción en la página 38](#page-37-0).

**IMPORTANTE** Si los valores de los parámetros no son válidos o el módulo de opción no se ha reiniciado para que se apliquen, la dirección de nodo se establecerá mediante DHCP.

• BOOTP: utilice BOOTP cuando desee configurar una dirección IP, máscara de subred y dirección de gateway *temporales* para el módulo de opción mediante un servidor BOOTP. Para utilizar BOOTP como origen de la dirección IP, deberá establecer los interruptores de direcciones de nodo en un valor distinto a 001…254 u 888, y el parámetro *del dispositivo* 05 - [Net Addr Sel] deberá establecerse en "2" (BOOTP).

Anote la dirección Ethernet (MAC) del hardware del módulo de opción, situada en la placa de datos del fabricante del módulo, en la parte posterior de la tarjeta de circuitos, ya que la necesitará en el paso 7 para configurar el servidor BOOTP (consulte Utilizar un servidor BOOTP o DHCP en la [página 34](#page-33-2) para obtener información más detallada).

- **SUGERENCIA** Si el variador PowerFlex serie 750 está conectado a un interruptor Ethernet administrado Stratix 6000 o Stratix 8000 y este se establece en el modo BOOTP, las características de "asignación de dirección IP dinámica por puerto" (Stratix 6000) o "persistencia de DHCP" (Stratix 8000) determinarán la dirección IP del variador. Para obtener información más detallada, consulte Stratix 6000 Ethernet Managed Switch User Manual, publicación [1783-UM001](http://literature.rockwellautomation.com/idc/groups/literature/documents/um/1783-um001_-en-p.pdf) o Stratix 8000 and Stratix 8300 Ethernet Managed Switches User Manual, publicación [1783-UM003.](http://literature.rockwellautomation.com/idc/groups/literature/documents/um/1783-um003_-en-p.pdf)
- DHCP (protocolo de configuración dinámica de anfitrión): utilice DHCP, el valor predeterminado, cuando desee tener mayor flexibilidad y facilidad de uso en comparación con BOOTP a la hora de configurar la dirección IP, la máscara de subred y la dirección de gateway para el módulo de opción mediante un servidor DHCP. Para utilizar DHCP como origen de la dirección IP, deberá establecer los interruptores de direcciones de nodo en un valor distinto a 001…254 u 888, y el parámetro *del dispositivo* 05 - [Net Addr Sel] deberá establecerse en "3" (DHCP).

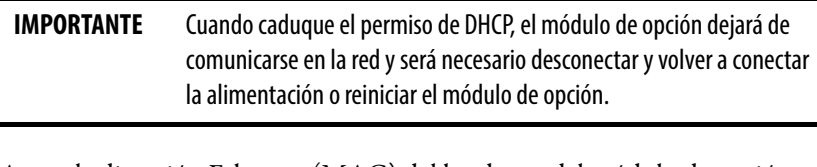

Anote la dirección Ethernet (MAC) del hardware del módulo de opción, situada en la placa de datos del fabricante del módulo, en la parte posterior de la tarjeta de circuitos, ya que la necesitará en el paso 7 para configurar el servidor DHCP (consulte [Utilizar un servidor BOOTP o DHCP en la](#page-33-2)  [página 34](#page-33-2) para obtener información más detallada).

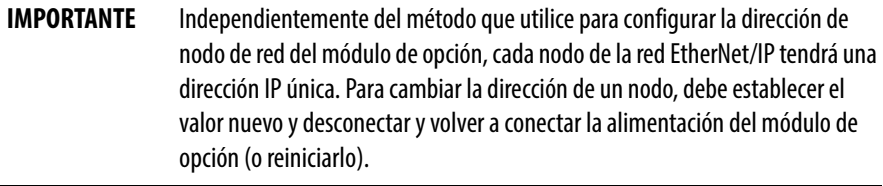

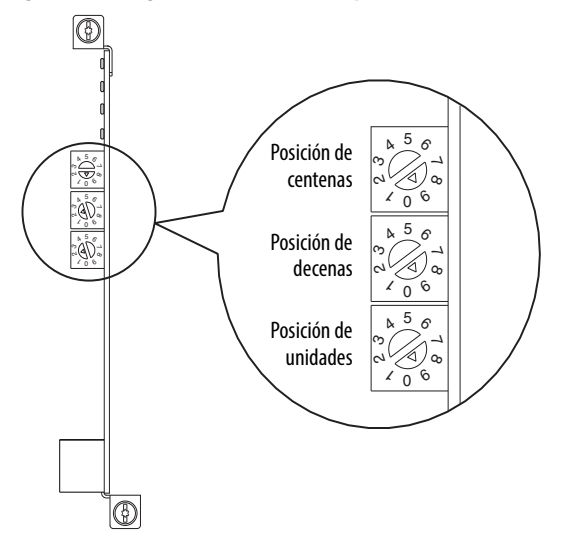

#### <span id="page-21-1"></span><span id="page-21-0"></span>**Figura 2 - Configuración de los interruptores de direcciones de nodo**

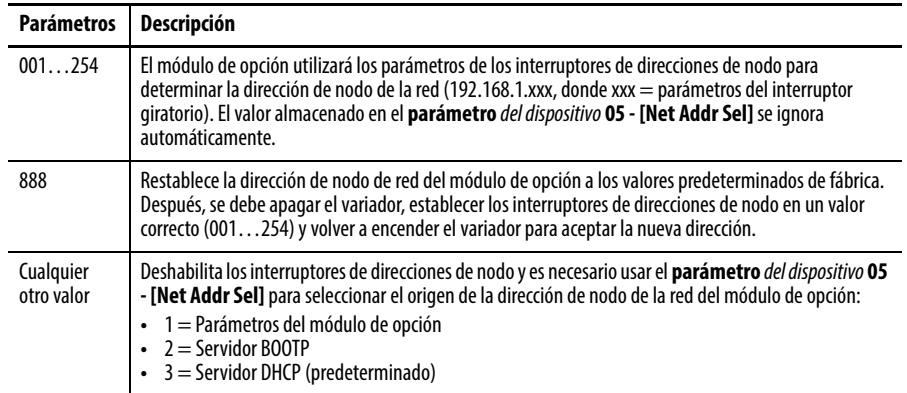

Los parámetros del interruptor de dirección de nodo se pueden verificar consultando el número de ítem de diagnóstico 73 ([página 122](#page-121-0) o [página 124\)](#page-123-1) mediante un módulo de interface de operador PowerFlex 20-HIM-A6 o 20-HIM-C6S, el software DriveExplorer o el software DriveExecutive. También puede utilizar el parámetro *del dispositivo* 06 - [Net Addr Src] (un parámetro de solo lectura) para verificar la configuración seleccionada para el parámetro *del dispositivo* 05 - [Net Addr Sel].

### <span id="page-22-0"></span>**Conectar el módulo de opción al variador**

**IMPORTANTE** Desconecte la alimentación eléctrica del variador antes de instalar el módulo de opción en el compartimiento de control del variador.

El módulo de opción se conecta al variador de diferentes formas dependiendo del modo de funcionamiento establecido.

#### **Cuando funciona en modo Adapter**

Instale el módulo de opción en el compartimiento de control del variador PowerFlex serie 750 en los puertos 4, 5 o 6. Para obtener información más detallada, consulte Network Communication Option Card Installation Instructions, publicación [750COM-IN002](http://literature.rockwellautomation.com/idc/groups/literature/documents/in/750com-in002_-en-p.pdf), que se incluye con el módulo de opción.

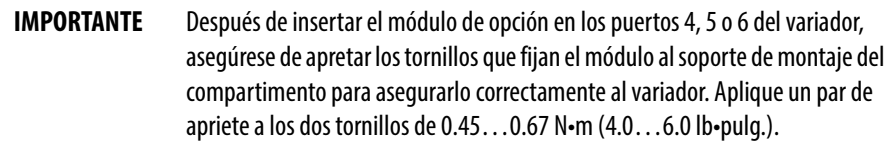

### **Cuando funciona en modo Tap (solo con variadores PowerFlex 755)**

Instale el módulo de opción en el compartimiento de control del variador PowerFlex 755, solo en los puertos 4 o 5 (el puerto 6 no se puede utilizar durante el funcionamiento en modo Tap). Para obtener información más detallada sobre la instalación, consulte Network Communication Option Card Installation Instructions, publicación [750COM-IN002](http://literature.rockwellautomation.com/idc/groups/literature/documents/in/750com-in002_-en-p.pdf), que se incluye con el módulo de opción.

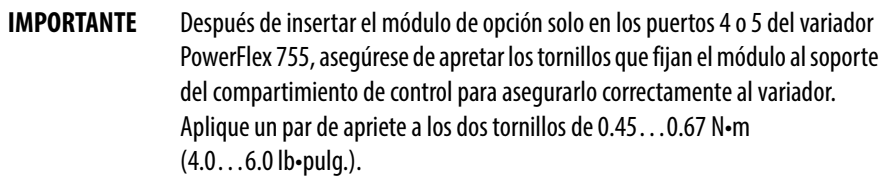

### <span id="page-23-0"></span>**Conectar el módulo de opción a la red**

El módulo de opción se conecta a la red de diferentes formas dependiendo del modo de funcionamiento establecido.

### **Cuando funciona en modo Adapter**

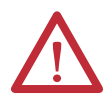

**ATENCIÓN:** Existe riesgo de lesiones o muerte. El variador PowerFlex puede contener voltajes elevados que pueden causar lesiones o incluso la muerte. Desconecte la alimentación eléctrica del variador y compruebe que la corriente se ha descargado antes de conectar el módulo de opción a la red.

- 1. Desconecte la alimentación eléctrica del variador.
- 2. Desmonte la cubierta del variador y levante el bisel del módulo de interface de operador (HIM) para acceder al compartimiento de control.
- 3. Tome precauciones de control de la electricidad estática.
- 4. Conecte un extremo del cable Ethernet a la red.

En la [Figura 3,](#page-23-1) la [Figura 4](#page-24-0) y la [Figura 5](#page-24-1) se muestran ejemplos de las diferentes topologías de red EtherNet/IP. Para obtener información sobre las topologías de red lineales o de anillo a nivel del dispositivo (DLR), consulte Tecnología de interrupto EtherNet/IP Guía de aplicación, publicación [ENET-AP005.](http://literature.rockwellautomation.com/idc/groups/literature/documents/ap/enet-ap005_-es-p.pdf)

**IMPORTANTE** El módulo de opción cuenta con tecnología de interruptor incorporado EtherNet/IP y puertos de red ENET1 y ENET2 que permiten la conexión a una red lineal o de anillo a nivel del dispositivo (DLR) en una única subred. No se pueden usar los puertos de red ENET1 y ENET 2 como dos tarjetas de interface de red conectadas a dos subredes diferentes.

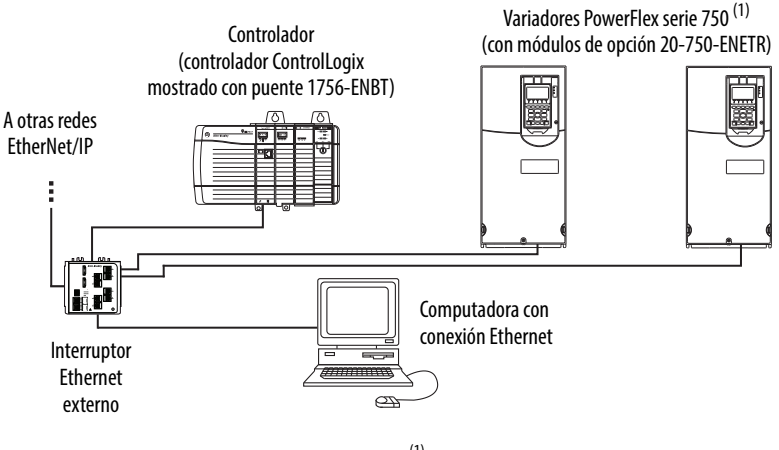

<span id="page-23-1"></span>**Figura 3 - Conexión del cable Ethernet en una red de topología de estrella** 

 $(1)$  El cable Ethernet se puede conectar a los puertos de red ENET1 o ENET 2 del módulo de opción.

<span id="page-24-0"></span>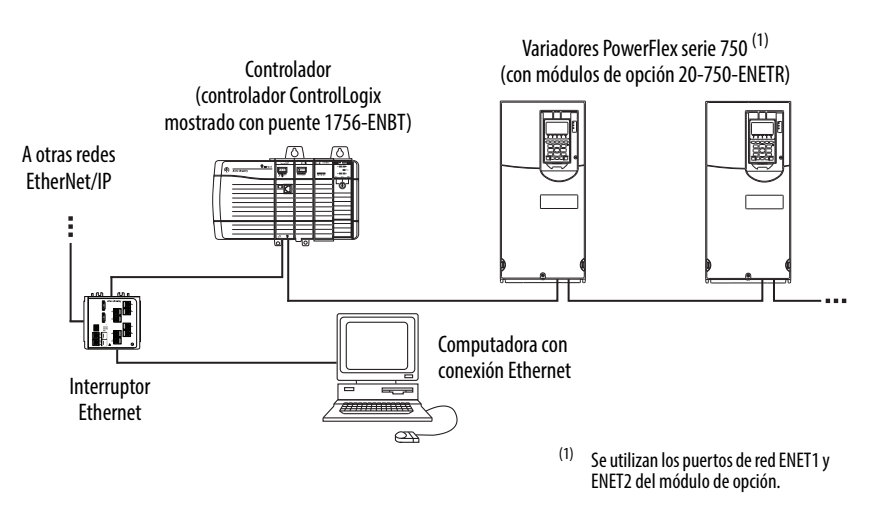

#### **Figura 4 - Conexión del cable Ethernet en una red de topología lineal**

**Figura 5 - Conexión del cable Ethernet en una red de topología DLR** 

<span id="page-24-1"></span>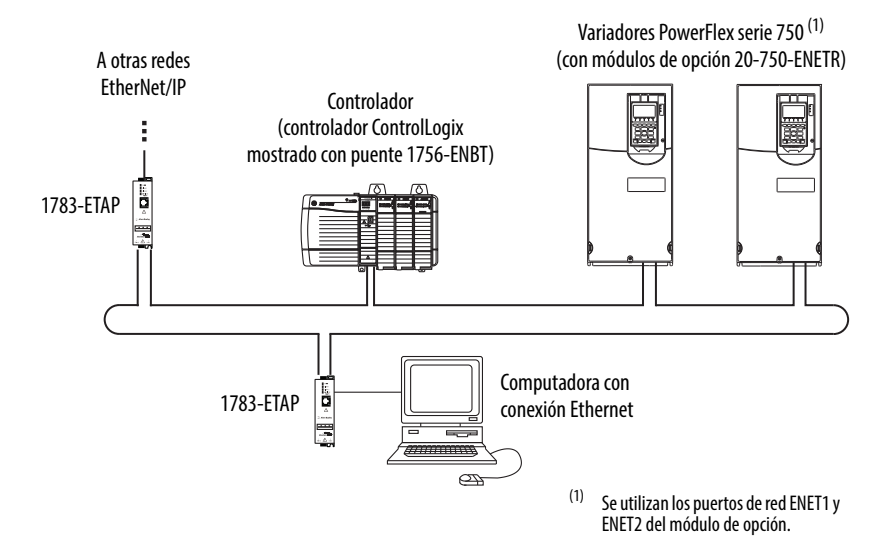

- 5. Dependiendo de la topología de la red, realice una de las siguientes acciones:
	- Topología de red de estrella: encamine el otro extremo del cable Ethernet de la red a través de la parte inferior del variador e inserte la clavija del cable en los puertos de red ENET1 o ENET2 del módulo de opción.
	- Topología de red lineal o DLR: encamine el otro extremo del cable Ethernet de la red a través de la parte inferior del primer variador e inserte la clavija del cable en el puerto de red ENET1 del módulo de opción.

Para conectarlo al segundo variador, conecte otro cable Ethernet entre el puerto de red ENET2 del módulo de opción del primer variador y el puerto de red ENET1 del módulo de opción del segundo variador.

Para conectar variadores adicionales, repita estas conexiones en cadena del mismo modo.

### **Cuando funciona en modo Tap (solo variadores PowerFlex 755)**

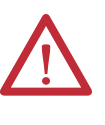

**ATENCIÓN:** Existe riesgo de lesiones o muerte. El variador PowerFlex puede contener voltajes elevados que pueden causar lesiones o incluso la muerte. Desconecte la alimentación eléctrica del variador y compruebe que la corriente se ha descargado antes de conectar el módulo de opción a la red.

- 1. Desconecte la alimentación eléctrica del variador.
- 2. Desmonte la cubierta del variador y levante el bisel del módulo de interface de operador (HIM) para acceder al compartimiento de control.
- 3. Tome precauciones de control de la electricidad estática.
- 4. Conecte el cable Ethernet corto (incluido con el módulo de opción) entre el puerto ENET3 (DEVICE) del módulo de opción y el puerto Ethernet del adaptador EtherNet/IP incorporado en el variador PowerFlex 755 (consulte la [Figura 6](#page-25-0)). (Los puertos ENET1 y ENET2 se utilizan para topologías de red lineal o DLR, como se muestra en la [Figura 4](#page-24-0) o la [Figura 5.](#page-24-1))

#### **Figura 6 - Conexión del cable Ethernet corto para el funcionamiento en modo Tap**

<span id="page-25-0"></span>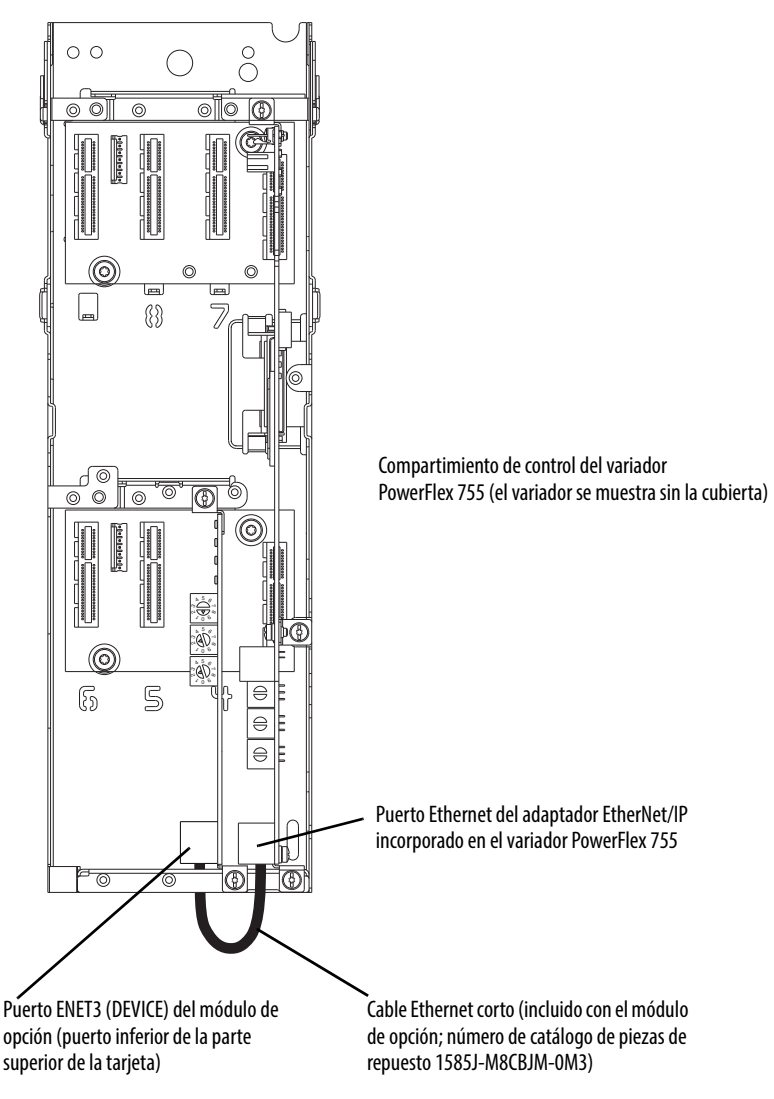

### <span id="page-26-0"></span>**Aplicar la alimentación**

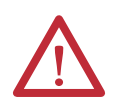

**ATENCIÓN:** Existe riesgo de daños a los equipos, lesiones o incluso la muerte. Puede ocurrir un funcionamiento impredecible si no verifica que la selección de parámetros es compatible con su aplicación. Compruebe que los parámetros son compatibles con su aplicación antes de suministrar corriente al variador.

Aplique alimentación al variador. El módulo de opción recibe alimentación del variador. Cuando se suministra corriente al módulo de opción por primera vez, el indicador de estado situado en la parte superior ("PORT" para el modo Adapter, "OK" para el modo Tap) debe mostrar una luz verde fija o verde parpadeante después de la inicialización. Si es roja, indica que hay un problema. Consulte el [Capítulo 7,](#page-114-3) [Resolución de problemas.](#page-114-4)

### **Indicaciones del estado de arranque**

Después de aplicar alimentación, el indicador STS (estado) del variador se puede ver en la parte frontal del variador y los indicadores de estado del módulo de opción se pueden ver con la cubierta del variador abierta o retirada [\(Figura 7\)](#page-26-1). Los indicadores funcionan de manera distinta en los modos Adapter y Tap. Las posibles indicaciones del estado de arranque según el modo de funcionamiento se muestran en la [Tabla 1](#page-27-0) o la [Tabla 2](#page-28-0) respectivamente.

#### <span id="page-26-1"></span>**Figura 7 - Indicadores de estado del variador y el módulo de opción**

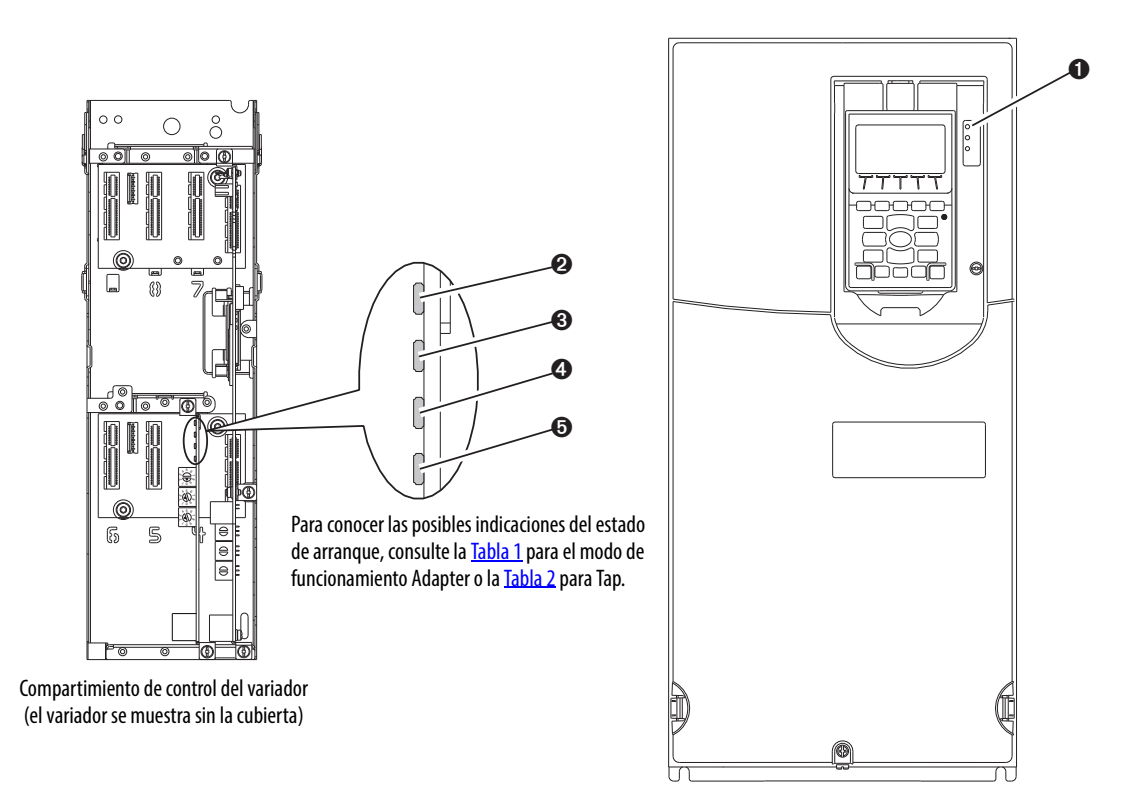

| Ítem                              | <b>Nombre</b>   | Color              | Estado                          | Descripción                                                                                                    |  |  |
|-----------------------------------|-----------------|--------------------|---------------------------------|----------------------------------------------------------------------------------------------------|--|--|
| <b>Indicador STS del variador</b> |                 |                    |                                 |                                                                                                    |  |  |
| 0                                 | STS<br>(estado) | Verde              | Parpadeante                     | Variador listo pero no funcionando, y no hay fallos presentes.                                                                                                    |  |  |
|                                   |                 |                    | Fijo                            | Variador funcionando, no hay fallos presentes.                                                                                                    |  |  |
|                                   |                 | Amarillo           | Parpadeante                     | En funcionamiento, existe una condición de alarma de tipo 2<br>(no configurable) - el variador continúa funcionando. Cuando se<br>para, hay una condición de inhibición de inicio y el variador<br>no se puede iniciar (consulte el parámetro del variador<br>933 - [Start Inhibits]).                                                 |  |  |
|                                   |                 |                    | Fijo                            | Existe una condición de alarma de tipo 1 (configurable por el<br>usuario), pero el variador continúa funcionando.                                                                                                    |  |  |
|                                   |                 | Rojo               | Parpadeante                     | Ha ocurrido un fallo importante. El variador se parará.<br>El variador no se puede iniciar hasta que la condición de fallo sea<br>borrada.                                                                                                    |  |  |
|                                   |                 |                    | Fijo                            | Ha ocurrido un fallo no borrable.                                                                                                    |  |  |
|                                   |                 | Rojo/<br>Amarillo  | Parpadeando<br>alternativamente | Ha ocurrido un fallo de poca importancia. Utilice el parámetro<br>del variador 950 - [Minor Flt Config] para habilitarlo. Si no se<br>habilita, actúa como fallo importante. En funcionamiento, el<br>variador sigue funcionando. El sistema acaba parándose bajo<br>control del sistema. Se tiene que borrar el fallo para continuar. |  |  |
|                                   |                 | Amarillo<br>/Verde | Parpadeando<br>alternativamente | En funcionamiento, existe una alarma de tipo 1.                                                                                                    |  |  |
|                                   |                 | Verde/<br>Rojo     | Parpadeando<br>alternativamente | El variador se está actualizando.                                                                                                    |  |  |
|                                   |                 |                    |                                 |                                                                                                    |  |  |
|                                   |                 |                    |                                 | Indicadores de estado del módulo de opción - Modo Adapter                                                                                                    |  |  |
| 0                                 | <b>PORT</b>     | Verde              | Parpadeante                     | Funcionamiento normal. El módulo de opción está<br>estableciendo una conexión de E/S con el variador. Pasará a color<br>verde o rojo fijo.                                                                                                    |  |  |
|                                   |                 |                    | Fijo                            | Funcionamiento normal. El módulo de opción está<br>correctamente conectado y se comunica con el variador.                                                                                                    |  |  |
| ❸                                 | <b>MOD</b>      | Verde              | Parpadeante                     | Funcionamiento normal. El módulo de opción está funcionando,<br>pero no transfiere datos de E/S al controlador.                                                                                                    |  |  |
|                                   |                 |                    | Fijo                            | Funcionamiento normal. El módulo de opción está en<br>funcionamiento y sí transfiere datos de E/S a un controlador.                                                                                                    |  |  |
| ❹                                 | NET A           | Apagado            | Desactivado                     | Funcionamiento normal. Está habilitado el DHCP o no se ha<br>establecido una dirección IP válida.                                                                                                    |  |  |
|                                   |                 | Verde              | Parpadeante                     | Funcionamiento normal. El DHCP está deshabilitado, el módulo<br>de opción está correctamente conectado, tiene una dirección IP<br>y está conectado a una red EtherNet/IP, pero no tiene una<br>conexión de E/S.                                                                                                    |  |  |
|                                   |                 |                    | Fijo                            | Funcionamiento normal. El módulo de opción está<br>correctamente conectado y se comunica con un controlador en<br>la red.                                                                                                    |  |  |
| ❺                                 | NET B           | Apagado            | Desactivado                     | Funcionamiento normal. El módulo de opción está<br>correctamente conectado, pero en reposo.                                                                                                    |  |  |

<span id="page-27-0"></span>**Tabla 1 - Modo Adapter: indicaciones del estado de arranque del módulo de opción y el variador** 

Después de verificar que funciona correctamente, mueva hacia abajo el bisel del HIM hasta la posición de cerrado e instale la cubierta del variador. Para obtener información más detallada sobre el funcionamiento de los indicadores de estado, consulte la [página 116](#page-115-1) y la [página 117.](#page-116-0)

| ltem                                                  | Nombre                                                      | Color              | Estado                          | Descripción                                                                                                    |  |  |
|-------------------------------------------------------|-------------------------------------------------------------|--------------------|---------------------------------|----------------------------------------------------------------------------------------------------|--|--|
| <b>Indicador STS del variador</b>                     |                                                             |                    |                                 |                                                                                                    |  |  |
| 0                                                     | <b>STS</b><br>(estado)                                      | Verde              | Parpadeante                     | Variador listo pero no funcionando, y no hay fallos presentes.                                                                                                    |  |  |
|                                                       |                                                             |                    | Fijo                            | Variador funcionando, no hay fallos presentes.                                                                                                    |  |  |
|                                                       |                                                             | Amarillo           | Parpadeante                     | En funcionamiento, existe una condición de alarma de tipo 2<br>(no configurable) - el variador continúa funcionando. Cuando<br>se para, hay una condición de inhibición de inicio y el variador<br>no se puede iniciar (consulte el parámetro del variador<br>933 - [Start Inhibits]).                                                 |  |  |
|                                                       |                                                             |                    | Fijo                            | Existe una condición de alarma de tipo 1 (configurable por el<br>usuario), pero el variador continúa funcionando.                                                                                                    |  |  |
|                                                       |                                                             | Rojo               | Parpadeante                     | Ha ocurrido un fallo importante. El variador se parará. El<br>variador no se puede iniciar hasta que la condición de fallo sea<br>borrada.                                                                                                    |  |  |
|                                                       |                                                             |                    | Fijo                            | Ha ocurrido un fallo no borrable.                                                                                                    |  |  |
|                                                       |                                                             | Rojo/<br>Amarillo  | Parpadeando<br>alternativamente | Ha ocurrido un fallo de poca importancia. Utilice el parámetro<br>del variador 950 - [Minor Flt Config] para habilitarlo. Si no se<br>habilita, actúa como fallo importante. En funcionamiento, el<br>variador sigue funcionando. El sistema acaba parándose bajo<br>control del sistema. Se tiene que borrar el fallo para continuar. |  |  |
|                                                       |                                                             | Amarillo/<br>Verde | Parpadeando<br>alternativamente | En funcionamiento, existe una alarma de tipo 1.                                                                                                    |  |  |
|                                                       |                                                             | Verde/<br>Rojo     | Parpadeando<br>alternativamente | El variador se está actualizando.                                                                                                    |  |  |
| Indicadores de estado del módulo de opción - Modo Tap |                                                             |                    |                                 |                                                                                                    |  |  |
| 0                                                     | 0K                                                          | Verde              | Parpadeante                     | Funcionamiento normal. El módulo de opción está<br>estableciendo comunicación DPI con el variador. Pasará a color<br>verde o rojo fijo.                                                                                                    |  |  |
|                                                       |                                                             |                    | Fijo                            | Funcionamiento normal. El módulo de opción ha establecido<br>comunicación DPI con el variador.                                                                                                    |  |  |
| ❸<br>❹<br>❺                                           | LINK <sub>1</sub><br>LINK <sub>2</sub><br>LINK <sub>3</sub> | Apagado            | Desactivado                     | El módulo de opción no está conectado correctamente a la red.                                                                                                    |  |  |
|                                                       |                                                             | Verde              | Parpadeante                     | Funcionamiento normal. Hay un vínculo de red de 100 Mbps,<br>con actividad.                                                                                                    |  |  |
|                                                       |                                                             |                    | Fijo                            | Funcionamiento normal. Hay un vínculo de red de 100 Mbps,<br>sin actividad.                                                                                                    |  |  |
|                                                       |                                                             | Amarillo           | Parpadeante                     | Funcionamiento normal. Hay un vínculo de red de 10 Mbps, con<br>actividad.                                                                                                    |  |  |
|                                                       |                                                             |                    | Fijo                            | Funcionamiento normal. Hay un vínculo de red de 10 Mbps, sin<br>actividad.                                                                                                    |  |  |

<span id="page-28-0"></span>**Tabla 2 - Modo Tap: indicaciones del estado de arranque del módulo de opción y el variador PowerFlex 755** 

Después de verificar que funciona correctamente, mueva hacia abajo el bisel del HIM hasta la posición de cerrado e instale la cubierta del variador. Para obtener información más detallada sobre el funcionamiento de los indicadores de estado, consulte la [página 116](#page-115-2) o la [página 118.](#page-117-1)

#### **Configurar y verificar los parámetros principales del variador**

El variador PowerFlex serie 750 se puede configurar por separado para las funciones de control y referencia en diferentes combinaciones. Por ejemplo, puede configurar el variador para recibir su control desde un periférico o un bloque de terminales, con la referencia procedente de la red. También puede configurar el variador para recibir su control desde la red con la referencia procedente de otro periférico o bloque de terminales. O puede configurar el variador para recibir tanto su control como la referencia desde la red.

En los siguientes pasos de esta sección se supone que el variador recibirá el comando lógico y la referencia desde la red.

- 1. Compruebe que el parámetro del variador 301 [Access Level] se ha establecido en "1" (Avanzado) o "2" (Experto) para acceder a los parámetros necesarios en este procedimiento.
- 2. Utilice el parámetro del variador 545 [Speed Ref A Sel] para configurar la referencia de la velocidad del variador:
	- a. Establezca el campo Port en "0", como se muestra abajo.

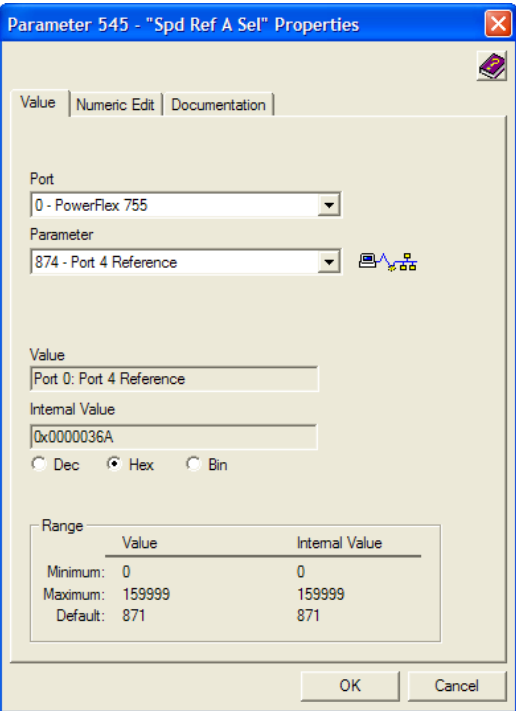

b. Configure el campo Parameter para apuntar hacia el puerto (slot) en el que está instalado el módulo de opción (por ejemplo, Port 4 Reference).

El número "874" en el campo Parameter del cuadro de diálogo de ejemplo anterior es el parámetro en el variador que identifica el puerto.

3. Compruebe que el parámetro del variador 930 - [Speed Ref Source] informa de que el origen de la referencia al variador (Port 0) es el puerto en el que el módulo de opción está instalado (por ejemplo, Port 4 Reference).

Esto garantiza que cualquier referencia enviada desde la red se pueda supervisar mediante el parámetro del variador 002 - [Commanded SpdRef ]. Si ocurre un problema, este paso de verificación proporciona la capacidad de diagnóstico para determinar si la causa es el variador/módulo de opción o la red.

4. Si no se utilizan entradas digitales discretas cableadas para controlar el variador, compruebe que todos los parámetros de entrada digital del variador que no se usan están establecidos en "0" (no se usa).

### <span id="page-30-0"></span>**Poner en marcha el módulo de opción**

Para poner en marcha el módulo de opción, debe configurar una dirección de nodo de red única. Consulte el [Glosario](#page-192-1) para obtener información detallada sobre las direcciones IP. Si utiliza interruptores de direcciones de nodo, consulte [Configurar la dirección de nodo en la página 20](#page-19-0) para obtener información detallada. Si no utiliza estos interruptores, puede emplear un servidor BOOTP o DHCP o los parámetros del módulo de opción para configurar la dirección de nodo después de conectar el módulo de opción a la red y aplicar alimentación al variador.

De manera predeterminada, el módulo de opción está configurado para establecer la dirección de nodo mediante un servidor DHCP. Para obtener información más detallada, consulte [Utilizar un servidor BOOTP o DHCP en la página 34](#page-33-2). Para configurar la dirección de nodo mediante los parámetros del módulo de opción, consulte [Utilizar los parámetros del módulo de opción en la página 38.](#page-37-0)

**IMPORTANTE** Los nuevos valores para algunos de los parámetros del módulo de opción (por ejemplo, los **parámetros**del dispositivodel **07 - [IP Addr Cfg 1]** al **10 - [IP Addr Cfg 4]**) solo se reconocen cuando se aplica alimentación al módulo de opción o se reinicia. Después de cambiar la selección de parámetros, desconecte y vuelva a conectar la alimentación eléctrica o reinicie el módulo de opción.

### **Notas:**

# <span id="page-32-4"></span><span id="page-32-3"></span><span id="page-32-1"></span><span id="page-32-0"></span>**Configurar el módulo de opción**

En este capítulo se proporcionan instrucciones e información para ajustar los parámetros para configurar el módulo de opción.

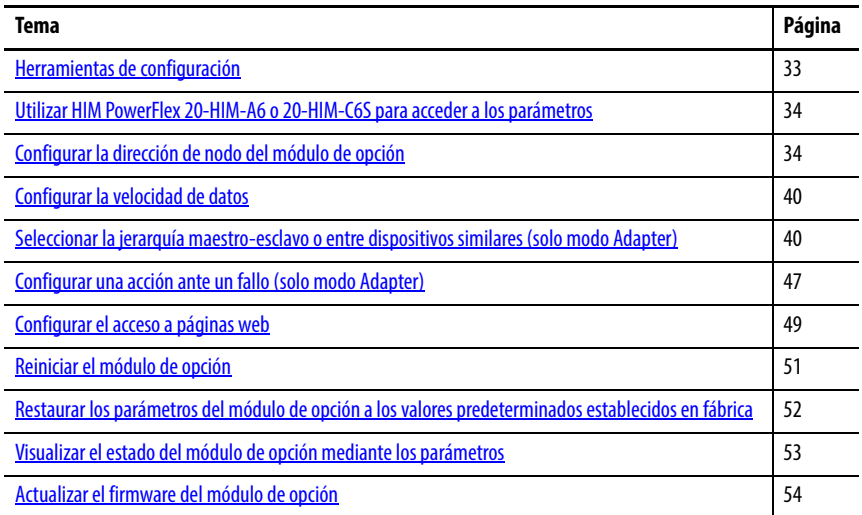

Para ver una lista de los parámetros, consulte el [Apéndice B](#page-140-3), [Parámetros del](#page-140-4)  [módulo de opción.](#page-140-4) Para ver las definiciones de los términos que aparecen en este capítulo, consulte el [Glosario.](#page-192-1)

### <span id="page-32-2"></span>**Herramientas de configuración**

El módulo de opción almacena parámetros y otra información en su propia memoria de almacenamiento no volátil (NVS). Por ello, debe acceder al módulo de opción para ver y editar sus parámetros. Se pueden utilizar las siguientes herramientas para acceder a los parámetros del módulo de opción.

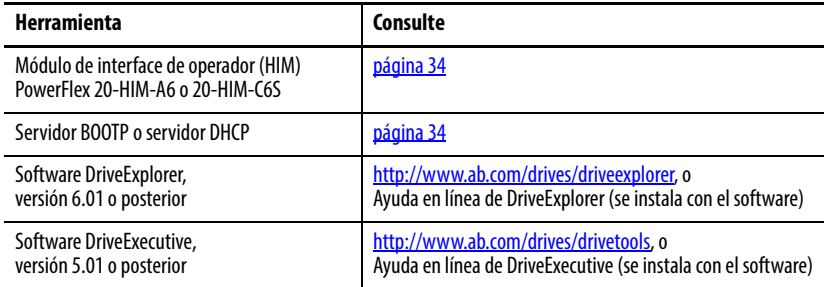

**IMPORTANTE** Para las pantallas del módulo de interface de operador (HIM) mostradas en este capítulo, el módulo de opción está instalado en el puerto 4 del variador. Si su módulo de opción está instalado en un puerto diferente, aparecerá dicho puerto en lugar del puerto 4.

### <span id="page-33-0"></span>**Utilizar HIM PowerFlex 20-HIM-A6 o 20-HIM-C6S para acceder a los parámetros**

### <span id="page-33-1"></span>**Configurar la dirección de nodo del módulo de opción**

Si su variador está equipado con un HIM PowerFlex 20-HIM-A6 o 20-HIM-C6S con características mejoradas, se puede utilizar para acceder a los parámetros del módulo de opción.

- 1. Visualice la pantalla de estado, que se muestra en el inicio del HIM.
- 2. Utilice las teclas  $\begin{array}{|c|c|c|c|}\n\hline\n & 4 & 0 & \n\end{array}$  para desplazarse hasta el puerto donde está instalado el módulo de opción.
- 3. Pulse la *tecla programable* PAR# para mostrar el cuadro emergente de entrada Jump to Param #.
- 4. Utilice las teclas numéricas para introducir el número de parámetro deseado, o la *tecla programable* ▲ o ▼ para desplazarse hasta el número de parámetro deseado.

Para obtener información detallada sobre la visualización y edición de parámetros, consulte PowerFlex 20-HIM-A6/-C6S HIM (Human Interface Module) User Manual, publicación [20HIM-UM001.](http://literature.rockwellautomation.com/idc/groups/literature/documents/um/20him-um001_-en-p.pdf)

Cuando los interruptores de direcciones de nodo (*Figura 2 en la página 22*) se establecen en un valor distinto a 001…254 u 888, el parámetro *de dispositivo* 05 - [Net Addr Sel] determina el origen para la dirección de nodo del módulo de opción. De manera predeterminada, los interruptores de direcciones de nodo se establecen en 999 y el parámetro *de dispositivo* 05 - [Net Addr Sel] en "3" (DHCP). Esta combinación selecciona un servidor DHCP como el origen de la dirección de nodo. Para utilizar un servidor BOOTP o DHCP para establecer la dirección de nodo, consulte la siguiente subsección. Para utilizar los parámetros del módulo de opción, consulte Utilizar los parámetros del [módulo de opción en la página 38.](#page-37-1)

### <span id="page-33-3"></span><span id="page-33-2"></span>**Utilizar un servidor BOOTP o DHCP**

**SUGERENCIA** Si el variador PowerFlex serie 750 está conectado a un interruptor Ethernet administrado Stratix 6000 o Stratix 8000 y este se establece en el modo BOOTP, las características de "asignación de dirección IP dinámica por puerto" (Stratix 6000) o "persistencia de DHCP" (Stratix 8000) determinarán la dirección IP para el variador. Para obtener información más detallada, consulte Stratix 6000 Ethernet Managed Switch User Manual, publicación [1783-UM001](http://literature.rockwellautomation.com/idc/groups/literature/documents/um/1783-um001_-en-p.pdf) o Stratix 8000 and Stratix 8300 Ethernet Managed Switches User Manual, publicación [1783-UM003](http://literature.rockwellautomation.com/idc/groups/literature/documents/um/1783-um003_-en-p.pdf).

Existen varios servidores BOOTP o DHCP disponibles. En las instrucciones que aparecen a continuación se utiliza un servidor BOOTP/DHCP, versión 2.3 o posterior, de Rockwell Automation, un programa independiente *gratuito* que incorpora la funcionalidad de las utilidades BOOTP y DHCP estándar con una interface gráfica. Está disponible en <www.ab.com/networks/bootp.html>. Consulte el archivo Readme y la Ayuda en línea para obtener instrucciones e información adicional.

**SUGERENCIA** Si prefiere configurar la dirección IP, la máscara de subred y la dirección de gateway mediante los parámetros del módulo de opción, establezca el **parámetro** de dispositivo **05 - [Net Addr Sel]** en "1" (Parámetros). A continuación, utilice los parámetros adecuados del módulo de opción. Para obtener información más detallada, consulte [Utilizar los parámetros del](#page-37-1)  [módulo de opción en la página 38](#page-37-1).

1. En función del tipo de servidor (BOOTP o DHCP) que se utilice, establezca el parámetro *de dispositivo* 05 - [Net Addr Sel] en "2" (BOOTP) o "3" (DHCP), respectivamente.

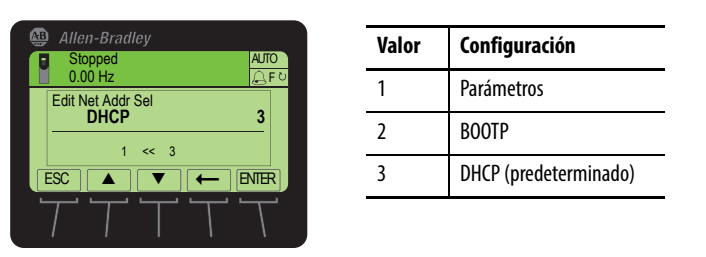

2. Anote la dirección Ethernet (MAC) del hardware del módulo de opción, ya que la necesitará para el paso 7.

Hay dos formas de hacerlo:

• Localice la dirección Ethernet (MAC) del hardware del módulo de opción en la placa del fabricante del módulo ([Figura 8](#page-34-0)), que se encuentra en la parte posterior de la tarjeta de circuitos.

#### **Figura 8 - Ubicación de la placa del fabricante del hardware del módulo de opción**

<span id="page-34-0"></span>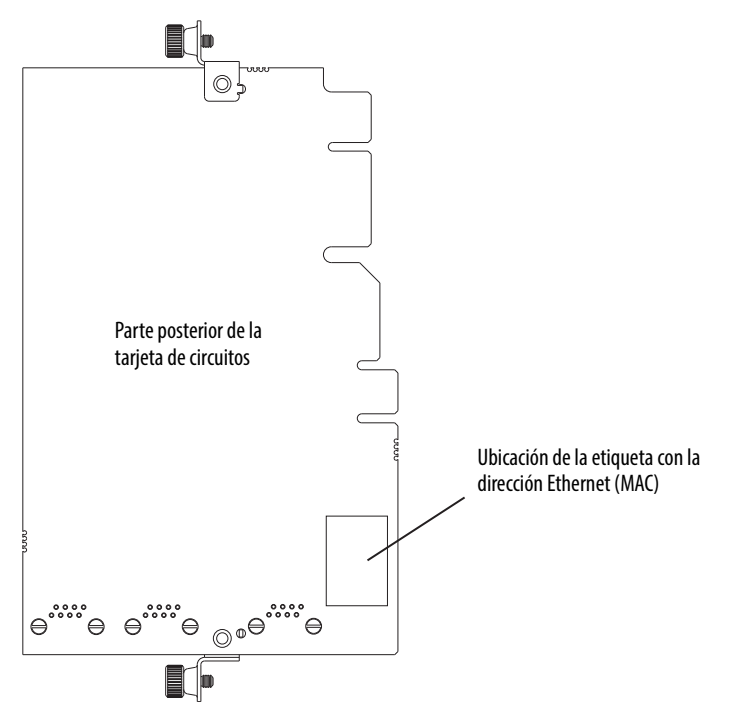

• En el HIM, desplácese hasta el puerto del dispositivo donde está instalado el módulo de opción y acceda a la pantalla de la carpeta DIAGNOSTIC. Después, desplácese hasta los ítems de diagnóstico 49…54 (dirección de hardware 1…6) para ver la dirección Ethernet (MAC) del hardware del módulo de opción.

3. En una computadora conectada a una red EtherNet/IP, abra el software BOOTP/DHCP.

Aparece el cuadro de diálogo del servidor BOOTP/DHCP.

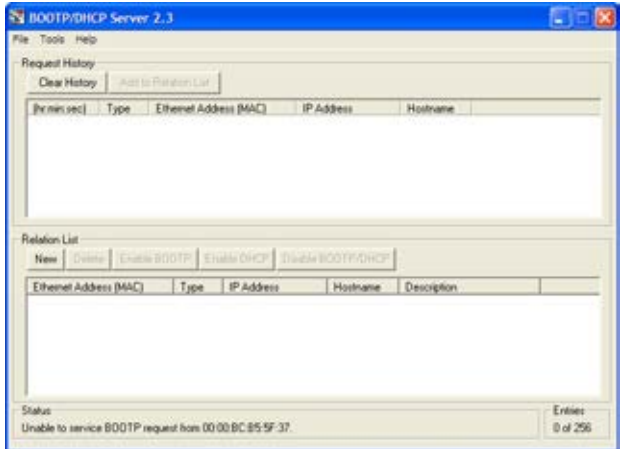

Para configurar correctamente los dispositivos en la red EtherNet/IP, deberá realizar los ajustes necesarios en el software BOOTP/DHCP para que coincidan con la red.

4. En el menú Tools, seleccione Network Settings.

Se abre el cuadro de diálogo de configuración de la red.

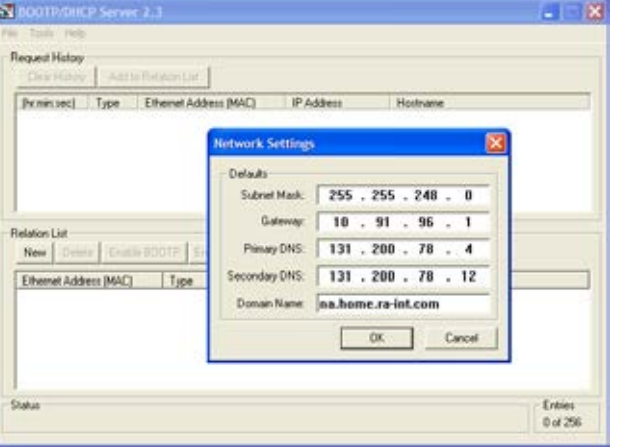

5. Edite los siguientes valores:

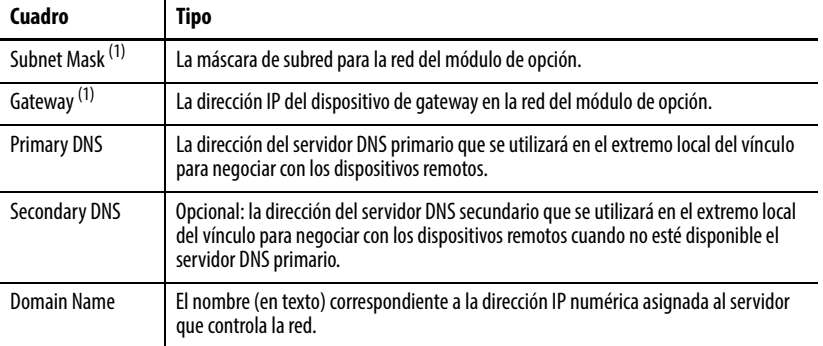

<span id="page-35-0"></span>(1) Para ver las definiciones de estos términos, consulte el [Glosario](#page-192-1).
6. Haga clic en OK para aplicar la configuración.

Los dispositivos en la red que emiten solicitudes BOOTP/DHCP aparecen en la lista BOOTP/DHCP Request History.

7. En la lista BOOTP/DHCP Request History, haga doble clic en la dirección Ethernet Address (MAC) del módulo de opción que anotó en el paso 2, o haga clic en New, en Relation List.

Aparece el cuadro de diálogo New Entry. En el primer caso, la dirección Ethernet (MAC) se introduce automáticamente. En el segundo, se debe introducir manualmente.

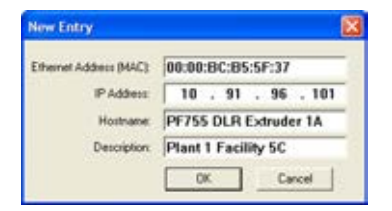

8. Edite los siguientes valores:

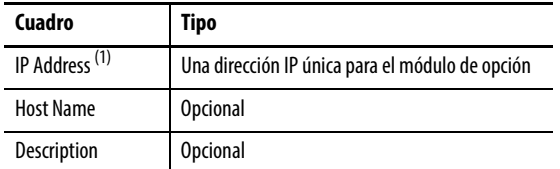

(1) Para ver la definición de este término, consulte el [Glosario.](#page-192-0)

9. Haga clic en OK para aplicar la configuración.

El módulo de opción aparece en Relation List junto con los nuevos valores.

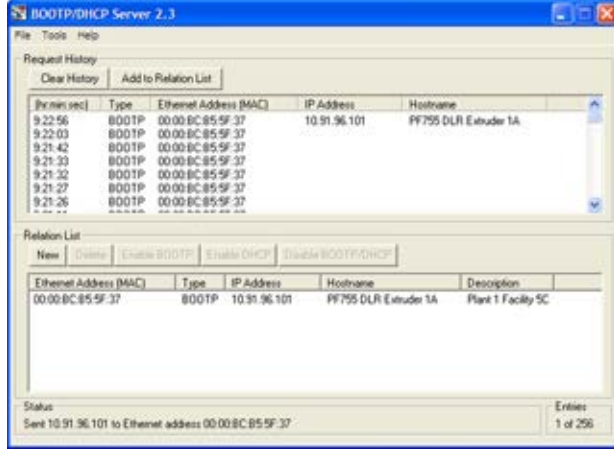

10. Para asignar esta configuración al módulo de opción de manera permanente, seleccione el dispositivo en Relation List y haga clic en Disable BOOTP/DHCP.

Al desconectar y volver a conectar la alimentación eléctrica en el módulo de opción, utilizará la configuración asignada y no emitirá nuevas solicitudes BOOTP/DHCP.

- **SUGERENCIA** Para habilitar BOOTP o DHCP para un módulo de opción que los ha tenido deshabilitados, seleccione en primer lugar el módulo de opción en Relation List. A continuación, dependiendo del tipo de servidor, haga clic en Enable BOOTP o Enable DHCP y finalmente reinicie el módulo de opción o desconecte y vuelva a conectar el variador.
- 11. En el menú File, seleccione Save para guardar la lista Relation List.

### **Utilizar los parámetros del módulo de opción**

De manera predeterminada, el módulo de opción está configurado para utilizar un servidor DHCP como origen para la dirección IP, la máscara de subred y la dirección de gateway del módulo de opción. Si por el contrario desea utilizar los parámetros del módulo de opción, primero deberá cambiar el origen para la dirección de nodo a "Parámetros" y después ajustar los parámetros del módulo de opción asociados, tal como se describe en las siguientes subsecciones.

#### Cambiar el origen para la dirección de nodo

- 1. Compruebe que los interruptores de direcciones de nodo (*Figura 2 en la* [página 22\)](#page-21-0) están establecidos en un valor distinto a 001…254 u 888. El valor predeterminado es 999.
- 2. Establezca el valor del parámetro *de dispositivo* 05 [Net Addr Sel] en "1" (Parámetros).

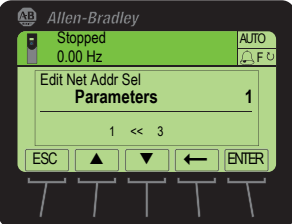

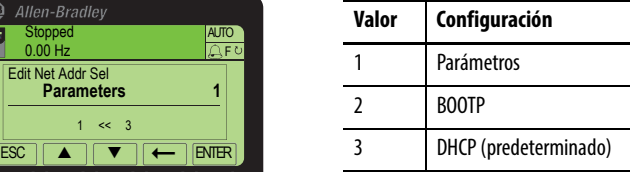

- 3. Reinicie el módulo de opción; consulte [Reiniciar el módulo de opción en](#page-50-0)  [la página 51.](#page-50-0)
- 4. Realice los pasos de las siguientes subsecciones para configurar la dirección IP, la máscara de subred y la dirección de gateway mediante los parámetros del módulo de opción.

Configurar la dirección IP

- 1. Compruebe que el parámetro *de dispositivo* 05 [Net Addr Sel] está establecido en "1" (Parámetros).
- 2. Establezca los parámetros *de dispositivo* del 07 [IP Addr Cfg 1] al 10 - [IP Addr Cfg 4] en una dirección IP única.

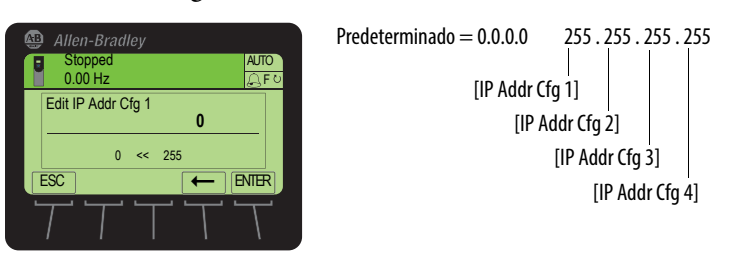

3. Reinicie el módulo de opción; consulte Reiniciar el módulo de opción en [la página 51.](#page-50-0)

El indicador de estado NET A mostrará una luz verde fija o parpadeante si la dirección IP está correctamente configurada.

#### Configurar la máscara de subred

- 1. Compruebe que el parámetro *de dispositivo* 05 [Net Addr Sel] está establecido en "1" (Parámetros).
- 2. Establezca el valor de los parámetros *de dispositivo* del 11 [Subnet Cfg 1] al 14 - [Subnet Cfg 4] en el valor deseado para la máscara de subred.

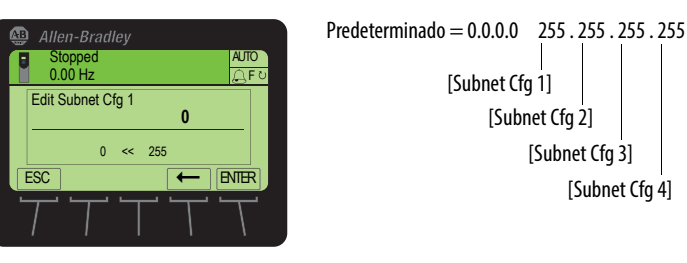

3. Reinicie el módulo de opción; consulte Reiniciar el módulo de opción en [la página 51.](#page-50-0)

Configurar la dirección de gateway

- 1. Compruebe que el parámetro *de dispositivo* 05 [Net Addr Sel] está establecido en "1" (Parámetros).
- 2. Establezca el valor de los parámetros *de dispositivo* del 15 [Gateway Cfg 1] al 18 - [Gateway Cfg 4] en la dirección IP del dispositivo de gateway.

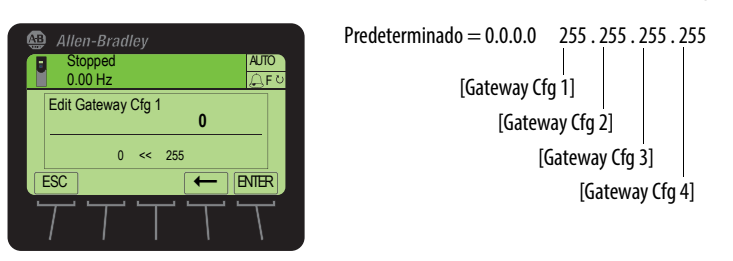

3. Reinicie el módulo de opción; consulte Reiniciar el módulo de opción en [la página 51.](#page-50-0)

## **Configurar la velocidad de datos**

De manera predeterminada, el módulo de opción está establecido en el modo de autodetección para detectar automáticamente la velocidad de datos y la configuración duplex que se utilizan en la red. Si necesita establecer una velocidad de datos y configuración duplex específicas, el valor del parámetro *de dispositivo* 19 - [Net Rate Cfg 1] determina la velocidad de datos Ethernet y la configuración duplex que se utilizarán para la comunicación en el puerto de red ENET1 del módulo de opción. Para ver las definiciones de velocidad de datos y duplex, consulte el [Glosario.](#page-192-0)

1. Establezca el valor del parámetro *de dispositivo* 19 - [Net Rate Cfg 1] en la velocidad de datos a la que funciona la red.

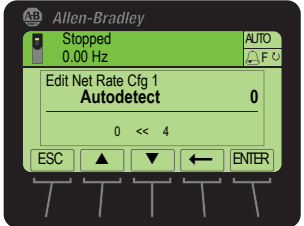

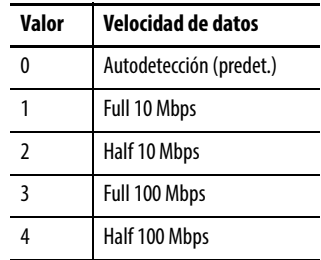

**SUGERENCIA** La detección automática de la velocidad en baudios y la comunicación duplex funciona correctamente solo cuando el dispositivo situado al otro extremo del cable (normalmente un interruptor) también está configurado para detectar la velocidad en baudios y la comunicación duplex de forma automática. Si uno de los dispositivos tiene una codificación fija para la velocidad en baudios/duplex, el otro dispositivo también deberá tener codificados los mismos valores.

Si el puerto de red ENET2 del módulo de opción se va a utilizar para conectar otro variador en una topología de red lineal o DLR, establezca el valor del parámetro *de dispositivo* 21 - [Net Rate Cfg 2] en la velocidad de datos adecuada.

2. Reinicie el módulo de opción; consulte Reiniciar el módulo de opción en [la página 51.](#page-50-0)

## **Seleccionar la jerarquía maestro-esclavo o entre dispositivos similares (solo modo Adapter)**

Este procedimiento solo es necesario cuando se utilizan Datalinks para escribir o leer datos del variador o los periféricos conectados. La jerarquía determina el tipo de dispositivo con el que el módulo de opción intercambia datos. En una jerarquía maestro-esclavo, el módulo de opción intercambia datos con un maestro, como un escáner o un puente. En una jerarquía entre dispositivos similares, el módulo de opción intercambia datos con módulos de opción EtherNet/IP de otros variadores PowerFlex serie 750.

En ambas jerarquías, los dispositivos que intercambian los datos deben estar en la misma subred IP. Consulte "Direcciones IP" en el [Glosario](#page-192-0) para obtener información sobre las subredes IP.

### **Configurar una jerarquía maestro-esclavo**

#### Habilitar Datalinks para escribir datos

La imagen de salida del controlador (salidas del controlador al variador) puede tener de 0 a 16 parámetros de 32 bits adicionales (Datalinks). Estos se configuran mediante los parámetros *de anfitrión* del 01 - [DL From Net 01] al 16 - [DL From Net 16]. El número de Datalinks usados de manera activa se controla mediante el tamaño de la conexión en el controlador. Consulte las respectivas secciones de ejemplo del controlador en [Capítulo 4](#page-54-0) para obtener información adicional sobre la configuración del tamaño de la conexión.

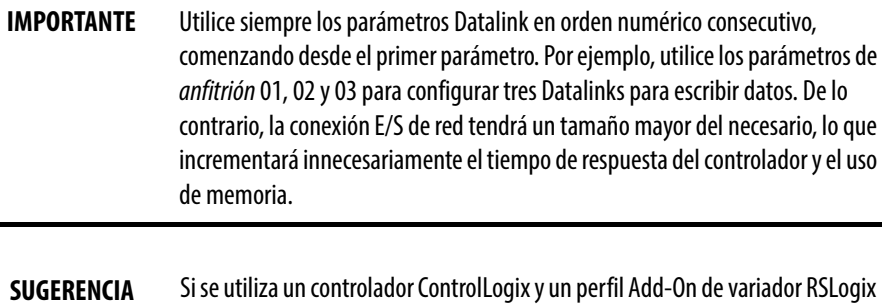

5000, versión 16.00 o posterior, no es necesario configurar los parámetros Datalink por el momento. Se asignarán cuando se configure el perfil Add-On de variador RSLogix 5000 (consulte [Añadir el variador/módulo de opción a la](#page-59-0)  [configuración de E/S en la página 60](#page-59-0)).

Si se utiliza un controlador ControlLogix y el perfil genérico, configure los parámetros Datalink en este momento, tal como se describe en esta sección.

Los parámetros *de anfitrión* del 01 - [DL From Net 01] al 16 - [DL From Net 16] controlan los parámetros del variador, el módulo de opción y cualquier otro periférico conectado que recibirán valores de la red. Se puede utilizar el HIM PowerFlex 20-HIM-A6 o 20-HIM-C6S y el software DriveExplorer o DriveExecutive para seleccionar el variador o el periférico por el número de puerto, y el parámetro por el nombre. Como método alternativo, se puede definir el valor del parámetro manualmente según el número mediante la siguiente fórmula:

#### **Valor de parámetro From Net = (10 000 \* número de puerto) + (número de parámetro de destino)**

Por ejemplo, supongamos que desea utilizar el parámetro *de anfitrión* 01 - [DL From Net 01] para escribir al parámetro 03 de un módulo de encoder opcional conectado al puerto 5 del variador. Mediante la fórmula, el valor del parámetro *de anfitrión* 01 - [DL From Net 01] sería (10 000 \* 5) + (3) = 50 003.

Siga estos pasos para habilitar Datalinks para escribir datos.

- 1. Establezca los valores solo del número necesario de Datalinks de controlador a variador contiguos que se necesitan para escribir datos al variador y que se van a incluir en la conexión de E/S de red.
- 2. Reinicie el módulo de opción; consulte Reiniciar el módulo de opción en [la página 51.](#page-50-0)
- 3. Como en el módulo de opción siempre se utilizan el comando lógico y la referencia, configure los parámetros en el variador para que se acepten el comando lógico y la referencia del módulo de opción. Cuando se utilice el controlador para referencia de velocidad mediante el módulo de opción, establezca dos campos en el parámetro 545 - [Speed Ref A Sel] del variador:
	- a. Establezca el campo Port para el variador (por ejemplo, 0 PowerFlex 755).
	- b. Configure el campo Parameter para apuntar al puerto del variador en el que está instalado el módulo de opción (por ejemplo, Port 4 Reference). Compruebe también que los parámetros de máscara en el variador (por ejemplo, parámetro 324 - [Logic Mask]) están configurados para recibir la lógica deseada desde el módulo de opción. Consulte la documentación del variador para obtener información detallada.

Una vez completados los pasos anteriores, el módulo de opción estará listo para recibir datos de entrada y transferir datos de estado al maestro (controlador). A continuación, configure el controlador para que reconozca y transmita E/S al módulo de opción. Consulte [Capítulo 4,](#page-54-0) [Configurar la E/S](#page-54-1).

#### Habilitar Datalinks para leer datos

La imagen de entrada del controlador (entradas del variador al controlador) puede tener de 0 a 16 parámetros de 32 bits adicionales (Datalinks). Estos se configuran mediante los parámetros *de anfitrión* del 17 - [DL To Net 01] al 32 - [DL To Net 16]. El número de Datalinks usados de manera activa se controla mediante el tamaño de la conexión en el controlador. Consulte las respectivas secciones de ejemplo del controlador en [Capítulo 4](#page-54-0) para obtener información adicional sobre la configuración del tamaño de la conexión.

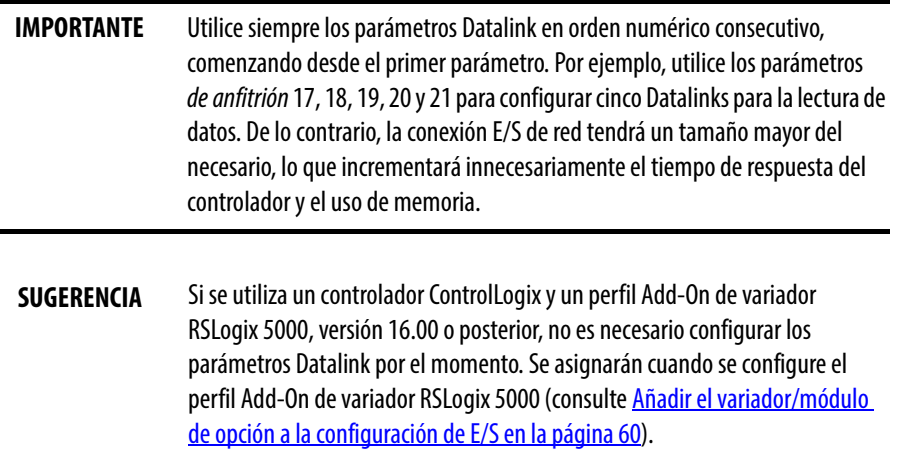

Si se utiliza un controlador ControlLogix y el perfil genérico, configure los parámetros Datalink en este momento, tal como se describe en esta sección.

Los parámetros *de anfitrión* del 17 - [DL To Net 01] al 32 - [DL To Net 16] configuran los parámetros del variador, el módulo de opción y cualquier otro periférico conectado que enviarán valores a la red. Se puede utilizar el HIM PowerFlex 20-HIM-A6 o 20-HIM-C6S y el software DriveExplorer o DriveExecutive para seleccionar el variador o el periférico por el número de puerto, y el parámetro por el nombre. Como método alternativo, se puede definir el valor del parámetro manualmente según el número mediante la siguiente fórmula:

**Valor de parámetro To Net = (10 000 \* número de puerto) + (número de parámetro de origen)**

Por ejemplo, supongamos que desea utilizar el parámetro *de anfitrión*  17 - [DL To Net 01] para leer el parámetro 2 de un módulo de E/S opcional conectado al puerto 6 del variador. Mediante la fórmula, el valor del parámetro *de anfitrión* 17 - [DL To Net 01] sería (10 000 \* 6) + (2) = 60 002.

Siga estos pasos para habilitar Datalinks para leer datos.

- 1. Establezca los valores solo del número necesario de Datalinks de variador a controlador contiguos que se necesitan para leer datos del variador y que se van a incluir en la conexión de E/S de red.
- 2. Reinicie el módulo de opción; consulte Reiniciar el módulo de opción en [la página 51.](#page-50-0)

El módulo de opción estará configurado para enviar datos de salida al maestro (controlador). Ahora debe configurar el controlador para que reconozca y transmita E/S al módulo de opción. Consulte [Capítulo 4,](#page-54-0) [Configurar la E/S](#page-54-1).

## **Configurar el módulo de opción para la transmisión de datos entre dispositivos similares**

La comunicación entre dispositivos similares se puede establecer como una configuración de E/S homóloga simple o una configuración de E/S homóloga personalizada.

### Configurar E/S homóloga simple

El uso más común de E/S homóloga es utilizar el comando lógico y la referencia de un variador y repetirlo a través de Ethernet a uno o más variadores. Si se necesita un escalado de la referencia para habilitar los variadores para que funcionen a velocidades diferentes, pero relacionadas, utilice el parámetro 609 - [TrmPct RefA Stpt] del variador. El módulo de opción EtherNet/IP proporciona un método de configuración simplificado para un E/S homóloga simple.

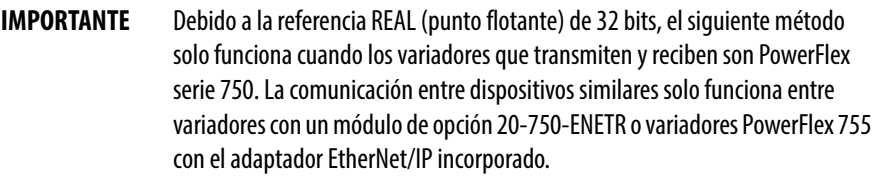

Siga estos pasos para configurar el lado maestro (difusor) de la E/S homóloga simple.

1. Establezca los parámetros *de dispositivo* 41 - [To Peer Period] y 42 - [To Peer Skip] de la manera deseada para su aplicación.

El parámetro 41 controla la frecuencia de transmisión de datos del módulo de opción cuando está cambiando. El parámetro 42 controla la frecuencia de transmisión de datos del módulo de opción cuando no está cambiando.

2. Establezca el parámetro *de anfitrión* 31 - [DL To Net 15] para apuntar al parámetro [Drive Logic Rslt] del variador, que es el parámetro 879 para los variadores PowerFlex 753 y PowerFlex 755.

- 3. Establezca el parámetro *de anfitrión* 32 [DL To Net 16] para apuntar al parámetro [Drive Ref Rslt] del variador, que es el parámetro 883 para los variadores PowerFlex 753 y PowerFlex 755.
- 4. Establezca el parámetro *de dispositivo* 39 [DLs To Peer Cfg] en el valor "2".
- 5. Establezca el parámetro *de dispositivo* 43 [To Peer Enable] en el valor "2" (Personalizado).

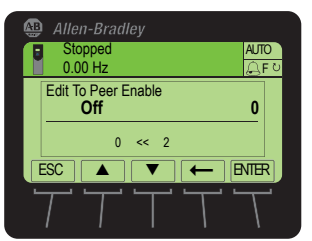

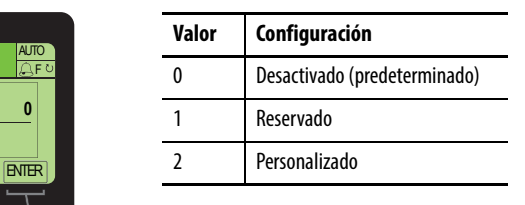

Siga estos pasos para configurar el lado esclavo (receptor) de la E/S homóloga simple.

1. Establezca el parámetro *de dispositivo* 32 - [Fr Peer Timeout] en un valor de tiempo de espera adecuado para su aplicación.

Este valor debe ser superior al producto del parámetro *de dispositivo* 41 - [To Peer Period] y el parámetro *de dispositivo* 42 - [To Peer Skip] en el variador transmisor.

- 2. Establezca los parámetros *de dispositivo* del 33 [Fr Peer Addr 1] al 36 - [Fr Peer Addr 4] en la dirección IP del variador que transmite al E/S homóloga.
- 3. En cada variador esclavo PowerFlex serie 750, establezca el parámetro 308 - [Direction Mode] en "0" (Unipolar) para garantizar que sigue correctamente la referencia de velocidad y la dirección enviada del variador maestro.
- 4. Establezca el parámetro *de dispositivo* 37 [Fr Peer Enable] en el valor "1" (Comando/Referencia).

#### Configurar E/S homóloga personalizada

La E/S homóloga también ofrece mayor flexibilidad a la hora de enviar datos personalizados a través de la red, pero requiere más configuración.

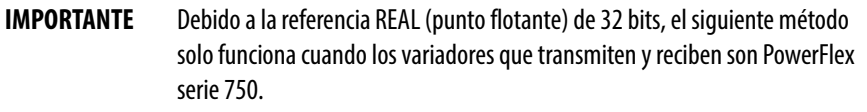

Siga estos pasos para configurar el lado maestro (difusor) de la E/S homóloga personalizada.

- 1. Decida el número de parámetros Datalink que desea transmitir y establezca el parámetro *de dispositivo* 39 - [DLs To Peer Cfg] en el valor correspondiente.
- 2. Determine cómo se asignarán los Datalinks.

De los 16 Datalinks, aquellos con el número más alto se asignan a la E/S homóloga. Por ejemplo, si el parámetro *de dispositivo* 39 - [DLs To Peer Cfg] se establece en "3", los Datalinks 14, 15 y 16 se asignan a la E/S homóloga. Para evitar una superposición entre maestroesclavo y E/S homóloga, asegúrese de que el resultado de la suma del parámetro *de dispositivo* 04 - [DLs To Net Act] y el parámetro *de dispositivo* 39 - [DLs To Peer Cfg] no es superior a 16.

- 3. Establezca los parámetros *de anfitrión* del 17 al 32 [DL To Net 01-16] en los parámetros que desee transmitir, según la asignación realizada en el paso 2.
- 4. Reinicie el módulo de opción (consulte [Reiniciar el módulo de opción en](#page-50-0)  [la página 51](#page-50-0)) para que los cambios realizados en el parámetro *de dispositivo* 39 - [DLs To Peer Cfg] tengan efecto.
- 5. Establezca los parámetros *de dispositivo* 41 [To Peer Period] y 42 - [To Peer Skip] según sea necesario para su aplicación.

El parámetro 41 controla la frecuencia de transmisión de datos del módulo de opción cuando está cambiando. El parámetro 42 controla la frecuencia de transmisión de datos del módulo de opción cuando no está cambiando.

6. Establezca el parámetro *de dispositivo* 43 - [To Peer Enable] en el valor "2" (Personalizado).

Siga estos pasos para configurar el lado esclavo (receptor) de la E/S homóloga personalizada.

1. Decida la cantidad de datos (parámetros de comando lógico, referencia y Datalink) que desea transmitir y establezca el parámetro *de dispositivo* 28 - [DLs Fr Peer Cfg] en el valor correspondiente.

Este valor debe coincidir con el número de parámetros transmitidos por el maestro.

2. Determine cómo se asignarán los Datalinks.

De los 16 Datalinks, aquellos con el número más alto se asignan a la E/S homóloga. Por ejemplo, si el parámetro *de dispositivo* 28 - [DLs Fr Peer Cfg] se establece en "3", los Datalinks 14, 15 y 16 se asignan a la E/S homóloga. Para evitar una superposición entre maestro-esclavo y E/S homóloga, asegúrese de que el resultado de la suma del parámetro *de dispositivo* 03 - [DLs From Net Act] y el parámetro *de dispositivo* 28 - [DLs Fr Peer Cfg] no es superior a 16.

3. Establezca los parámetros *de anfitrión* del 1 al 16 - [DL From Net 01-16] en los parámetros que desee recibir, según la asignación realizada en el paso 2. 4. Establezca el parámetro *de dispositivo* 32 - [Fr Peer Timeout] en un valor de tiempo de espera adecuado para su aplicación.

Este valor debe ser superior al producto del parámetro *de dispositivo* 41 - [To Peer Period] y el parámetro *de dispositivo* 42 - [To Peer Skip] en el variador transmisor.

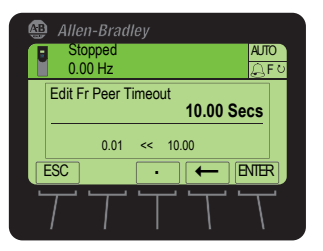

5. Establezca el parámetro *de anfitrión* 35 - [Peer Flt Action] en la acción deseada si no se reciben datos de E/S antes de sobrepasar el tiempo de espera.

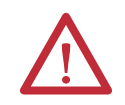

**ATENCIÓN:** Existe riesgo de lesiones o daños en el equipo. El **parámetro** de anfitrión **35 - [Peer Flt Action]** le permite determinar la acción del módulo de opción y el variador conectado cuando el módulo de opción no puede comunicarse con el dispositivo homólogo designado. De manera predeterminada, este parámetro causa el fallo del variador. Puede configurar este parámetro para que el variador siga en funcionamiento, no obstante, deberá tomar precauciones para garantizar que la configuración de este parámetro no crea un riesgo de lesiones o daños en el equipo. Al poner en marcha el variador, compruebe que su sistema responde correctamente a diversas situaciones (por ejemplo, un cable desconectado).

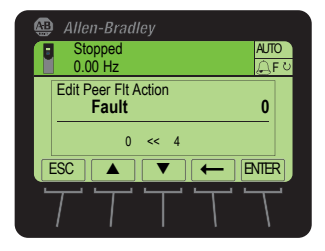

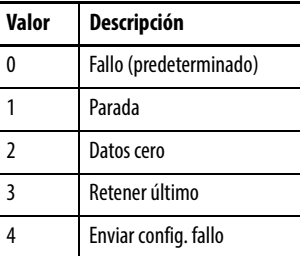

Para obtener información más detallada sobre la acción ante un fallo, consulte [Configurar una acción ante un fallo \(solo modo Adapter\) en la](#page-46-0)  [página 47.](#page-46-0)

6. Establezca los parámetros *de dispositivo* del 33 - [Fr Peer Addr 1] al 36 - [Fr Peer Addr 4] en la dirección IP del variador que transmite a la E/S homóloga personalizada.

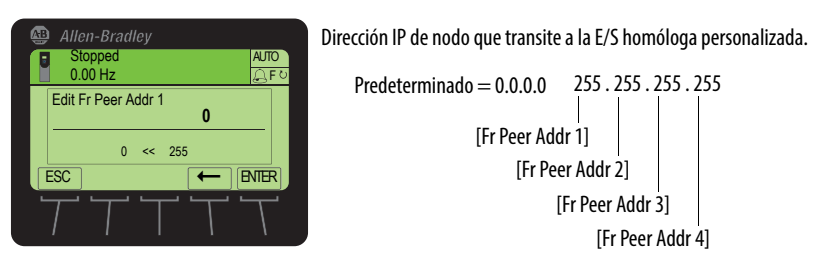

7. Si va a enviar un comando lógico, utilice el parámetro *de dispositivo* 30 - [Logic Src Cfg] para establecer el número de Datalinks que contiene el comando lógico dentro del rango definido mediante el parámetro *de dispositivo* 28 - [DLs Fr Peer Cfg].

Por ejemplo, si el parámetro *de dispositivo* 28 - [DLs Fr Peer Cfg] se establece para recibir cinco Datalinks (Datalinks del 12 al 16) y el primero de esos cinco Datalinks (Datalink 12) contiene el comando lógico, establezca el parámetro *de dispositivo* 30 - [Logic Src Cfg] en el valor "1". De lo contrario, establezca el parámetro 30 en el valor "0". Para ver las definiciones de los bits de comando lógico, consulte el [Apéndice D](#page-188-0) o la documentación del variador.

8. Si va a enviar una referencia, utilice el parámetro *de dispositivo* 31 - [Ref Src Cfg] para establecer el número de Datalinks que contiene la referencia dentro del rango definido mediante el parámetro *de dispositivo* 28 - [DLs Fr Peer Cfg].

Por ejemplo, si el parámetro *de dispositivo* 28 - [DLs Fr Peer Cfg] se establece para recibir cinco Datalinks (Datalinks del 12 al 16) y el segundo de esos cinco Datalinks (Datalink 13) contiene la referencia, establezca el parámetro *de dispositivo* 31 - [Ref Src Cfg] en el valor "2". De lo contrario, establezca el parámetro 31 en el valor "0".

- 9. En cada variador esclavo PowerFlex serie 750, establezca el parámetro 308 - [Direction Mode] en "0" (Unipolar) para garantizar que sigue correctamente la referencia de velocidad y la dirección enviada del variador maestro.
- 10. Reinicie el módulo de opción (consulte Reiniciar el módulo de opción en [la página 51](#page-50-0)) para que los cambios realizados en el parámetro *de dispositivo* 28 - [DLs Fr Peer Cfg] tengan efecto.
- 11. Establezca el parámetro *de dispositivo* 37 [Fr Peer Enable] en el valor "2" (Personalizado).

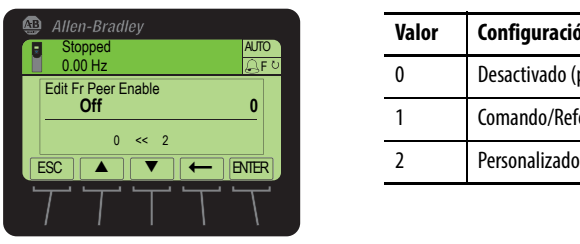

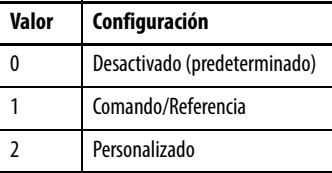

## <span id="page-46-0"></span>**Configurar una acción ante un fallo (solo modo Adapter)**

De manera predeterminada, cuando se interrumpe una comunicación (por ejemplo, se desconecta el cable de red), el controlador está en reposo (en modo de programa o averiado) y/o se interrumpen los mensajes explícitos o de E/S homóloga para el control de variadores, el variador responde fallando si está utilizando E/S de la red. Puede configurar una respuesta diferente para estos eventos:

- Comunicación E/S interrumpida mediante el parámetro *de anfitrión* 33 [Comm Flt Action].
- Un controlador en reposo mediante el parámetro *de anfitrión* 34 [Idle Flt Action].
- E/S homóloga interrumpida mediante el parámetro *de anfitrión* 35 [Peer Flt Action].

• Mensajes explícitos interrumpidos para el control de variadores a través de PCCC, el objeto de registro CIP o el objeto de ensamblaje CIP mediante el parámetro *de anfitrión* 36 - [Msg Flt Action].

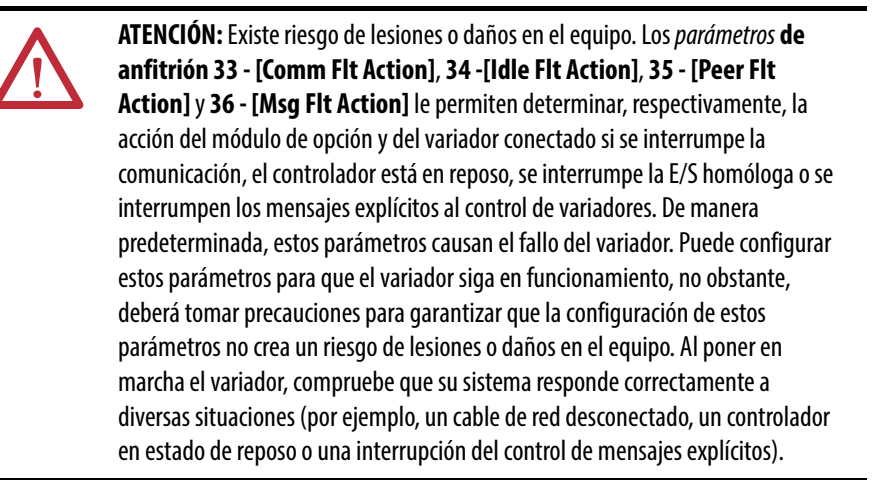

## **Cambiar la acción ante un fallo**

Establezca los valores de los parámetros *de anfitrión* 33 - [Comm Flt Action], 34 - [Idle Flt Action], 35 - [Peer Flt Action] y 36 - [Msg Flt Action] en una de las siguientes respuestas.

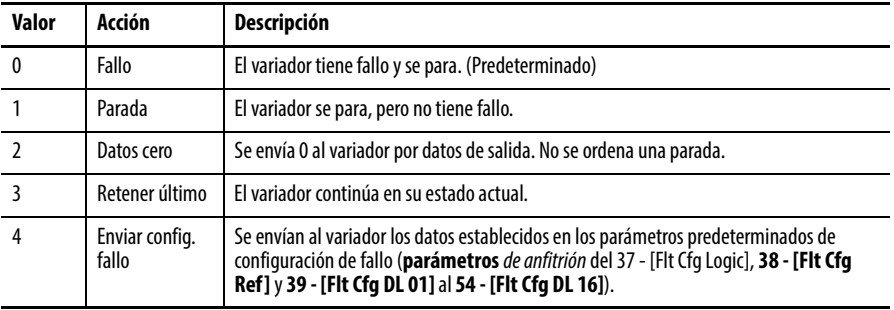

#### **Figura 9 - Pantallas de edición de la acción ante un fallo del HIM**

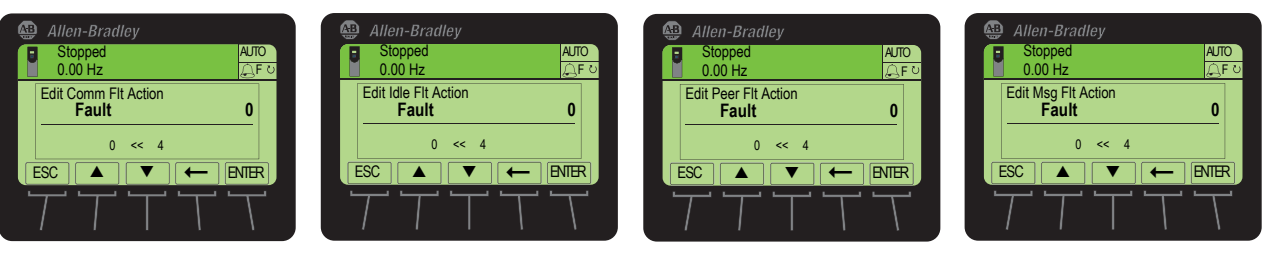

Los cambios en estos parámetros se aplican inmediatamente. No es necesario reiniciar.

Si se interrumpe la comunicación y se vuelve a restablecer, el variador volverá a recibir comandos automáticamente a través de la red.

### **Ajustar los parámetros de configuración de fallo**

Al establecer los parámetros *de anfitrión* 33 - [Comm Flt Action], 34 - [Idle Flt Action], 35 - [Peer Flt Action] o 36 - [Msg Flt Action] en "Send Flt Cfg," los valores de los siguientes parámetros se envían al variador después de un fallo de comunicación, inactividad, E/S homóloga y/o mensajes explícitos para control de variadores. Debe establecer estos parámetros en los valores que requiera su aplicación.

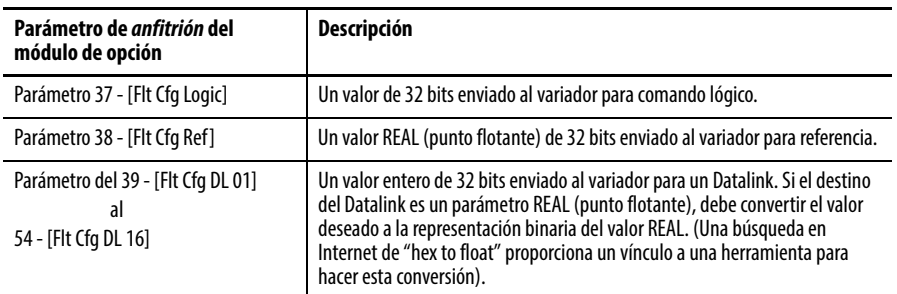

Los cambios en estos parámetros se aplican inmediatamente. No es necesario reiniciar.

## **Configurar el acceso a páginas web**

Si utiliza un navegador de web para acceder al conjunto de direcciones IP para el módulo de opción, puede consultar las páginas web del módulo de opción, donde encontrará información sobre el módulo, el variador y otros dispositivos DPI conectados al variador, como módulos de interface de operador o convertidores.

**IMPORTANTE** Dependiendo del modo de funcionamiento seleccionado (Adapter o Tap), el módulo de opción ofrece un conjunto único de páginas web con diferente información.

De manera predeterminada, las páginas web del módulo de opción están deshabilitadas. Para habilitar las páginas web del módulo de opción, establezca el parámetro *de dispositivo* 26 - [Web Enable] en "1" (Habilitado).

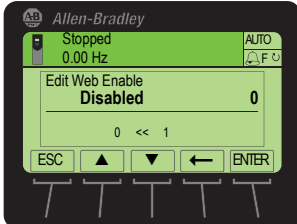

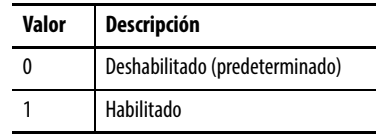

Para obtener información más detallada sobre las páginas web del módulo de opción, consulte el [Capítulo 8](#page-126-0), [Visualizar las páginas web del módulo de opción.](#page-126-1)

En el modo Adapter, el módulo de opción se puede configurar para que envíe mensajes de correo electrónico a las direcciones que desee de forma automática cuando el variador seleccionado tiene fallos y/o se borran, y/o cuando el módulo de opción recibe una acción de fallo en comunicación o en reposo.

Bit 0 del parámetro *de dispositivo* 27 - [Web Features] se utiliza para proteger los valores configurados para los mensajes de correo electrónico. De manera predeterminada, estos valores no están protegidos y el usuario puede realizar cambios. Para proteger la configuración, establezca el valor de E-mail Cfg Bit 0 en "0" (Deshabilitado). Para volver a quitar la protección de la configuración, establezca Bit 0 de nuevo en "1" (Habilitado). Los mensajes de correo electrónico siempre permanecerán activos independientemente de si está protegida o no la configuración, salvo que estos *nunca* se hayan configurado. Para obtener información adicional sobre la configuración de los mensajes de correo electrónico del módulo de opción o para detener los mensajes, consulte [Página web Configure E-mail Notification del modo Adapter en la página 132.](#page-131-0)

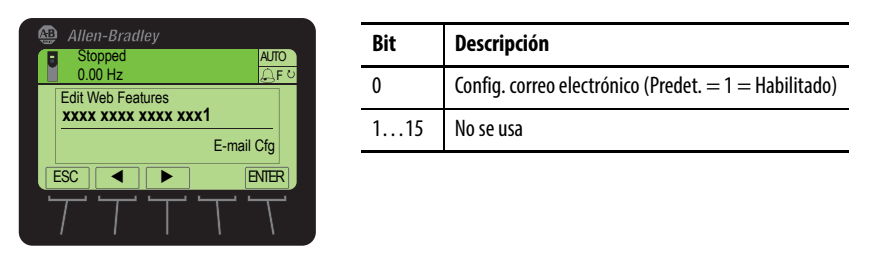

El bit 0 es el bit situado más a la derecha. En el ejemplo anterior equivale a "1" (Habilitado).

Los cambios en este parámetro se aplican inmediatamente. No es necesario reiniciar.

## <span id="page-50-0"></span>**Reiniciar el módulo de opción**

Para que se apliquen los cambios realizados en la configuración del interruptor y el puente y en algunos parámetros del módulo de opción, es necesario reiniciar el módulo. Para reiniciar el módulo de opción, desconecte y vuelva a conectar la alimentación eléctrica del variador o utilice el parámetro *de dispositivo* 25 - [Reset Module].

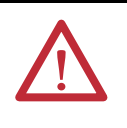

**ATENCIÓN:** Existe riesgo de lesiones o daños en el equipo. Si el módulo de opción está transmitiendo E/S de control al variador, este puede fallar al reiniciar el módulo de opción. Determine cómo responderá el variador antes de reiniciar el módulo de opción.

Establezca el parámetro *de dispositivo* 25 - [Reset Module] en "1" (Reiniciar módulo).

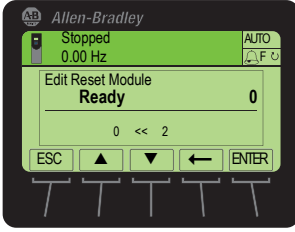

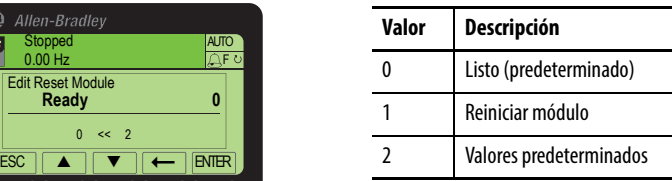

Al introducir "1" (Reiniciar módulo), el módulo de opción se reiniciará inmediatamente. Un método alternativo para reiniciar el módulo es desconectar y volver a conectar la alimentación eléctrica en el variador. Si introduce "2" (Valores predeterminados), el módulo de opción establecerá TODOS los parámetros del *dispositivo* y la *anfitrión* en sus valores predeterminados de fábrica. (Es igual que pulsar la *tecla programable* ALL cuando se utiliza el método de la carpeta MEMORY que se describe en Restaurar los parámetros del módulo de opción a [los valores predeterminados establecidos en fábrica en la página 52](#page-51-0).) Después de restablecer los valores de fábrica, deberá introducir "1" (Reiniciar módulo) o desconectar y volver a conectar la alimentación eléctrica del variador para que los nuevos valores tengan efecto. Después, el parámetro volverá a establecerse en el valor "0" (Listo).

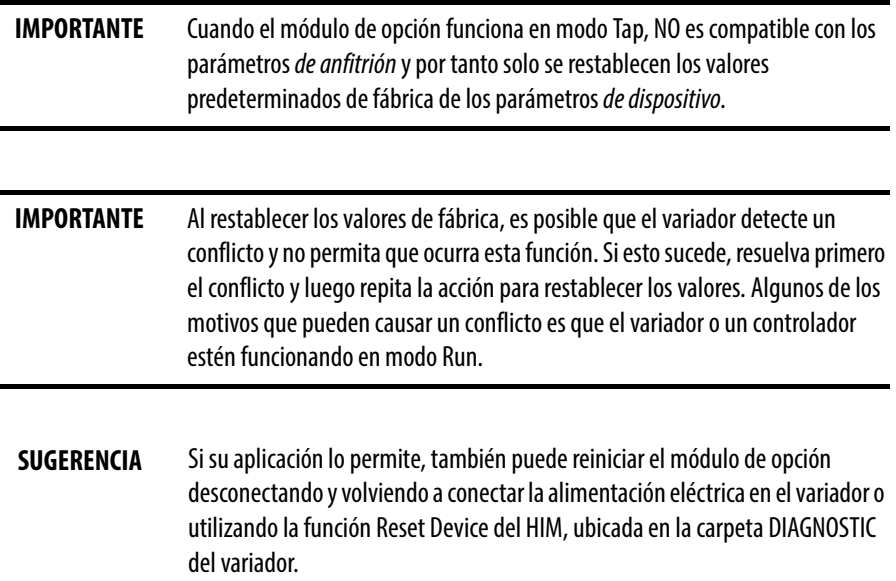

## <span id="page-51-0"></span>**Restaurar los parámetros del módulo de opción a los valores predeterminados establecidos en fábrica**

Como método alternativo, puede restaurar los parámetros del módulo de opción mediante un ítem del menú de la carpeta MEMORY en lugar de utilizar el parámetro *de dispositivo* 25 - [Reset Module] que se describe en [Reiniciar el](#page-50-0)  [módulo de opción en la página 51.](#page-50-0) El método de la carpeta MEMORY proporciona dos formas de restaurar los parámetros *de dispositivo* y *de anfitrión*:

- ALL: restaura TODOS los parámetros *de dispositivo* y *de anfitrión* a sus valores predeterminados establecidos en fábrica.
- MOST: restaura la MAYORÍA de los parámetros *de dispositivo* y *de anfitrión*, excepto los siguientes, que se utilizan para configurar la red:
	- Parámetro *de dispositivo 05 [Net Addr Sel]*
	- Parámetros *de dispositivo* del *07* al 10 [IP Addr Cfg 1-4]
	- Parámetros *de dispositivo* del *11* al 14 [Subnet Cfg 1-4]
	- Parámetros *de dispositivo* del *15* al 18 [Gateway Cfg 1-4]
	- Parámetro *de dispositivo 19* [Net Rate Cfg 1]
	- Parámetro *de dispositivo 21* [Net Rate Cfg 2]
	- Parámetro *de dispositivo* 23 [Net Rate Cfg 3] (solo modo Tap)

**IMPORTANTE** Cuando el módulo de opción funciona en modo Tap, NO es compatible con los parámetros de anfitrión y por tanto solo se restablecen los valores predeterminados de fábrica de los parámetros de dispositivo.

Siga estos pasos para restaurar los parámetros *de dispositivo* y *de anfitrión* a sus valores predeterminados establecidos en fábrica.

1. Acceda a la pantalla de estado, que se muestra en el inicio del HIM.

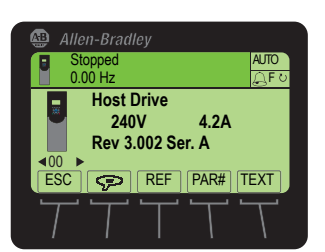

- 2. Utilice las teclas  $\boxed{4}$  o  $\boxed{5}$  para desplazarse hasta el puerto donde está instalado el módulo de opción.
- 3. Pulse la tecla  $\Box$  para mostrar la última carpeta visualizada.
- 4. Utilice las teclas  $\begin{bmatrix} 4 & 1 \\ 0 & 2 \end{bmatrix}$  para desplazarse hasta la carpeta MEMORY.
- 5. Utilice las teclas  $\frac{1}{2}$  o **para seleccionar Set Defaults**.
- 6. Pulse la tecla  $\bullet$  (Intro) para mostrar el cuadro emergente Set Defaults.
- 7. Pulse otra vez la tecla  $\left(5\right)$  (Intro) para mostrar el cuadro emergente de advertencia para restaurar los parámetros *de dispositivo* y *de anfitrión* a sus valores predeterminados establecidos en fábrica.

8. Pulse la *tecla programable* MOST para restaurar la mayoría de los parámetros *de dispositivo* y *de anfitrión* a sus valores predeterminados establecidos en fábrica, o pulse la *tecla programable* ALL para restaurar todos los parámetros. O pulse la *tecla programable* ESC para cancelar.

**IMPORTANTE** Al restablecer los valores de fábrica, es posible que el variador detecte un conflicto y no permita que ocurra esta función. Si esto sucede, resuelva primero el conflicto y luego repita este procedimiento para restablecer los valores. Algunos de los motivos que pueden causar un conflicto es que el variador o un controlador estén funcionando en modo Run.

9. Para reiniciar el módulo de opción, utilice el parámetro *de dispositivo* 25 - [Reset Module] o desconecte y vuelva a conectar la alimentación eléctrica del variador para que los parámetros restaurados tengan efecto.

**Visualizar el estado del módulo de opción mediante los parámetros** Los siguientes parámetros proporcionan información sobre el estado del módulo de opción. Puede ver estos parámetros en cualquier momento.

### **Cuando funciona en modo Adapter**

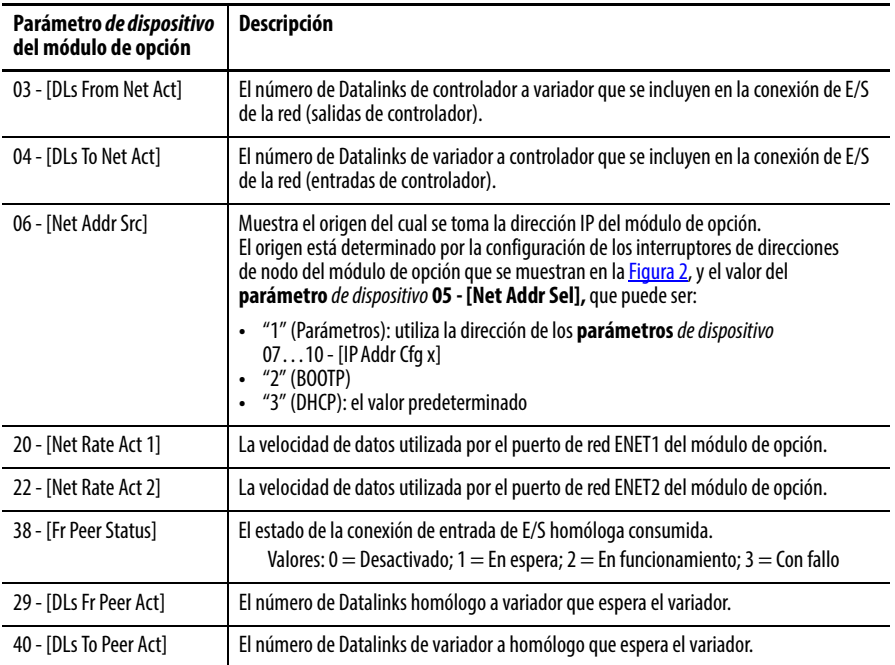

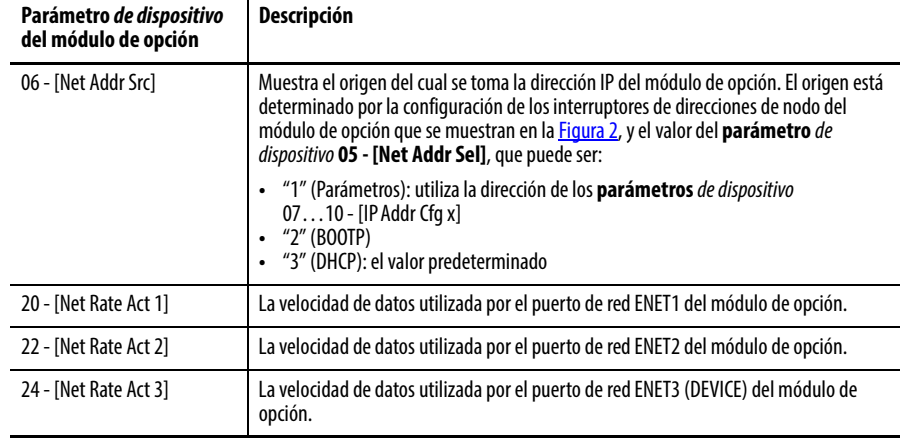

### **Cuando funciona en modo Tap**

## **Actualizar el firmware del módulo de opción**

El firmware del módulo de opción se puede actualizar en la red o en serie a través de una conexión directa desde una computadora al variador, mediante un convertidor de serie 1203-USB o 1203-SSS.

Cuando se hace a través de la red, puede utilizar la herramienta de software de Allen-Bradley ControlFLASH, la capacidad de actualización incorporada del software DriveExplorer Lite o Full, o la capacidad de actualización incorporada del software DriveExecutive.

Cuando se hace a través de una conexión en serie directa desde una computadora al variador, puede utilizar las mismas herramientas de software de Allen-Bradley descritas anteriormente, o puede utilizar HyperTerminal configurado para el protocolo X-modem.

Si desea obtener una actualización de firmware para este módulo de opción, vaya a [http://www.ab.com/support/abdrives/webupdate.](http://www.ab.com/support/abdrives/webupdate) Este sitio web contiene todos los archivos de actualización de firmware y notas asociadas de la versión que describen las mejoras/anomalías de las actualizaciones de firmware, cómo se determina la versión de firmware existente, y cómo se actualiza el firmware mediante el software DriveExplorer, el software DriveExecutive, la herramienta ControlFLASH o HyperTerminal.

# <span id="page-54-1"></span><span id="page-54-0"></span>**Configurar la E/S**

En este capítulo se proporcionan instrucciones para configurar un controlador ControlLogix de Rockwell Automation para que se comunique con el módulo de opción conectado al variador PowerFlex.

Para obtener información acerca del uso de un controlador PLC-5, SLC 500 o MicroLogix 1100/1400, consulte Controller Examples for EtherNet/IP Network Communications with PowerFlex 750-Series Drives, publicación 750COM-AT001.

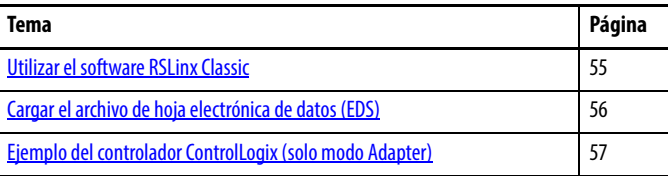

## <span id="page-54-2"></span>**Utilizar el software RSLinx Classic**

El software RSLinx Classic, en todas sus variantes (Lite, Gateway, OEM, etc.), se utiliza para proporcionar un vínculo de comunicación entre la computadora, la red y el controlador. El software RSLinx Classic requiere que se configure su variador específico de la red antes de establecer comunicación con los dispositivos de red. Para configurar el variador para RSLinx, siga este procedimiento.

- 1. Inicie el software RSLinx Classic.
- 2. En el menú Communications, seleccione Configure Drivers para mostrar el cuadro de diálogo para configurar los variadores.
- 3. En el menú desplegable Available Driver Types, seleccione EtherNet/IP Driver.
- 4. Haga clic en Add New para mostrar el cuadro de diálogo Add New RSLinx Driver.
- 5. Utilice el nombre predeterminado o escriba un nombre.
- 6. Haga clic en OK.

Aparece el cuadro de diálogo "Configure driver:"para configurar variadores.

- 7. En función de su aplicación, seleccione la opción de examinar una subred local o remota.
- 8. Haga clic en OK.

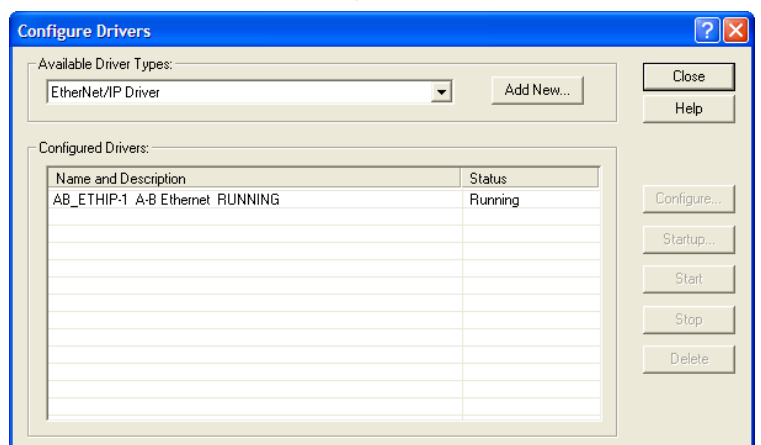

Vuelve a aparecer el cuadro de diálogo para configurar variadores con un nuevo variador en la lista Configured Drivers.

- 9. Haga clic en Close para cerrar el cuadro de diálogo para configurar variadores.
- 10. Deje en funcionamiento el software RSLinx y compruebe si la computadora reconoce el variador.
	- a. En el menú Communications, seleccione RSWho.
	- b. En el árbol de menús, haga clic en "+", junto al variador Ethernet.

Observe que se pueden utilizar otros dos variadores RSLinx (dispositivos Ethernet o dispositivos remotos a través de Linx Gateway). Utilice uno de estos variadores si "EtherNet/IP Driver" no puede ver su variador.

## <span id="page-55-0"></span>**Cargar el archivo de hoja electrónica de datos (EDS)**

El módulo de opción tiene archivos EDS incorporados para los variadores PowerFlex serie 750. De esta forma, no es necesario descargar un archivo EDS del sitio web de Rockwell Automation. En su lugar, se utiliza el software RSLinx para cargar el archivo EDS desde el módulo de opción. Para ello, haga clic con el botón derecho del mouse en el variador EtherNet/IP que aparece con interrogación amarilla o como "Unrecognized Device" en el cuadro de diálogo RSWho y seleccione "Upload EDS file from device", tal como se indica a continuación. Cuando se carga el archivo EDS también se cargan los archivos de iconos para el dispositivo. El signo de interrogación cambiará a un variador (en el modo Adapter) o a eTap (en el modo Tap).

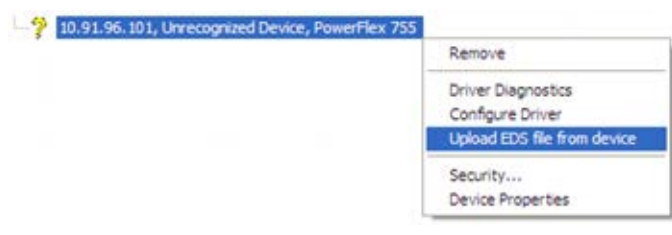

## <span id="page-56-0"></span>**Ejemplo del controlador ControlLogix (solo modo Adapter)**

Una vez configurado el módulo de opción, el variador y el módulo de opción serán un único nodo en la red. En esta sección se indican los pasos necesarios para configurar una red EtherNet/IP de topología de anillo a nivel del dispositivo (DLR) (consulte la [Figura 10](#page-56-1)). En nuestro ejemplo, configuraremos un puente 1756-EN2TR (serie A) para que se comunique con el primer variador del anillo de red mediante comando/estado lógico, referencia/retroalimentación y 32 Datalinks (16 para leer y 16 para escribir) a través de la red.

<span id="page-56-1"></span>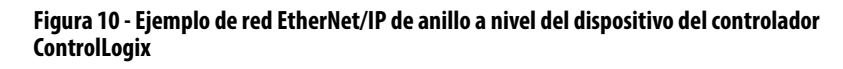

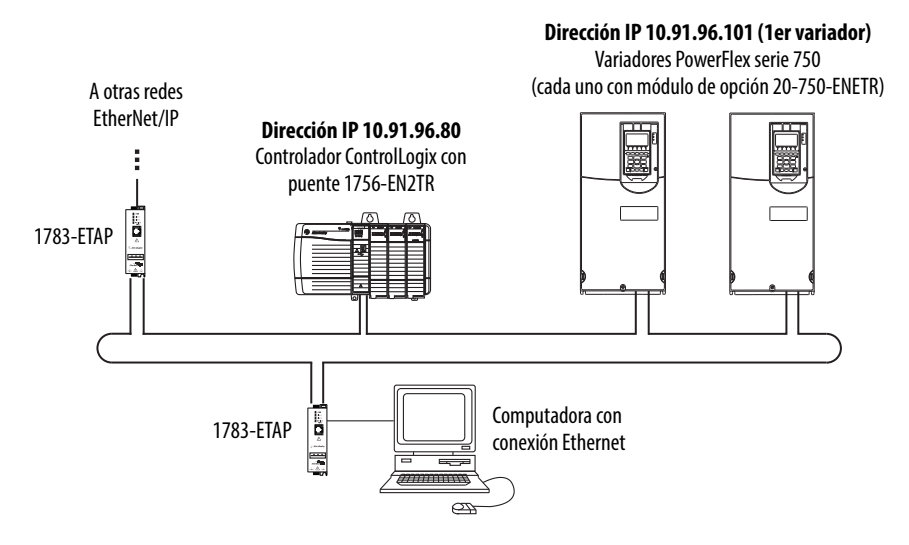

## **Añadir el puente a la configuración de E/S**

Para establecer comunicación entre el controlador y el módulo de opción a través de la red, debe añadir en primer lugar el controlador ControlLogix y su puente a la configuración de E/S.

- 1. Inicie el software RSLogix 5000.
- 2. En el menú File, seleccione New para mostrar el cuadro de diálogo de nuevo controlador.

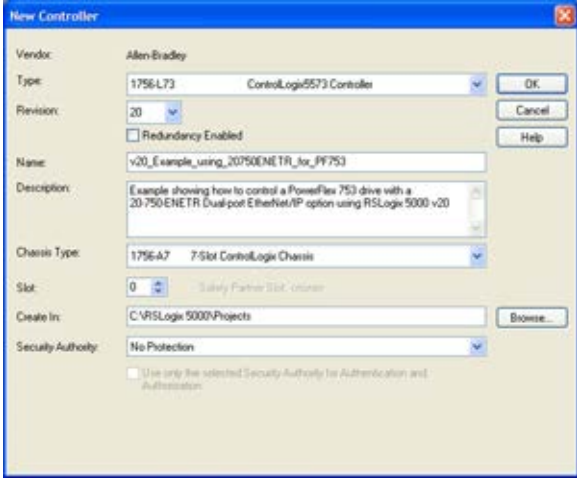

a. Realice las selecciones apropiadas en los campos del cuadro de diálogo para que se ajusten a su aplicación.

b. Haga clic en OK.

Vuelve a aparecer el cuadro de diálogo RSLogix 5000 con una vista de árbol en la sección izquierda de la ventana.

3. En la vista de árbol, haga clic con el botón derecho del mouse en la carpeta I/O Configuration y seleccione New Module.

Aparece el cuadro de diálogo Select Module.

4. Expanda el grupo Communications para mostrar todos los módulos de comunicación disponibles.

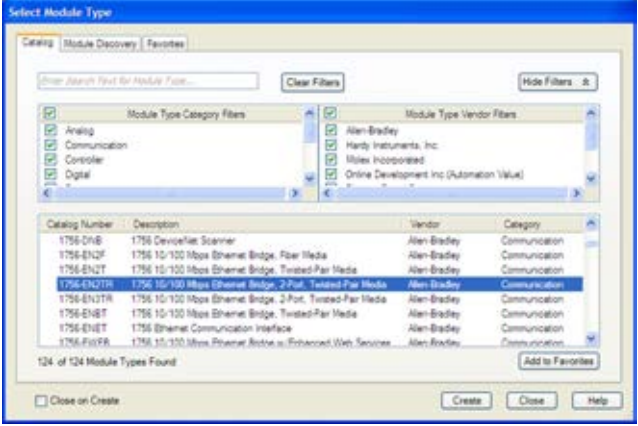

5. En la lista, seleccione el puente EtherNet/IP que utilice su controlador.

Para este ejemplo se ha utilizado un puente EtherNet/IP 1756-EN2TR (serie A), por lo que se ha seleccionado la opción 1756-EN2TR/A.

- 6. Haga clic en OK.
- 7. En el cuadro de diálogo-emergente Select Major Revision, seleccione la revisión más importante de su firmware.
- 8. Haga clic en OK.

Aparece el cuadro de diálogo New Module del puente.

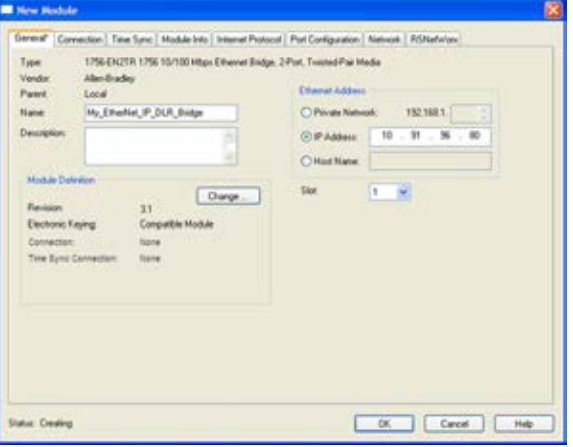

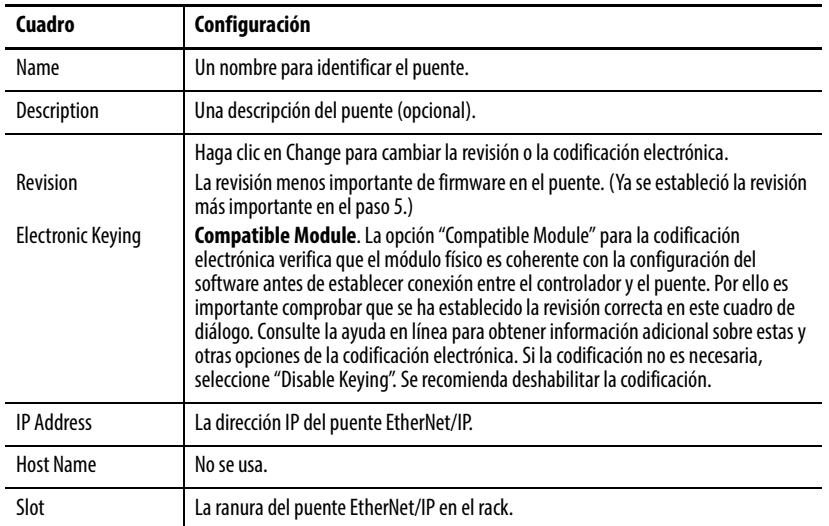

9. Edite los siguientes valores:

10. Haga clic en OK.

Ahora el puente está configurado para la red EtherNet/IP, se ha añadido al proyecto RSLogix 5000 y aparece en la carpeta I/O Configuration. En nuestro ejemplo, aparece un puente 1756-EN2TR bajo la carpeta I/O Configuration con el nombre que se le ha asignado.

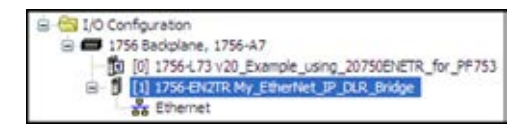

Existen dos formas de añadir el módulo de opción a la configuración de E/S:

- Perfiles Add-On de variador (software RSLogix 5000, versión 16.00 o posterior)
- Perfil genérico (software RSLogix 5000, todas las versiones).

Ambas se describen en las siguientes secciones independientes. Si su versión de software RSLogix 5000 es compatible con perfiles Add-On, le recomendamos utilizar este método.

## **Utilizar perfiles Add-On de variador RSLogix 5000, versión 16.00 o posterior**

En comparación con el uso del perfil genérico (todas las versiones), los perfiles Add-On de variador RSLogix 5000 proporcionan las siguientes ventajas:

- Perfiles para variadores específicos que proporcionan tags de controlador descriptivos para E/S de control básico (comando/estado lógico y referencia/ retroalimentación) y Datalinks. Además, los Datalinks reciben automáticamente el nombre del parámetro del dispositivo al que se han asignado. Estos perfiles prácticamente eliminan los errores de desigualdad de E/S y reducen de manera sustancial el tiempo de configuración del variador.
- Ficha New Drive, que elimina la necesidad de una herramienta independiente para la configuración del software del variador.
- Los ajustes de configuración del variador se guardan como parte del software RSLogix 5000, versión 16.00 o posterior, como archivo de proyecto (.ACD), y también se descargan en el controlador.
- Conexión unidifusión (software RSLogix 5000, versión 18.00 o posterior).
- Perfiles Add-On de variador, versión 2.01 o posterior, que permiten añadir E/S en línea mientras el controlador está en modo Run.
- Los perfiles Add-On de variador se pueden actualizar en cualquier momento. Para utilizar un variador nuevo o beneficiarse de las actualizaciones para los perfiles Add-On, necesitará la actualización más reciente del perfil Add-On. Vaya a<www.ab.com/support/abdrives/webupdate> y descárguese el último perfil Add-On de variador RSLogix 5000.

#### <span id="page-59-0"></span>Añadir el variador/módulo de opción a la configuración de E/S

Para transmitir datos entre el puente y el variador, debe añadir el variador como dispositivo secundario del puente primario. En este ejemplo se utiliza el software RSLogix 5000, versión 20.00, con un perfil Add-On de variador, versión 4.03. Para determinar la versión de su perfil Add-On de variador, consulte la base de conocimientos de Allen-Bradley, documento n.º 65882.

1. En la vista de árbol, haga clic con el botón derecho del mouse en el puente y seleccione New Module para mostrar el cuadro de diálogo de selección de módulo.

En nuestro ejemplo, hemos seleccionado el puente 1756-EN2TR/A. Expanda el grupo Drives para mostrar todos los variadores disponibles con sus módulos de opción de comunicación.

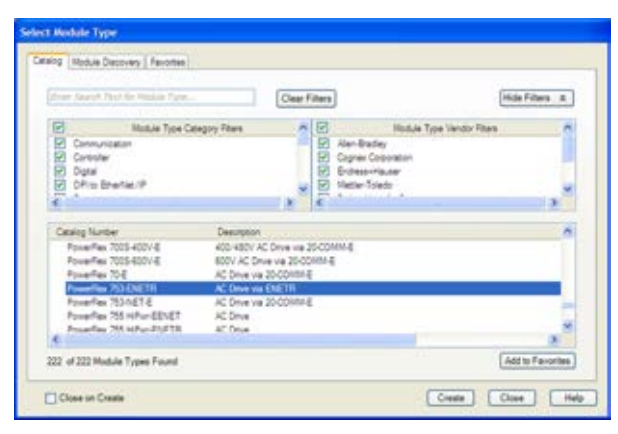

**SUGERENCIA** Si no aparece el variador PowerFlex, vaya a

<www.ab.com/support/abdrives/webupdate>y descárguese el último perfil Add-On de variador RSLogix 5000. El perfil Add-On, versión 4.03 (o posterior), incluye perfiles para los variadores PowerFlex serie 750 con el módulo de opción 20-750-ENETR.

2. En la lista, seleccione el variador y su módulo de opción conectado.

En este ejemplo, hemos seleccionado "PowerFlex 753-ENETR".

3. Haga clic en OK.

Aparece el cuadro de diálogo New Module del variador.

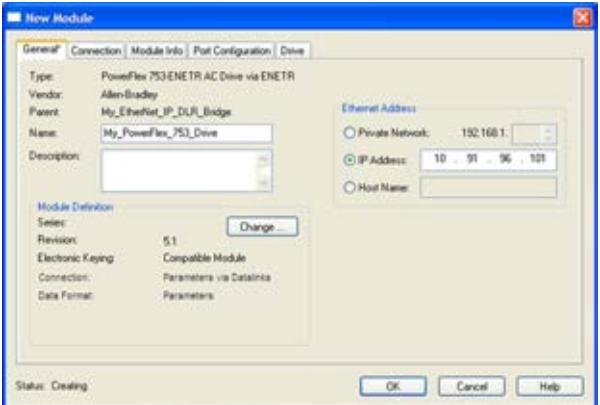

4. En la ficha General, edite los siguientes datos sobre el variador/módulo de opción.

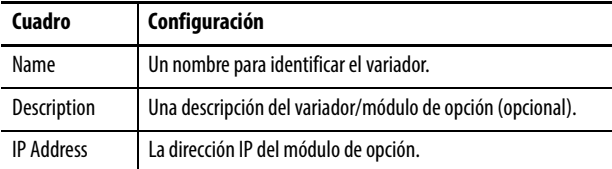

5. En el cuadro de diálogo New Module, en la sección Module Definition, haga clic en Change para abrir el cuadro de diálogo Module Definition e iniciar el proceso de configuración del variador/módulo de opción.

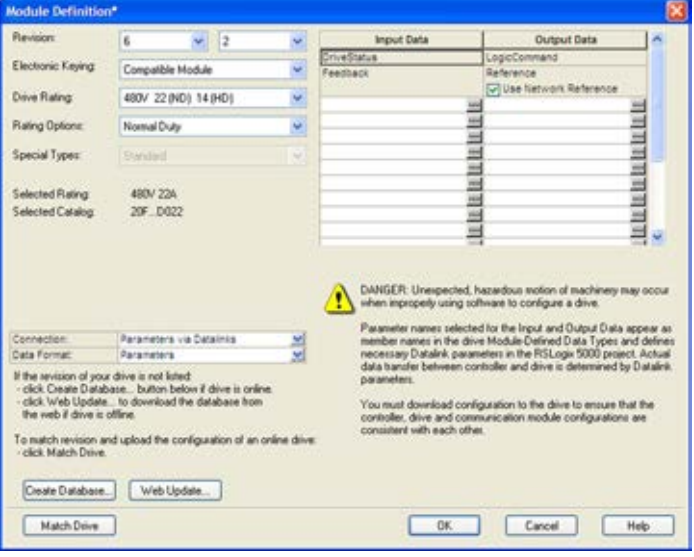

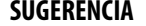

**SUGERENCIA** Para obtener el perfil Add-On de variador RSLogix 5000 más reciente, vaya a [www.ab.com/support/abdrives/webupdate.](www.ab.com/support/abdrives/webupdate)

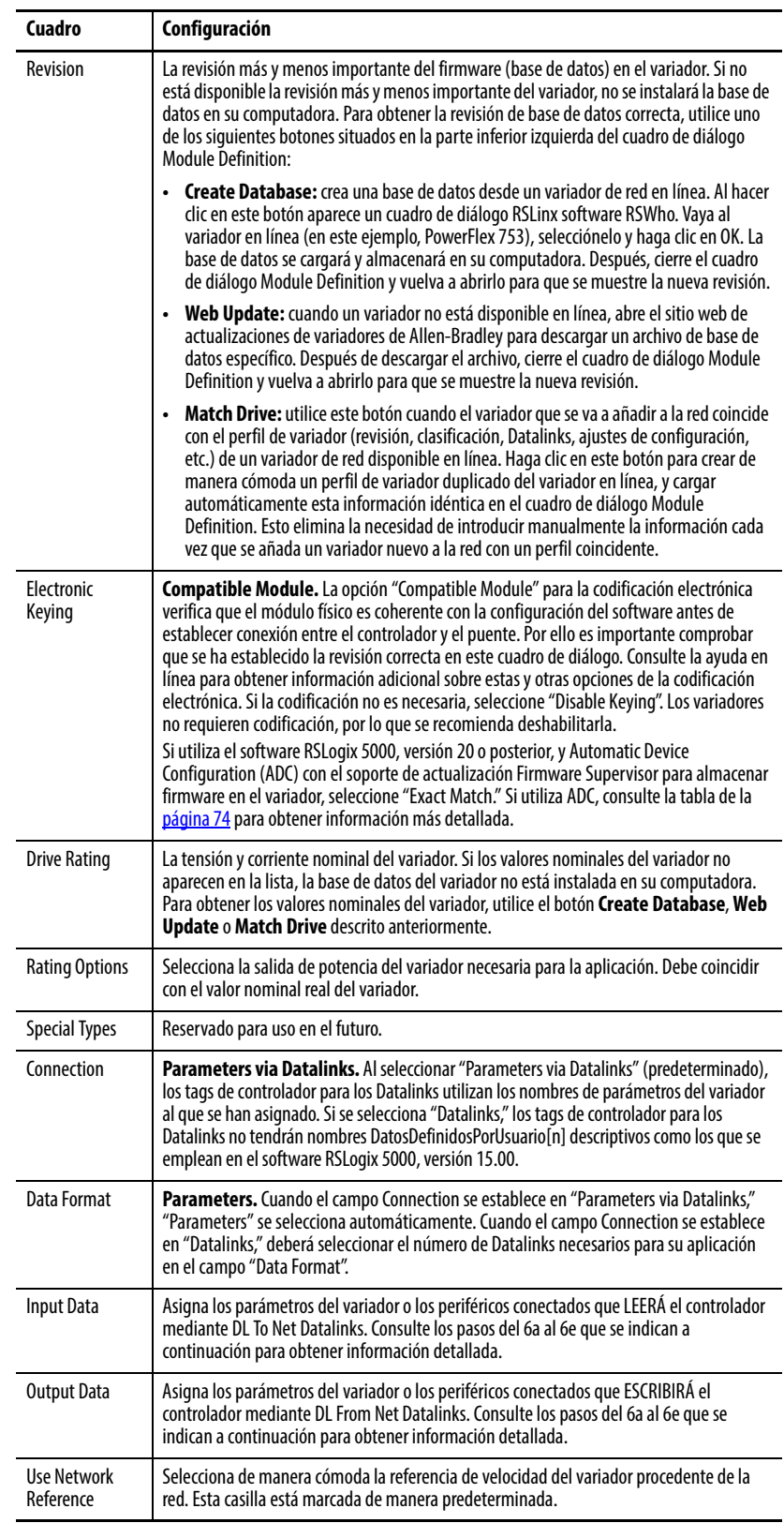

6. En el cuadro de diálogo Module Definition, edite la siguiente información.

En el cuadro de diálogo Module Definition, observe que siempre se utilizan los tags de controlador que se asignan automáticamente: DriveStatus, Feedback, LogicCommand y Reference.

No obstante, si utiliza Datalinks deberá asignar los parámetros *de anfitrión* 01…16 - [DL From Net 01-16] y los parámetros *de anfitrión*17…32 - [DL To Net 01-16] para apuntar a los parámetros adecuados del variador o los periféricos conectados. El procedimiento para configurar los Datalinks en el cuadro de diálogo Module Definition para los datos de entrada y salida es el mismo.

- a. Haga clic en el botón |... de la fila en blanco situada más arriba para mostrar el cuadro de diálogo de propiedades de los parámetros para el Datalink correspondiente.
- **IMPORTANTE** Utilice siempre los parámetros Datalink en orden numérico consecutivo, comenzando desde el primer parámetro. (Por ejemplo, utilice los parámetros 01, 02 y 03 para configurar tres Datalinks para escribir datos y/o los parámetros 17, 18, 19, 20 y 21 para configurar cinco Datalinks para leer datos.) De lo contrario, la conexión E/S de red tendrá un tamaño mayor del necesario, lo que incrementará innecesariamente el tiempo de respuesta del controlador y el uso de memoria.

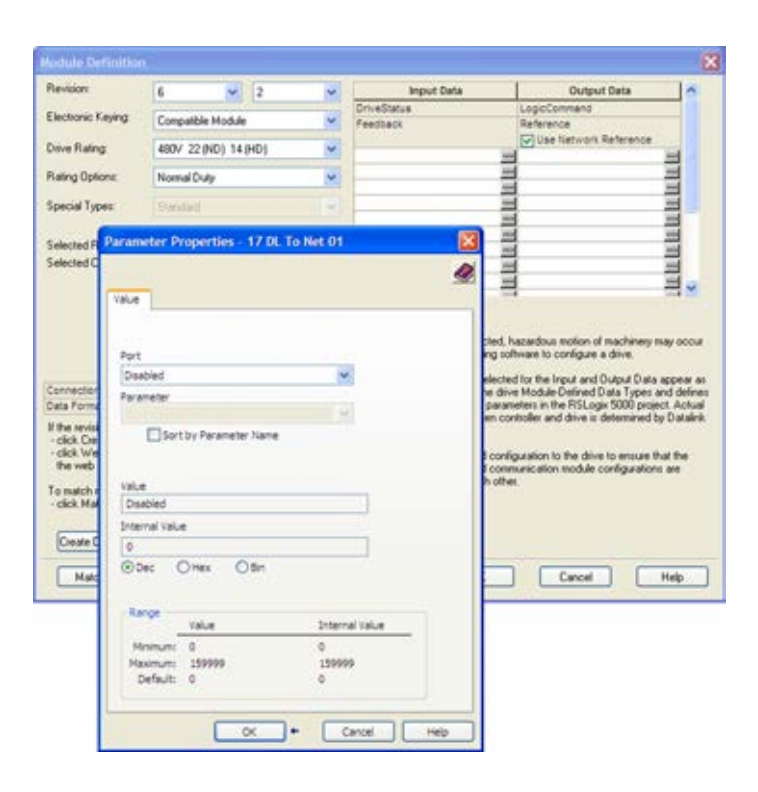

- b. En el menú desplegable del campo Port, seleccione el puerto del dispositivo al que se asignará este Datalink (en este ejemplo, puerto 0, variador PowerFlex 753).
- c. En el menú desplegable del campo Parameter para el dispositivo seleccionado, seleccione el parámetro al que apuntará este Datalink (en este ejemplo, parámetro del variador 370 - [Stop Mode A]).
- d. Haga clic en OK para completar la configuración del Datalink. Ahora el nombre del parámetro al que apunta este Datalink se mostrará en la fila del cuadro de diálogo Module Definition.
- e. Repita los pasos del 6a al 6d para cada Datalink que desee configurar.
- 7. Haga clic en OK en el cuadro de diálogo Module Definition para guardar la configuración del variador y el módulo de opción y, a continuación, cierre el cuadro de diálogo.

Volverá a aparecer el cuadro de diálogo New Module del variador.

8. Haga clic en la ficha Connection.

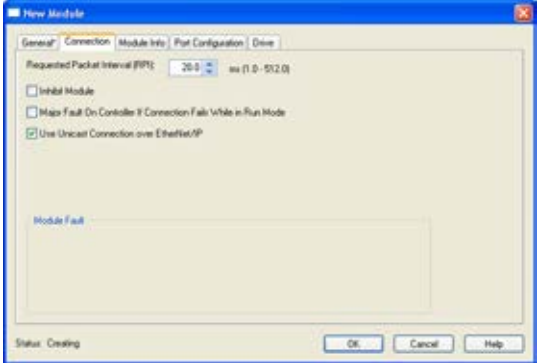

9. En "Requested Packet Interval (RPI)", establezca el valor en 2.0 milisegundos como mínimo (el valor predeterminado es 20.0 milisegundos).

Este valor determina el intervalo máximo que empleará un controlador para mover datos hacia y desde el módulo de opción. Para conservar el ancho de banda, utilice valores más altos para la comunicación con dispositivos de prioridad baja.

Si se selecciona la casilla "Inhibit Module", se inhibe la comunicación del módulo con el proyecto RSLogix 5000. Si se selecciona la casilla "Major Fault On", ocurrirá un fallo importante del controlador cuando se interrumpa la conexión del módulo mientras el controlador esté en modo Run. Para este ejemplo, deje sin marcar las casillas "Inhibit Module" y "Major Fault On".

Se ha añadido soporte para unidifusión al software RSLogix 5000, versión 18.00 o posterior. La unidifusión se recomienda siempre que sea posible. Para conocer los beneficios de la unidifusión, consulte [Preparar una instalación en la página 17.](#page-16-0)

10. Haga clic en la ficha Port Configuration.

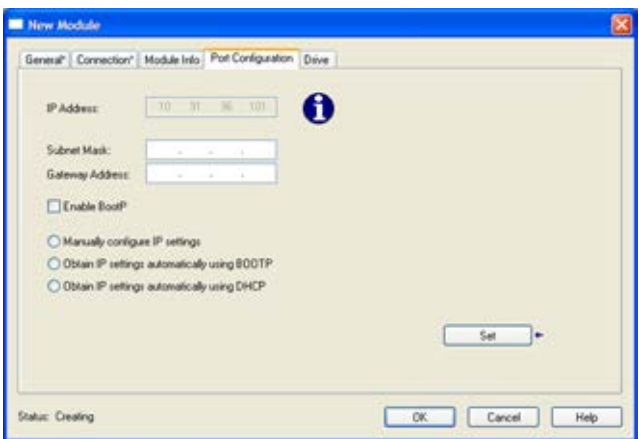

11. En el cuadro de diálogo de la ficha Port Configuration, edite la siguiente información.

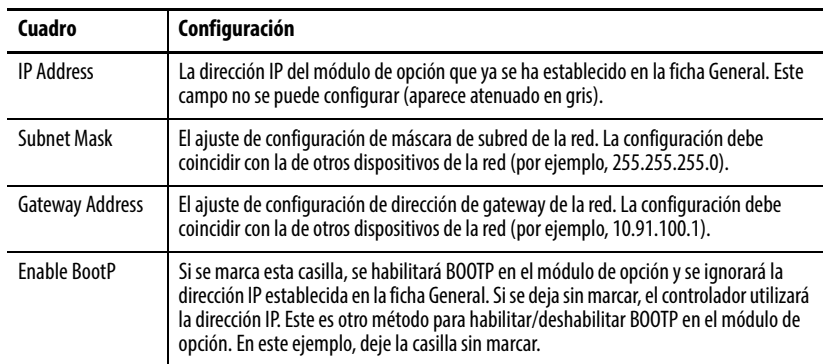

- 12. Haga clic en Set para guardar la información de Port Configuration, que establece los parámetros fuera de línea Subnet Cfg x y Gateway Cfg x correspondientes en el módulo de opción.
- 13. Haga clic en OK en el cuadro de diálogo New Module.

Ahora aparece el nuevo nodo (en este ejemplo "My\_PowerFlex\_753\_Drive") bajo el puente (en este ejemplo "My\_EtherNet\_IP\_Bridge") en la carpeta I/O Configuration. Si hace doble clic en los tags de controlador, podrá observar cómo se han creado los tipos de datos y los tags definidos para el módulo de manera automática [\(Figura 11](#page-65-0) y [Figura 12\)](#page-66-0). Observe que se han definido todos los nombres de los tags y que los Datalinks incluyen el nombre del parámetro del dispositivo asignado. Después de guardar y descargar la configuración, estos tags le permitirán acceder a los datos de entrada y salida del variador a través de la lógica de escalera del controlador.

## <span id="page-65-0"></span>**Figura 11 - Tags de entrada de controlador**

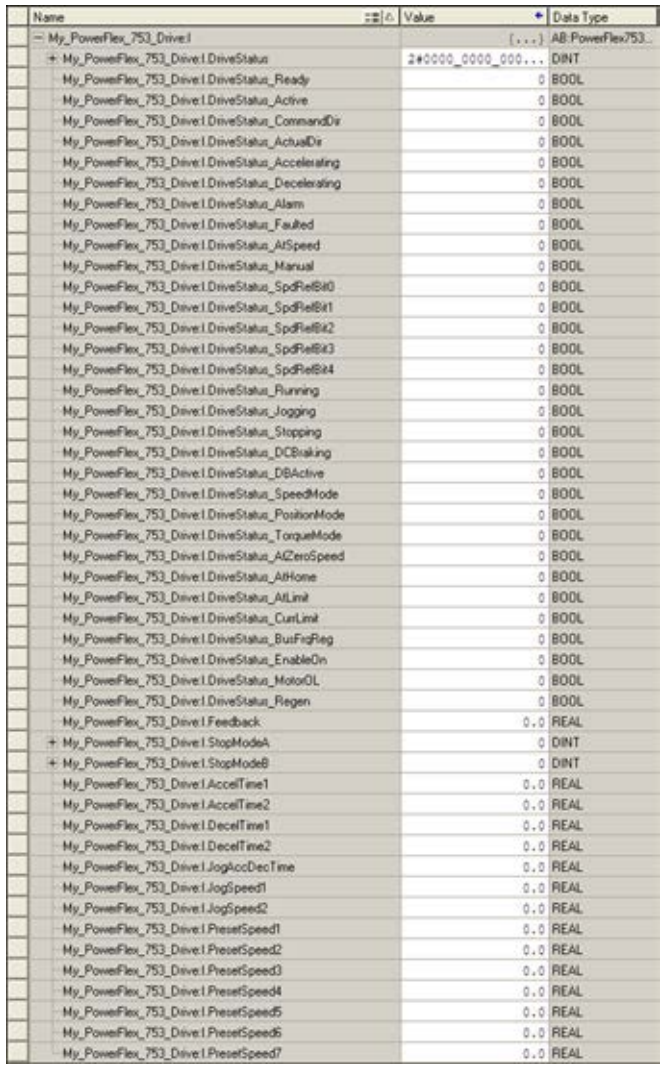

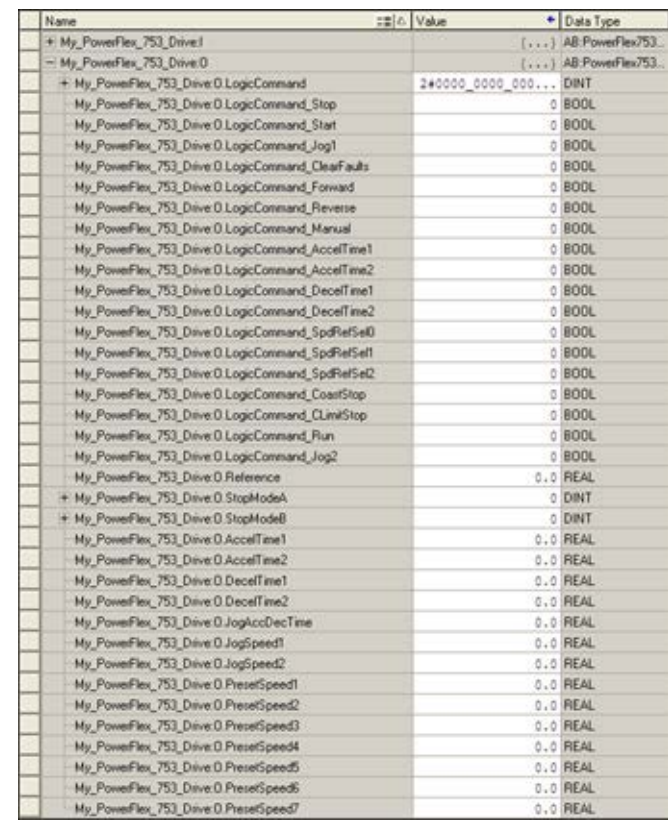

## <span id="page-66-0"></span>**Figura 12 - Tags de salida de controlador**

#### Guardar la configuración de E/S en el controlador

Después de añadir el puente y el variador/módulo de opción a la configuración de E/S, deberá descargar la configuración en el controlador. También debe guardar la configuración en un archivo en su computadora.

1. En el menú Communications del cuadro de diálogo RSLogix 5000, seleccione Download.

Aparece el cuadro de diálogo Download.

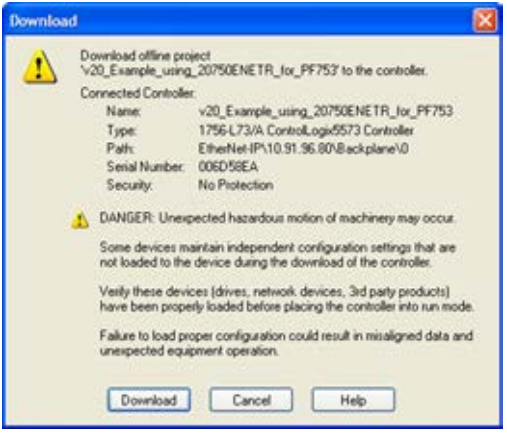

- **SUGERENCIA** Si aparece un mensaje indicándole que el software RSLogix 5000 no puede conectarse a Internet, localice su controlador en el cuadro de diálogo Who Active. En el menú Communications, seleccione Who Active. Después de localizar y seleccionar el controlador, haga clic en Set Project Path para establecer la ruta. Si no aparece su controlador, deberá añadir o configurar el variador EtherNet/IP con el software RSLinx. Consulte [Utilizar el software RSLinx Classic en la página 55](#page-54-2) y la ayuda en línea de RSLinx para obtener información detallada.
- 2. Haga clic en Download para descargar la configuración en el controlador.

Una vez finalizada la descarga, el software RSLogix 5000 entrará en modo Online y la casilla I/O Not Responding situada en la parte superior izquierda del cuadro de diálogo debería parpadear en verde. También debería aparecer un símbolo de advertencia de color amarillo en la carpeta I/O Configuration, en la vista de árbol y en el perfil de variador.

Si el controlador estaba en modo Run antes de hacer clic en Download, el software RSLogix 5000 le solicitará que vuelva a establecer el modo del controlador en Remote Run. En este caso, seleccione el modo adecuado para su aplicación. Si el controlador estaba en el modo Program antes de hacer clic en Download, no aparecerá este mensaje.

3. En el menú File, seleccione Save.

Si es la primera vez que guarda el proyecto, aparecerá el cuadro de diálogo Save As.

- a. Navegue hasta una carpeta.
- b. Escriba un nombre de archivo.
- c. Haga clic en Save para guardar la configuración como un archivo en su computadora.

Para asegurarse de guardar los valores de configuración del proyecto actuales, RSLogix 5000 le solicitará que los cargue. Haga clic en Yes para cargar y guardar los valores.

#### Correlacionar el variador con el controlador

Ahora debe correlacionar la configuración del variador con los valores de E/S del proyecto RSLogix 5000 para coordinarlos. Para ello, es necesario cargar la configuración de E/S del proyecto en el variador.

- 1. En la vista de árbol, bajo I/O Configuration, haga clic con el botón derecho del mouse en el perfil de variador (en este ejemplo My\_PowerFlex\_753\_Drive) y seleccione Properties.
- 2. Haga clic en la ficha Drive.

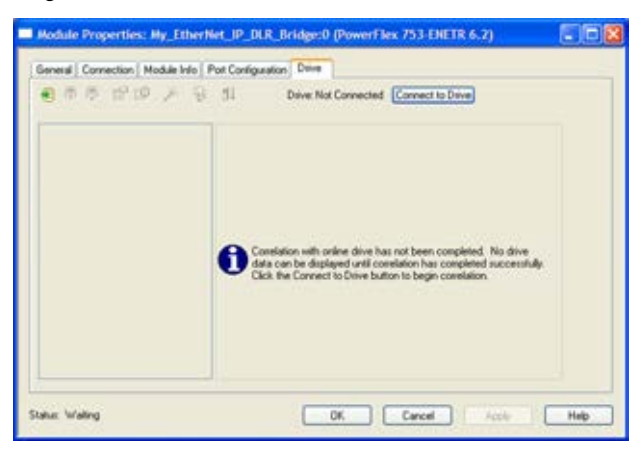

3. Haga clic en Connect to Drive para iniciar el proceso de correlación.

Una vez verificados los datos de configuración del variador, aparece un cuadro de diálogo emergente para sincronizar los puertos del variador en línea con el proyecto y garantizar que se asignan los Datalinks correctos.

4. Haga clic en OK.

Si aparece el cuadro de diálogo Differences Found, que es lo habitual, haga clic en Download. Al hacerlo, se descargará la configuración del proyecto desde el controlador al variador y al módulo de opción que tenga conectado. Si se hace clic en Upload, la configuración del variador y el módulo de opción se cargará en el controlador.

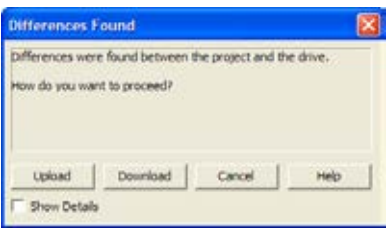

**SUGERENCIA** En las siguientes conexiones con el variador (después de la descarga inicial), haga clic en Upload.

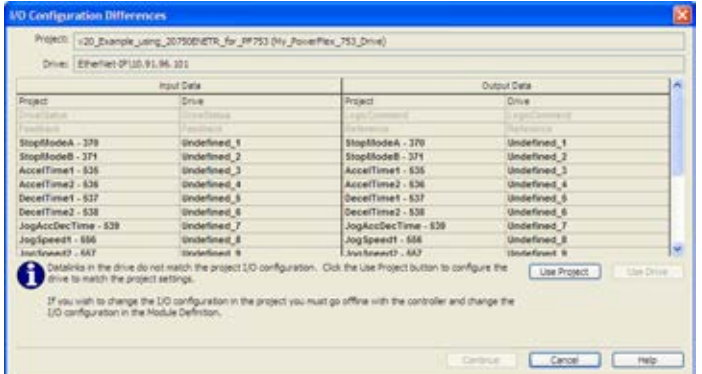

5. Aparece el cuadro de diálogo I/O Configuration Differences.

6. Para coordinar los Datalinks del variador con la configuración de E/S del proyecto, haga clic en Use Project.

Una vez coordinados los Datalinks, las columnas Input Data y Output Data se atenuarán en gris.

7. Haga clic en Continue.

Aparecen una serie de cuadros de diálogo de descarga (la descarga puede tardar un minuto). Después, la casilla I/O OK situada la parte superior izquierda del cuadro de diálogo RSLogix 5000 se mostrará en verde fijo y desaparecerán los símbolos de advertencia  $\Lambda$  amarillos de la vista de árbol bajo la carpeta I/O Configuration.

Después de unos momentos, el cuadro de diálogo Module Properties debería indicar que está conectado al variador en línea.

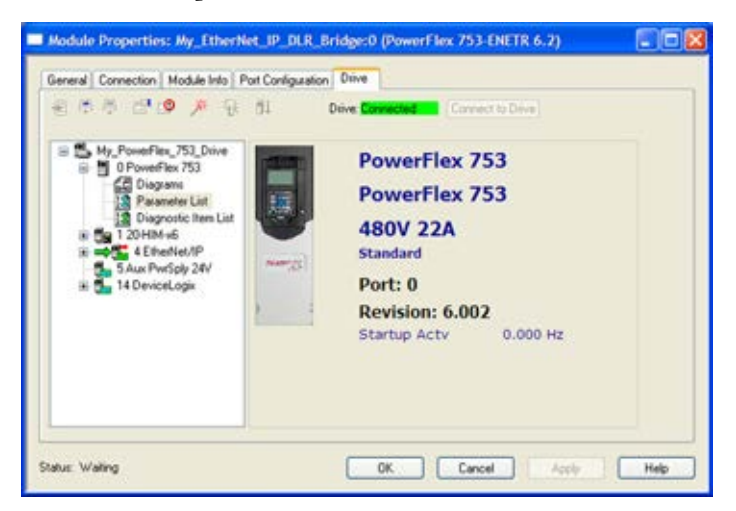

8. Haga clic en OK para cerrar el cuadro de diálogo Module Properties para el variador.

## **Utilizar Automatic Device Configuration (ADC) con el software RSLogix 5000, versión 20.00 o posterior**

Automatic Device Configuration (ADC) es una "característica del software RSLogix 5000, versión 20.00 o posterior", que admite la descarga automática de datos de configuración. Esto ocurre una vez que el controlador Logix establece conexión entre una red EtherNet/IP y un variador PowerFlex serie 750 (revisión de firmware 4.001 o posterior), y sus periféricos asociados.

Un proyecto del software RSLogix 5000, versión 16.00 o posterior, (archivo .ACD) contiene los ajustes de configuración de los variadores PowerFlex del proyecto. Cuando el proyecto se descarga en el controlador Logix, también se transfiere esta configuración y reside en la memoria del controlador. Antes de la existencia de ADC en el software RSLogix 5000, versión 20.00, descargar los datos de configuración de PowerFlex serie 750 era un proceso manual en el que el usuario abría la ficha Drive en el perfil Add-On (AOP) correspondiente del software RSLogix 5000 y hacía clic en el icono Download. Ahora, la característica ADC en el software RSLogix 5000, versión 20.00 o posterior, automatiza el proceso y ahorra tiempo al usuario. Es especialmente útil a la hora de sustituir un variador cuando una línea de producción está inactiva.

**SUGERENCIA** Utilice los interruptores Stratix 6000 y 8000 para asignar la dirección IP dinámica en función del puerto. Esto elimina la necesidad de que el usuario introduzca manualmente la dirección IP, la máscara de subred y la dirección de gateway antes de conectar un variador de sustitución a la red Ethernet.

ADC también puede trabajar conjuntamente con Firmware Supervisor. Si se configura y habilita Firmware Supervisor para un variador (se debe utilizar la codificación "Exact Match"), el variador/periférico se actualizará automáticamente (si es necesario) antes de que haya una operación de ADC en ese puerto.

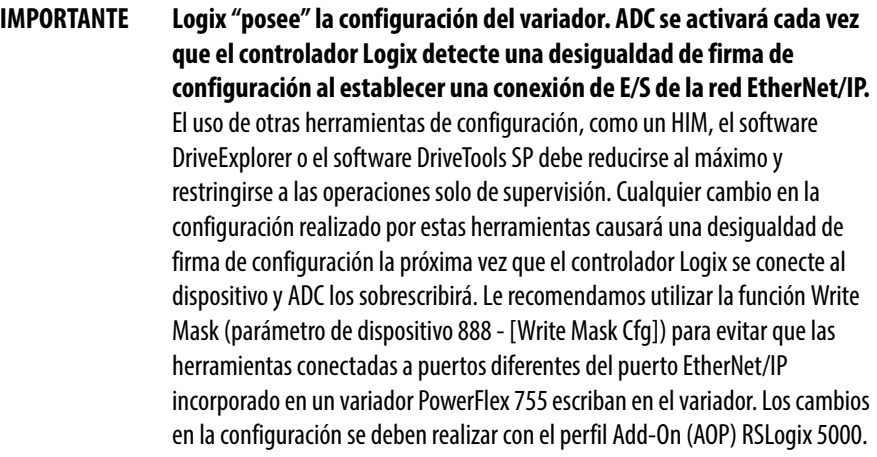

Perfiles Add-On (AOP) de variador, versión 4.01

El software RSLogix 5000, versión 20.00, se entrega con perfiles Add-On (AOP) de variador, versión 4.01. Observe el siguiente estado de funcionamiento de ADC cuando se utilizan AOP de variador versión 4.01:

- Cuando se añade un nuevo variador, ADC se habilita de manera predeterminada para cualquier variador compatible con ADC, como PowerFlex 753 con firmware 7.001 o posterior, o PowerFlex 755 con firmware 4.001 o posterior.
- Cuando se convierten proyectos RSLogix 5000, versión 16.00…19.00, a proyectos de la versión 20.00 (con AOP de variador versión 4.01), ADC se habilitará de manera predeterminada para cualquier variador compatible con ADC, como PowerFlex 753 con firmware 7.001 o posterior, o PowerFlex 755 con firmware 4.001 o posterior.

El software RSLogix 5000, versión 20.00, se puede actualizar para incluir AOP de variador versión 4.02 (o posterior), que se pueden descargar de forma gratuita en:<http://www.ab.com/support/abdrives/webupdate/software.html>

**SUGERENCIA** Para identificar la versión de AOP de variador, haga clic en el icono situado en la esquina superior-izquierda del cuadro de diálogo Module Properties y seleccione "About Module Profile".

#### Perfiles Add-On (AOP) de variador, versión 4.02

Los AOP de variador versión 4.02 requieren la acción del usuario para habilitar ADC. Esto ayuda a verificar que el usuario entiende el funcionamiento de la característica ADC antes de activarla. Observe el siguiente estado de funcionamiento de ADC cuando se utilizan AOP de variador versión 4.02 (o posterior):

- Cuando se añade un nuevo variador, ADC se deshabilita de manera predeterminada para cualquier variador compatible con ADC, como PowerFlex 753 con firmware 7.001 o posterior, o PowerFlex 755 con firmware 4.001 o posterior.
- Cuando se convierte un proyecto RSLogix 5000 antiguo a un proyecto de la versión 20.00 actualizado con AOP de variador versión 4.02 (o posterior), o cuando se actualiza un proyecto creado con AOP de variador versión 4.01, la configuración de ADC se transferirá tal cual a los variadores compatibles con ADC. Por ejemplo:
	- Si se ha deshabilitado la característica ADC para un variador en un proyecto anterior, seguirá deshabilitada.
	- Si se ha habilitado la característica ADC para un variador con AOP versión 4.01 y posteriormente el proyecto se actualiza a AOP de variador versión 4.02 (o posterior), seguirá habilitada.
Los AOP de variador versión 4.02 (o posterior) también incluyen un icono de ADC en la ficha Drive que muestra el estado general de ADC habilitada/ deshabilitada para el variador:

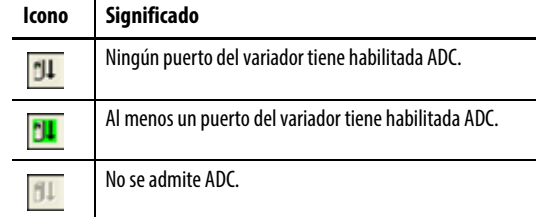

Si hace clic en el icono de ADC se abrirá el cuadro de diálogo para configurar la característica ADC. Este cuadro permite habilitar/deshabilitar cómodamente esta característica para cualquiera de los puertos del variador.

Configurar un variador PowerFlex serie 750 para ADC

| <b>IMPORTANTE</b> | Solo los variadores PowerFlex 753 con firmware 7.001 o posterior y    |
|-------------------|-----------------------------------------------------------------------|
|                   | PowerFlex 755 con firmware 4.001 o posterior son compatibles con ADC. |

ADC se configura dentro del AOP del variador PowerFlex serie 750. En primer lugar, cree o abra un variador PowerFlex serie 750 en la carpeta I/O Configuration de RSLogix 5000.

1. Abra el cuadro de diálogo de la ficha General.

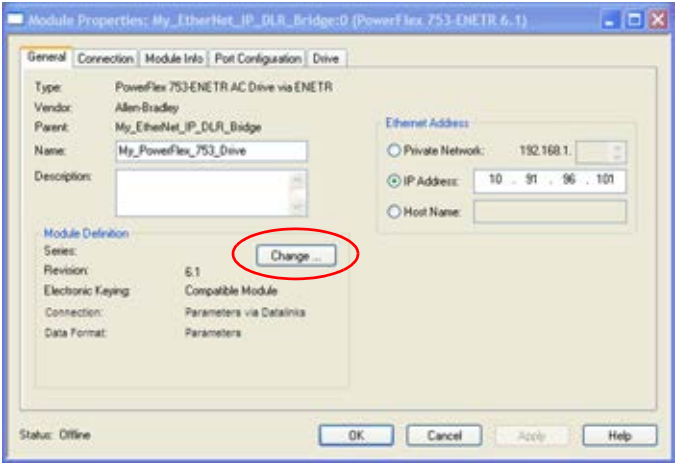

2. Haga clic en Change para abrir el cuadro de diálogo Module Definition.

3. Seleccione la opción de Electronic Keying adecuada para su aplicación.

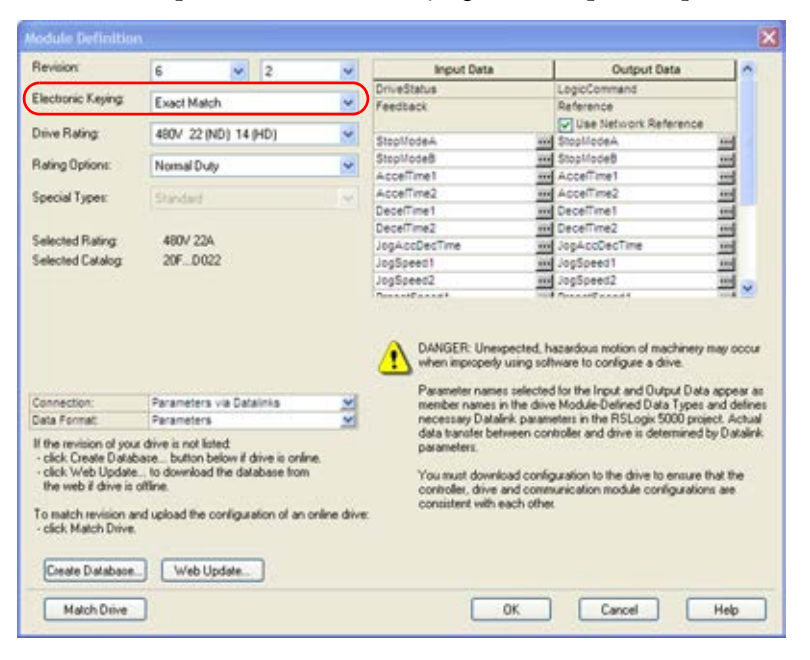

Existen tres opciones de codificación electrónica disponibles en el cuadro de diálogo Module Definition del AOP de variador, pero solo se recomiendan dos con ADC.

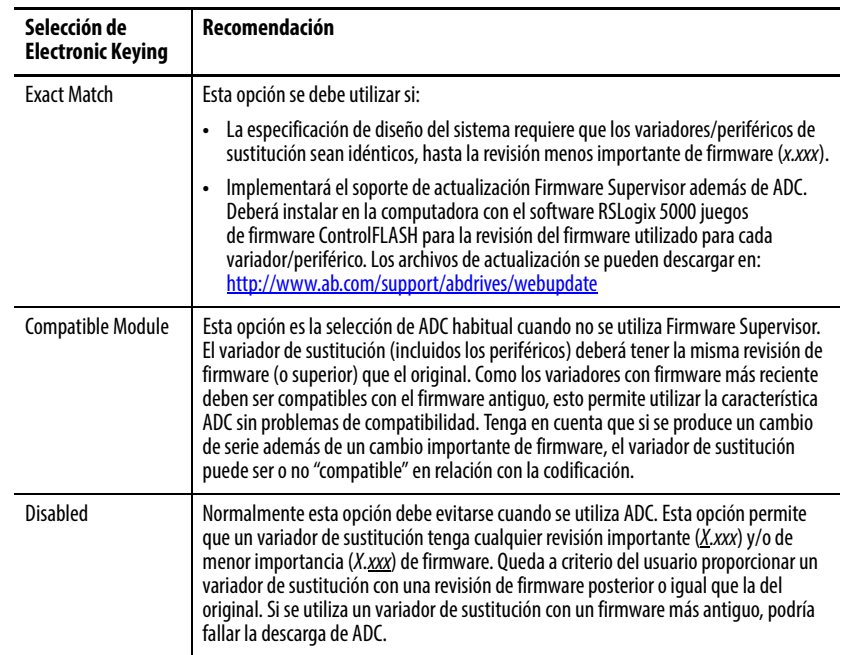

La codificación de los periféricos se gestiona a través de sus respectivos cuadros de diálogo Port Properties.

De manera predeterminada, la codificación electrónica está deshabilitada ("Disabled") para los puertos del adaptador EtherNet/IP incorporado (solo el puerto 13 en variadores PowerFlex 755) y DeviceLogix (puerto 14). Estos dos puertos no tienen firmware individual y actualmente están administrados por el firmware del variador (puerto 0). Si establece cualquiera de ellos en "Exact Match," Firmware Supervisor no podrá localizar los archivos de actualización durante la configuración. Si se selecciona la casilla de verificación "Fault Drive Connection on Peripheral Error" y se produce un fallo o desigualdad durante la conexión o

configuración de estos dos puertos, fallará el proceso de ADC general y no se establecerá ninguna conexión de E/S con el variador.

La codificación electrónica para el HIM y los convertidores de serie (1203-SSS y 1203-USB) está deshabilitada de manera predeterminada. Normalmente estos dispositivos son temporales o se utilizan solo para fines de supervisión y por lo tanto "no importa" si están o no presentes. Si lo prefiere, también puede seleccionarlos para otras opciones de codificación.

4. Cuando termine, haga clic en OK.

**SUGERENCIA** Cuando se utilizan AOP de variador versión 4.02 (o posterior) no es necesario realizar los pasos del 5 al 9. En su lugar, pase directamente al paso 10.

- 5. Haga clic en la ficha Drive.
- 6. Haga clic en el icono de propiedades del puerto  $\mathbb{R}^4$  para abrir el cuadro de diálogo correspondiente.

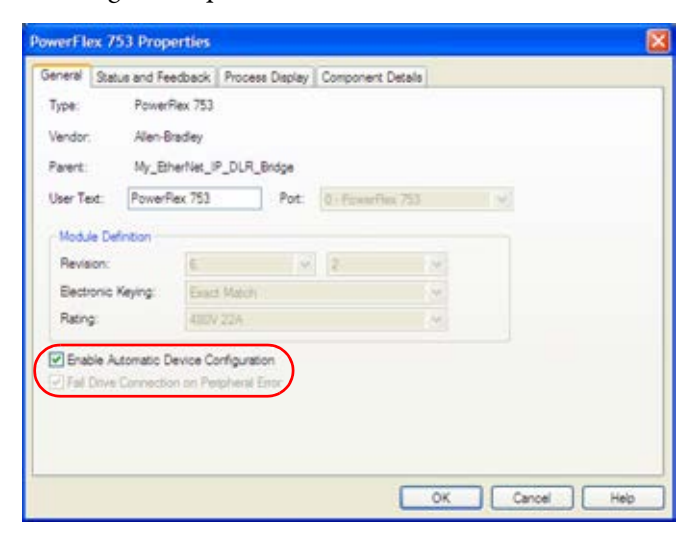

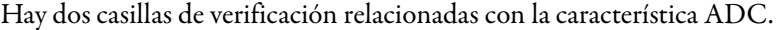

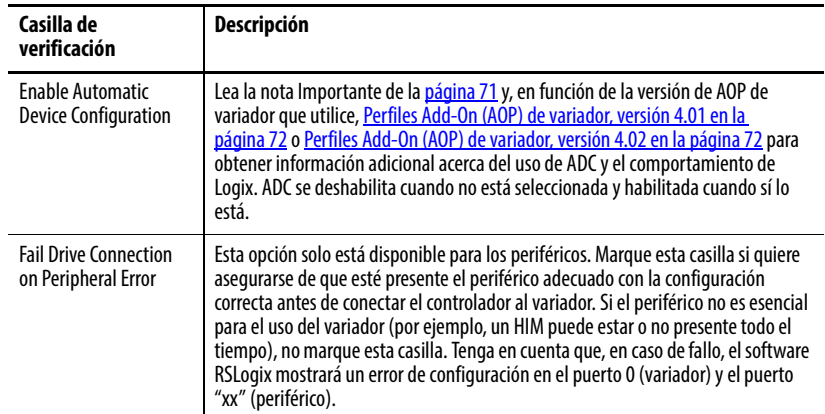

- 7. Cuando termine, haga clic en OK.
- 8. Realice todos los pasos anteriores para cada periférico de la vista de árbol de la ficha Drive.
	- a. Seleccione el periférico en la vista de árbol.
	- b. Haga clic en el icono de propiedades del puerto **para** para abrir el

cuadro de diálogo correspondiente.

9. Cuando termine de configurar el variador y los periféricos, haga clic en OK para cerrar el cuadro de diálogo Module Properties para el variador.

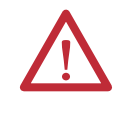

**ATENCIÓN:** Si descarga manualmente cualquier cambio de configuración en el variador, la próxima vez que el controlador Logix establezca una conexión de E/S con el variador seguirá activa una descarga de ADC. Esto sincroniza las firmas de configuración en el controlador y el variador, y evita que se produzcan futuras descargas de ADC salvo que se realice un cambio en la configuración.

**SUGERENCIA** Si utiliza AOP de variador versión 4.01, vaya directamente al paso 13.

- 10. Haga clic en la ficha Drive.
- 11. Haga clic en el icono de ADC <sup>11</sup> para abrir el cuadro de diálogo ADC Settings.

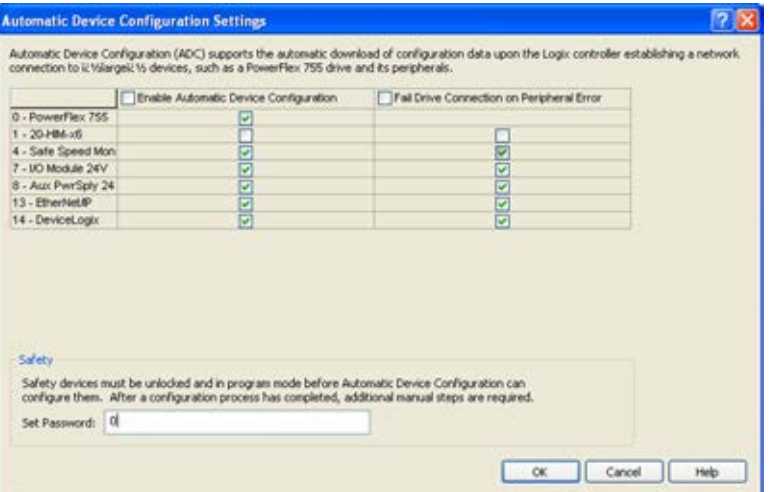

El cuadro de diálogo ADC Settings proporciona una ubicación única para la configuración de ADC de los puertos del variador. Las casillas de verificación globales situadas en la parte superior de las columnas seleccionan o eliminan la selección de la columna entera. Los puertos también se pueden activar o desactivar individualmente. Consulte la información sobre las casillas de verificación en el paso 3 para obtener información detallada.

La sección Safety en la parte inferior del cuadro de diálogo ADC Settings solo se mostrará si hay presente un módulo de monitoreo de velocidad segura.

- 12. Cuando termine, haga clic en OK.
- 13. Realice todos los pasos anteriores para cada variador PowerFlex serie 750 adicional.

14. Guarde su proyecto RSLogix 5000 y descárguelo en el controlador Logix.

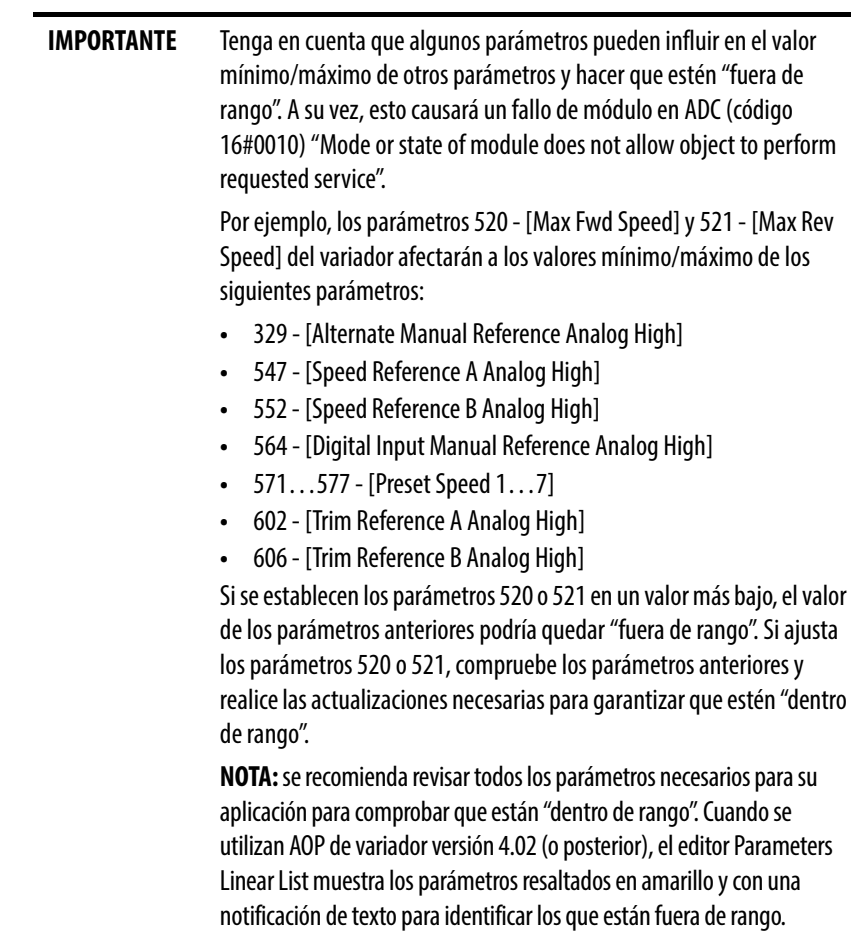

#### ADC y memoria Logix

En el software RSLogix 5000, versión 16.00, los ajustes de configuración del variador se almacenaban en el archivo ACD del proyecto, que se descargaba y almacenaba en el controlador. Los ajustes de configuración para los dispositivos con posibilidad de ADC contienen información adicional sobre puertos y encriptación para coreografiar el proceso de descarga, de manera que se utiliza más memoria Logix en comparación con los variadores PowerFlex serie 750 de los sistemas de software RSLogix 5000, versión 16.00…19.00. Tenga en cuenta estos ejemplos de uso de memoria:

- Un variador PowerFlex 755 sin módulos de opción, con cambios mínimos en los parámetros predeterminados de fábrica y sin programa DeviceLogix consume aproximadamente 8.5 KB de memoria Logix por variador.
- Un variador PowerFlex 755 con cuatro módulos de opción, aproximadamente 50 parámetros cambiados y un programa DeviceLogix de 32 bloques consume aproximadamente 25 KB de memoria Logix por variador.

La mayoría de los controladores Logix tienen varios MB de memoria disponible, así que esto no debería ser un problema. Puede supervisar el uso de memoria Logix en el software RSLogix 5000. En el cuadro de diálogo Controller Properties, haga clic en la ficha Memory.

### Almacenar el firmware del variador y los periféricos en el controlador Logix (Firmware Supervisor)

La función Firmware Supervisor de Logix se ha ampliado para proporcionar actualizaciones de firmware para los periféricos conectados al variador. Es necesario estar en línea y en el modo de programa con el controlador para cargar/almacenar la configuración del supervisor de firmware. Para configurar el controlador para que compruebe y actualice el firmware correcto para el variador y los periféricos, realice los siguientes pasos.

- 1. Compruebe que se ha seleccionado la codificación "Exact Match" en los cuadros de diálogo de propiedades del variador y los periféricos.
	- a. Haga clic en la ficha General para ver la codificación del variador.
	- b. Haga clic con el botón derecho del mouse en la ficha Drive y seleccione Properties para ver la codificación del periférico.
- 2. Compruebe que se han instalado en la computadora con el software RSLogix 5000 los conjuntos de firmware ControlFLASH para cada revisión de firmware de los dispositivos que deben almacenarse en el controlador.
- 3. Compruebe que se ha instalado una tarjeta de almacenamiento CompactFlash o de otro tipo en el controlador.
- 4. Utilice el software RSLogix 5000 para conectarse en línea con el controlador en el modo Program.
- 5. Descargue su programa si aún no lo ha hecho.
- 6. En la vista de árbol, haga clic con el botón derecho del mouse en la carpeta del controlador, en la parte superior de Controller Organizer y seleccione Properties.
- 7. En el cuadro de diálogo Controller Properties, haga clic en la ficha Nonvolatile Memory.

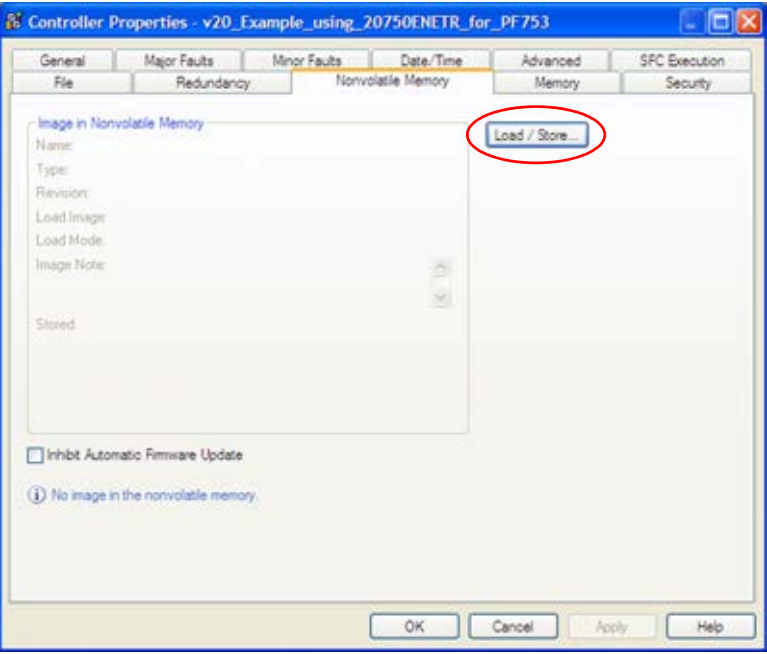

8. Haga clic en Load/Store.

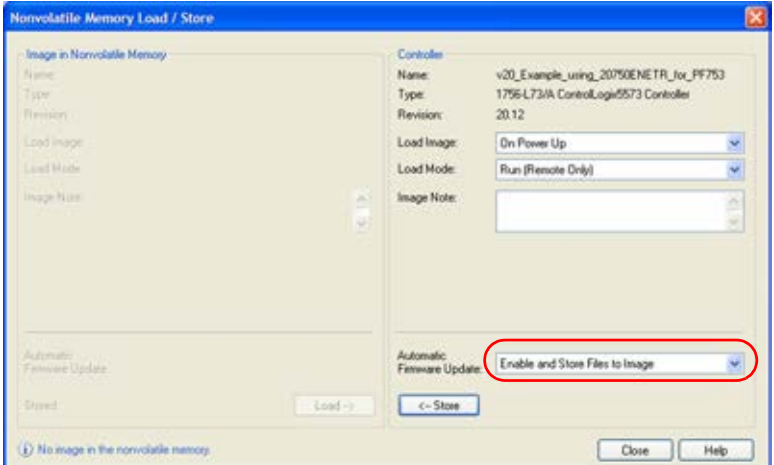

Aparece el cuadro de diálogo Nonvolatile Memory Load/Store.

- 9. En el menú desplegable Automatic Firmware Update, seleccione Enable and Store Files to Image.
- 10. Haga clic en <-- Store.

Es posible que aparezcan dos cuadros de diálogo de confirmación para continuar relacionados con interrupciones en la comunicación y el borrado del contenido actual de la tarjeta de almacenamiento. Si está de acuerdo, haga clic en Yes en los dos cuadros de diálogo.

11. El software RSLogix 5000 pasará al estado Offline y aparecerá el siguiente cuadro de diálogo.

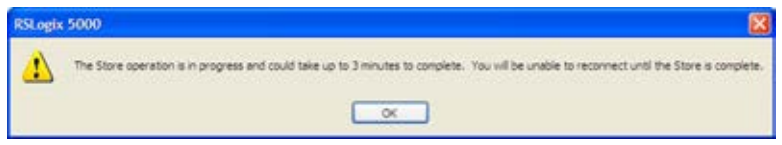

Espere unos instantes para que finalice la operación de almacenamiento y, a continuación, intente volver a conectar en línea el controlador.

#### Consideraciones especiales cuando se utiliza un programa DeviceLogix

Existen consideraciones especiales cuando el variador PowerFlex serie 750 tiene habilitada la característica ADC y tiene instalado un programa DeviceLogix. ADC descargará el programa DeviceLogix después de sustituir el variador, pero el programa se deshabilitará (no se ejecutará) de manera predeterminada, ya que el parámetro predeterminado establecido en fábrica es "Logic disabled" para un variador nuevo de sustitución.

Si desea habilitar (ejecutar) el programa DeviceLogix después de ADC, deberá configurar el variador en el proyecto para que lo haga mediante los siguientes pasos.

- 1. Seleccione el variador PowerFlex serie 750 y haga clic en la ficha Drive.
- 2. Seleccione DeviceLogix Port en el árbol de dispositivos.
- 3. Haga clic en el icono de DeviceLogix para abrir DeviceLogix Editor.
- 4. En el menú Edit, seleccione Recovery Mode.

5. Haga clic en Enabled para habilitar DeviceLogix después de ADC.

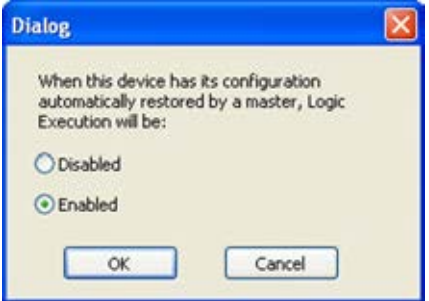

Si no establece el método automático descrito anteriormente para habilitar DeviceLogix después de ADC, podrá hacerlo manualmente. Para habilitar el programa DeviceLogix, establezca el parámetro 53 - [DLX Operation] de DeviceLogix en "0" (Habilitar lógica) mediante uno de los siguientes métodos:

- Un mensaje explícito en el programa Logix para escribir en el parámetro.
- Un HIM o herramienta de software de variador para establecer el parámetro.

Tenga en cuenta que después de establecer el parámetro 53 de DeviceLogix en "0" (Habilitar lógica), el variador cambiará el valor a "6" (Lógica habilitada) para indicar el estado de funcionamiento.

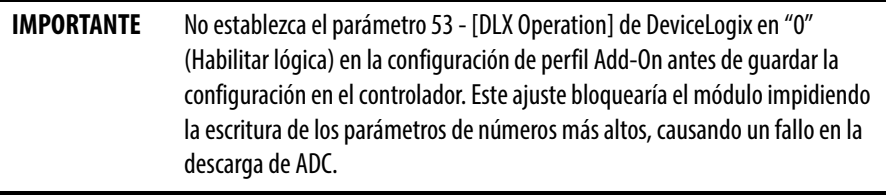

<span id="page-79-0"></span>Consideraciones especiales cuando se utiliza un módulo de monitoreo de velocidad segura 20-750-S1

Existen consideraciones especiales cuando se utiliza ADC con el módulo de monitoreo de velocidad segura 20-750-S1. Por motivos de seguridad es necesario que el usuario intervenga manualmente antes de que el variador entre en funcionamiento. Aunque se necesita un "paso" manual, se puede seguir utilizando ADC.

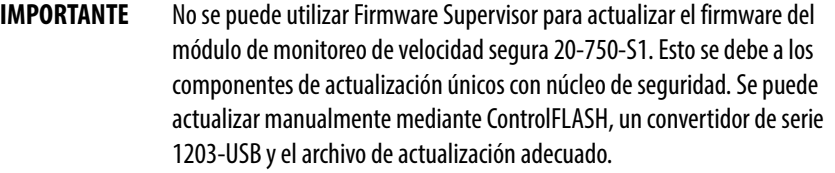

Además de la configuración del módulo de monitoreo de velocidad segura, se almacena la contraseña del módulo en el script de configuración del controlador y se utiliza como parte del proceso de conexión para permitir que la configuración almacenada en el controlador pueda descargarse en el módulo. Esta contraseña deberá introducirse en el perfil para el módulo de monitoreo de velocidad segura, en el cuadro de diálogo Module Properties del software RSLogix 5000 del variador. El valor de la contraseña es el valor introducido en el parámetro 13 del módulo de monitoreo de velocidad segura al descargar el controlador en el módulo; y el usuario deberá registrarlo para futuros usos cuando interactúe con el módulo. Cuando utilice la contraseña en el futuro, deberá introducirla en el parámetro 1 para el módulo de monitoreo de velocidad segura a fin de poder bloquearlo mediante el parámetro 5 o cambiar la contraseña mediante los parámetros 13 y 17.

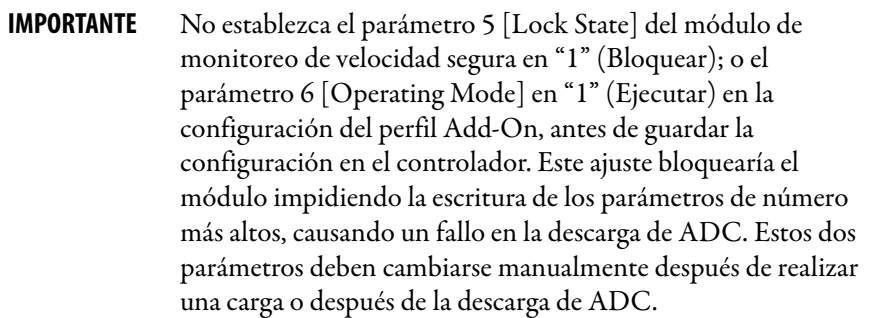

Puede que necesite realizar los siguientes pasos manuales para establecer un módulo de monitoreo de velocidad segura existente (por ejemplo, sustituir el variador y reutilizar el módulo existente) fuera del modo Run a fin de permitir que el controlador descargue la configuración de este. (Tenga en cuenta que es posible que tenga que realizar estos pasos manuales con el cable Ethernet desconectado del variador, ya que los intentos del controlador para configurar el módulo de monitoreo de velocidad segura incluirán el bloqueo de la escritura de otros orígenes, como el HIM).

- 1. Inhiba la conexión del variador o desconecte la tarjeta de comunicación a través de la cual el controlador está intentando configurar el módulo de monitoreo de velocidad segura mediante ADC.
- 2. Establezca el parámetro 1 [Password] del módulo de monitoreo de velocidad segura en la contraseña actual del módulo.
- 3. Establezca el parámetro 5 [Lock State] del módulo de monitoreo de velocidad segura en "0" (Desbloquear).
- 4. Establezca el parámetro 6 [Operating Mode] del módulo de monitoreo de velocidad segura en "0" (Programa).
- 5. Si la contraseña actual del módulo de monitoreo de velocidad segura es "0," cambie la contraseña del módulo a "0".
- 6. Establezca el parámetro 1 [Password] del módulo de monitoreo de velocidad segura en la contraseña actual del módulo.
- 7. Establezca el parámetro 13 [New Password] del módulo de monitoreo de velocidad segura en "0".
- 8. Establezca el parámetro 17 [Password Command] del módulo de monitoreo de velocidad segura en "1" (Cambiar contraseña).
- 9. Desinhiba la conexión o vuelva a conectar el cable.

El controlador puede descargar la nueva configuración, incluida la nueva contraseña.

Los siguientes pasos manuales son necesarios para establecer el módulo de monitoreo de velocidad segura en el modo Run, generar una firma de configuración y bloquear la configuración. Estos pasos también son necesarios para reemplazar el módulo de monitoreo de velocidad segura con una nueva unidad original.

1. Establezca el parámetro 6 [Operating Mode] del módulo de monitoreo de velocidad segura en "1" (Ejecutar).

Se genera una firma de configuración.

- 2. Acceda al parámetro 10 [Signature ID] del módulo de monitoreo de velocidad segura y registre el valor de la firma de configuración almacenado en este parámetro.
- 3. Introduzca la contraseña actual para el parámetro 1 [Password] del módulo de monitoreo de velocidad segura.
- 4. Establezca el parámetro 5 [Lock State] del módulo de monitoreo de velocidad segura en "1" (Bloquear).

Estos pasos se pueden realizar con un HIM, una herramienta de configuración de software del variador o una HMI que pueda activar la escritura de mensajes explícitos del programa del controlador. Para cumplir los requisitos SIL CL3, PLe o Cat 4, el usuario deberá verificar que esté bloqueada la configuración correcta en el módulo de monitoreo de velocidad segura. Para obtener más información, consulte la documentación del variador y el módulo de monitoreo de velocidad segura.

#### Monitorear el progreso de ADC

El tiempo necesario para completar el proceso de ADC puede variar de unos segundos a varios minutos dependiendo de varios factores:

- El número de periféricos habilitados para ADC.
- Si una firma de configuración para el variador/periférico indica que es necesario realizar una descarga de configuración para el puerto correspondiente.
- Si se habilita Firmware Supervisor y necesita actualizar el variador y/o los periféricos.
- Si se utiliza un módulo de opción de monitoreo de velocidad segura 20-750-S1 que requiera un "paso" manual en su proceso de configuración.
- Si se utiliza un programa DeviceLogix (Puerto 14).

Con Firmware Supervisor habilitado, la puesta en marcha puede llevar algo más de tiempo. Con todo el firmware y todos los parámetros actualizados, lleva aproximadamente de 45 a 55 minutos.

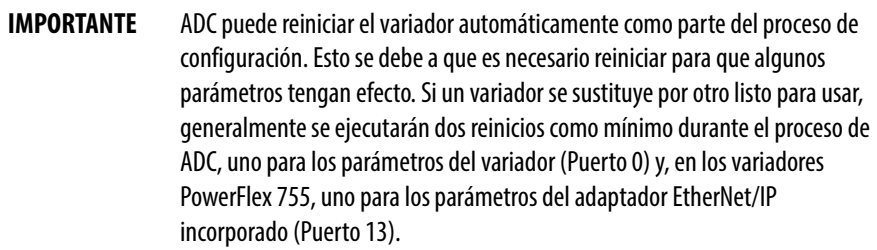

Consulte el Manual de programación de variadores de CA PowerFlex serie 750, publicación [750-PM001,](http://literature.rockwellautomation.com/idc/groups/literature/documents/pm/750-pm001_-es-p.pdf) para obtener información sobre los indicadores de estado del variador. Un variador operativo en un sistema Logix en ejecución tendrá los siguientes estados de indicador de estado.

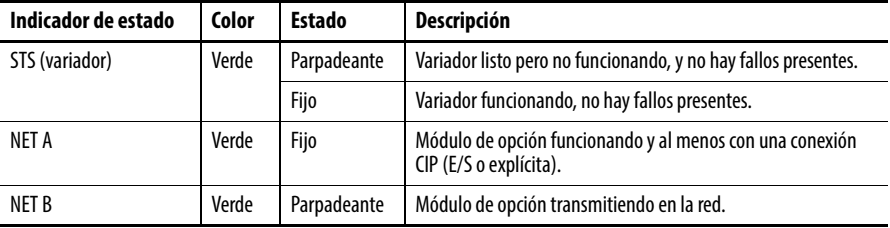

También puede aparece información adicional en el HIM si está presente (estado de actualización. etc.).

Si ADC resulta fallido, el indicador de estado NET A estará apagado o parpadeando en verde, y se podrá utilizar el software RSLogix 5000 para obtener información adicional. Si está conectado en línea, el variador con problemas mostrará un triángulo amarillo  $\bigcap$  en la carpeta I/O Configuration del proyecto RSLogix 5000. Haga doble clic en el variador para abrir el AOP de variador. La ficha Connection mostrará un código de fallo del módulo y la ficha Drive identificará los problemas a nivel de Puerto.

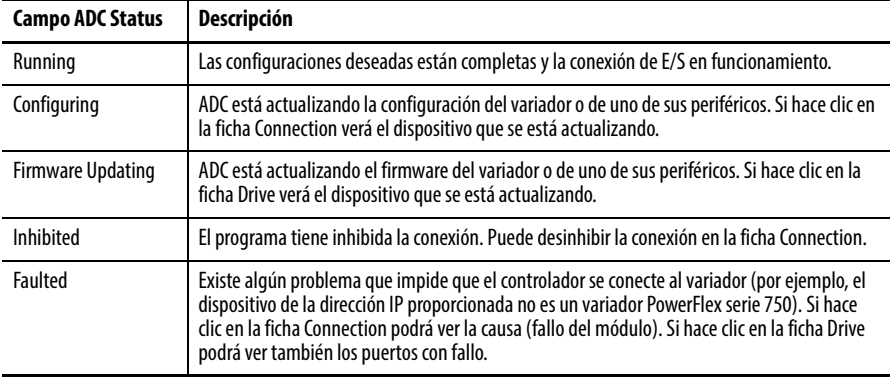

En la siguiente tabla se muestran algunos ejemplos de posibles problemas/ soluciones.

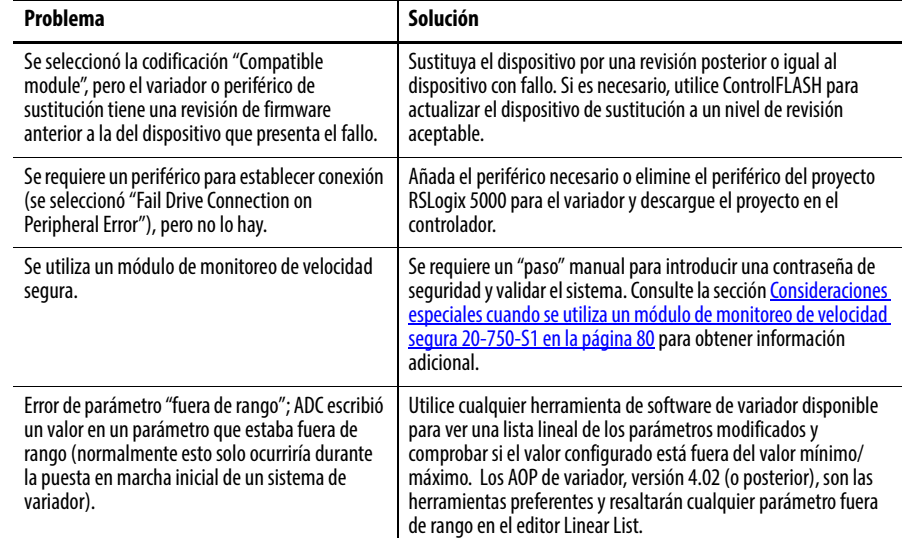

## **Utilizar el perfil genérico RSLogix 5000, todas las versiones**

Le recomendamos utilizar el perfil genérico del software RSLogix 5000 básico solo si existe alguno de los siguientes motivos:

- No hay disponible un perfil de variador específico en otras versiones del software RSLogix 5000.
- Los usuarios ya están familiarizados con un perfil genérico y no desean convertir un proyecto existente en un perfil Add-On (software RSLogix 5000, versión 16.00 o posterior).
- Un proyecto debe mantener un control del nivel de revisión específico.
- El controlador no puede estar fuera de línea. El software RSLogix 5000, versión 16.00 o posterior, habilita el perfil genérico de variador para añadirlo al controlador cuando está en línea y en el modo Run.

#### Añadir el variador/módulo de opción a la configuración de E/S

Para transmitir datos entre el puente y el variador, debe añadir el variador como dispositivo secundario del puente primario.

1. En la vista de árbol, haga clic con el botón derecho del mouse en el puente y seleccione New Module para mostrar el cuadro de diálogo de selección de módulo.

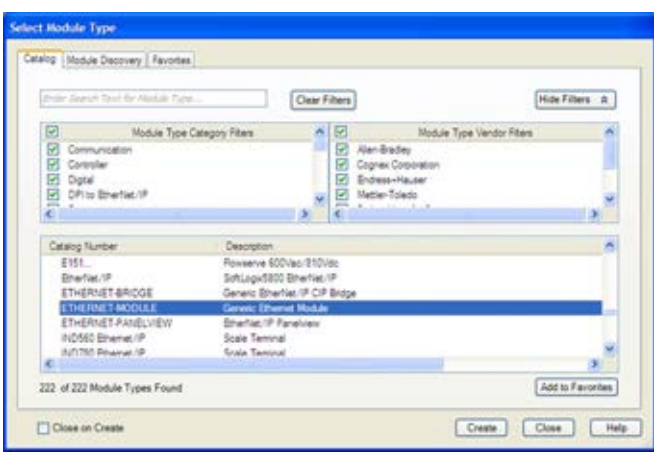

En nuestro ejemplo, hemos seleccionado el puente 1756-EN2TR/A.

- 2. Expanda el grupo Communications para mostrar todos los módulos de comunicación disponibles.
- 3. Seleccione "ETHERNET-MODULE" en la lista para configurar el variador y su módulo de opción EtherNet/IP conectado.

4. Haga clic en OK.

Aparece el cuadro de diálogo New Module del variador.

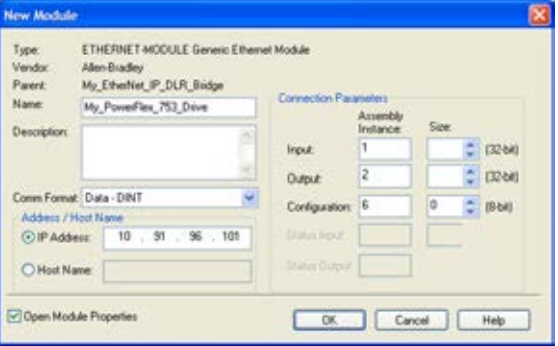

5. Edite la siguiente información sobre el variador y el módulo de opción.

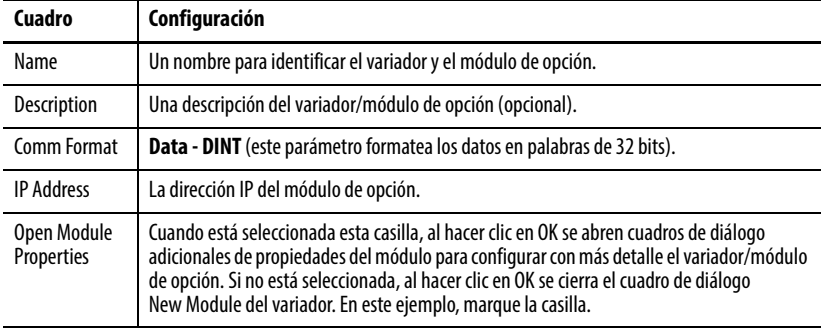

6. En Connection Parameters, edite la siguiente información.

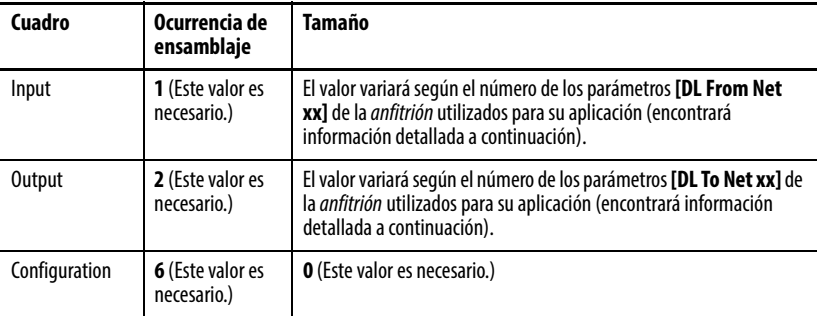

Introduzca el número de palabras de 32 bits necesarias para su E/S en los cuadros Input Size y Output Size. Como el módulo de opción siempre utiliza el estado lógico de 32 bits, la retroalimentación de 32 bits y una palabra de 32 bits para la asignación de memoria del perfil de módulo Ethernet genérico, deberán establecerse como mínimo tres palabras de 32 bits en Input Size. El módulo de opción también utiliza el comando lógico de 32 bits y la referencia de 32 bits, por lo que se necesitan al menos dos palabras de 32 bits para Output Size. Si se utiliza alguno de los dieciséis Datalinks de 32 bits del variador, o todos ellos (consulte [Seleccionar la](#page-39-0)  [jerarquía maestro-esclavo o entre dispositivos similares \(solo modo](#page-39-0)  [Adapter\) en la página 40](#page-39-0) o [Configurar E/S homóloga personalizada en la](#page-43-0)  [página 44\)](#page-43-0), se deberá aumentar el valor Size de Input y Output como corresponda.

- Input Size: empiece con 3 palabras y añada 1 palabra por cada Datalink que se utilice para leer datos. Por ejemplo, si se van a utilizar 3 Datalinks, parámetros de *anfitrión* [DL To Net xx], para leer los parámetros del variador o periférico, añada 3 palabras a las 3 palabras necesarias para un total de 6 palabras. Puede utilizar el parámetro *de dispositivo* 04 - [DLs To Net Act] del módulo de opción para comprobar el número total de Datalinks en uso. La palabra 0 es una palabra de almohadilla, la palabra 1 es Logic Status, la palabra 2 es Speed Feedback, la palabra 3 es DL To Net 01 y así sucesivamente (consulte la [Figura 13](#page-86-0)).
- Output Size: empiece con 2 palabras y añada 1 palabra por cada Datalink que se utilice para leer datos. Por ejemplo, si se van a utilizar 7 Datalinks, parámetros de *anfitrión* [DL From Net xx], para escribir los parámetros en el variador o periférico, añada 7 palabras a las 2 palabras necesarias para un total de 9 palabras. Puede utilizar el parámetro *de dispositivo* 03 - [DLs From Net Act] del módulo de opción para comprobar el número total de Datalinks en uso. La palabra 0 es Logic Command, la palabra 1 es Speed Reference, la palabra 2 es DL From Net 01 y así sucesivamente (consulte la [Figura 14\)](#page-86-1).

En el ejemplo de este manual, se utilizan los 16 de *anfitrión* [DL From Net xx] y los 16 de *anfitrión* [DL To Net xx], dando como resultado un Input Size de "19" y un Output Size de "18".

7. Cuando termine de configurar la información en el cuadro de diálogo New Module del variador, haga clic en OK.

Aparece el cuadro de diálogo Module Properties.

8. Haga clic en la ficha Connection.

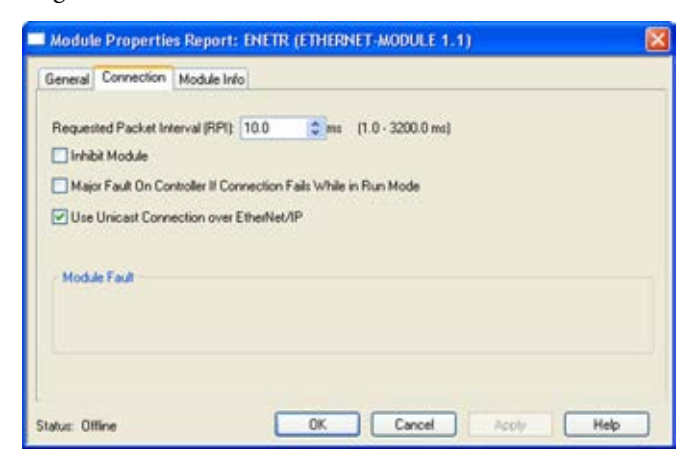

9. En "Requested Packet Interval (RPI)", establezca el valor en 2.0 milisegundos como mínimo (el valor predeterminado es 20.0 milisegundos).

Este valor determina el intervalo máximo que empleará un controlador para mover datos hacia y desde el módulo de opción. Para conservar el ancho de banda, utilice valores más altos para la comunicación con dispositivos de prioridad baja.

Si se selecciona la casilla "Inhibit Module", se inhibe la comunicación del módulo con el proyecto RSLogix 5000. Si se selecciona la casilla "Major Fault On", ocurrirá un fallo importante del controlador cuando se interrumpa la conexión del módulo mientras el controlador esté en modo Run. Para este ejemplo, deje sin marcar las casillas "Inhibit Module" y "Major Fault On".

Se ha añadido soporte para unidifusión al software RSLogix 5000, versión 18.00 (o posterior). La unidifusión se recomienda siempre que sea posible. Para conocer los beneficios de la unidifusión, consulte Preparar una [instalación en la página 17.](#page-16-0)

10. Haga clic en OK.

Ahora aparece el nuevo nodo (en este ejemplo "My\_PowerFlex\_753\_Drive") bajo el puente (en este ejemplo "My\_EtherNet\_IP\_DLR\_Bridge") en la carpeta I/O Configuration. Si hace doble clic en los tags de controlador de entrada y salida [\(Figura 13](#page-86-0) y [Figura 14\)](#page-86-1), podrá observar cómo se han creado los tipos de datos y los tags definidos para el módulo de manera automática. Después de guardar y descargar la configuración, estos tags le permitirán acceder a los datos de entrada y salida del variador a través de la lógica de escalera del controlador.

<span id="page-86-0"></span>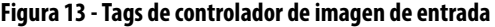

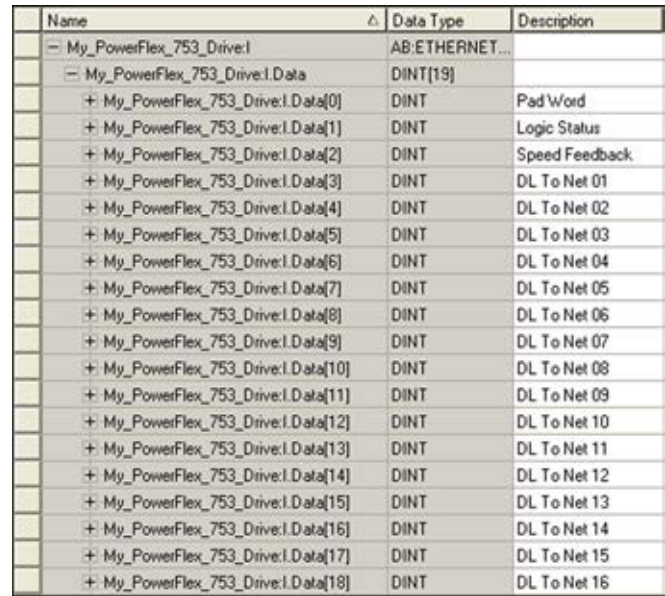

#### <span id="page-86-1"></span>**Figura 14 - Tags de controlador de imagen de salida**

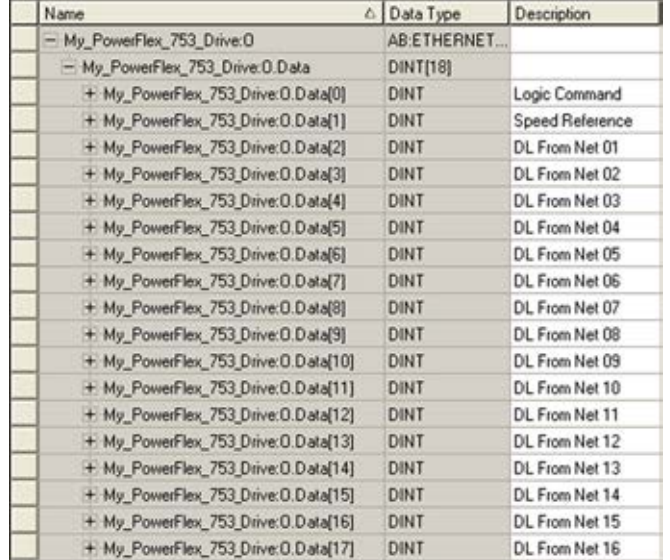

#### Cómo guardar la configuración de E/S en el controlador

Después de añadir el puente y el variador/módulo de opción a la configuración de E/S, deberá descargar la configuración en el controlador. También debe guardar la configuración en un archivo en su computadora.

- **SUGERENCIA** Si utiliza el software RSLogix 5000, versión 16.00 o posterior, podrá añadir la configuración de E/S de un perfil genérico cuando el controlador esté en línea y en modo Run.
	- 1. En el menú Communications del cuadro de diálogo RSLogix 5000, seleccione Download.

Aparece el cuadro de diálogo Download.

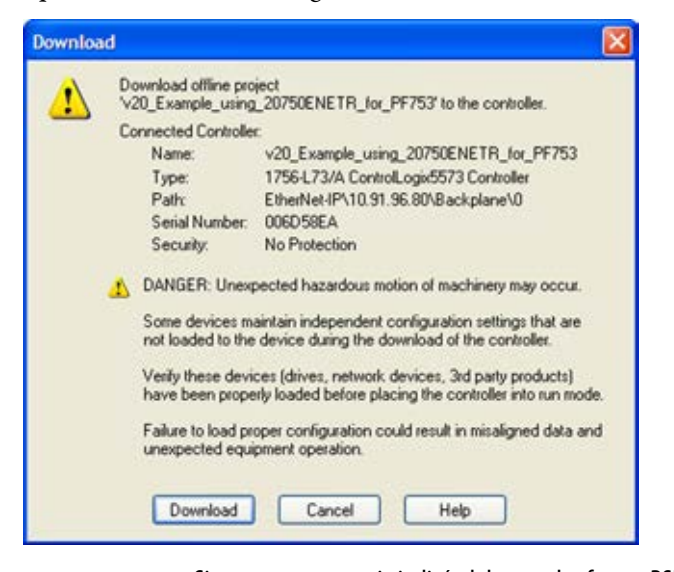

- **SUGERENCIA** Si aparece un mensaje indicándole que el software RSLogix 5000 no puede conectarse en línea, localice su controlador en el cuadro de diálogo Who Active. En el menú Communications, seleccione Who Active. Después de localizar y seleccionar el controlador, haga clic en Set Project Path para establecer la ruta. Si no aparece su controlador, deberá añadir o configurar el variador EtherNet/IP con el software RSLinx. Consulte [Utilizar el software RSLinx Classic en la página 55](#page-54-0) y la ayuda en línea de RSLinx para obtener información detallada.
- 2. Haga clic en Download para descargar la configuración en el controlador.

Una vez finalizada la descarga, el software RSLogix 5000 entrará en modo Online y la casilla I/O OK situada en la parte superior-izquierda del diálogo debería estar en color verde fijo.

3. En el menú File, seleccione Save.

Si es la primera vez que guarda el proyecto, aparecerá el cuadro de diálogo Save As. Navegue hasta una carpeta, escriba un nombre de archivo y haga clic en Save para guardar la configuración en un archivo de la computadora.

- 4. Los Datalinks habilitados en el controlador y el módulo de opción durante la configuración de E/S también deben configurarse en el variador. Cada Datalink que se utilice se debe asignar a un parámetro específico en el variador o periférico conectado (consulte [Seleccionar la jerarquía maestro](#page-39-0)[esclavo o entre dispositivos similares \(solo modo Adapter\) en la página 40](#page-39-0) o [Configurar E/S homóloga personalizada en la página 44](#page-43-0)). De lo contrario, el controlador recibirá o enviará datos indicadores de posición en lugar de los valores de parámetros reales del variador o periférico.
- 5. Establezca el controlador en modo Remote Run o Run.

# <span id="page-88-1"></span>**Utilizar la E/S (solo modo Adapter)**

En este capítulo se proporciona información y ejemplos que explican cómo controlar, configurar y monitorear un variador PowerFlex serie 750 mediante la E/S configurada.

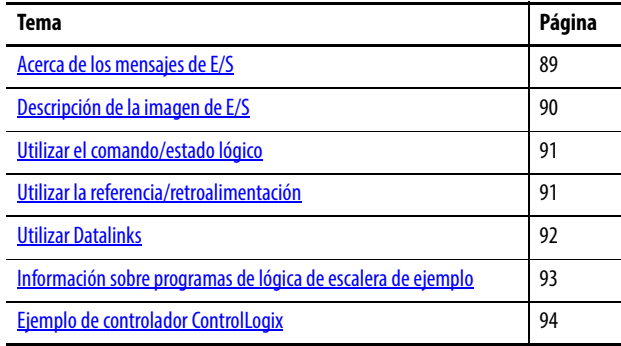

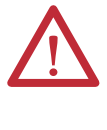

**ATENCIÓN:** Existe riesgo de lesiones o daños en el equipo. Los ejemplos de esta publicación pretenden servir únicamente como ejemplo. Existen muchas variables y requisitos en cualquiera de las aplicaciones. Rockwell Automation, Inc. no asume ninguna responsabilidad (incluida cualquier responsabilidad de la propiedad intelectual) por el uso real de los ejemplos mostrados en esta publicación.

## <span id="page-88-0"></span>**Acerca de los mensajes de E/S**

En las redes basadas en CIP, incluidas EtherNet/IP, se utilizan conexiones de E/S para transferir los datos que controlan el variador PowerFlex y establecen su referencia. La E/S también se puede utilizar para transferir Datalinks hacia y desde los variadores PowerFlex serie 750.

El módulo de opción incluye el comando lógico, el estado lógico, la referencia, la retroalimentación y la asignación de memoria para el perfil del módulo Ethernet genérico (todos expresados en palabras de 32 bits) en la imagen de E/S del controlador. Esta E/S básica siempre debe configurarse en el puente EtherNet mediante el software RSLogix 5000. Si se requiere una E/S adicional, se podrá configurar mediante Datalinks (hasta 16 para escribir datos y/o hasta 16 para leer datos). Al utilizar cualquier combinación de estos Datalinks, añada una palabra de 32 bits por cada Datalink al tamaño de entrada y/o salida de la E/S básica.

En el [Capítulo 3](#page-32-0), [Configurar el módulo de opción](#page-32-1) y el [Capítulo 4](#page-54-1), [Configurar la E/S](#page-54-2), se describe cómo configurar el módulo de opción y el controlador en la red para la E/S que se necesita. En el glosario se definen las diferentes opciones. En este capítulo se explica cómo utilizar la E/S después de haber configurado el módulo de opción y el controlador.

## <span id="page-89-0"></span>**Descripción de la imagen de E/S**

Los términos de *entrada* y *salida* se definen desde el punto de vista del controlador. Por tanto, la E/S de salida son los datos producidos por el controlador y consumidos por el módulo de opción. La E/S de entrada son los datos de estado producidos por el módulo de opción y consumidos como entrada por el controlador. La imagen de E/S variará en función de:

- El número de Datalinks de 32 bits del variador (*de anfitrión* DL From Net 01-16 y *de anfitrión* DL To Net 01-16) utilizados.
- Solo en controladores ControlLogix/CompactLogix: el perfil de variador empleado en el software RSLogix 5000 (perfil Add-On de variador en la versión 16.00 o posterior, o perfil genérico en todas las versiones).

## **Imagen del controlador ControlLogix**

Debido a que el perfil Add-On de variador en el software RSLogix 5000, versión 16.00 o posterior, proporciona tags de controlador descriptivos, la imagen de E/S (tamaño y ubicación del tag) se configura automáticamente en función del variador que se esté utilizando. No obstante, cuando se utiliza el perfil genérico RSLogix 5000, los tags de controlador no son descriptivos o no se definen.

La [Tabla 3](#page-89-1) muestra la imagen de E/S cuando se utilizan todos los Datalinks de 32 bits.

|                | E/S de salida  | E/S de entrada con |                |                              |                |                           |
|----------------|----------------|--------------------|----------------|------------------------------|----------------|---------------------------|
| <b>DINT</b>    |                |                    | <b>DINT</b>    | Perfil Add-On de<br>variador | <b>DINT</b>    | Perfil genérico           |
| $\mathbf{0}$   | Comando lógico |                    | $\mathbf{0}$   | Estado lógico                | $\mathbf{0}$   | Palabra de<br>almohadilla |
| $\mathbf{1}$   | Referencia     |                    | $\mathbf{1}$   | Retroalimentación            | $\mathbf{1}$   | Estado lógico             |
| $\overline{2}$ | DL From Net 01 |                    | $\overline{2}$ | DL To Net 01                 | $\overline{2}$ | Retroalimentación         |
| $\overline{3}$ | DL From Net 02 |                    | $\overline{3}$ | DL To Net 02                 | $\overline{3}$ | DL To Net 01              |
| 4              | DL From Net 03 |                    | 4              | DL To Net 03                 | 4              | DL To Net 02              |
| 5              | DL From Net 04 |                    | 5              | DL To Net 04                 | 5              | DL To Net 03              |
| 6              | DL From Net 05 |                    | 6              | DL To Net 05                 | 6              | DL To Net 04              |
| $\overline{7}$ | DL From Net 06 |                    | $\overline{7}$ | DL To Net 06                 | $\overline{7}$ | DL To Net 05              |
| 8              | DL From Net 07 |                    | 8              | DL To Net 07                 | 8              | DL To Net 06              |
| 9              | DL From Net 08 |                    | 9              | DL To Net 08                 | 9              | DL To Net 07              |
| 10             | DL From Net 09 |                    | 10             | DL To Net 09                 | 10             | DL To Net 08              |
| 11             | DL From Net 10 |                    | 11             | DL To Net 10                 | 11             | DL To Net 09              |
| 12             | DL From Net 11 |                    | 12             | DL To Net 11                 | 12             | DL To Net 10              |
| 13             | DL From Net 12 |                    | 13             | DL To Net 12                 | 13             | DL To Net 11              |
| 14             | DL From Net 13 |                    | 14             | DL To Net 13                 | 14             | DL To Net 12              |
| 15             | DL From Net 14 |                    | 15             | DL To Net 14                 | 15             | DL To Net 13              |
| 16             | DL From Net 15 |                    | 16             | DL To Net 15                 | 16             | DL To Net 14              |
| 17             | DL From Net 16 |                    | 17             | DL To Net 16                 | 17             | DL To Net 15              |
|                |                |                    |                |                              | 18             | DL To Net 16              |

<span id="page-89-1"></span>**Tabla 3 - Imagen de E/S del controlador ControlLogix para variadores PowerFlex serie 750 (comando/estado lógico, referencia/retroalimentación y Datalinks de 32 bits)** 

## <span id="page-90-0"></span>**Utilizar el comando/ estado lógico**

El *comando lógico* es una palabra de 32 bits de datos de control producida por el controlador y consumida por el módulo de opción. El *estado lógico* es una palabra de 32 bits de datos de estado producida por el módulo de opción y consumida por el controlador.

Cuando se utiliza un controlador ControlLogix, la palabra de comando lógico es siempre DINT 0 en la imagen de salida y la palabra de estado lógico es siempre:

- DINT 0 en la imagen de entrada cuando se utiliza el perfil Add-On de variador.
- DINT 1 cuando se utiliza el perfil genérico.

Este manual contiene las definiciones de bits para los productos compatibles disponibles en el momento de la publicación en el [Apéndice D,](#page-188-0) [Palabras de](#page-188-1)  [comando/estado lógico: variadores PowerFlex serie 750](#page-188-1).

## <span id="page-90-1"></span>**Utilizar la referencia/ retroalimentación**

La *referencia* es un dato de control REAL (punto flotante) de 32 bits producido por el controlador y consumido por el módulo de opción. La *retroalimentación* es un dato de estado REAL (en punto flotante) de 32 bits producido por el módulo de opción y consumido por el controlador.

Cuando se utiliza un controlador ControlLogix, la referencia REAL de 32 bits siempre es DINT 1 en la imagen de salida (consulte la [Tabla 3\)](#page-89-1) y la retroalimentación REAL de 32 bits siempre es:

- DINT 1 en la imagen de entrada cuando se utiliza el perfil Add-On de variador.
- DINT 2 cuando se utiliza el perfil genérico.

Cuando se utiliza un perfil Add-On de variador, la referencia y la retroalimentación se formatean automáticamente de la manera correcta y se muestran en un tag de controlador. Cuando se utiliza un perfil genérico, la imagen de E/S se basa en un valor entero y la referencia y la retroalimentación son en punto flotante. Debido a esto, se necesita una instrucción COP (Copiar) o un tipo de dato definido por el usuario (UDDT) para escribir correctamente los valores en la referencia y leer valores de la retroalimentación. Consulte los ejemplos de programas de lógica de escalera en la [Figura 20](#page-97-0) y la [Figura 21.](#page-98-0)

**SUGERENCIA** Cuando se utiliza un perfil Add-On de variador, los tags de controlador para la referencia y la retroalimentación se formatean automáticamente de manera correcta. Esto evita tener que convertir datos mediante instrucciones COP (copiar) o un UDDT para copiar los datos DINT en una palabra REAL.

El valor REAL de 32 bits de la referencia y la retroalimentación representa la velocidad del variador. El escalado para la referencia y retroalimentación de la velocidad depende del parámetro 300 - [Speed Units] del variador. Por ejemplo, si el parámetro 300 se establece en Hz, un valor de referencia REAL de 32 bits de "30.0" equivaldría a una referencia de 30.0 Hz. Si el parámetro 300 se establece en RPM, un valor de referencia REAL de 32 bits de "1020.5" equivaldría a una referencia de 1020.5 RPM. Tenga en cuenta que la velocidad máxima de comando no puede superar nunca el valor del parámetro 520 - [Max Fwd Speed] del variador. La [Tabla 4](#page-91-1) muestra referencias de ejemplo y sus resultados para un variador PowerFlex serie 750 que tiene su:

• Parámetro 300 - [Speed Units] establecido en Hz.

- Parámetro 37 [Maximum Freq] establecido en 130 Hz.
- Parámetro 520 [Max Fwd Speed] establecido en 60 Hz.

Cuando el parámetro 300 - [Speed Units] se establece en RPM, los demás parámetros también están en RPM.

#### <span id="page-91-1"></span>**Tabla 4 - Escalado de referencia/retroalimentación de la velocidad de ejemplo del variador PowerFlex serie 750**

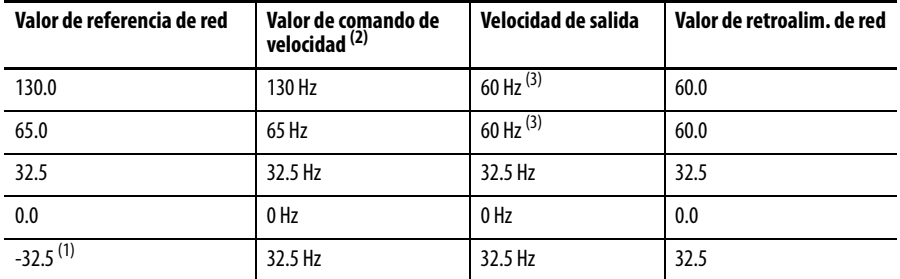

(1) Los efectos de los valores inferiores a 0.0 dependen de si el variador PowerFlex serie 750 utiliza un modo de dirección bipolar o unipolar. Consulte la documentación del variador para obtener información detallada.

<span id="page-91-2"></span>(3) El variador funciona a 60 Hz en lugar de 130 Hz o 65 Hz porque el parámetro 520 - [Max Fwd Speed] del variador establece 60 Hz como la velocidad máxima.

<span id="page-91-0"></span>**Utilizar Datalinks** Un Datalink es un mecanismo utilizado por los variadores PowerFlex para transferir datos hacia y desde el controlador. Los Datalinks permiten leer o escribir el valor de un parámetro del variador sin necesidad de utilizar mensajes explícitos. Cuando está habilitado, cada Datalink ocupa una palabra de 32 bits en un controlador ControlLogix.

> Cuando se utilizan Datalinks del variador PowerFlex serie 750, se aplican las siguientes reglas:

- El objetivo de un Datalink puede ser cualquier parámetro *de anfitrión*, incluidos los de un periférico. Por ejemplo, el parámetro 535 - [Accel Time 1] del variador puede ser el objetivo de cualquiera de los módulos de opción instalados en el variador, o de todos ellos.
- Los datos que se pasan a través del mecanismo Datalink del variador se determinan mediante la configuración de los parámetros *de anfitrión* 01…16 - [DL From Net 01-16] y los parámetros *de anfitrión* 17…32 - [DL To Net 01-16].

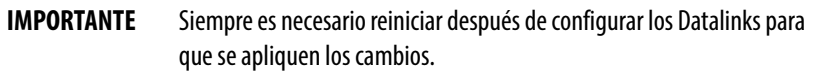

- Cuando una conexión de E/S que incluye Datalinks está activa, los Datalinks en uso se bloquean y no se pueden modificar hasta que la conexión de E/S esté en reposo o inactiva.
- Cuando se utiliza un Datalink para cambiar un valor, dicho valor NO se escribe en la memoria no volátil (NVS). El valor se almacena en la memoria volátil y se pierde cuando el variador se apaga. Por tanto, utilice los Datalinks cuando necesite cambiar el valor de un parámetro con frecuencia.

<sup>(2)</sup> En este ejemplo, el parámetro 300 - [Speed Units] del variador está establecido en Hz.

Los Datalinks para los periféricos del variador PowerFlex serie 750 (adaptador EtherNet/IP incorporado, solo en los variadores PowerFlex 755 y módulos de opción como un encoder o un módulo de comunicación) se bloquean cuando el periférico tiene una conexión de E/S con un controlador. Cuando un controlador tiene una conexión de E/S con el variador, este no permite restablecer los valores predeterminados, descargar la configuración, ni ninguna otra acción que pueda cambiar las características de la conexión de E/S en un sistema que esté funcionando. Primero se debe deshabilitar la conexión de E/S con el controlador para permitir los cambios en los respectivos Datalinks.

Dependiendo del controlador que se utilice, la conexión de E/S se puede deshabilitar mediante:

- La inhibición del módulo en el software RSLogix 5000
- El ajuste del controlador en el modo Program
- La colocación del escáner en modo de reposo
- La desconexión del variador de la red

Los Datalinks de DeviceLogix también se bloquean mientras se está ejecutando el programa DeviceLogix. Primero se debe deshabilitar el programa DeviceLogix para permitir cambios en los Datalinks. Establezca el parámetro 53 - [DLX Operation] de DeviceLogix en "DisableLogic" para deshabilitar la lógica (el valor del parámetro cambiará a "LogicDisabld").

**SUGERENCIA** Cuando se utiliza un perfil Add-On de variador, los tags de controlador para la referencia y la retroalimentación a los Datalinks se formatean automáticamente de manera correcta.

> Si se utiliza un perfil genérico, se necesita una instrucción COP (Copiar) o un UDDT –solo para parámetros de tipo REAL, referencia de velocidad y retroalimentación de velocidad– para copiar los datos DINT a una palabra REAL para la conversión de datos de entrada. Para la conversión de datos de salida, se necesita una instrucción COP (Copiar) o un UDDT –solo para parámetros de tipo REAL, referencia de velocidad y retroalimentación de velocidad– para copiar los datos de tipo REAL en una palabra DINT. Para determinar si un parámetro es un entero de 32 bits (DINT) o un tipo de datos REAL, consulte la columna de tipos de datos del capítulo que contiene los parámetros en el Manual de programación de variadores de CA PowerFlex serie 750 (publicación [750-PM001](http://literature.rockwellautomation.com/idc/groups/literature/documents/pm/750-pm001_-es-p.pdf)).

## <span id="page-92-0"></span>**Información sobre programas de lógica de escalera de ejemplo**

Los programas de lógica de escalera de ejemplo que se incluyen en las secciones de este capítulo funcionan y están diseñados para variadores PowerFlex serie 750.

#### **Funciones de los programas de ejemplo**

Los programas de ejemplo le permiten:

- Recibir información de estado lógico del variador.
- Enviar un comando lógico para controlar el variador (por ejemplo, iniciar, parar).
- Enviar una referencia al variador y recibir retroalimentación de este.
- Enviar/recibir datos Datalink hacia y desde el variador.

### **Palabras de comando/estado lógico**

En estos ejemplos se utilizan las palabras de comando lógico y estado lógico para los variadores PowerFlex serie 750. Consulte el [Apéndice D,](#page-188-0) [Palabras de](#page-188-1)  [comando/estado lógico: variadores PowerFlex serie 750](#page-188-1) para obtener información detallada.

## <span id="page-93-0"></span>**Ejemplo de controlador ControlLogix**

Esta sección incluye información acerca de cuándo utilizar un perfil Add-On de variador RSLogix 5000 o un perfil genérico.

## **Crear una lógica de escalera mediante perfiles Add-On de variador RSLogix 5000, versión 16.00 o posterior**

Como el perfil Add-On de variador creó de manera automática tags de controlador descriptivos ([Figura 11](#page-65-0)) para la imagen de E/S completa en el [Capítulo 4,](#page-54-1) puede utilizar estos tags para controlar y monitorear directamente el variador sin crear un programa de lógica de escalera. No obstante, si tiene la intención de utilizar dispositivos de interface operador-máquina (como PanelView) para manejar el variador y visualizar su estado, necesitará crear tags descriptivos de programa definidos por el usuario (*Figura 15*) y un programa de lógica de escalera que pasará los datos de los tags de controlador a los tags de programa.

#### <span id="page-93-1"></span>**Figura 15 - Tags de programa de ControlLogix para el ejemplo de programa de lógica de escalera de perfil Add-On de variador**

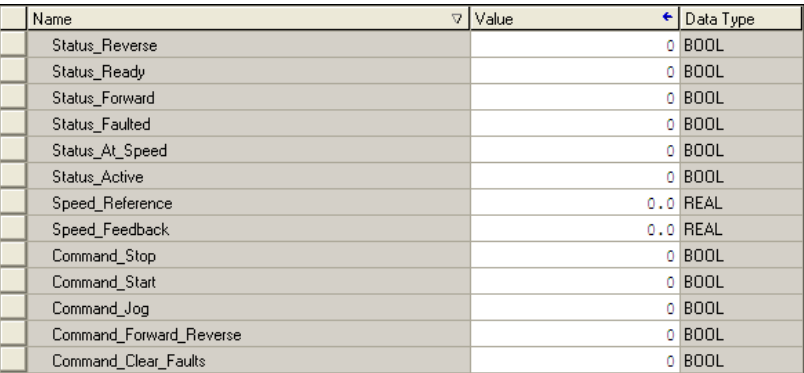

En la [Figura 16](#page-94-0) y la [Figura 17](#page-94-1) se muestra un programa de lógica de escalera de ejemplo que utiliza los tags de controlador descriptivos, creados automáticamente, y pasa sus datos a los tags de programa definidos por el usuario. Tenga en cuenta que el prefijo para los tags de controlador del variador se determina por el nombre asignado al configurar la  $E/S$  [\(Capítulo 4\)](#page-54-1).

#### <span id="page-94-0"></span>**Figura 16 - Programa de lógica de escalera de ejemplo del controlador ControlLogix utilizando un perfil Add-On de variador para el estado lógico y la retroalimentación**

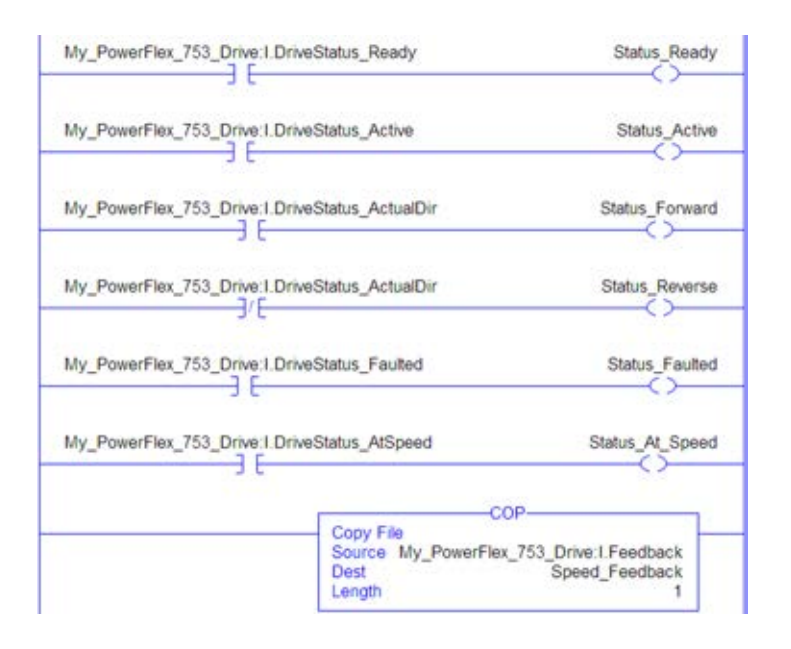

#### <span id="page-94-1"></span>**Figura 17 - Programa de lógica de escalera de ejemplo del controlador ControlLogix utilizando un perfil Add-On de variador para el comando lógico y la referencia**

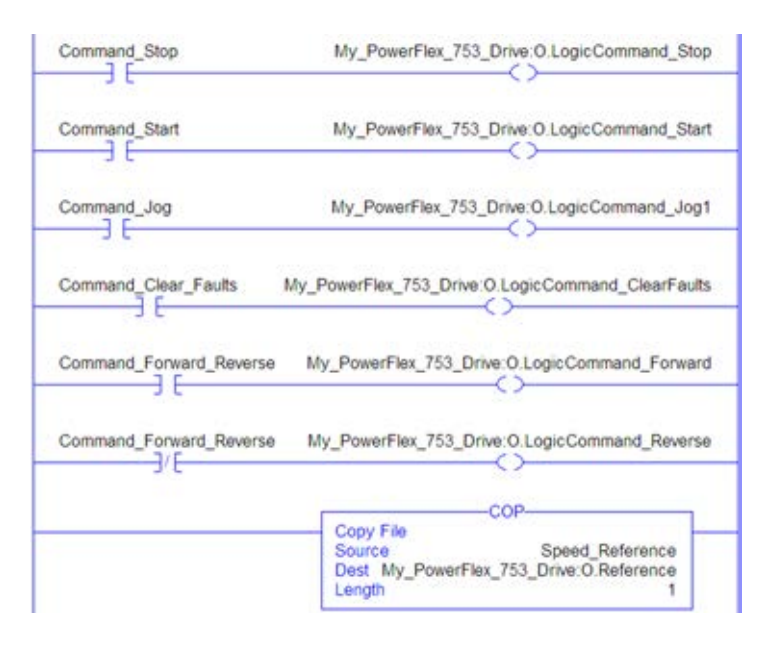

## **Crear una lógica de escalera mediante el perfil genérico RSLogix 5000, todas las versiones**

#### Selección de parámetros del módulo de opción para el ejemplo del controlador ControlLogix

Esta configuración del módulo de opción se ha utilizado para el programa de lógica de escalera de ejemplo de esta sección.

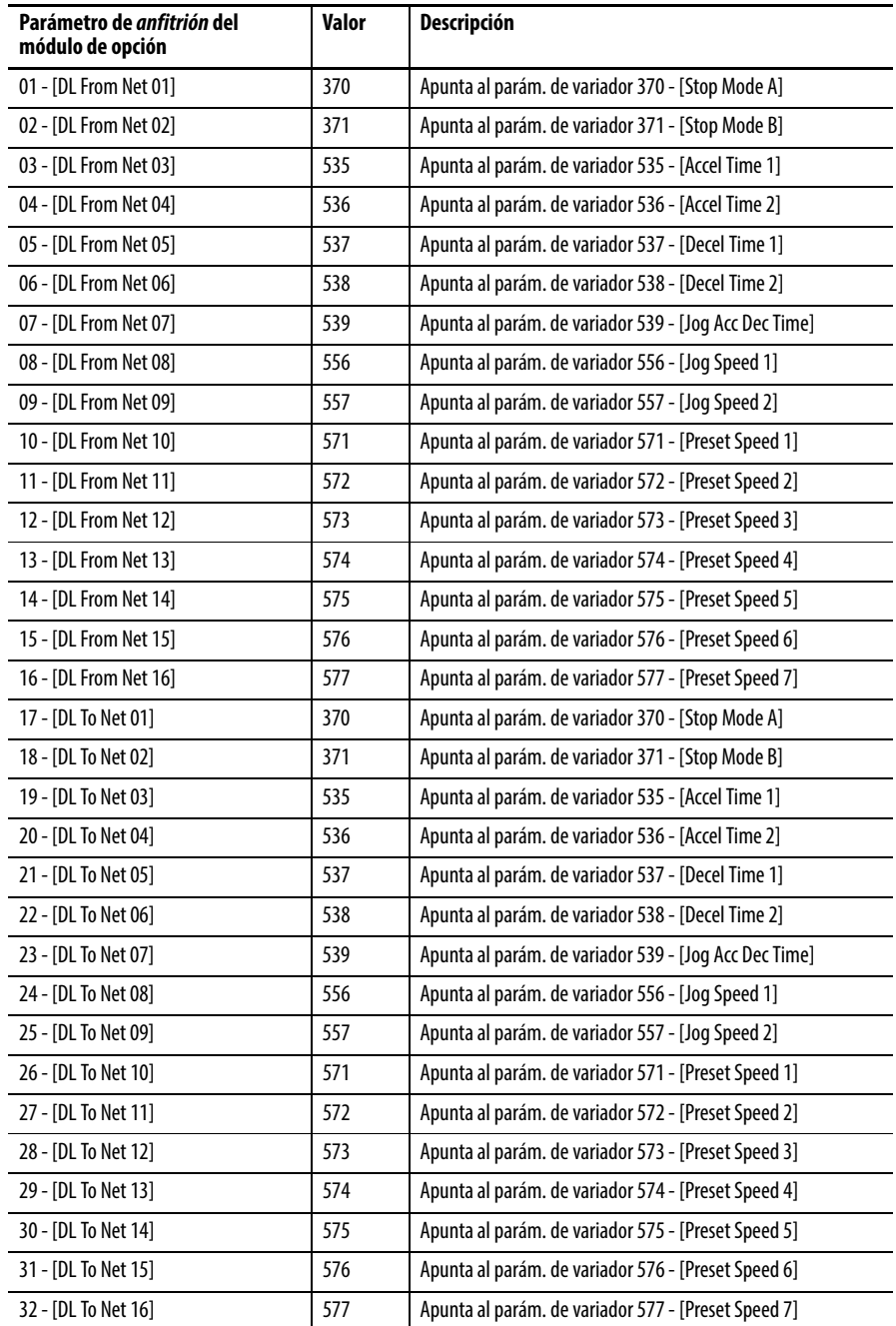

**SUGERENCIA** Los parámetros de anfitrión**[DL From Net xx]** son entradas en el variador procedentes de salidas del controlador (por ejemplo, datos para escribir en un parámetro del variador). Los parámetros de anfitrión**[DL To Net xx]** son salidas del variador que van a las entradas del controlador (por ejemplo, datos para leer un parámetro del variador).

#### Tags de controlador

Cuando se añade el módulo de opción y el variador a la configuración de E/S [\(Capítulo 4\)](#page-54-1), el software RSLogix 5000 crea automáticamente tags de controlador genéricos (no descriptivos). En este programa de ejemplo, se utilizan los siguientes tags de controlador.

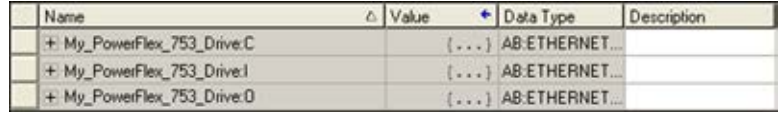

Puede expandir los tags de entrada y salida para revelar la configuración de entrada y salida. El tag de entrada de este ejemplo requiere diecinueve palabras de datos de 32 bits (*[Figura 18](#page-96-0)*). El tag de salida de este programa de ejemplo requiere dieciocho palabras de datos de 32 bits (**Figura 19**).

#### <span id="page-96-0"></span>**Figura 18 - Imagen de entrada del controlador ControlLogix para el programa de lógica de escalera de ejemplo de perfil genérico del variador**

| Name                                 | △ Data Type     | Description    |
|--------------------------------------|-----------------|----------------|
| - My PowerFlex 753 Drive:I           | AB:ETHERNET     |                |
| - My PowerFlex 753 Drive: I.Data     | <b>DINT[19]</b> |                |
| + My_PowerFlex_753_Drive:LData[0]    | DINT            | Pad Word       |
| + My_PowerFlex_753_Drive:I.Data[1]   | DINT            | Logic Status   |
| + My_PowerFlex_753_Drive:I.Data(2)   | <b>DINT</b>     | Speed Feedback |
| + My PowerFlex 753 Drive:LData[3]    | <b>DINT</b>     | DL To Net 01   |
| + My PowerFlex 753 Drive: I.Data[4]  | DINT            | DL To Net 02   |
| + My PowerFlex 753 Drive:LData[5]    | <b>DINT</b>     | DL To Net 03   |
| + My PowerFlex 753 Drive:LData(6)    | <b>DINT</b>     | DL To Net 04   |
| + My PowerFlex 753 Drive: Data[7]    | <b>DINT</b>     | DL To Net 05   |
| + My PowerFlex 753 Drive:LData[8]    | <b>DINT</b>     | DL To Net 06   |
| + My PowerFlex 753 Drive: I.Data[9]  | DINT            | DL To Net 07   |
| + My PowerFlex 753 Drive:LData[10]   | DINT            | DL To Net 08   |
| + My PowerFlex 753 Drive: I.Data[11] | DINT            | DL To Net 09   |
| + My_PowerFlex_753_Drive:I.Data[12]  | DINT            | DL To Net 10   |
| + My PowerFlex 753 Drive: I.Data[13] | <b>DINT</b>     | DL To Net 11   |
| + My PowerFlex 753 Drive: LData[14]  | DINT            | DL To Net 12   |
| + My_PowerFlex_753_Drive:I.Data[15]  | DINT            | DL To Net 13   |
| + My PowerFlex 753 Drive:I.Data[16]  | <b>DINT</b>     | DL To Net 14   |
| + My PowerFlex 753 Drive:I.Data[17]  | DINT            | DL To Net 15   |
| + My PowerFlex 753 Drive:LData[18]   | DINT            | DL To Net 16   |

<span id="page-96-1"></span>**Figura 19 - Imagen de salida del controlador ControlLogix para el programa de lógica de escalera de ejemplo de perfil genérico del variador** 

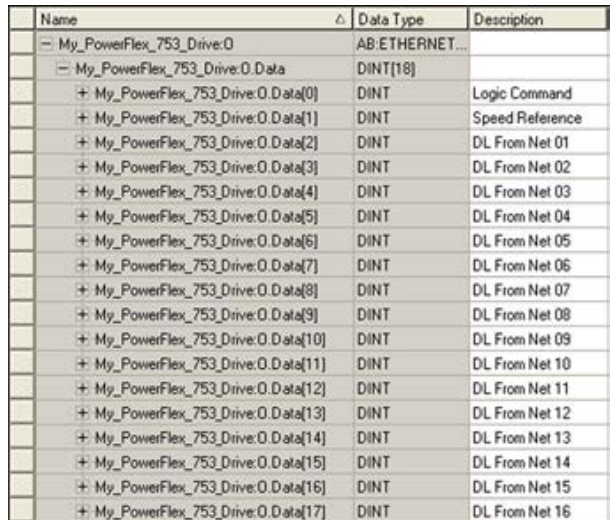

#### Tags del programa

Para utilizar los tags del controlador creados automáticamente, deberá crear los siguientes tags del programa para este programa de ejemplo.

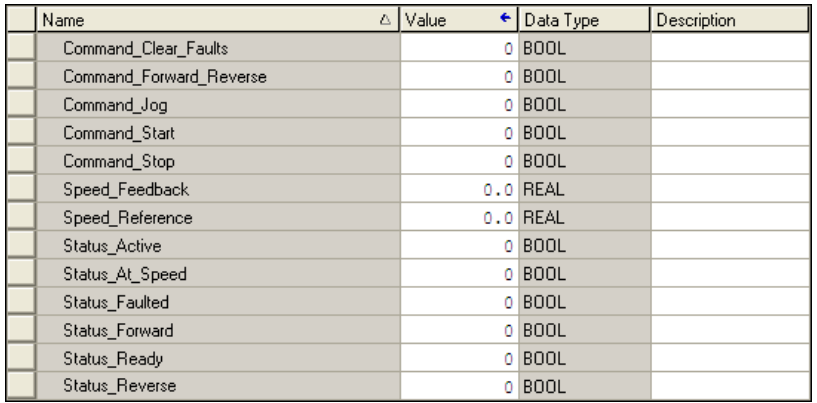

#### <span id="page-97-0"></span>**Figura 20 - Programa de lógica de escalera de ejemplo del controlador ControlLogix utilizando un perfil genérico de variador para el estado lógico y la retroalimentación**

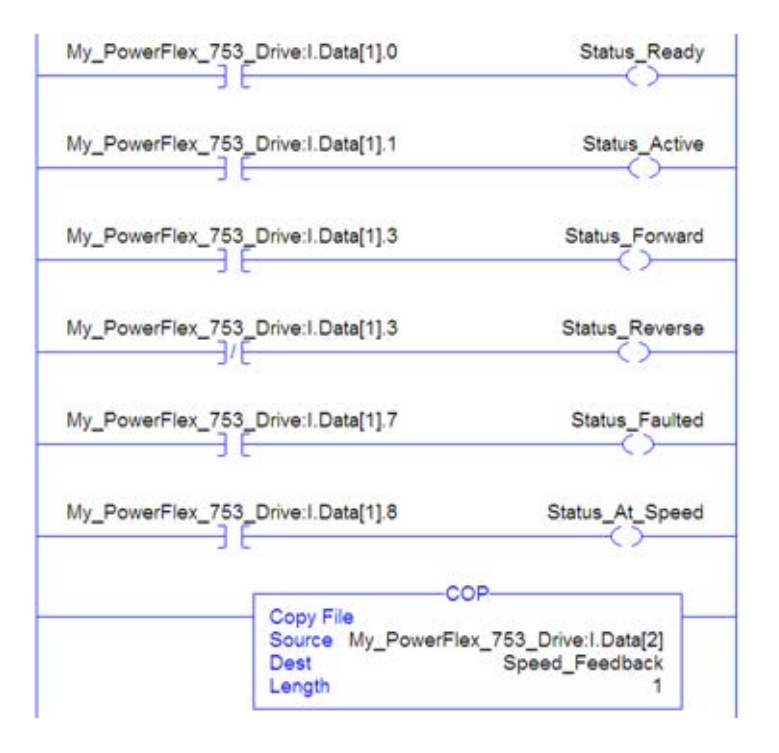

#### <span id="page-98-0"></span>**Figura 21 - Programa de lógica de escalera de ejemplo del controlador ControlLogix utilizando un perfil genérico de variador para el comando lógico y la referencia**

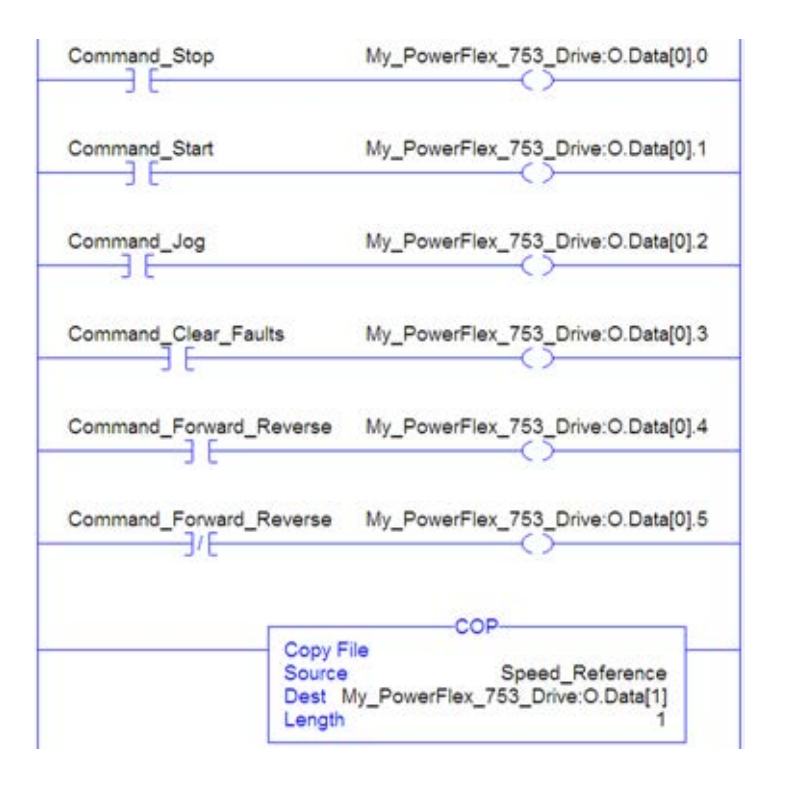

#### Datos Datalink de ejemplo

Los datos Datalink utilizados en el programa de ejemplo se muestran en la [Figura 22](#page-99-0). Tenga en cuenta que para describir los parámetros a los que se han asignado los Datalinks, puede que desee añadir descripciones a los tags de controlador genéricos creados automáticamente, o crear un UDDT. En este ejemplo, los tags DL\_From\_Net se crearon para describir los parámetros del variador a los que están asignados estos Datalinks. Por ejemplo, DL\_From\_Net\_01\_Stop\_Mode\_A indica que el parámetro *de anfitrión* 01 - [DL From Net 01] del módulo de opción está asignado al parámetro 370 - [Stop Mode A] del variador. El mismo método se aplica a los tags DL\_To\_Net.

| Name                             | ∆ Value      | ← Style     | Data Type   |
|----------------------------------|--------------|-------------|-------------|
| □ DL From Net                    | ${}$         |             | DL_From_Net |
| H-DL_From_Net._01_Stop_Mode_A    |              | 1 Decimal   | <b>DINT</b> |
| H-DL_From_Net._02_Stop_Mode_B    |              | 2 Decimal   | <b>DINT</b> |
| DL_From_Net._03_Accel_Time_1     |              | 2.5 Float   | REAL        |
| DL From Net. 04 Accel Time 2     |              | 5.0 Float   | REAL        |
| DL From Net. 05 Decel Time 1     |              | 7.5 Float   | REAL        |
| DL_From_Net._06_Decel_Time_2     | 10.0 Float   |             | REAL        |
| DL_From_Net._07_Jog_Acc_Dec_Time | 12.5 Float   |             | REAL        |
| DL_From_Net._08_Jog_Speed_1      | 10.0 Float   |             | REAL        |
| DL From Net. 09 Jog Speed 2      | 15.0 Float   |             | REAL        |
| DL_From_Net._10_Preset_Speed_1   | 20.0 Float   |             | REAL        |
| DL_From_Net._11_Preset_Speed_2   | 25.0 Float   |             | REAL        |
| DL_From_Net._12_Preset_Speed_3   | 30.0 Float   |             | REAL        |
| DL_From_Net._13_Preset_Speed_4   | 35.0 Float   |             | REAL        |
| DL From Net. 14 Preset Speed 5   | 40.0 Float   |             | <b>REAL</b> |
| DL_From_Net._15_Preset_Speed_6   | 45.0 Float   |             | REAL        |
| DL_From_Net._16_Preset_Speed_7   | 50.0 Float   |             | REAL        |
| $\Box$ -DL To Net                | $\{\ldots\}$ |             | DL_To_Net   |
| E-DL To Net. 01 Stop Mode A      |              | 1 Decimal   | <b>DINT</b> |
| H-DL_To_Net._02_Stop_Mode_B      |              | 2 Decimal   | <b>DINT</b> |
| DL_To_Net._03_Accel_Time_1       |              | 2.5 Float   | REAL        |
| DL To Net. 04 Accel Time 2       |              | 5.0 Float   | REAL        |
| DL_To_Net._05_Decel_Time_1       |              | $7.5$ Float | <b>REAL</b> |
| DL To Net. 06 Decel Time 2       | 10.0 Float   |             | REAL        |
| DL_To_Net._07_Jog_Acc_Dec_Time   | 12.5 Float   |             | REAL        |
| DL_To_Net._08_Jog_Speed_1        | 10.0 Float   |             | REAL        |
| DL_To_Net._09_Jog_Speed_2        | 15.0 Float   |             | REAL        |
| DL_To_Net._10_Preset_Speed_1     | 20.0 Float   |             | REAL        |
| DL_To_Net._11_Preset_Speed_2     | 25.0 Float   |             | <b>REAL</b> |
| DL_To_Net._12_Preset_Speed_3     | 30.0 Float   |             | REAL        |
| DL_To_Net._13_Preset_Speed_4     | 35.0 Float   |             | REAL        |
| DL_To_Net._14_Preset_Speed_5     | 40.0 Float   |             | REAL        |
| DL_To_Net._15_Preset_Speed_6     | 45.0 Float   |             | REAL        |
| DL_To_Net, 16 Preset Speed 7     | 50.0 Float   |             | REAL        |

<span id="page-99-0"></span>**Figura 22 - Datalinks de ejemplo del controlador ControlLogix para un programa de lógica de escalera utilizando un perfil genérico de variador** 

**SUGERENCIA** Para determinar si un parámetro es un entero de 32 bits (DINT) o un tipo de datos REAL, consulte la columna de tipos de datos del capítulo que contiene los parámetros en el Manual de programación de variadores de CA PowerFlex serie 750 (publicación [750-PM001\)](http://literature.rockwellautomation.com/idc/groups/literature/documents/pm/750-pm001_-es-p.pdf). Si un parámetro es de tipo real, se necesita una instrucción COP (Copiar) o un UDDT para copiar los datos DINT en una palabra de tipo REAL (entradas) o copiar los datos de tipo REAL en una palabra DINT (salidas).

# **Utilizar mensajes explícitos (solo modo Adapter)**

En este capítulo se proporciona información y ejemplos que explican cómo utilizar los mensajes explícitos con un controlador ControlLogix para configurar y monitorear el módulo de opción y el variador PowerFlex serie 750 conectado.

Para obtener información acerca de los mensajes explícitos con un controlador PLC-5, SLC 500 o MicroLogix 1100/1400, consulte Controller Examples for EtherNet/IP Network Communications with PowerFlex 750-Series Drives, publicación 750COM-AT001.

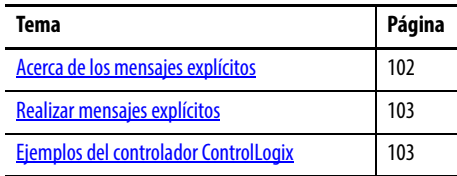

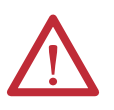

**ATENCIÓN:** Existe riesgo de lesiones o daños en el equipo. Los ejemplos de esta publicación pretenden servir únicamente como ejemplo. Existen muchas variables y requisitos en cualquiera de las aplicaciones. Rockwell Automation, Inc. no asume ninguna responsabilidad (incluida cualquier responsabilidad de la propiedad intelectual) por el uso real de los ejemplos mostrados en esta publicación.

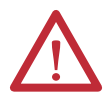

**ATENCIÓN:** Existe riesgo de daños en el equipo. Si los mensajes explícitos están programados para escribir datos de parámetros en la memoria no volátil (NVS) con frecuencia, la NVS excederá rápidamente su ciclo de vida y provocará un mal funcionamiento del variador. No cree un programa que utilice frecuentemente mensajes explícitos para escribir datos de parámetros en la NVS. Los Datalinks no escriben en la NVS y se deben utilizar para los parámetros que se cambian frecuentemente.

Consulte el [Capítulo 5](#page-88-1) para obtener información sobre la imagen de E/S utilizando comando/estado lógico, referencia/retroalimentación y Datalinks.

## <span id="page-101-0"></span>**Acerca de los mensajes explícitos**

Los mensajes explícitos se utilizan para transferir datos que no requieren actualizaciones continuas. Con los mensajes explícitos, puede configurar y monitorear parámetros de un dispositivo esclavo en la red.

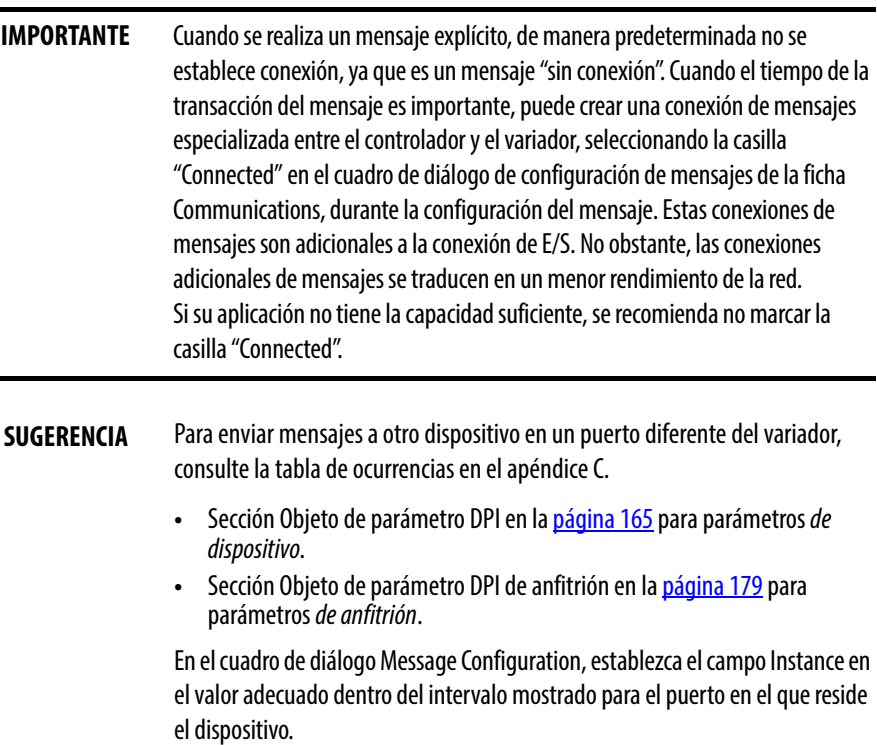

**IMPORTANTE** Los variadores PowerFlex serie 750 tienen limitaciones de mensajes explícitos. La [Tabla 5](#page-101-1) muestra las compatibilidades de código de clase de objeto EtherNet/IP para estos variadores.

#### <span id="page-101-1"></span>**Tabla 5 - Compatibilidad de código de clase de mensajes explícitos con el variador PowerFlex serie 750**

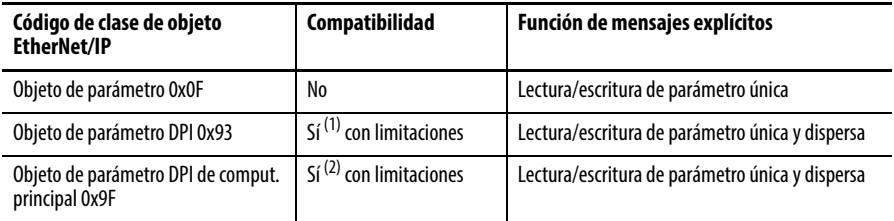

(1) Habilita el acceso a parámetros del variador (puerto 0), parámetros de dispositivo DPI (solo puertos 1…6) y parámetros de anfitrión (solo puertos 7…14). Por ejemplo, la clase de objeto de parámetro DPI código 0x93 puede acceder a un módulo de opción de monitoreo de velocidad segura en el puerto 6. Sin embargo, la clase de código 0x93 no puede acceder, por ejemplo, a los parámetros de anfitrión de un módulo de opción de E/S de 24 V en el puerto 5. Consulte [Objeto DPI Parameter en la página 165](#page-164-0) para ver la numeración de ocurrencias (parámetros).

(2) Habilita el acceso a los parámetros del variador (puerto 0) y a los parámetros de anfitrión para todos los puertos (1…14). La clase de objeto de parámetro DPI de anfitrión código 0x9F no puede acceder a los parámetros DPI (de dispositivo). Por ejemplo, si un módulo de opción 20-750-DNET está en el puerto 4, se puede acceder a sus parámetros de anfitrión, pero no a sus parámetros DPI (de dispositivo). Consulte [Objeto Host DPI Parameter en la página 179](#page-178-0) para ver la numeración de ocurrencias (parámetros).

## <span id="page-102-0"></span>**Realizar mensajes explícitos**

Existen cinco eventos básicos en el proceso de mensajes explícitos. Los detalles de cada paso variarán en función del tipo de controlador que se utilice. Consulte la documentación correspondiente de su controlador.

**IMPORTANTE** Debe existir un mensaje de solicitud y otro de respuesta para todos los mensajes explícitos, independientemente de si lee o escribe datos.

#### **Figura 23 - Proceso de mensaje explícito**

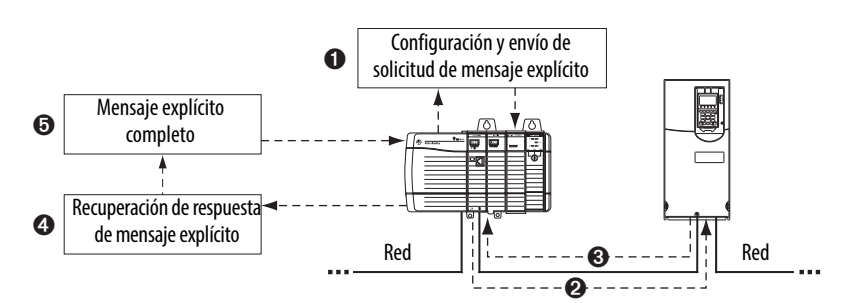

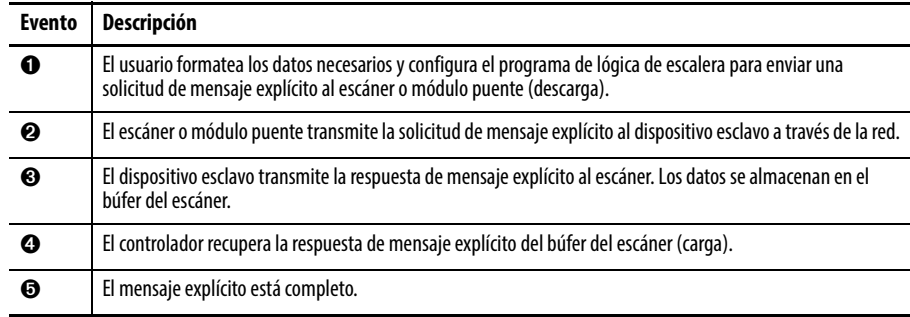

Para obtener información sobre el número máximo de mensajes explícitos que se pueden ejecutar a la vez, consulte la documentación del puente o el escáner y/o el controlador que se esté utilizando.

## <span id="page-102-1"></span>**Ejemplos del controlador ControlLogix**

**SUGERENCIA** Para mostrar el cuadro de diálogo Message Configuration en el software RSLogix 5000, añada una instrucción de mensaje (MSG), cree un tag nuevo para el mensaje (Propiedades: tipo de tag de base, tipo de datos de MENSAJE, alcance del controlador) y haga clic en el botón en la instrucción de mensaje.

Para conocer las clases, ocurrencias y atributos compatibles, consulte el [Apéndice C,](#page-154-0) [Objetos de EtherNet/IP \(solo modo Adapter\).](#page-154-1)

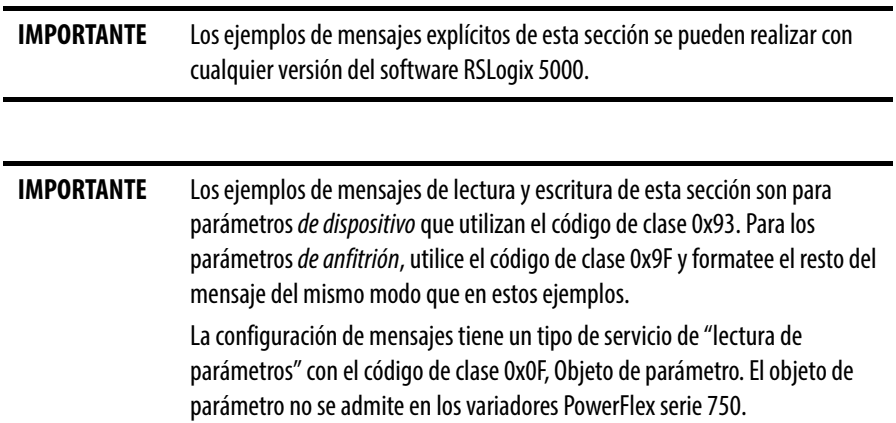

## **Ejemplo de programa de lógica de escalera para leer un parámetro único del controlador ControlLogix**

El mensaje Get Attribute Single se utiliza para leer un parámetro único. Este ejemplo de mensaje de lectura lee el valor del parámetro REAL (punto flotante) de 32 bits 007 - [Output Current] en un variador PowerFlex serie 750.

**Tabla 6 - Ejemplo de tags de controlador para leer un parámetro único** 

| <b>Operando</b> | Tags de controlador para mensaje de lectura única | Tipo de datos   |  |
|-----------------|---------------------------------------------------|-----------------|--|
| XIC             | Execute Single Read Message                       | <b>BOOLEANO</b> |  |
| MSG             | Single_Read_Message                               | MENSAJE         |  |

#### **Figura 24 - Ejemplo de lógica de escalera para leer un parámetro único**

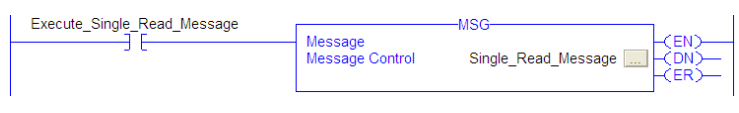

## **ControlLogix – Formatear un mensaje para leer un parámetro único**

sage Configuration - Single Read Message Configuration Communication Tag | Single Read Message ation - Single Read Messa Configuration Communication | Tag |  $p_{adv}$   $\overline{W}$   $p_0$ Ar<sup>2</sup>ier 755 C Configuration | Communication | Tax | C# General **Senara Tone**  $\overline{\phantom{0}}$ Service Get Attibute Single  $\overline{\phantom{a}}$ Source Element  $\bullet$ Source Length: -<br>出  $[0,164]$  $\overline{a}$ Next Class: 547 **Blash** Destination **Dutput Current**  $\bullet$ (Hex) New Tag. Help C Enable C Enable Watting 0 Sat @ Done Done Length: 0  $\Box$ Timed Out + O EntriCode Extended Error Code **Every Party** Error Text Help OK Cancel Apply

**Figura 25 - Cuadros de diálogo de configuración de mensajes Get Attribute Single** 

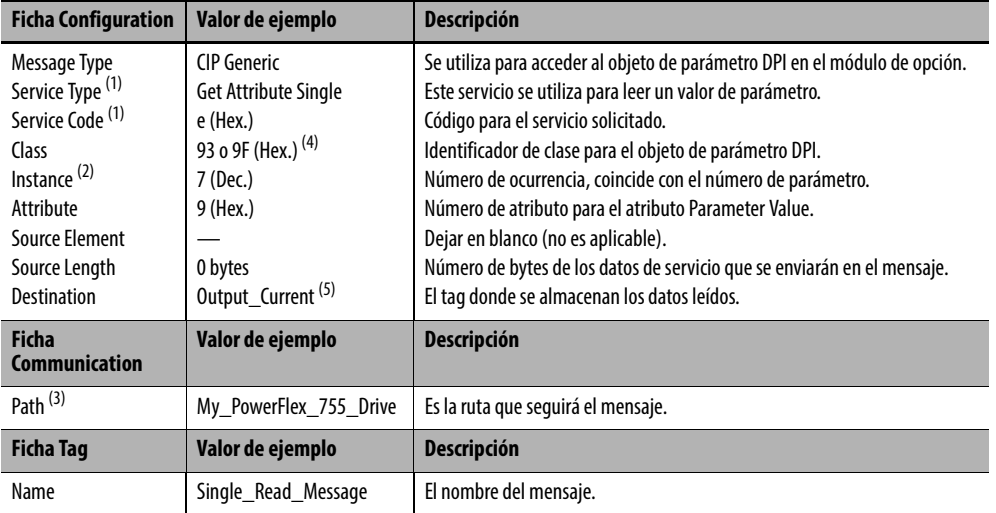

En la siguiente tabla se identifican los datos necesarios en cada cuadro para configurar un mensaje para la lectura de un parámetro único.

<span id="page-104-0"></span>(1) El valor predeterminado para Service Type es "Custom", que permite introducir un código de servicio no disponible en el menú desplegable Service Type. Si selecciona en el menú desplegable un valor diferente a "Custom" para Service Type, se asignará automáticamente un valor hexadecimal adecuado al cuadro Service Code, que aparece atenuado en gris (no disponible).

(2) La ocurrencia (instance) es el número de parámetro en el variador (puerto 0). Por ejemplo, para leer el parámetro 4 de un periférico en el puerto 5 de un variador PowerFlex 755, la ocurrencia sería 21 504 + 4 = 21 508. Consulte [Objeto DPI Parameter en la página 165](#page-164-0) (código de clase 0x93) o [Objeto Host DPI Parameter en la página 179](#page-178-0) (código de clase 0x9F) para determinar el número de ocurrencia.

(3) Haga clic en **Browse** para encontrar la ruta o escriba el nombre del dispositivo que aparece en la carpeta I/O Configuration (en este ejemplo, My PowerFlex 755 Drive).

(4) Consulte la [Tabla 5 en la página 102](#page-101-1) para conocer las limitaciones de los variadores PowerFlex serie 750 cuando se utiliza una clase de objeto de parámetro DPI código 0x93 o una clase de objeto de parámetro DPI de anfitrión código 0x9F, en relación con los mensajes explícitos.

(5) En este ejemplo, la corriente de salida (Output Current) es un parámetro REAL (punto flotante) de 32 bits que requiere que el campo Data Type se establezca en "REAL" al crear un tag de controlador. Para leer un parámetro entero de 32 bits, establezca el campo Data Type en "DINT". Para un parámetro de 16 bits establezca el campo Data Type en "INT". Consulte la documentación del variador para determinar el tamaño del parámetro y su tipo de datos.

## **Ejemplo de programa de lógica de escalera para escribir un parámetro único del controlador ControlLogix**

El mensaje Set Attribute Single se utiliza para escribir en un parámetro único. Este ejemplo de mensaje de escritura escribe un valor en el parámetro REAL (punto flotante), de 32 bits, 535 - [Accel Time 1] en un variador PowerFlex serie 750.

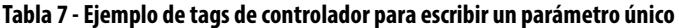

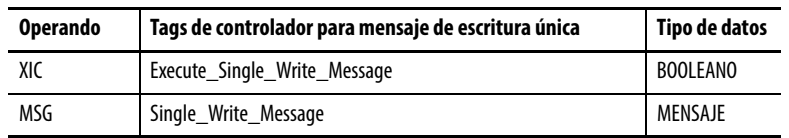

#### **Figura 26 - Ejemplo de lógica de escalera para escribir un parámetro único**

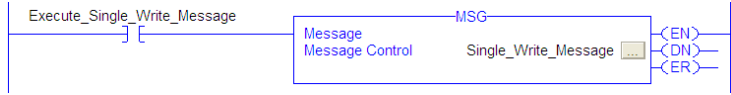

## **ControlLogix – Formatear un mensaje para escribir un parámetro único**

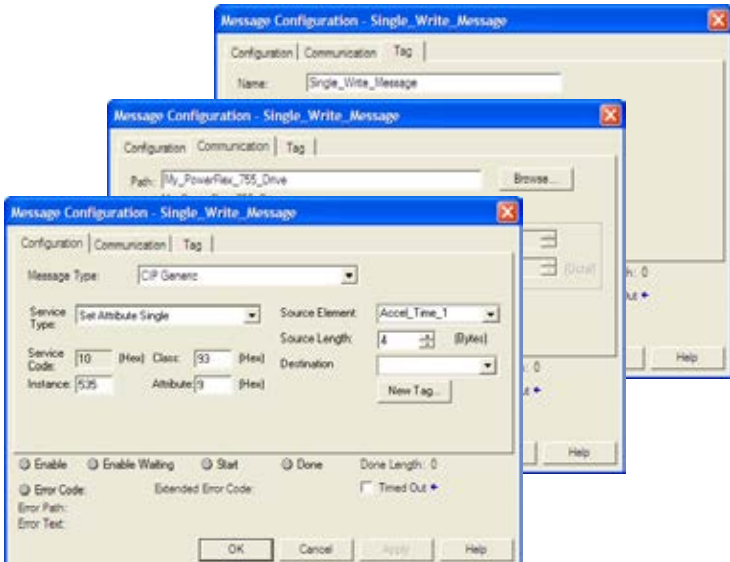

**Figura 27 - Cuadros de diálogo de configuración de mensajes Set Attribute Single** 

En la siguiente tabla se identifican los datos necesarios en cada cuadro para configurar un mensaje para la escritura de un parámetro único.

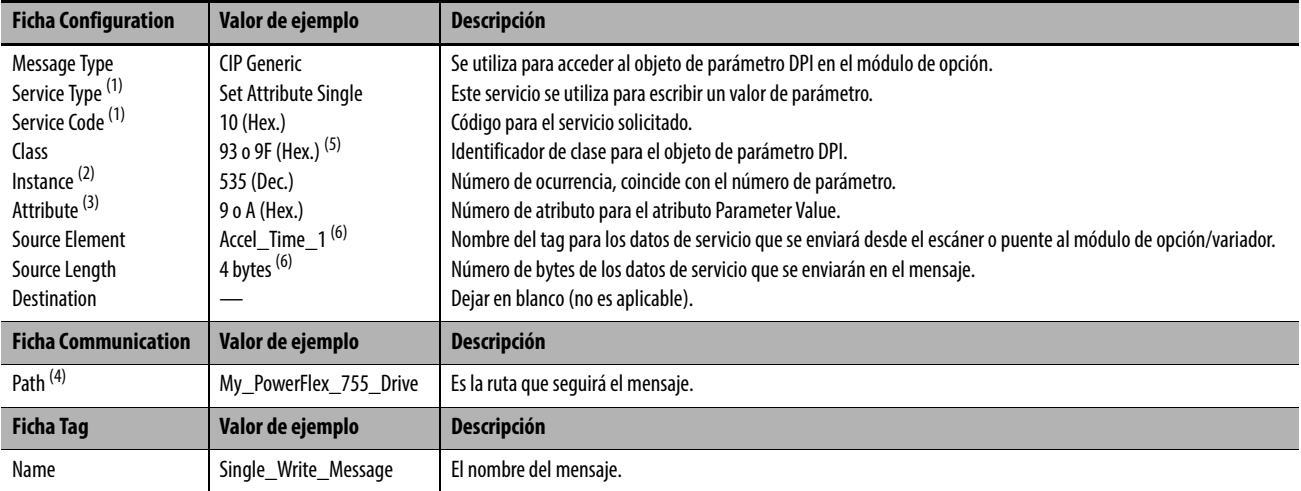

<span id="page-105-0"></span>(1) El valor predeterminado para Service Type es "Custom", que permite introducir un código de servicio no disponible en el menú desplegable Service Type. Si selecciona en el menú desplegable un valor diferente a "Custom" para Service Type, se asignará automáticamente un valor hexadecimal adecuado al cuadro Service Code, que aparece atenuado en gris (no disponible).

(2) La ocurrencia (instance) es el número de parámetro en el variador (puerto 0). Por ejemplo, para leer el parámetro 4 de un periférico en el puerto 5 de un variador PowerFlex 755, la ocurrencia sería 21 504 + 4 = 21 508. Consulte [Objeto DPI Parameter en la página 165](#page-164-0) (código de clase 0x93) o [Objeto Host DPI Parameter en la página 179](#page-178-0) (código de clase 0x9F) para determinar el número de ocurrencia.

(3) Si se establece el valor de Attribute en "9", el valor del parámetro se escribirá en la memoria no volátil (EEPROM) del variador, de manera que este permanecerá aunque se desconecte y vuelva a conectar la alimentación eléctrica del variador. **Importante:** Sea prudente a la hora de establecer el valor en "9", ya que la EEPROM podría exceder rápidamente su ciclo de vida y provocar un mal funcionamiento del variador. Si se establece el valor de Attribute en "A", el valor del parámetro se escribirá en la memoria temporal, de manera que este se perderá al desconectar y volver a conectar la alimentación eléctrica del variador. Se recomienda utilizar la configuración "A" cuando se necesita escribir mensajes con frecuencia.

(4) Haga clic en **Browse** para encontrar la ruta o escriba el nombre del dispositivo que aparece en la carpeta I/O Configuration (en este ejemplo, My\_PowerFlex\_755\_Drive).

(5) Consulte la [Tabla 5 en la página 102](#page-101-1) para conocer las limitaciones de los variadores PowerFlex serie 750 cuando se utiliza una clase de objeto de parámetro DPI código 0x93 o una clase de objeto de parámetro DPI de anfitrión código 0x9F, en relación con los mensajes explícitos.

<span id="page-105-1"></span>(6) En este ejemplo, Accel Time 1 es un parámetro REAL (punto flotante) de 32 bits que requiere que el campo Data Type se establezca en "REAL" al crear un tag de controlador. Para escribir en un parámetro entero de 32 bits, establezca el campo Data Type en "DINT". Para un parámetro de 16 bits establezca el campo Data Type en "INT". Además, el campo Source Length del cuadro de diálogo Message Configuration debe corresponderse con la selección de Data Type en bytes (por ejemplo, 4 bytes para REAL o DINT, o 2 bytes para INT). Consulte la documentación del variador para determinar el tamaño del parámetro y su tipo de datos.

## **Ejemplo de programa de lógica de escalera para leer múltiples parámetros del controlador ControlLogix**

Para leer los valores de múltiples parámetros se utiliza un mensaje Scattered Read. Este ejemplo de mensaje de lectura lee los valores de estos parámetros de tipo REAL (punto flotante) de 32 bits en un variador PowerFlex serie 750:

- Parámetro 001 [Output Frequency]
- Parámetro 007 [Output Current]
- Parámetro 008 [Output Voltage]
- Parámetro 009 [Output Power]
- Parámetro 011 [DC Bus Volts]

Consulte [Objeto DPI Parameter en la página 165](#page-164-0) (código de clase 0x93) o [Objeto Host DPI Parameter en la página 179](#page-178-0) (código de clase 0x9F) para ver la numeración de los parámetros.

#### **Tabla 8 - Ejemplo de tags de controlador para leer múltiples parámetros**

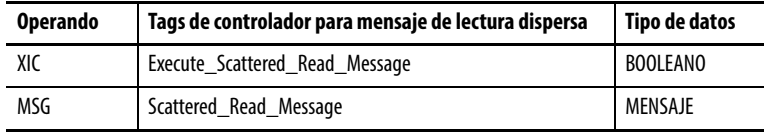

#### **Figura 28 - Ejemplo de lógica de escalera para leer múltiples parámetros**

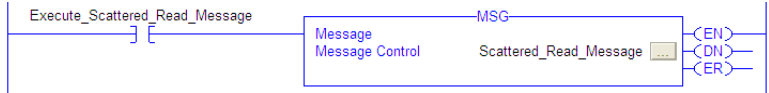

### **ControlLogix – Formatear un mensaje para leer múltiples parámetros**

**Figura 29 - Cuadros de diálogo de configuración de mensaje Scattered Read** 

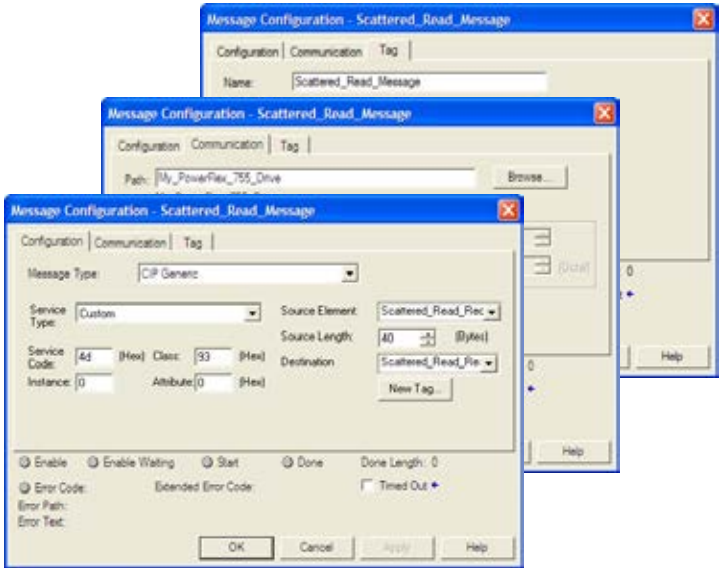

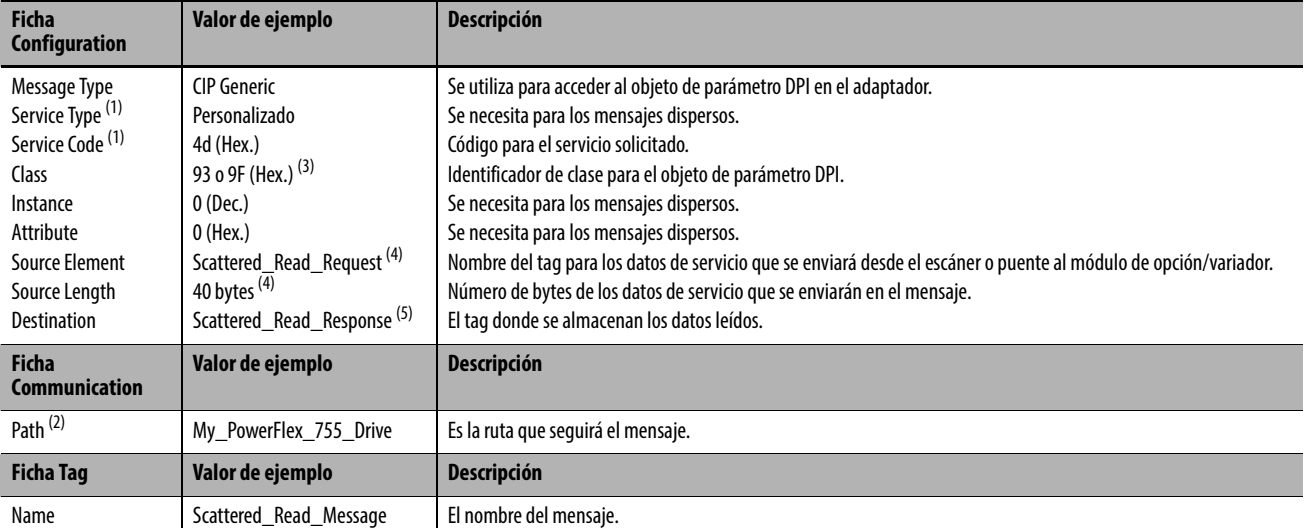

En la siguiente tabla se identifican los datos necesarios en cada cuadro para configurar un mensaje para la lectura de múltiples parámetros.

<span id="page-107-0"></span>(1) El valor predeterminado para Service Type es "Custom", que permite introducir un código de servicio no disponible en el menú desplegable Service Type. Si selecciona en el menú desplegable un valor diferente a "Custom" para Service Type, se asignará automáticamente un valor hexadecimal adecuado al cuadro Service Code, que aparece atenuado en gris (no disponible). Cuando se leen parámetros de tipo REAL (punto flotante) de 32 bits, como en este ejemplo, se requiere una conversión de datos mediante instrucciones COP (Copiar) o unos UDDT para mostrar correctamente los valores de los parámetros.

(2) Haga clic en **Browse** para encontrar la ruta o escriba el nombre del dispositivo que aparece en la carpeta I/O Configuration (en este ejemplo, My\_PowerFlex\_755\_Drive).

(3) Consulte la [Tabla 5 en la página 102](#page-101-1) para conocer las limitaciones de los variadores PowerFlex serie 750 cuando se utiliza una clase de objeto de parámetro DPI código 0x93 o una clase de objeto de parámetro DPI de anfitrión código 0x9F, en relación con los mensajes explícitos.

<span id="page-107-1"></span>(4) En este ejemplo, estamos leyendo parámetros de tipo REAL (punto flotante) de 32 bits. Cada parámetro que se va a leer requiere dos registros DINT contiguos. Por tanto, se creó un tag de controlador con el campo Data Type establecido en "DINT[10]". Además, el campo Source Length del cuadro de diálogo Message Configuration debe corresponderse con la selección de Data Type en bytes (por ejemplo, 40 bytes para un registro DINT[10]). Los mensajes de lectura dispersa siempre presuponen que todos los parámetros para leer son de 32 bits, independientemente de su tamaño real. La longitud máxima de los mensajes es de 256 bytes, lo que permite leer hasta 32 parámetros, independientemente de su tamaño. Para ver la numeración de los parámetros, consulte Objeto [DPI Parameter en la página 165](#page-164-0) (código de clase 0x93) o [Objeto Host DPI Parameter en la página 179](#page-178-0) (código de clase 0x9F).

(5) El tag de controlador para "Scattered\_Read\_Response" debe tener el mismo tamaño que el tag de controlador para "Scattered\_Read\_Request" (en este ejemplo, 40 bytes), pero puede ser un tipo de datos diferente (por ejemplo, un UDDT para realizar conversiones a valores de parámetros que son un tipo de datos REAL).

Ejemplo de datos de solicitud de lectura dispersa del controlador ControlLogix

En este ejemplo de mensaje, utilizamos la estructura de datos de la [Figura 30](#page-108-0) en el tag de origen denominado Scattered Read Request para leer estos cinco parámetros de tipo REAL (punto flotante) de 32 bits en un variador PowerFlex serie 750:

- Parámetro 001 [Output Frequency]
- Parámetro 007 [Output Current]
- Parámetro 008 [Output Voltage]
- Parámetro 009 [Output Power]
- Parámetro 011 [DC Bus Volts]

Consulte [Objeto DPI Parameter en la página 165](#page-164-0) (código de clase 0x93) o [Objeto Host DPI Parameter en la página 179](#page-178-0) (código de clase 0x9F) para ver la numeración de los parámetros.
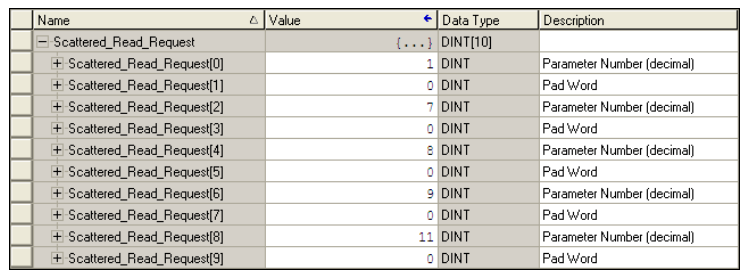

#### **Figura 30 - Ejemplo de datos de solicitud de lectura dispersa**

Ejemplo de datos de respuesta de lectura dispersa del controlador ControlLogix

El mensaje Scattered Read Request lee los múltiples parámetros y devuelve sus valores al tag de destino (Scattered\_Read\_Response). La [Figura 31](#page-108-0) muestra los valores de los parámetros que, en este ejemplo, se han convertido mediante un UDDT para una presentación correcta. También se podrían haber utilizado las instrucciones COP (Copiar) para este propósito en lugar de un UDDT. Si los parámetros que se van a leer son enteros de 32 bits, no copie (COP) los datos en un tag de tipo REAL.

<span id="page-108-0"></span>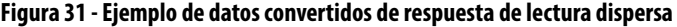

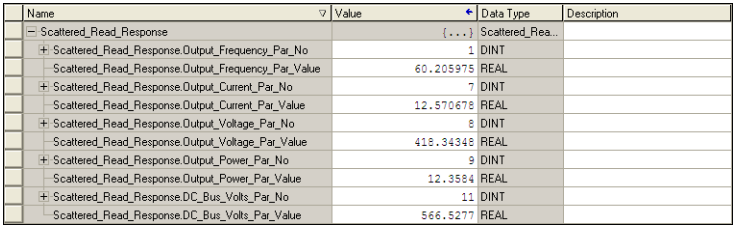

En este ejemplo de mensaje, los parámetros tienen los siguientes valores:

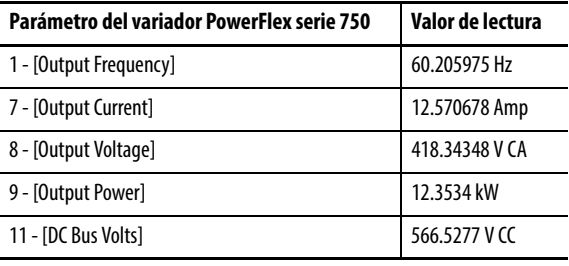

# **Ejemplo de programa de lógica de escalera para escribir múltiples parámetros del controlador ControlLogix**

Para escribir en múltiples parámetros se utiliza un mensaje Scattered Write. Este ejemplo de mensaje de escritura escribe los siguientes valores en estos cinco parámetros de tipo REAL (punto flotante) de 32 bits en un variador PowerFlex serie 750:

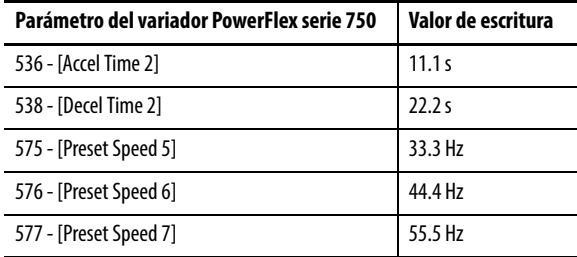

Consulte [Objeto DPI Parameter en la página 165](#page-164-0) (código de clase 0x93) o [Objeto Host DPI Parameter en la página 179](#page-178-0) (código de clase 0x9F) para ver la numeración de los parámetros.

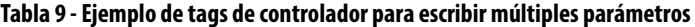

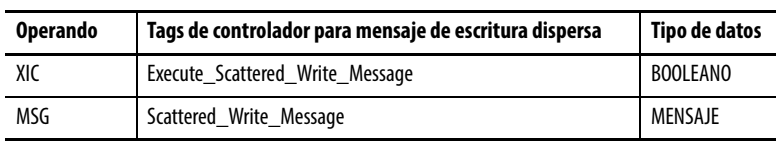

#### **Figura 32 - Ejemplo de lógica de escalera para escribir múltiples parámetros**

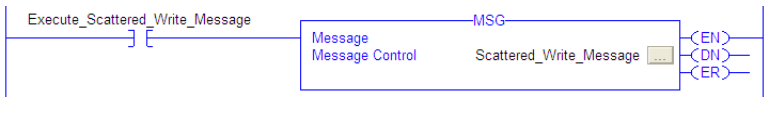

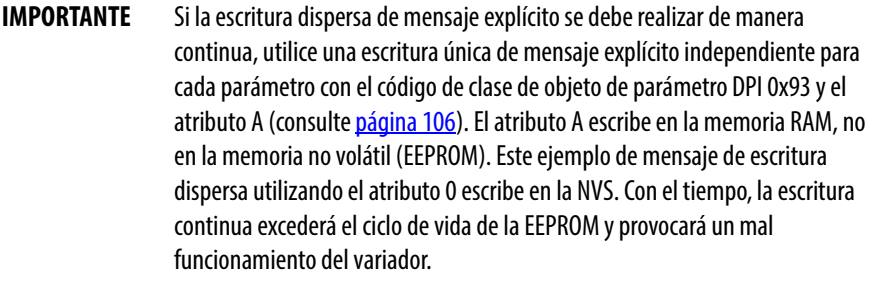

# **ControlLogix – Formatear un mensaje para escribir múltiples parámetros**

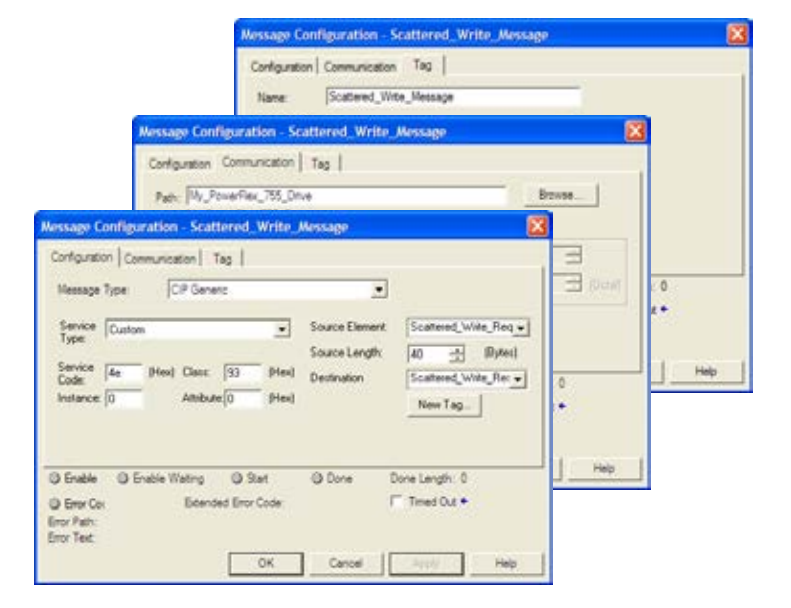

**Figura 33 - Cuadros de diálogo de configuración de mensajes múltiples Scattered Write** 

En la siguiente tabla se identifican los datos necesarios en cada cuadro para configurar un mensaje para la escritura de múltiples parámetros.

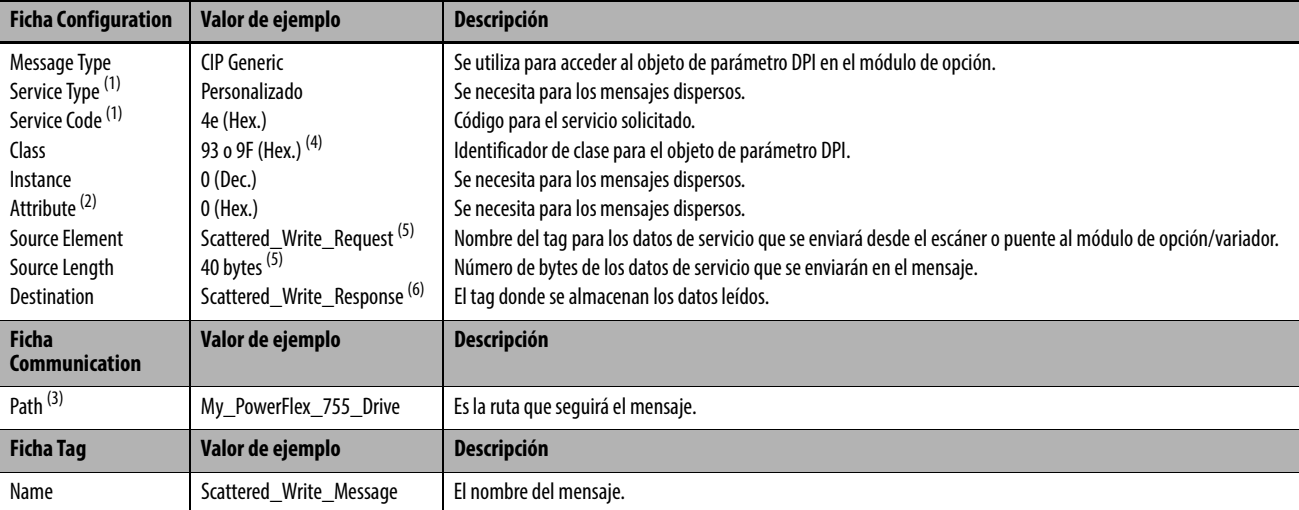

<span id="page-110-0"></span>(1) El valor predeterminado para Service Type es "Custom", que permite introducir un código de servicio no disponible en el menú desplegable Service Type. Si selecciona en el menú desplegable un valor diferente a "Custom" para Service Type, se asignará automáticamente un valor hexadecimal adecuado al cuadro Service Code, que aparece atenuado en gris (no disponible). Cuando se escribe en parámetros de tipo REAL (punto flotante) de 32 bits, como en este ejemplo, se requiere una conversión de datos mediante instrucciones COP (Copiar) o unos UDDT para escribir correctamente los valores de los parámetros.

(2) La escritura dispersa siempre escribe valores de parámetros en la memoria no volátil (EEPROM) del variador, por lo que estos valores permanecen incluso después de desconectar y volver a conectar la alimentación eléctrica del variador. **Importante:** Sea prudente, ya que la EEPROM podría exceder rápidamente su ciclo de vida y provocar un mal funcionamiento del variador.

(3) Haga clic en **Browse** para encontrar la ruta o escriba el nombre del dispositivo que aparece en la carpeta I/O Configuration (en este ejemplo, My\_PowerFlex\_755\_Drive).

(4) Consulte la [Tabla 5 en la página 102](#page-101-0) para conocer las limitaciones de los variadores PowerFlex serie 750 cuando se utiliza una clase de objeto de parámetro DPI código 0x93 o una clase de objeto de parámetro DPI de anfitrión código 0x9F, en relación con los mensajes explícitos.

<span id="page-110-1"></span>En este ejemplo, estamos escribiendo en cinco parámetros de tipo REAL (punto flotante) de 32 bits. Cada parámetro que se va a escribir requiere dos registros DINT contiguos. Por tanto, se creó un tag de controlador con el campo Data Type establecido en el nombre del UDDT de cinco DINT y REAL intercalados. Además, el campo Source Length del cuadro de diálogo Message Configuration debe corresponderse con la selección de Data Type en bytes (por ejemplo, 40 bytes para un registro de cinco estructuras REAL dispersas). Los mensajes de escritura dispersa siempre presuponen que todos los parámetros para escribir son de 32 bits, independientemente de su tamaño real. La longitud máxima de los mensajes es de 256 bytes, lo que permite escribir hasta 32 parámetros, independientemente de su tamaño. Para ver la numeración de los parámetros, consulte Objeto DPI Parameter en la página 105 (código de clase 0x93) o [Objeto Host DPI Parameter en la página 179](#page-178-0) (código de clase 0x9F).

El tag de controlador para "Scattered\_Write\_Response" debe tener el mismo tamaño que el tag de controlador para "Scattered\_Write\_Request" (en este ejemplo, 40 bytes). Se recomienda un registro DINT para poder leer cualquier código de error que se devuelva.

#### Ejemplo de datos de solicitud de escritura dispersa del controlador ControlLogix

En este mensaje de ejemplo, empleamos la estructura de datos de la [Figura 34](#page-111-0) en el tag de origen (Scattered\_Write\_Request) para escribir nuevos valores en estos parámetros de tipo REAL (punto flotante) de 32 bits.

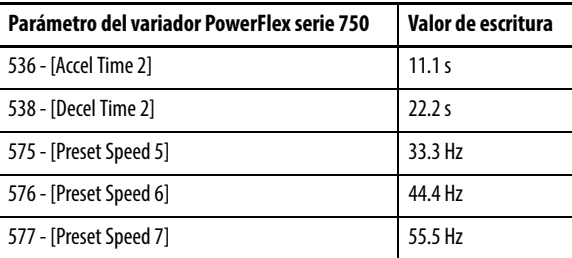

Consulte [Objeto DPI Parameter en la página 165](#page-164-0) (código de clase 0x93) o [Objeto Host DPI Parameter en la página 179](#page-178-0) (código de clase 0x9F) para ver la numeración de los parámetros.

La [Figura 34](#page-111-0) muestra los valores de parámetros que, en este ejemplo, se han convertido mediante un UDDT para escribir correctamente sus valores. También se podrían haber utilizado las instrucciones COP (Copiar) para este propósito en lugar de un UDDT. Si los parámetros que se van a escribir son enteros de 32 bits, no copie (COP) los datos en un tag de tipo REAL.

#### <span id="page-111-0"></span>**Figura 34 - Ejemplo de datos convertidos de solicitud de escritura dispersa**

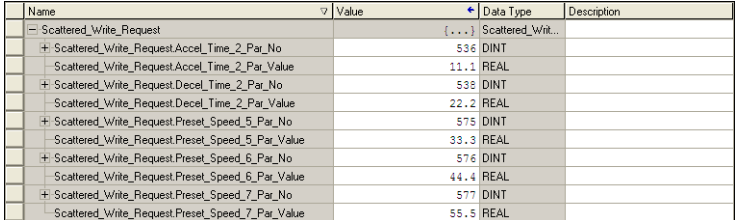

#### Datos de respuesta de escritura dispersa del controlador ControlLogix

Los resultados del mensaje aparecen en el tag del destino, denominado Scattered\_Write\_Response ([Figura 35](#page-111-1)). Los valores "0" indican que no se ha producido ningún error.

#### <span id="page-111-1"></span>**Figura 35 - Ejemplo de datos de respuesta de escritura dispersa**

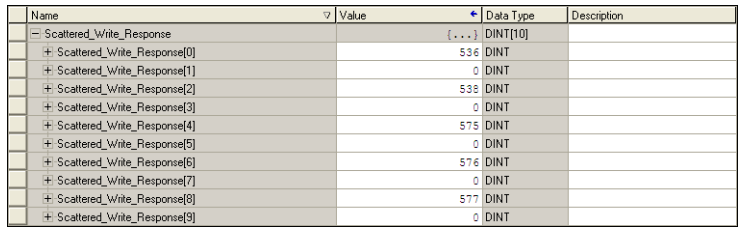

# **Controlador ControlLogix – Explicación de los datos de solicitud y respuesta para mensajes de lectura/escritura múltiples**

Las estructuras de datos de la [Figura 36](#page-112-0) y la [Figura 37](#page-113-0) utilizan palabras de 32 bits y pueden utilizar hasta 32 parámetros en un mensaje único. En el mensaje de respuesta, un número de parámetro que tenga establecido Bit 15 indica que el campo de parámetro asociado contiene un código de error (el número de parámetro en los datos de respuesta será negativo).

En el Manual de programación de variadores de CA PowerFlex serie 750, publicación [750-PM001,](http://literature.rockwellautomation.com/idc/groups/literature/documents/pm/750-pm001_-es-p.pdf) se indica el tipo de datos para cada parámetro. Al realizar una lectura dispersa en parámetros de tipo de datos REAL, el valor del parámetro DINT en el registro de respuesta (datos de destino) deberá ser copiado (COP) a un tag REAL.

#### <span id="page-112-0"></span>**Figura 36 - Estructuras de datos para mensajes de lectura dispersa**

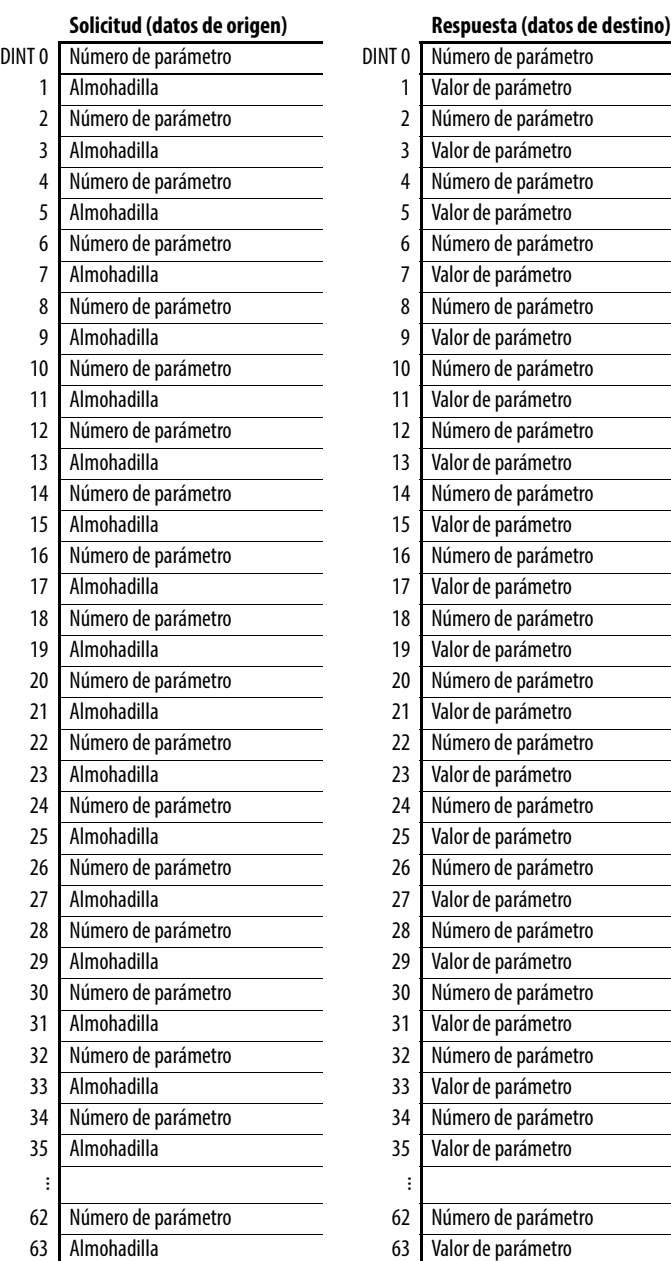

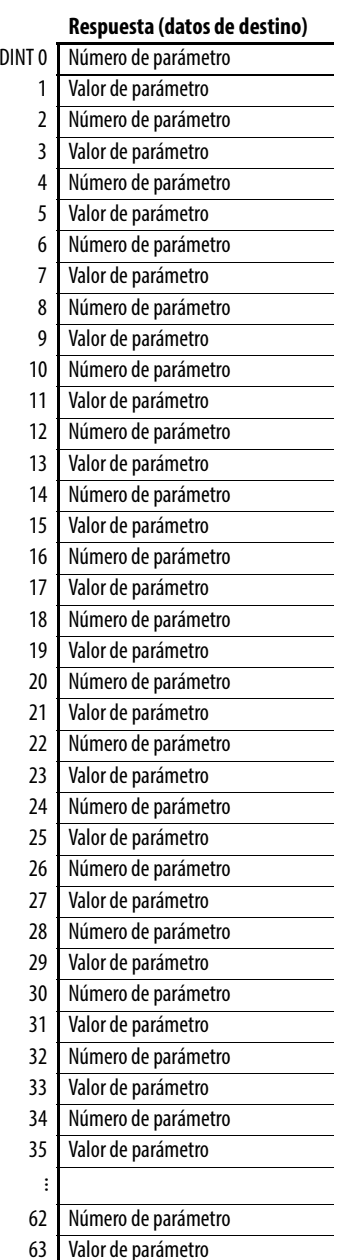

Cuando realice una escritura dispersa en parámetros de tipo de datos REAL, el valor del parámetro REAL deberá copiarse (COP) al tag de valor de parámetro DINT en el registro de solicitud (datos de origen).

<span id="page-113-0"></span>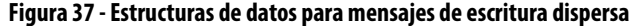

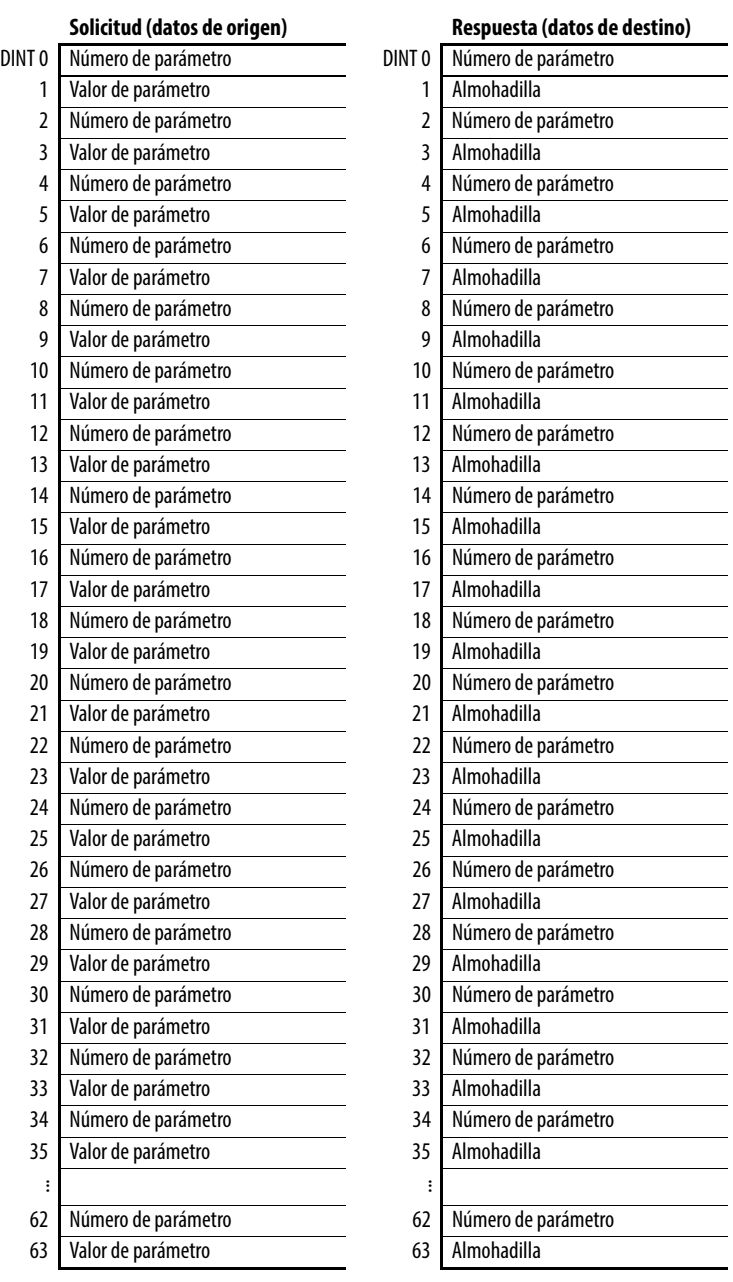

# **Resolución de problemas**

En este capítulo se proporciona información para el diagnóstico y la resolución de posibles problemas con el módulo de opción y la red.

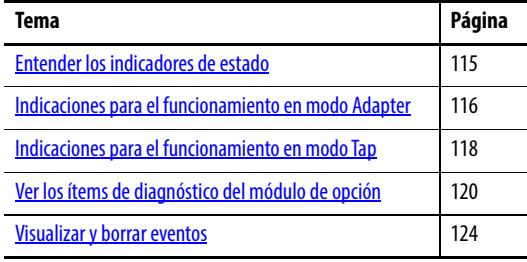

# <span id="page-114-0"></span>**Entender los indicadores de estado**

El módulo de opción tiene cuatro indicadores de estado. Se pueden ver retirando la cubierta del variador. Los indicadores funcionan de manera distinta en los modos Adapter y Tap. Consulte las respectivas secciones para obtener información detallada.

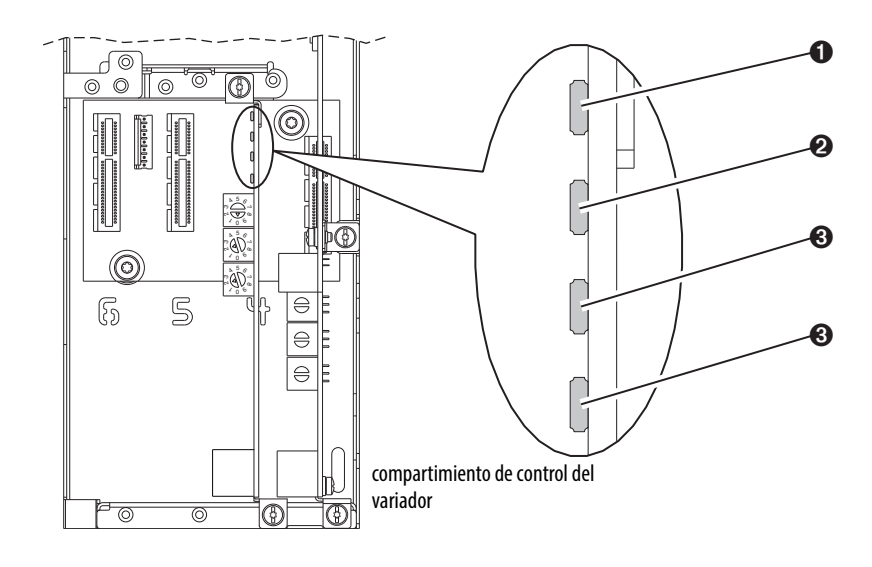

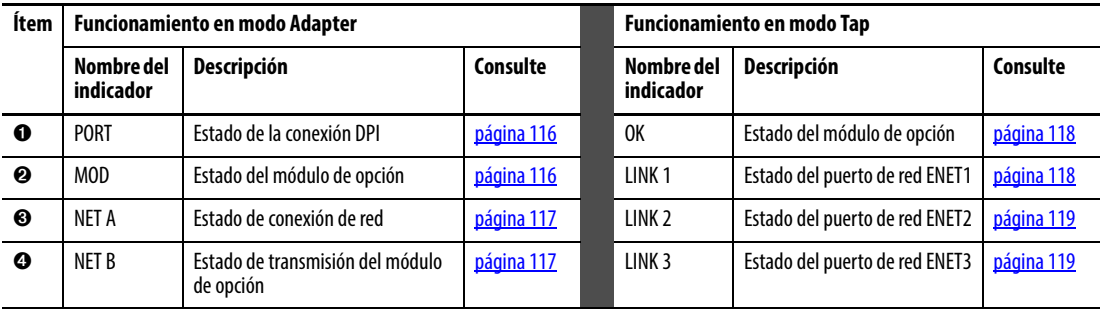

# <span id="page-115-0"></span>**Indicaciones para el funcionamiento en modo Adapter**

Utilice las siguientes secciones para la resolución de problemas durante el funcionamiento en modo Adapter.

# <span id="page-115-1"></span>**Indicador de estado PORT - Modo Adapter**

Este LED bicolor rojo/verde indica el estado de la conexión del módulo de opción con el variador, como se indica en la siguiente tabla.

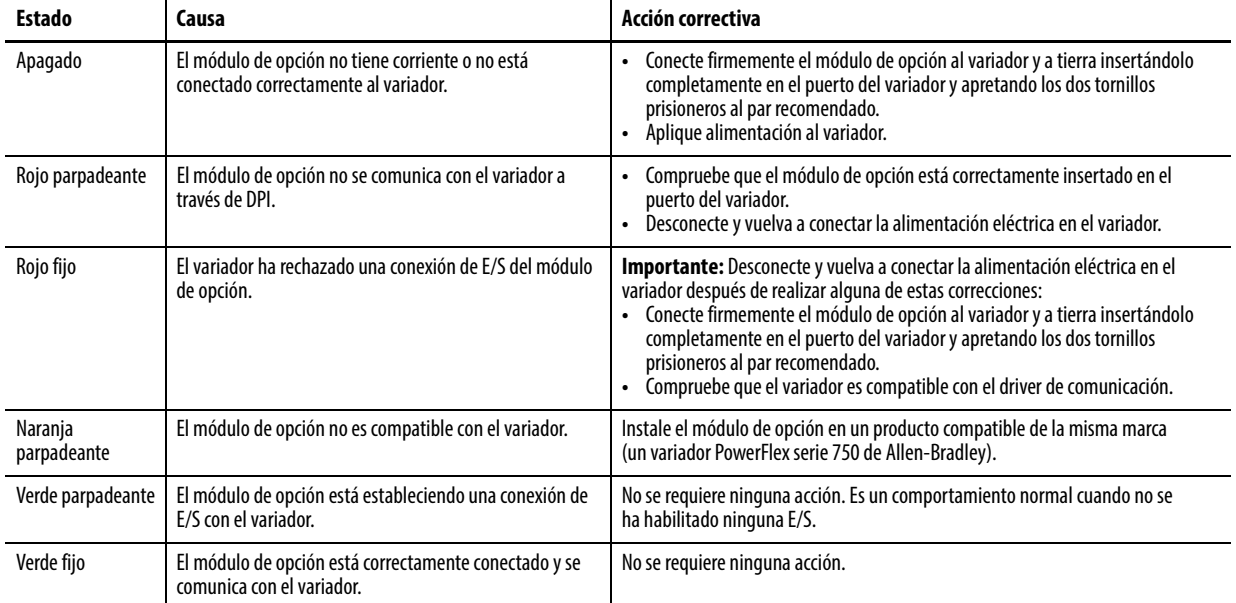

# <span id="page-115-2"></span>**Indicador de estado MOD - Modo Adapter**

Este LED bicolor rojo/verde indica el estado del módulo de opción, como se indica en la siguiente tabla.

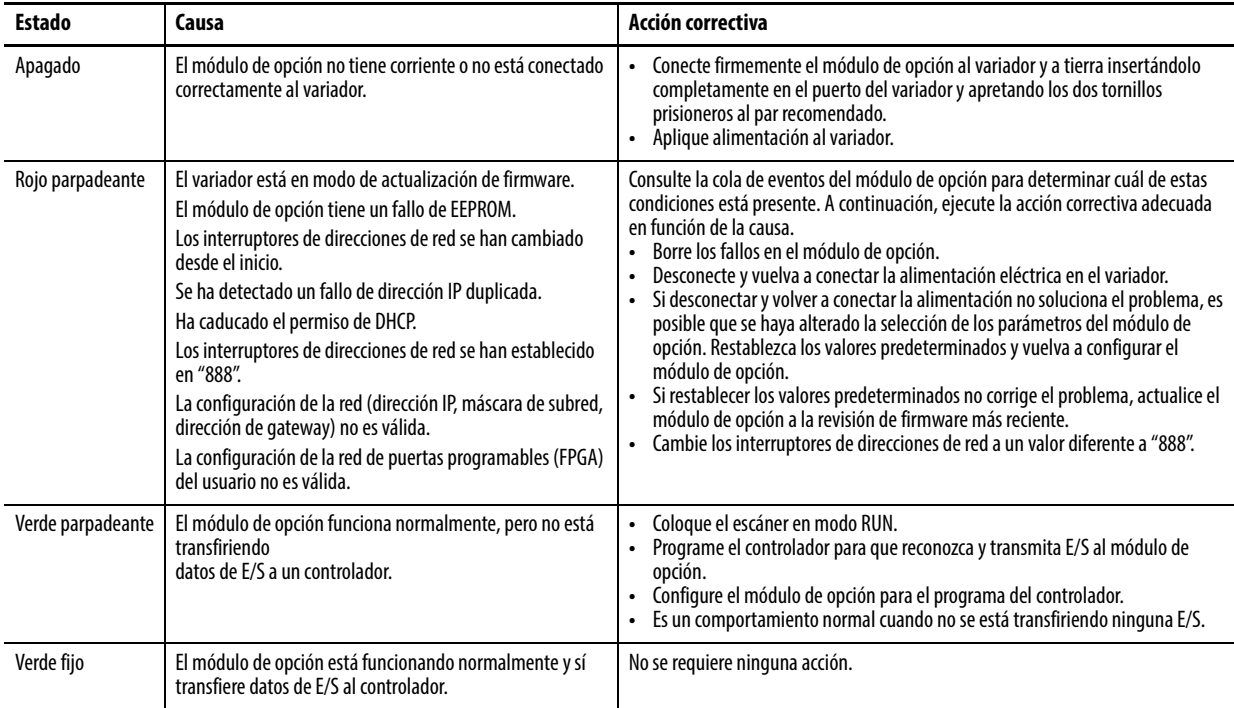

# <span id="page-116-0"></span>**Indicador de estado NET A - Modo Adapter**

Este LED bicolor rojo/verde indica el estado de la conexión de la red, como se indica en la siguiente tabla.

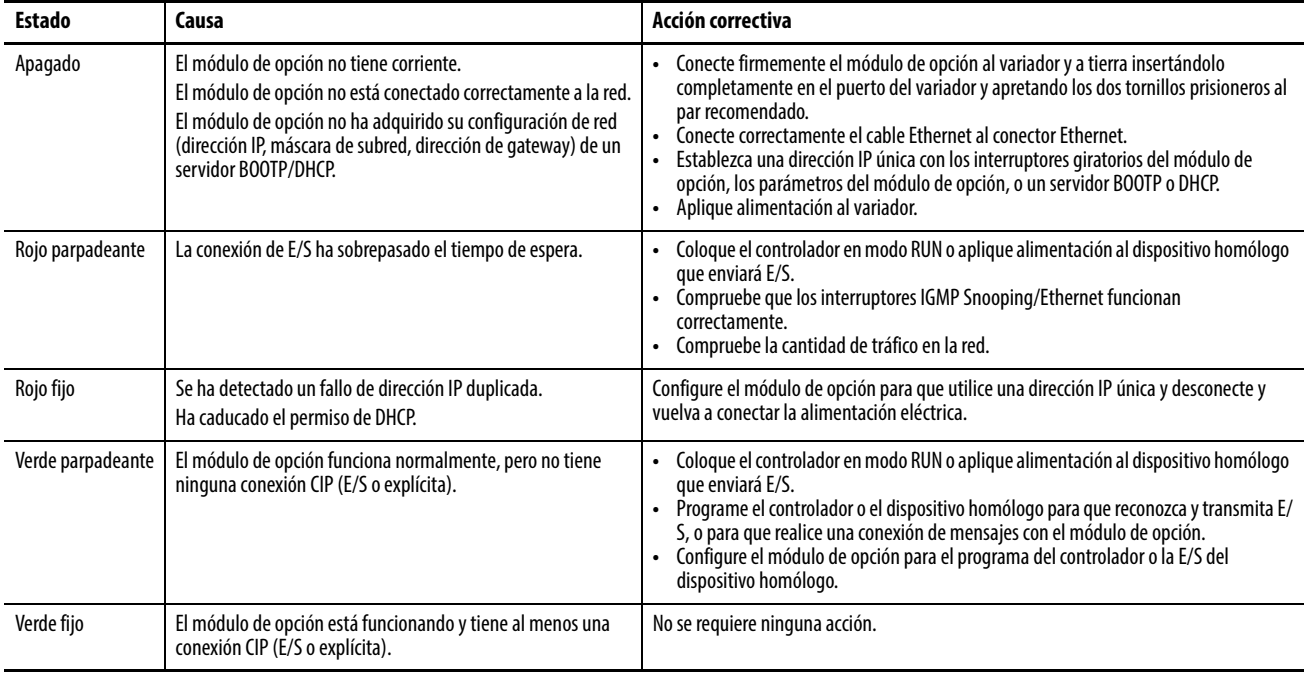

# <span id="page-116-1"></span>**Indicador de estado NET B - Modo Adapter**

Este LED verde indica el estado del módulo de opción mientras transmite en la red, como se indica en la siguiente tabla.

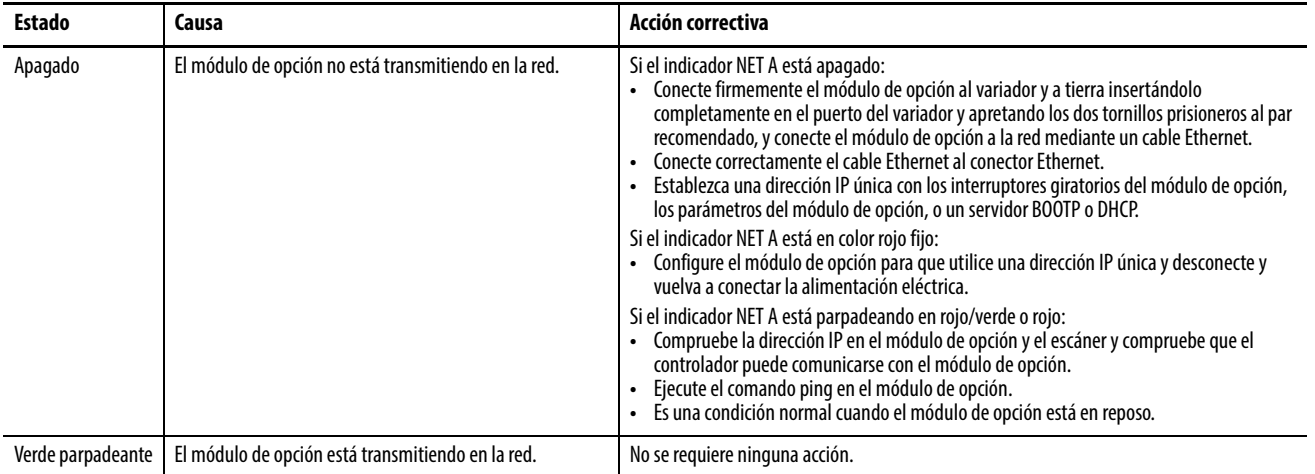

# <span id="page-117-0"></span>**Indicaciones para el funcionamiento en modo Tap**

Utilice las siguientes secciones para la resolución de problemas durante el funcionamiento en modo Tap.

# <span id="page-117-1"></span>**Indicador de estado OK - Modo Tap**

Este LED bicolor rojo/verde indica el estado del módulo de opción, como se indica en la siguiente tabla.

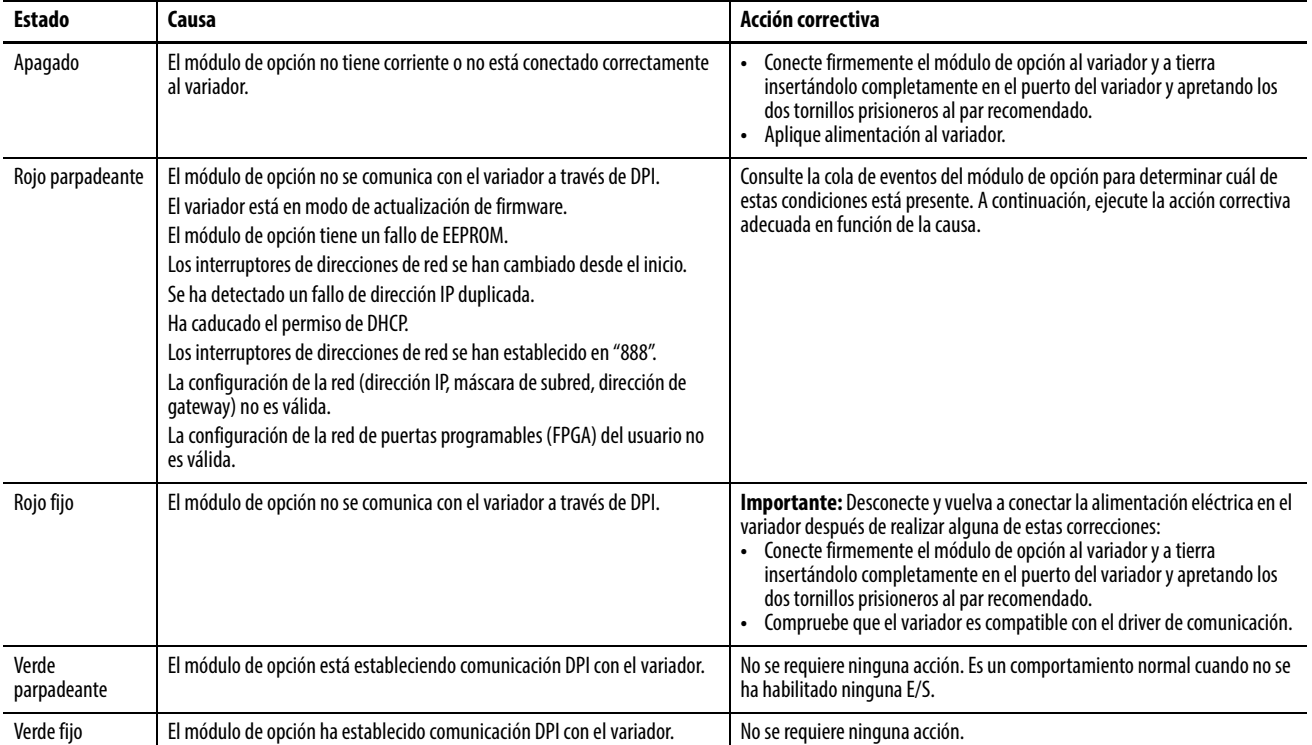

# <span id="page-117-2"></span>**Indicador de estado LINK 1 - Modo Tap**

Este LED bicolor verde/amarillo indica el estado del módulo del puerto de red ENET1, como se indica en la siguiente tabla.

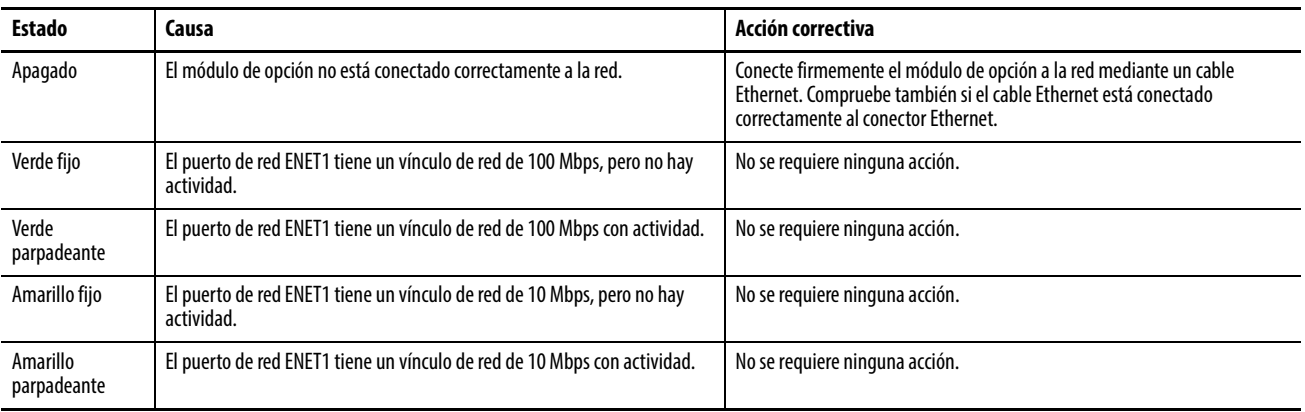

# <span id="page-118-0"></span>**Indicador de estado LINK 2 - Modo Tap**

Este LED bicolor verde/amarillo indica el estado del módulo del puerto de red ENET2, como se indica en la siguiente tabla.

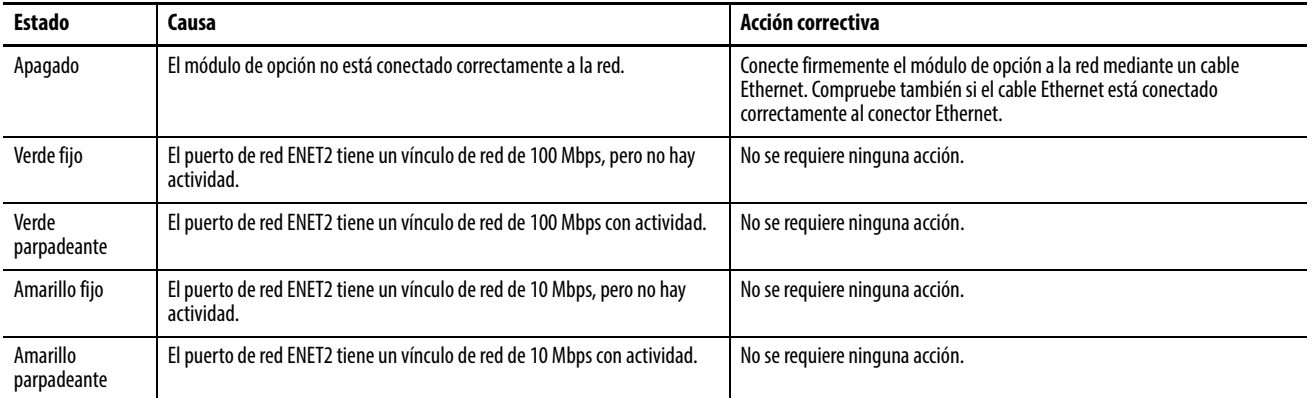

# <span id="page-118-1"></span>**Indicador de estado LINK 3 - Modo Tap**

Este LED verde/amarillo indica el estado del puerto de red ENET3 (DISPOSITIVO), como se indica en la siguiente tabla.

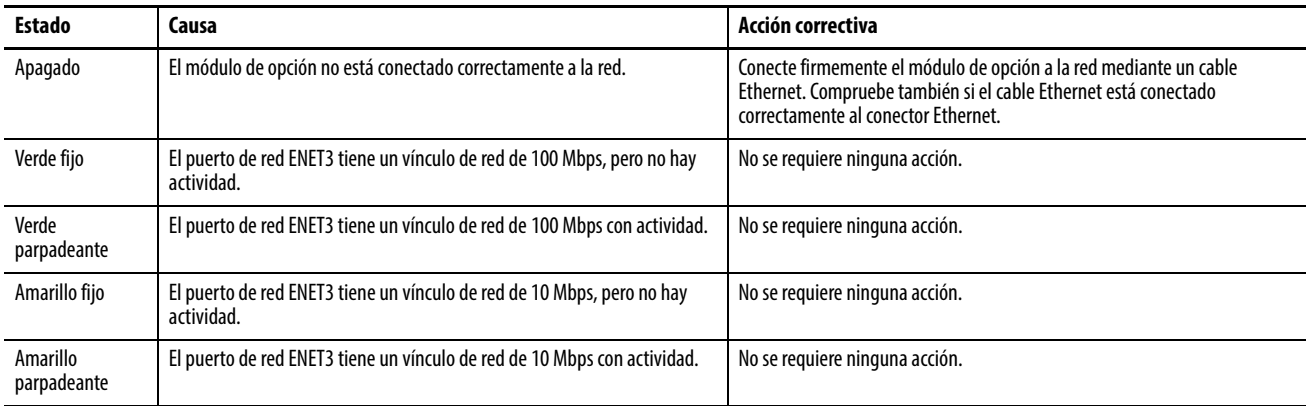

# <span id="page-119-0"></span>**Ver los ítems de diagnóstico del módulo de opción**

Si encuentra problemas de comunicación inesperados, los ítems de diagnóstico del módulo de opción le pueden ayudar a usted o al personal de Rockwell Automation a solucionar el problema. Los ítems de diagnóstico del módulo de opción se pueden ver con el módulo de interface de operador (HIM) PowerFlex 20-HIM-A6 o 20-HIM-C6S, el software DriveExplorer, versión 6.01 o posterior, o el software DriveExecutive, versión 5.01 o posterior. Para obtener información detallada sobre la visualización de los ítems de diagnóstico con el HIM, consulte PowerFlex 20-HIM-A6/-C6S HIM (Human Interface Module) User Manual, publicación [20HIM-UM001](http://literature.rockwellautomation.com/idc/groups/literature/documents/um/20him-um001_-en-p.pdf).

**IMPORTANTE** Algunos parámetros de dispositivo no son aplicables cuando el módulo de opción funciona en modo Adapter y otros no son aplicables en el modo Tap. Por este motivo, los ítems de diagnóstico no aplicables aparecen con la etiqueta "Reserved" en la [Tabla 10](#page-119-1) y la [Tabla 11.](#page-122-0)

### **Ítems de diagnóstico para el funcionamiento en modo Adapter**

<span id="page-119-1"></span>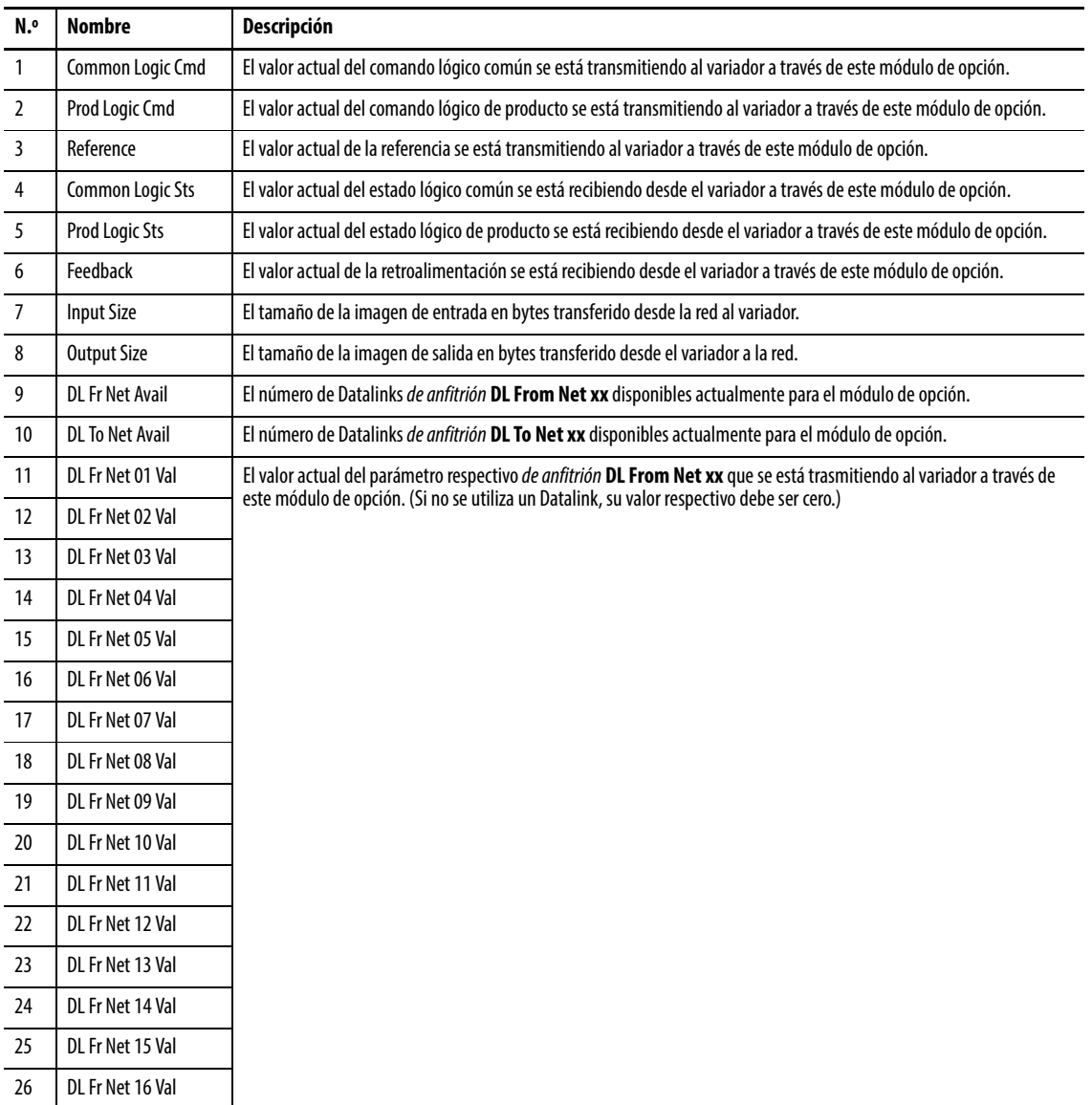

#### **Tabla 10 - Ítems de diagnóstico del modo Adapter**

| N.º      | <b>Nombre</b>          | Descripción                                                                                                    |  |  |  |  |
|----------|------------------------|----------------------------------------------------------------------------------------------------|--|--|--|--|
| 27       | DL To Net 01 Val       | El valor actual del parámetro respectivo de anfitrión DL To Net xx que se está recibiendo desde el variador a través de                                        |  |  |  |  |
| 28       | DL To Net 02 Val       | este módulo de opción. (Si no se utiliza un Datalink, su valor respectivo debe ser cero.)                                                                      |  |  |  |  |
| 29       | DL To Net 03 Val       |                                                                                                    |  |  |  |  |
| 30       | DL To Net 04 Val       |                                                                                                    |  |  |  |  |
| 31       | DL To Net 05 Val       |                                                                                                    |  |  |  |  |
| 32       | DL To Net 06 Val       |                                                                                                    |  |  |  |  |
| 33       | DL To Net 07 Val       |                                                                                                    |  |  |  |  |
| 34       | DL To Net 08 Val       |                                                                                                    |  |  |  |  |
| 35       | DL To Net 09 Val       |                                                                                                    |  |  |  |  |
| 36       | DL To Net 10 Val       |                                                                                                    |  |  |  |  |
| 37       | DL To Net 11 Val       |                                                                                                    |  |  |  |  |
| 38       | DL To Net 12 Val       |                                                                                                    |  |  |  |  |
| 39       | DL To Net 13 Val       |                                                                                                    |  |  |  |  |
| 40       | DL To Net 14 Val       |                                                                                                    |  |  |  |  |
| 41       | DL To Net 15 Val       |                                                                                                    |  |  |  |  |
| 42       | DL To Net 16 Val       |                                                                                                    |  |  |  |  |
| 43       | <b>DPI Rx Errs</b>     | El valor actual del contador de errores de recepción DPI.                                                                                                    |  |  |  |  |
| 44       | <b>DPI Rx Errs Max</b> | El valor máximo (desde el restablecimiento) del contador de errores de recepción DPI.                                                                          |  |  |  |  |
| 45       | <b>DPI Tx Errs</b>     | El valor actual del contador de errores de transmisión DPI.                                                                                                    |  |  |  |  |
| 46       | <b>DPI Tx Errs Max</b> | El valor máximo (desde el restablecimiento) del contador de errores de transmisión DPI.                                                                        |  |  |  |  |
| 47       | SI Primary Err         | Número de errores de CRC detectados por el módulo de opción en el canal primario (estado lógico y retroalimentación)<br>de la interface en serie del variador. |  |  |  |  |
| 48       | SI Secondary Err       | Número de errores de CRC detectados por el módulo de opción en el canal secundario (Datalinks) de la interface en serie<br>del variador.                       |  |  |  |  |
| 49       | HW Addr 1              | Valor decimal de cada byte en la dirección del hardware Ethernet del módulo de opción.                                                                         |  |  |  |  |
| 50       | HW Addr 2<br>HW Addr 3 | 255: 255: 255: 255: 255: 255                                                                                                    |  |  |  |  |
| 51<br>52 | HW Addr 4              | [HW Addr 1]                                                                                                    |  |  |  |  |
| 53       | HW Addr 5              | [HW Addr 2]                                                                                                    |  |  |  |  |
| 54       | HW Addr 6              | [HW Addr 3]                                                                                                    |  |  |  |  |
|          |                        | [HW Addr 4]                                                                                                    |  |  |  |  |
|          |                        | HW Addr 5]                                                                                                    |  |  |  |  |
|          |                        | [HW Addr 6]                                                                                                    |  |  |  |  |
| 55       | IP Addr Act 1          | Valor de cada byte en la dirección IP actual del módulo de opción. Si el módulo de opción no tiene una dirección IP                                            |  |  |  |  |
| 56       | IP Addr Act 2          | actualmente, aparece el valor "0".                                                                                                    |  |  |  |  |
| 57       | IP Addr Act 3          | 255.255.255.255                                                                                                    |  |  |  |  |
| 58       | IP Addr Act 4          |                                                                                                    |  |  |  |  |
|          |                        | [IP Addr Act 1]<br>[IP Addr Act 2]                                                                                                    |  |  |  |  |
|          |                        | [IP Addr Act 3]                                                                                                    |  |  |  |  |
|          |                        | [IP Addr Act 4]                                                                                                    |  |  |  |  |
|          |                        |                                                                                                    |  |  |  |  |

**Tabla 10 - Ítems de diagnóstico del modo Adapter (continuación)**

| N.º            | Nombre                                          | <b>Descripción</b>                                                                                                    |  |  |  |  |
|----------------|-------------------------------------------------|----------------------------------------------------------------------------------------------------|--|--|--|--|
| 59<br>60       | Subnet Act 1<br>Subnet Act 2                    | Valor de cada byte en la máscara de subred actual del módulo de opción. Si el módulo de opción no tiene una máscara<br>de subred actualmente, aparece el valor "0".                                                            |  |  |  |  |
| 61<br>62       | Subnet Act 3<br>Subnet Act 4                    | 255.255.255.255<br>[Subnet Act 1]<br>[Subnet Act 2]<br>[Subnet Act 3]<br><b>Subnet Act 41</b>                                                                                                    |  |  |  |  |
| 63             | Gateway Act 1                                   | Valor de cada byte en la dirección de gateway actual del módulo de opción. Si el módulo de opción no tiene una                                                                                                    |  |  |  |  |
| 64<br>65<br>66 | Gateway Act 2<br>Gateway Act 3<br>Gateway Act 4 | dirección de gateway actualmente, aparece el valor "0".<br>255.255.255.255<br>[Gateway Act 1]<br>[Gateway Act 2]<br>[Gateway Act 3]<br>[Gateway Act 4]                                                                         |  |  |  |  |
| 67             | Net Rx Overruns                                 | El número de excesos de búfer recibidos comunicados por el hardware Ethernet.                                                                                                    |  |  |  |  |
| 68             | Net Rx Packets                                  | El número de paquetes Ethernet que ha recibido el módulo de opción.                                                                                                    |  |  |  |  |
| 69             | Net Rx Errors                                   | El número de errores de recepción comunicados por el hardware Ethernet.                                                                                                    |  |  |  |  |
| 70             | Net Tx Packets                                  | El número de paquetes Ethernet que ha enviado el módulo de opción.                                                                                                    |  |  |  |  |
| 71             | <b>Net Tx Errors</b>                            | El número de errores de transmisión comunicados por el hardware Ethernet.                                                                                                    |  |  |  |  |
| 72             | Missed IO Pkts                                  | El número de paquetes de conexión de E/S entrantes que el módulo de opción no ha recibido.                                                                                                    |  |  |  |  |
| 73             | Net Addr Sw                                     | El valor actual de los interruptores de direcciones de nodo (giratorios) del módulo de opción.                                                                                                    |  |  |  |  |
| 74             | <b>MDIX Status</b>                              | Indica el tipo de cable conectado a los puertos del módulo de opción.<br>$P1$ = puerto de red ENET1 y P2 = puerto de red ENET2.<br>Bit 0 - P1 normal; Bit 1 - P1 intercambiado;<br>Bit 2 - P2 normal; Bit 3 - P2 intercambiado |  |  |  |  |
| 75             | <b>Boot Flash Count</b>                         | Número de veces que se ha actualizado el firmware de inicialización en el módulo de opción.                                                                                                    |  |  |  |  |
| 76             | App Flash Count                                 | Número de veces que se ha actualizado el firmware de la aplicación en el módulo de opción.                                                                                                    |  |  |  |  |
| 77             | <b>FPGA Flash Count</b>                         | Número de veces que se ha actualizado la configuración de la FPGA en el módulo de opción.                                                                                                    |  |  |  |  |

**Tabla 10 - Ítems de diagnóstico del modo Adapter (continuación)**

# **Ítems de diagnóstico para el funcionamiento en modo Tap**

## **Tabla 11 - Ítems de diagnóstico del modo Tap**

<span id="page-122-0"></span>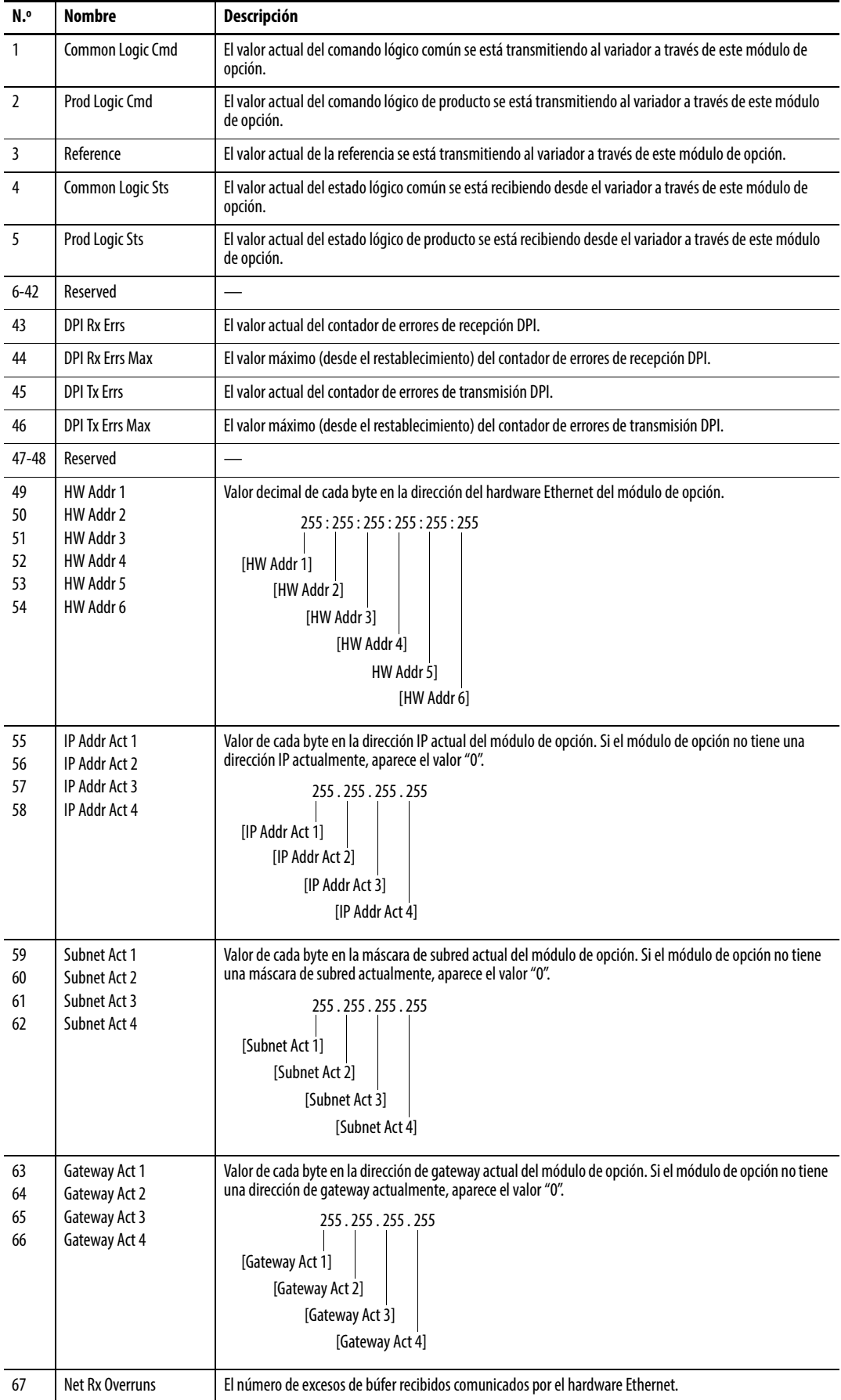

| N.º | Nombre                  | Descripción                                                                                                    |  |  |  |  |
|-----|-------------------------|----------------------------------------------------------------------------------------------------|--|--|--|--|
| 68  | Net Rx Packets          | El número de paquetes Ethernet que ha recibido el módulo de opción.                                                                                                    |  |  |  |  |
| 69  | Net Rx Errors           | El número de errores de recepción comunicados por el hardware Ethernet.                                                                                                    |  |  |  |  |
| 70  | Net Tx Packets          | El número de paquetes Ethernet que ha enviado el módulo de opción.                                                                                                    |  |  |  |  |
| 71  | Net Tx Errors           | El número de errores de transmisión comunicados por el hardware Ethernet.                                                                                                    |  |  |  |  |
| 72  | Reserved                |                                                                                                    |  |  |  |  |
| 73  | Net Addr Sw             | El valor actual de los interruptores de direcciones de nodo (giratorios) del módulo de opción.                                                                                                    |  |  |  |  |
| 74  | <b>MDIX Status</b>      | Indica el tipo de cable conectado a los puertos del módulo de opción.<br>$P1$ = puerto de red ENET1, P2 = puerto de red ENET2 y P3 = puerto ENET3 (DISPOSITIVO).<br>Bit 0 - P1 normal; Bit 1 - P1 intercambiado;<br>Bit 2 - P2 normal; Bit 3 - P2 intercambiado;<br>Bit 4 - P3 normal; Bit 5 - P3 intercambiado |  |  |  |  |
| 75  | <b>Boot Flash Count</b> | Número de veces que se ha actualizado el firmware de inicialización en el módulo de opción.                                                                                                    |  |  |  |  |
| 76  | App Flash Count         | Número de veces que se ha actualizado el firmware de la aplicación en el módulo de opción.                                                                                                    |  |  |  |  |
| 77  | <b>FPGA Flash Count</b> | Número de veces que se ha actualizado la configuración de la FPGA en el módulo de opción.                                                                                                    |  |  |  |  |

**Tabla 11 - Ítems de diagnóstico del modo Tap (continuación)**

# <span id="page-123-0"></span>**Visualizar y borrar eventos**

El módulo de opción incluye una cola de eventos que registra los eventos importantes que ocurren durante el funcionamiento del módulo. Cuando ocurre uno de estos eventos, se coloca en la cola de eventos una entrada formada por el código numérico del evento y la hora de registro. Puede ver la cola de eventos con el HIM PowerFlex 20-HIM-A6 o 20-HIM-C6S, el software DriveExplorer, versión 6.01 o posterior, el software DriveExecutive, versión 5.01 o posterior, u otros clientes que utilicen el objeto DPI Fault. Para obtener información detallada sobre la visualización y borrado de los eventos con el HIM, consulte PowerFlex 20-HIM-A6/-C6S HIM (Human Interface Module) User Manual, publicación [20HIM-UM001](http://literature.rockwellautomation.com/idc/groups/literature/documents/um/20him-um001_-en-p.pdf).

La cola de eventos puede contener un máximo de 32 entradas, que se almacenan en un chip EEPROM, lo que hace la lista de eventos no volátil. Eventualmente, la cola de eventos se llenará, ya que su contenido se retiene al restablecer el módulo de opción o desconectar y volver a conectar la alimentación de corriente. En ese punto, una entrada nueva sustituye a la más antigua. Solo una operación de borrado de la cola de eventos o la alteración del grupo EEPROM que contiene la cola de eventos anulará su contenido. En el último caso, el módulo de opción no generará un fallo para indicar que la cola de eventos estaba alterada.

Restablecer el módulo de opción a sus valores predeterminados no tiene ningún efecto en la cola de eventos; solo se registra un evento de código 58 "Module Defaulted".

Muchos de los eventos de la cola de eventos ocurren cuando el funcionamiento es normal. Si encuentra problemas de comunicación inesperados, estos eventos le pueden ayudar a usted o al personal de Allen-Bradley a solucionar el problema. En la cola de eventos pueden aparecer los siguientes eventos.

#### **Tabla 12 - Eventos del módulo de opción**

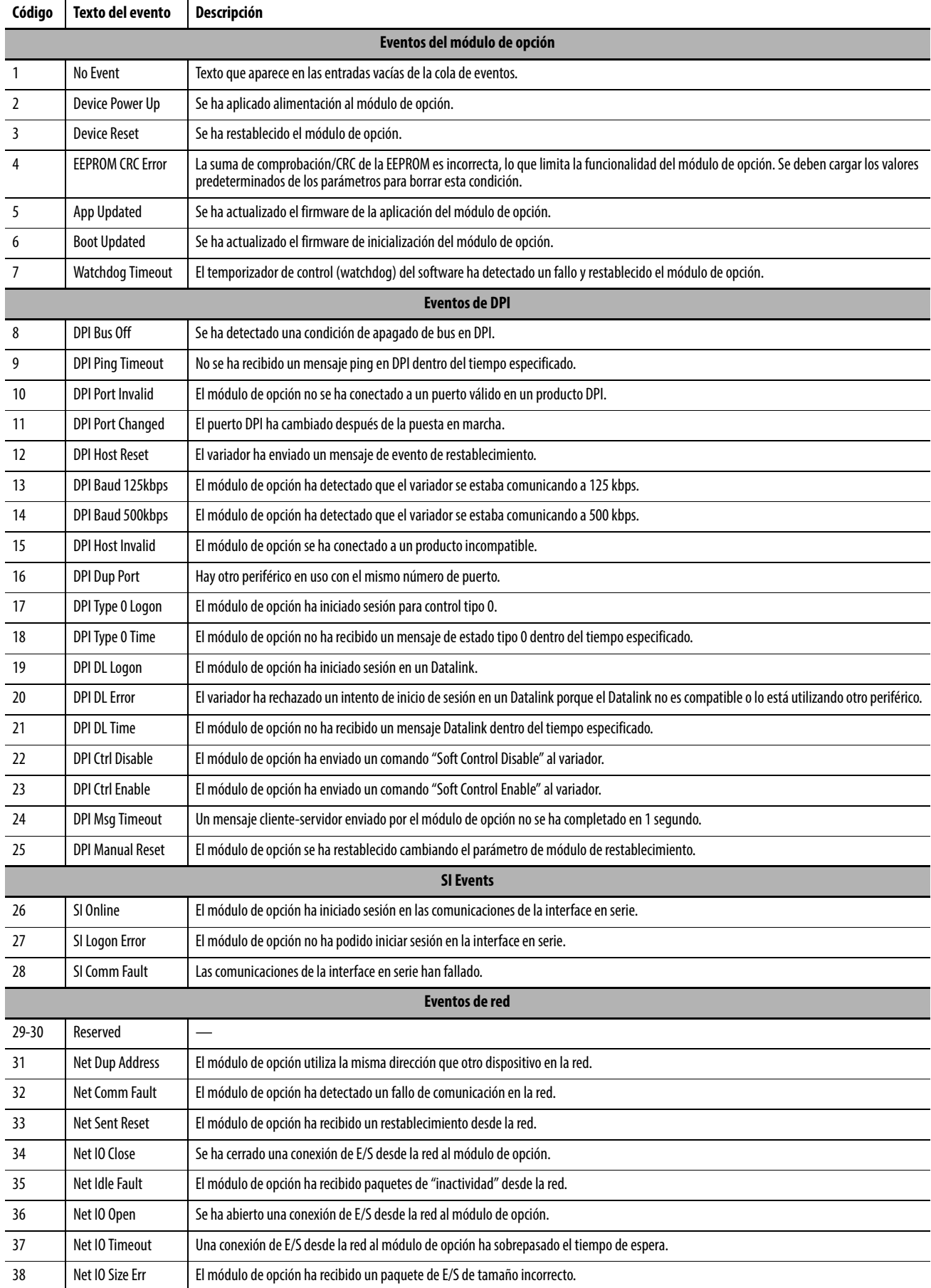

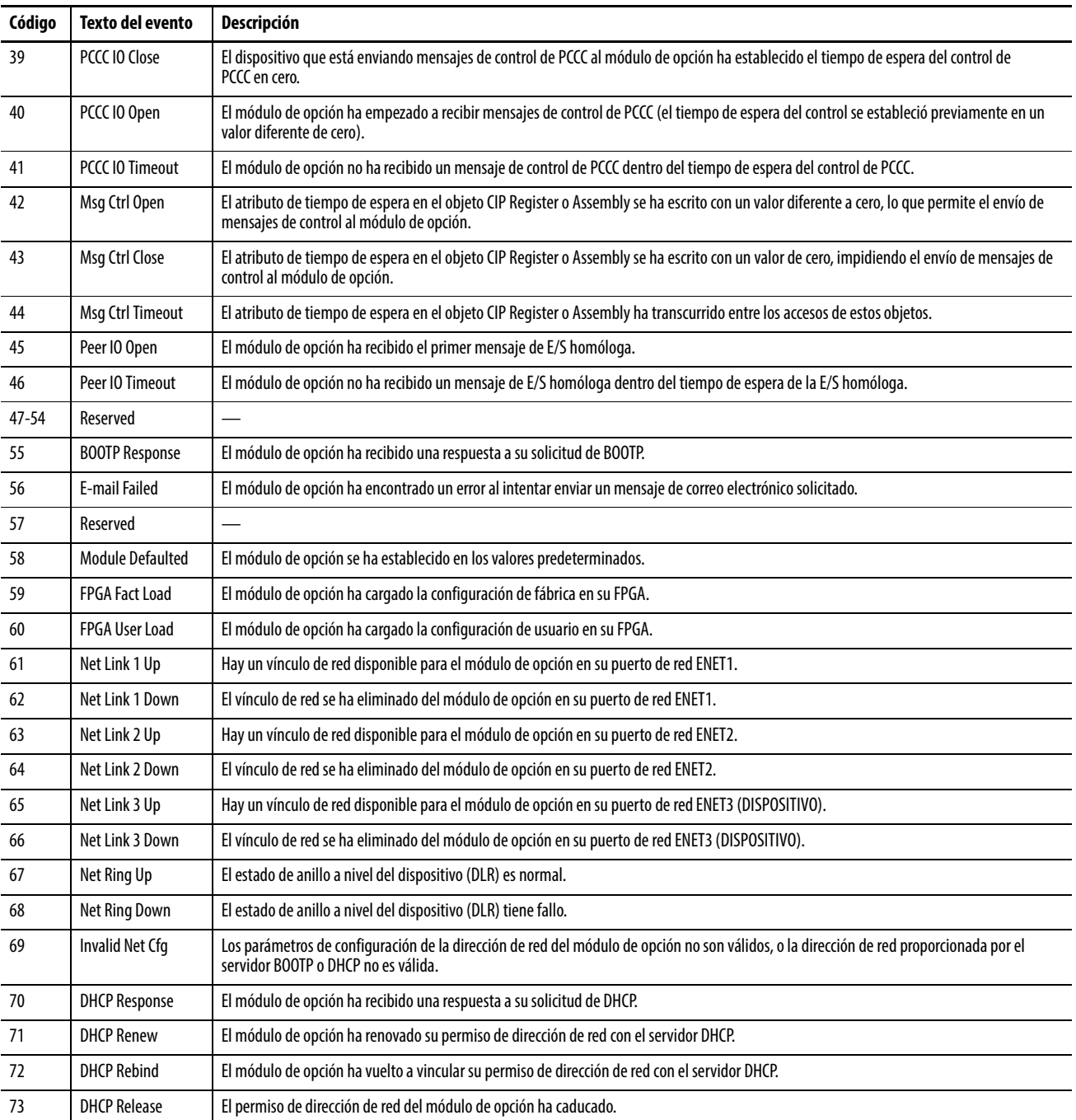

## **Tabla 12 - Eventos del módulo de opción (continuación)**

# <span id="page-126-1"></span>**Visualizar las páginas web del módulo de opción**

En este capítulo se proporcionan instrucciones sobre cómo monitorear el variador PowerFlex serie 750 y su módulo de opción EtherNet/IP a través de la interface basada en Internet del módulo.

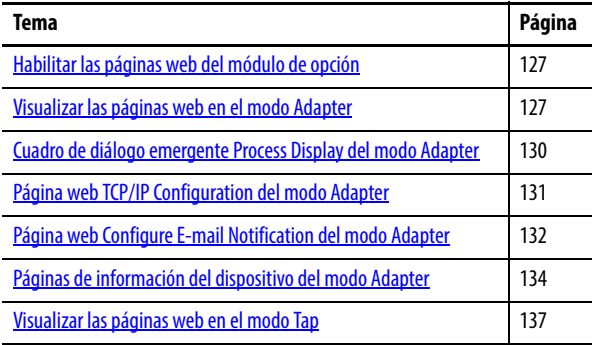

Las futuras mejoras pueden cambiar el aspecto de las páginas web del módulo de opción y hacer que difieran de los ejemplos que se muestran en este capítulo.

## <span id="page-126-0"></span>**Habilitar las páginas web**  Una vez que el módulo de opción esté configurado y en funcionamiento, podrá ver sus páginas web. Presentan información acerca del módulo, el variador al que está conectado y otros dispositivos DPI conectados a este, como un módulo de

<span id="page-126-2"></span>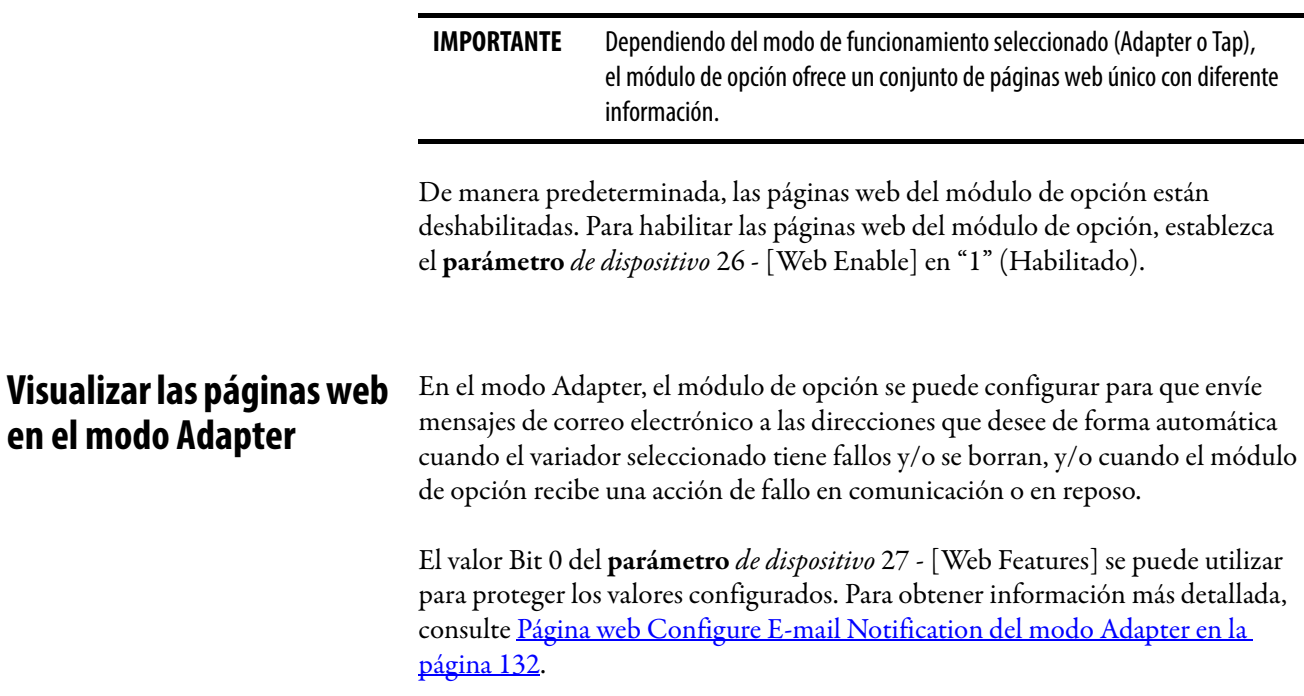

interface de operador (HIM).

**del módulo de opción**

1. En una computadora con acceso a la red EtherNet/IP que tenga instalado el variador/módulo de opción, abra un navegador de web como el software Internet Explorer de Microsoft™, versión 5.0 o posterior.

La computadora puede acceder a las páginas web del módulo de opción si está conectada a:

- La misma red que el variador/módulo de opción.
- Una red con acceso a la red del variador/módulo de opción, a través de un dispositivo de gateway (por ejemplo, un encaminador).
- 2. En el cuadro de dirección, escriba la dirección IP del módulo de opción.
- 3. Pulse INTRO.

Aparece la página web de inicio ([Figura 38](#page-127-0)) del modo Adapter del módulo de opción.

**IMPORTANTE** En el menú View del navegador, seleccione Refresh para volver a mostrar la página de inicio del módulo de opción en cualquier momento mientras consulta otras páginas web del módulo.

#### <span id="page-127-0"></span>**Figura 38 - Ejemplo de página web de inicio del modo Adapter**

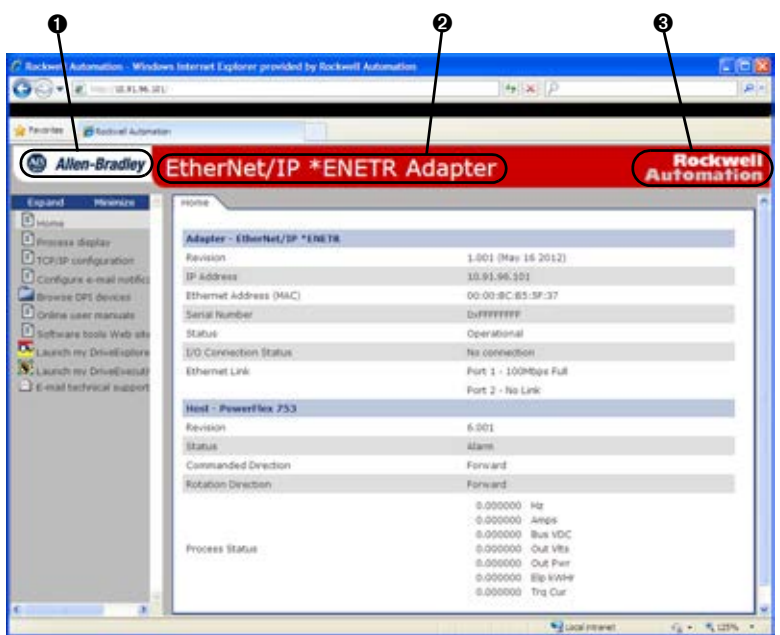

### **Barra de título de las páginas web del modo Adapter**

La barra de título aparece en la página web de inicio del modo Adapter del módulo de opción, y en el resto de páginas web del modo Adapter del módulo. La barra de título se compone de tres elementos, tal como se muestra en la [Figura 38.](#page-127-0)

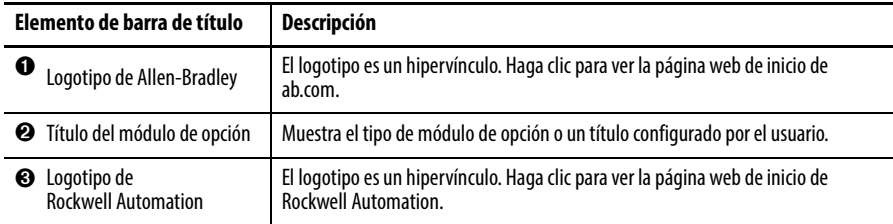

# **Panel de navegación de las páginas web del modo Adapter**

El panel de navegación aparece en el lado izquierdo de la página web de inicio del modo Adapter del módulo de opción, y en el resto de páginas web del modo Adapter del módulo. El panel de navegación se compone de vínculos y carpetas de vínculos que se pueden expandir o minimizar. En la siguiente tabla se indican todos los vínculos y carpetas de vínculos del panel de navegación.

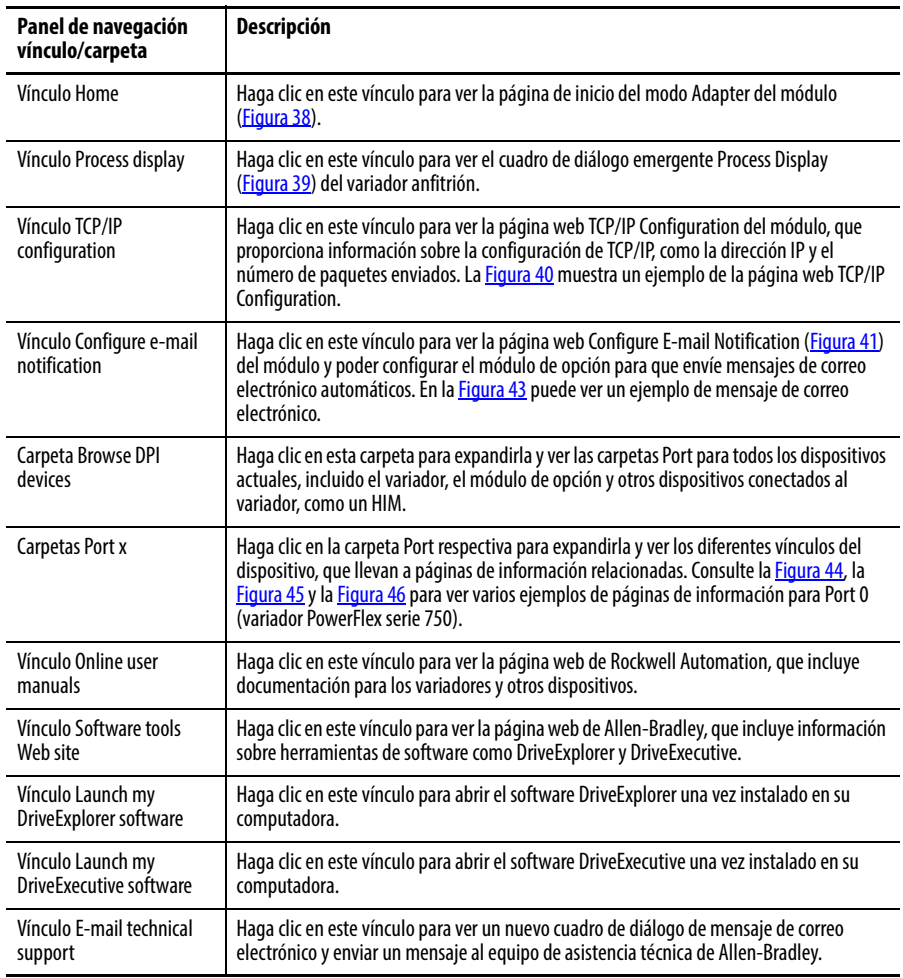

## **Información sobre la página de inicio del modo Adapter**

La página de inicio del modo Adapter del módulo de opción muestra la siguiente información para el variador anfitrión PowerFlex serie 750 y su módulo de opción EtherNet/IP.

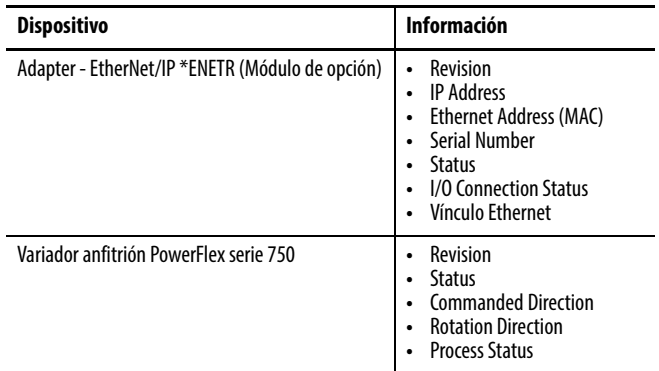

# <span id="page-129-0"></span>**Cuadro de diálogo emergente Process Display del modo Adapter**

El cuadro de diálogo Process Display del modo Adapter muestra de manera dinámica la información sobre el variador anfitrión. Para ver este cuadro de diálogo, haga clic en el vínculo "Process display" en el panel de navegación.

#### <span id="page-129-1"></span>**Figura 39 - Ejemplo de cuadro de diálogo emergente Process Display del modo Adapter**

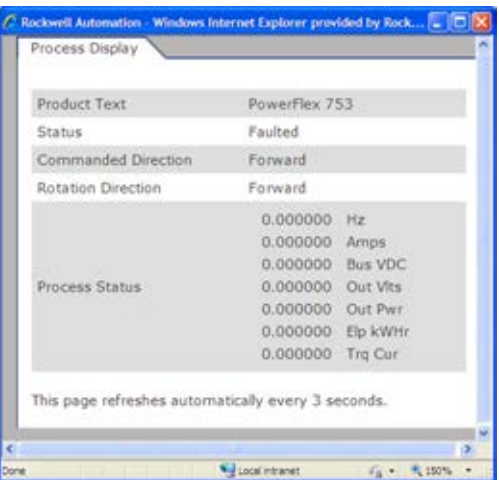

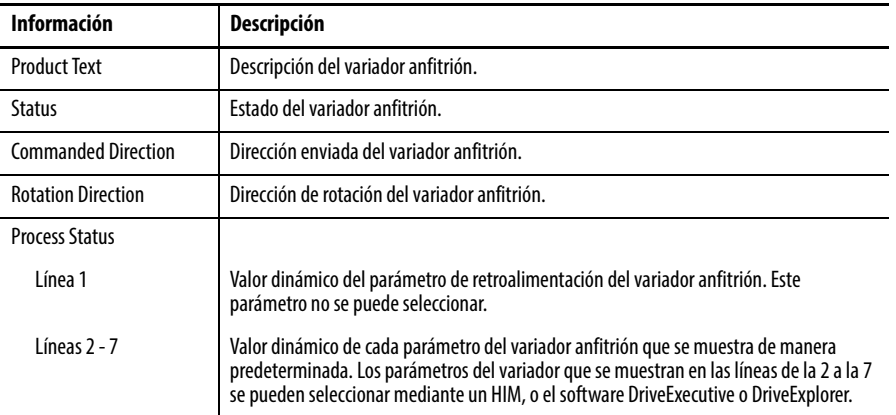

# <span id="page-130-0"></span>**Página web TCP/IP Configuration del modo Adapter**

La página web TCP/IP Configuration del modo Adapter proporciona información sobre la configuración Ethernet y las actividades de red del módulo de opción. Para ver esta página web, haga clic en el vínculo "TCP/IP configuration" (resaltado en la [Figura 40\)](#page-130-1) en el panel de navegación.

#### <span id="page-130-1"></span>**Figura 40 - Ejemplo de página web TCP/IP Configuration del modo Adapter**

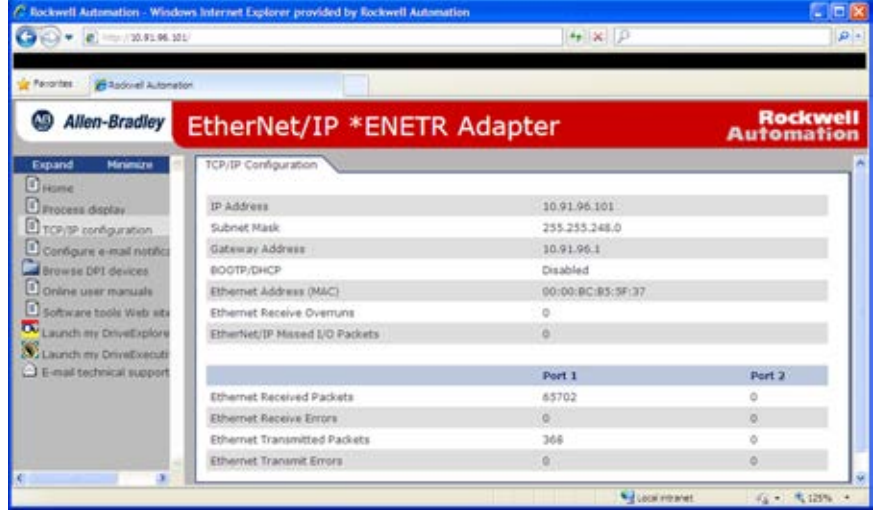

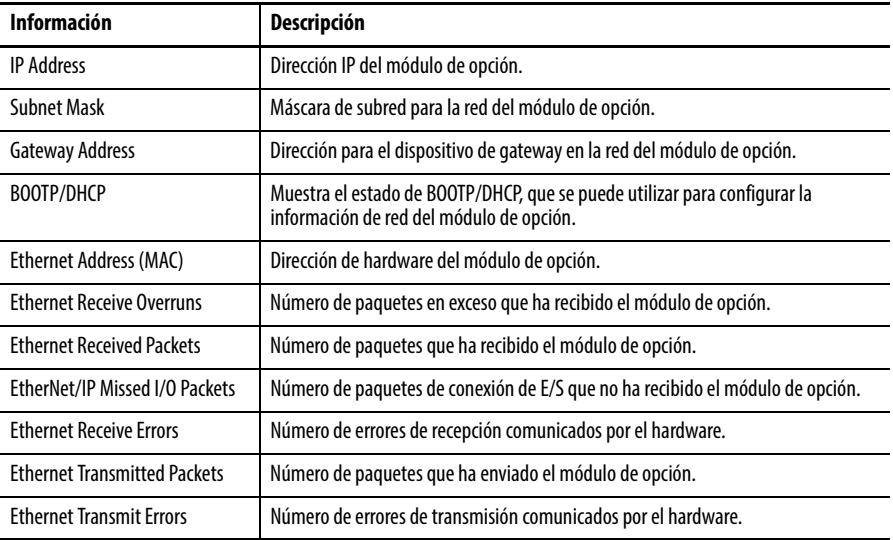

# <span id="page-131-0"></span>**Página web Configure E-mail Notification del modo Adapter**

La página web Configure E-mail Notification del modo Adapter contiene opciones y campos de datos para configurar el módulo de opción para que envíe mensajes de correo electrónico de manera automática a las direcciones deseadas cuando ocurren los tipos de eventos seleccionados. Para ver esta página web, haga clic en el vínculo "Configure e-mail" (resaltado en la [Figura 41](#page-131-1)) en el panel de navegación.

#### <span id="page-131-1"></span>**Figura 41 - Ejemplo de página web Configure E-mail Notification del modo Adapter**

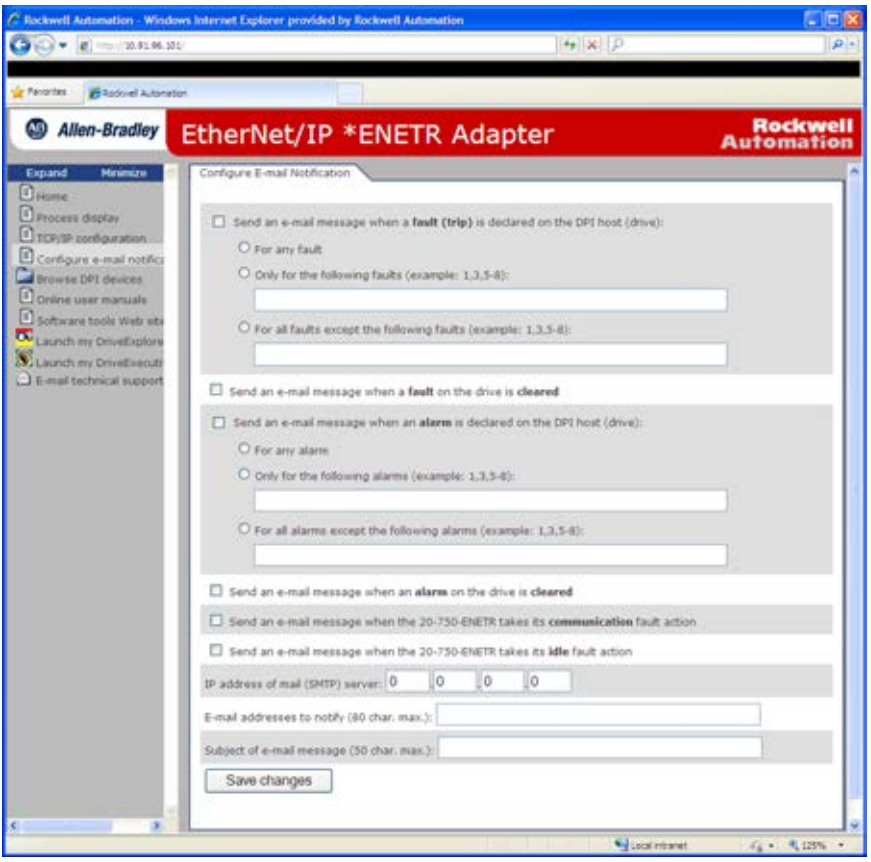

De manera predeterminada, los valores de configuración no están protegidos. Tras la configuración, se pueden proteger los ajustes utilizando el parámetro *de dispositivo* 27 - [Web Features] para establecer el valor E-mail Cfg Bit 0 en "0" (Deshabilitado). Si desea modificar una configuración protegida, primero deberá quitar la protección estableciendo el valor E-mail Cfg Bit 0 de nuevo en "1" (Habilitado).

Para configurar la notificación por correo electrónico, realice los siguientes pasos.

- 1. Haga clic en las casillas de verificación que se correspondan con lo que desea que ocurra para que se envíe una notificación por correo electrónico.
	- Si desea que se envíe una notificación por correo electrónico solo en caso de que ocurran fallos o alarmas específicos, haga clic en este botón de opción e introduzca los números de fallo o alarma en el cuadro.
	- Si desea que se envíe una notificación por correo electrónico solo en caso de que ocurran todos los fallos o alarmas, excepto algunos específicos, haga clic en este botón de opción e introduzca los números de fallo o alarma en el cuadro.
- 2. Haga clic en la casilla de verificación de fallo en comunicación (communication) y/o en reposo (idle) si desea enviar una notificación por correo electrónico cuando ocurran estos fallos.

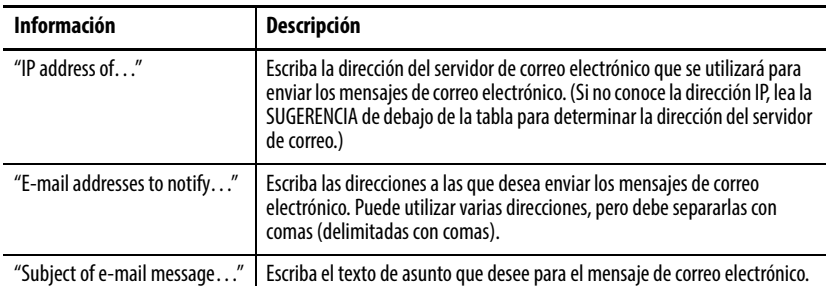

3. Escriba la siguiente información en sus cuadros respectivos:

**SUGERENCIA** Si se desconoce la dirección IP del servidor de correo electrónico, puede ponerse en contacto con su departamento de IT o utilizar las siguientes instrucciones de comando de MS DOS para encontrar su dirección.

- a. En el menú Start de la barra de tareas de Windows, seleccione Run para mostrar el cuadro de diálogo Run.
- b. En el campo Open del cuadro de diálogo Run, escriba "cmd".
- c. Haga clic en OK para mostrar el cuadro de diálogo de MS DOS.
- d. En la línea de comando c:\ >, escriba "nslookup [nombre del servidor de correo electrónico]".

La entrada "c:\ > nslookup smtp.company.com" es un ejemplo.

- e. Pulse INTRO para mostrar la dirección IP del servidor de correo electrónico ([Figura 42](#page-132-0)).
- f. Escriba la segunda dirección IP (parte inferior) que aparece en el cuadro de diálogo de MS DOS (en este ejemplo, 131.200.165.58) en la página web E-mail Notification ([Figura 41](#page-131-1)).

<span id="page-132-0"></span>**Figura 42 - Ejemplo de cuadro de diálogo de MS DOS donde se muestra la dirección IP del servidor de correo electrónico** 

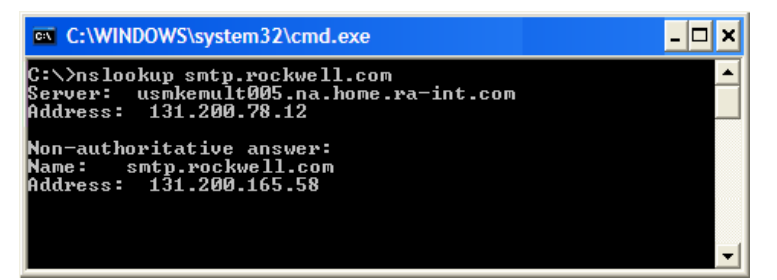

4. Haga clic en Save Changes.

**IMPORTANTE** Después de configurar la notificación por correo electrónico se recomienda proteger los ajustes realizados. De lo contrario, la configuración podría modificarse en cualquier momento accediendo a la página web con un navegador. Para proteger la configuración, utilice el **parámetro** de dispositivo 27 - [Web Features] para establecer el valor E-mail Cfg Bit 0 en "0" (Deshabilitado).

La [Figura 43](#page-133-1) muestra un ejemplo de mensaje de correo electrónico enviado automáticamente por el módulo de opción como respuesta a los eventos seleccionados.

#### <span id="page-133-1"></span>**Figura 43 - Ejemplo de mensaje de correo electrónico enviado por el módulo de opción**

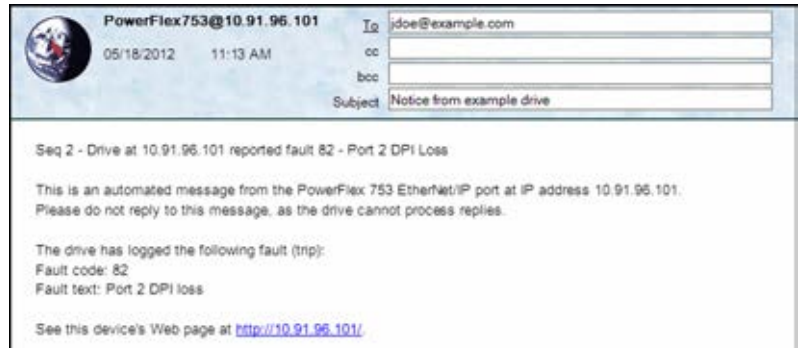

**SUGERENCIA** Para detener los mensajes de correo electrónico, deje sin marcar todas las casillas "Send an e-mail message when…".

> Deshabilitar las páginas web del módulo de opción estableciendo el **parámetro** de dispositivo 26 - [Web Enable] en "0" (Deshabilitado) no detendrá el envío de mensajes de correo electrónico.

# <span id="page-133-0"></span>**Páginas de información del dispositivo del modo Adapter**

Puede visualizar las páginas de información del dispositivo del modo Adapter haciendo clic en sus vínculos respectivos en el panel de navegación:

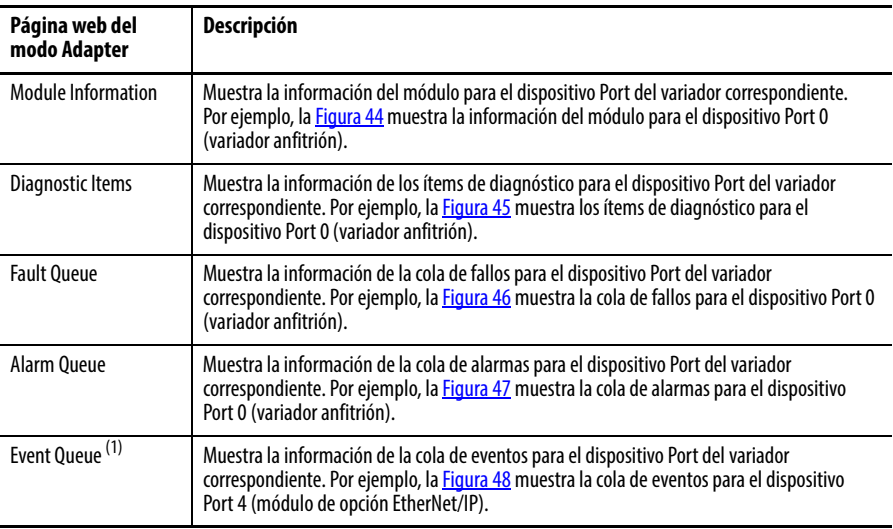

(1) Esta información solo aparece si el dispositivo es compatible.

<span id="page-134-0"></span>**Figura 44 - Ejemplo de página web de información de Port 0 (variador PowerFlex serie 750) del modo Adapter** 

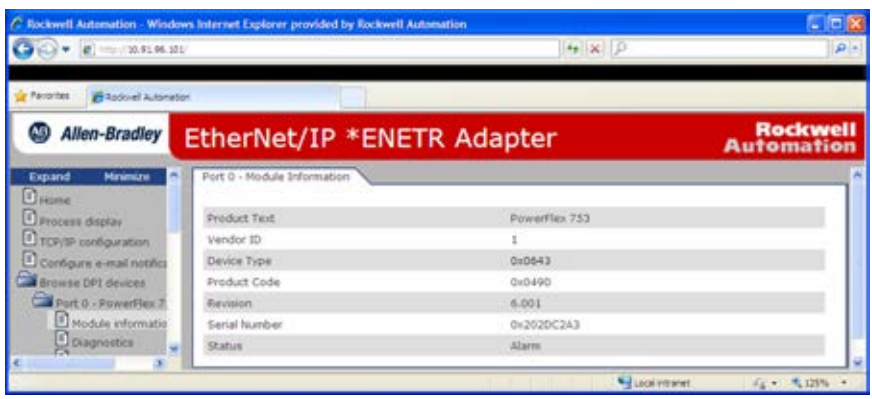

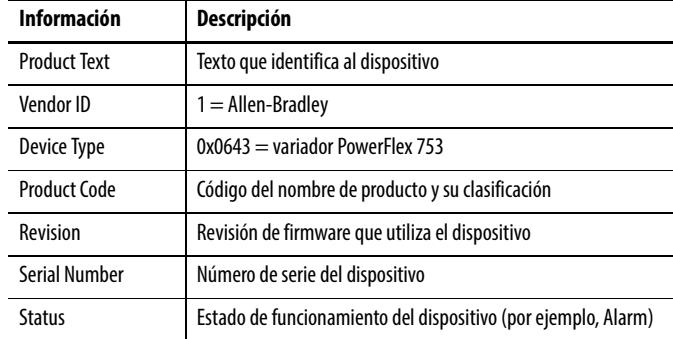

#### <span id="page-134-1"></span>**Figura 45 - Ejemplo de página de ítems de diagnóstico de Port 0 (variador PowerFlex serie 750) del modo Adapter**

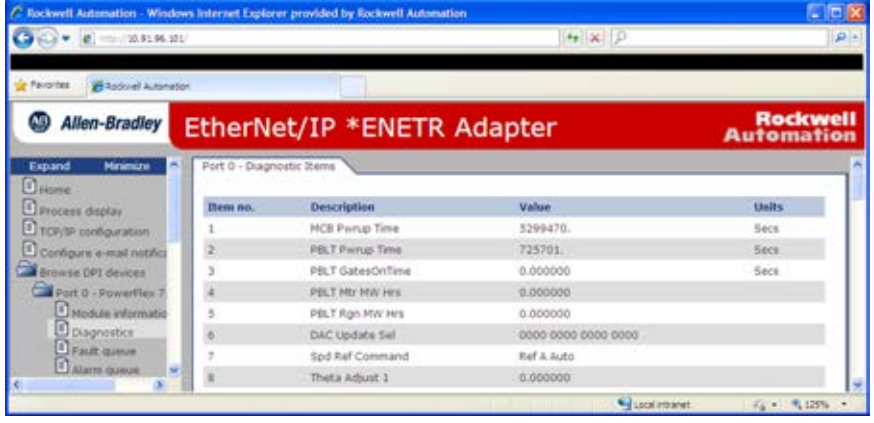

<span id="page-135-0"></span>**Figura 46 - Ejemplo de página de cola de fallos de Port 0 (variador PowerFlex serie 750) del modo Adapter** 

| C Rockwell Automation - Windows Internet Explorer provided by Rockwell Automation | L E B                |               |                            |                         |                                      |
|-----------------------------------------------------------------------------------|----------------------|---------------|----------------------------|-------------------------|--------------------------------------|
| $-24$ $+22.91.96.101$                                                             |                      | $4 \times 10$ | $\mathbf{p}$ .             |                         |                                      |
| Paymites<br><b>E</b> Radicial Automation                                          |                      |               |                            |                         |                                      |
| Allen-Bradley                                                                     |                      |               | EtherNet/IP *ENETR Adapter |                         | <b>Rockwell</b><br><b>Automation</b> |
| Expand<br>Minimize<br><b>CHANNEL</b>                                              | Port 0 - Fault Queue |               |                            |                         |                                      |
| <b>D</b> Process display                                                          | <b>Entry no.</b>     | Fault code    | Description                | Time stamp              |                                      |
| <b>DTCP/IP configuration</b>                                                      |                      | 51            | Cir Fault Queue            | 2012/05/24 22:26:20.357 |                                      |
| Configure e-mail notifici                                                         |                      | ö             | No Entry                   |                         |                                      |
| <b>Cal Browse DPI devices</b>                                                     |                      |               | No Entry                   |                         |                                      |
| Port 0 - Powerfies                                                                |                      | ō             | No Entry.                  |                         |                                      |
| <sup>1</sup> Module informable                                                    |                      | ō             | No Entry                   |                         |                                      |
| <sup>1</sup> Diagnostics                                                          |                      | ö             | Nis Entry                  |                         |                                      |
| Fault queue                                                                       |                      | ö             | No Entry                   |                         |                                      |
| d alarm queue<br>ü                                                                |                      | o             | No tintry                  |                         |                                      |
| http://www.rockwellautomation.com/                                                |                      |               |                            | Local intranet          | 行 · 气125% ·                          |

<span id="page-135-1"></span>**Figura 47 - Ejemplo de página de cola de alarmas de Port 0 (variador PowerFlex serie 750) del modo Adapter** 

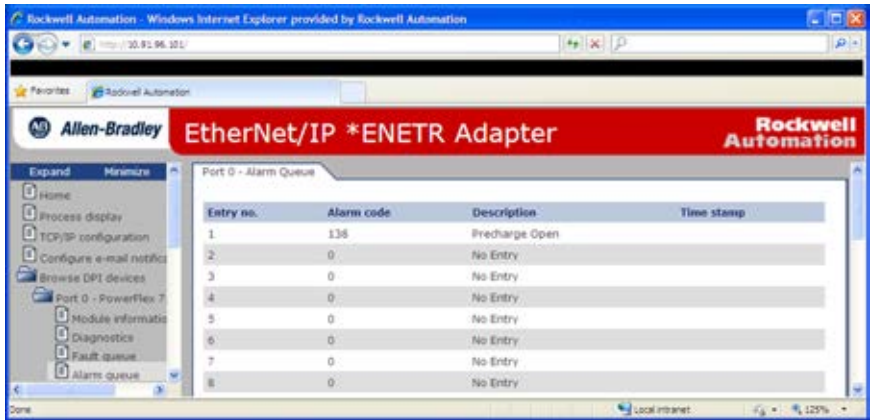

La [Figura 48](#page-135-2) muestra un ejemplo de página de cola de eventos para el dispositivo Port 4 (módulo de opción EtherNet/IP).

<span id="page-135-2"></span>**Figura 48 - Ejemplo de página de cola de eventos Port 4 (módulo de opción 20-750-ENETR) del modo Adapter** 

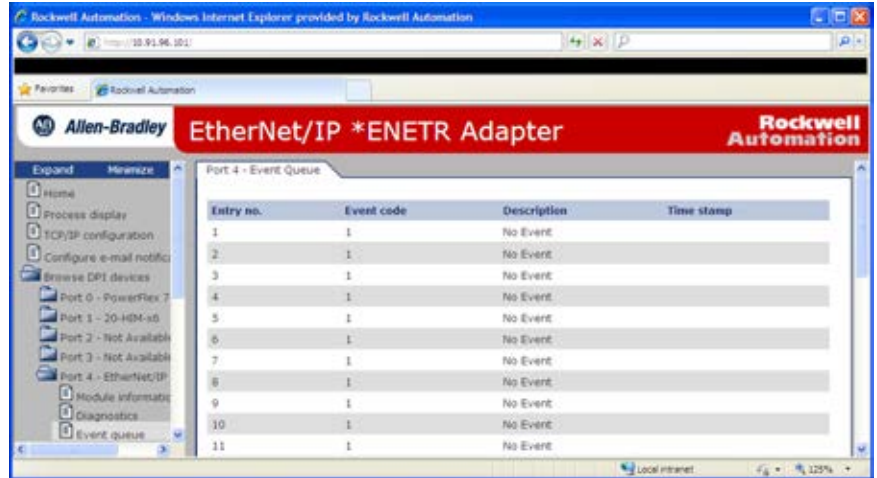

# <span id="page-136-0"></span>**Visualizar las páginas web en el modo Tap**

En el modo Tap, el módulo de opción tiene un conjunto de páginas web diferentes a las mostradas en el modo Adapter.

1. En una computadora con acceso a la red EtherNet/IP que tenga instalado el variador/módulo de opción, abra un navegador de web como el software Internet Explorer de Microsoft™, versión 5.0 o posterior.

La computadora puede acceder a las páginas web del módulo de opción si está conectada a:

- La misma red que el variador/módulo de opción.
- Una red con acceso a la red del variador/módulo de opción, a través de un dispositivo de gateway (por ejemplo, un encaminador).
- 2. En el cuadro de dirección, escriba la dirección IP del módulo de opción.
- 3. Pulse INTRO.

Aparece la página web de inicio [\(Figura 49\)](#page-136-1) del modo Tap del módulo de opción.

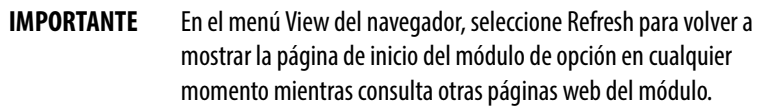

<span id="page-136-1"></span>**Figura 49 - Ejemplo de página web de inicio del modo Tap** 

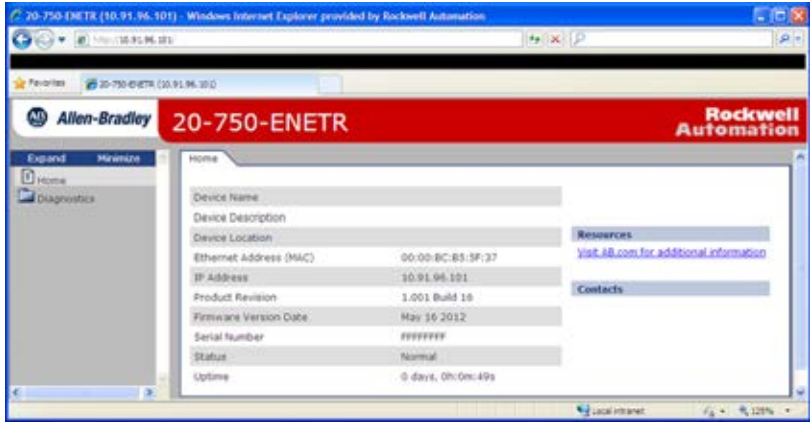

4. En el panel de navegación, haga clic en Diagnostics para mostrar los vínculos a las siguientes páginas web que contienen la información que se describe en la lista.

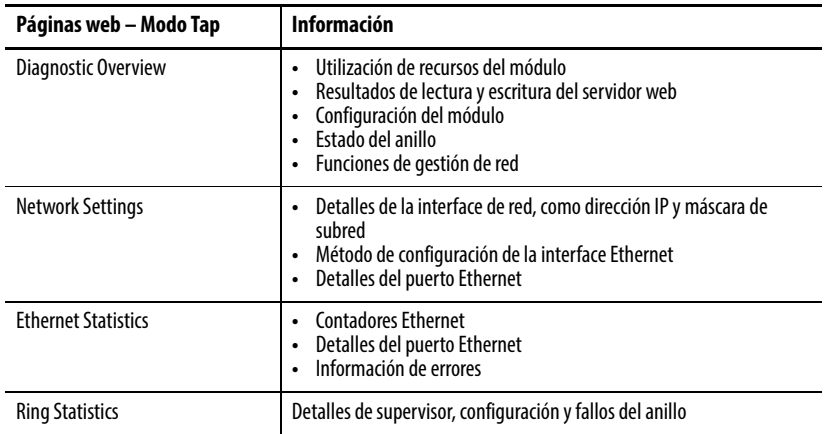

# **Notas:**

# **Especificaciones**

En este apéndice se presentan las especificaciones para el módulo de opción.

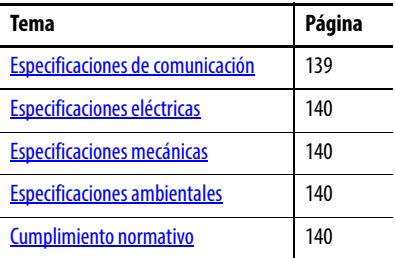

# <span id="page-138-0"></span>**Especificaciones de comunicación**

Esta sección contiene las especificaciones de comunicación para los modos de funcionamiento Adapter y Tap del módulo de opción.

# **Cuando funciona en modo Adapter**

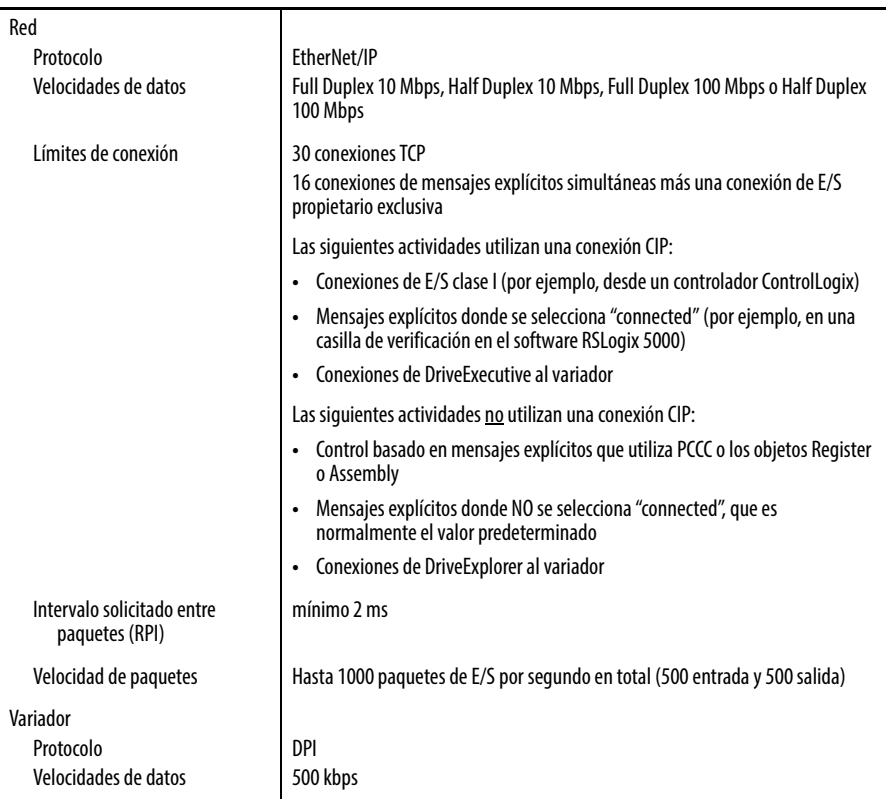

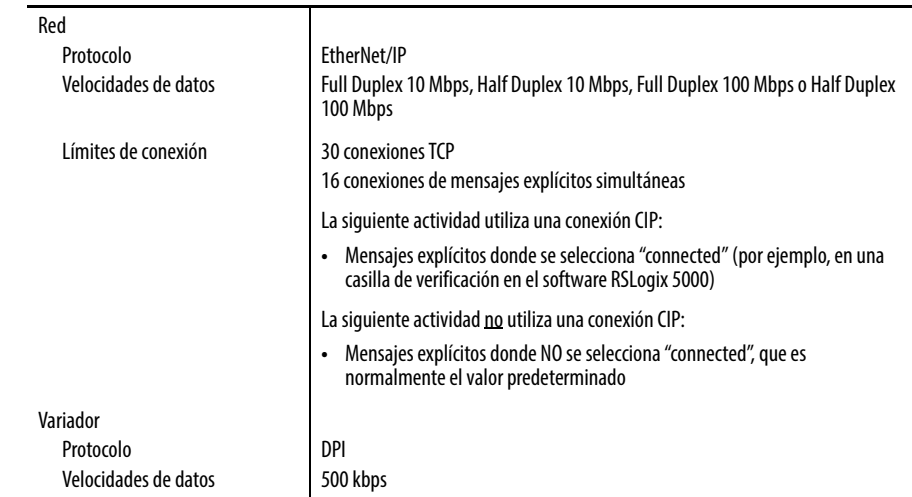

# **Cuando funciona en modo Tap**

<span id="page-139-2"></span><span id="page-139-1"></span><span id="page-139-0"></span>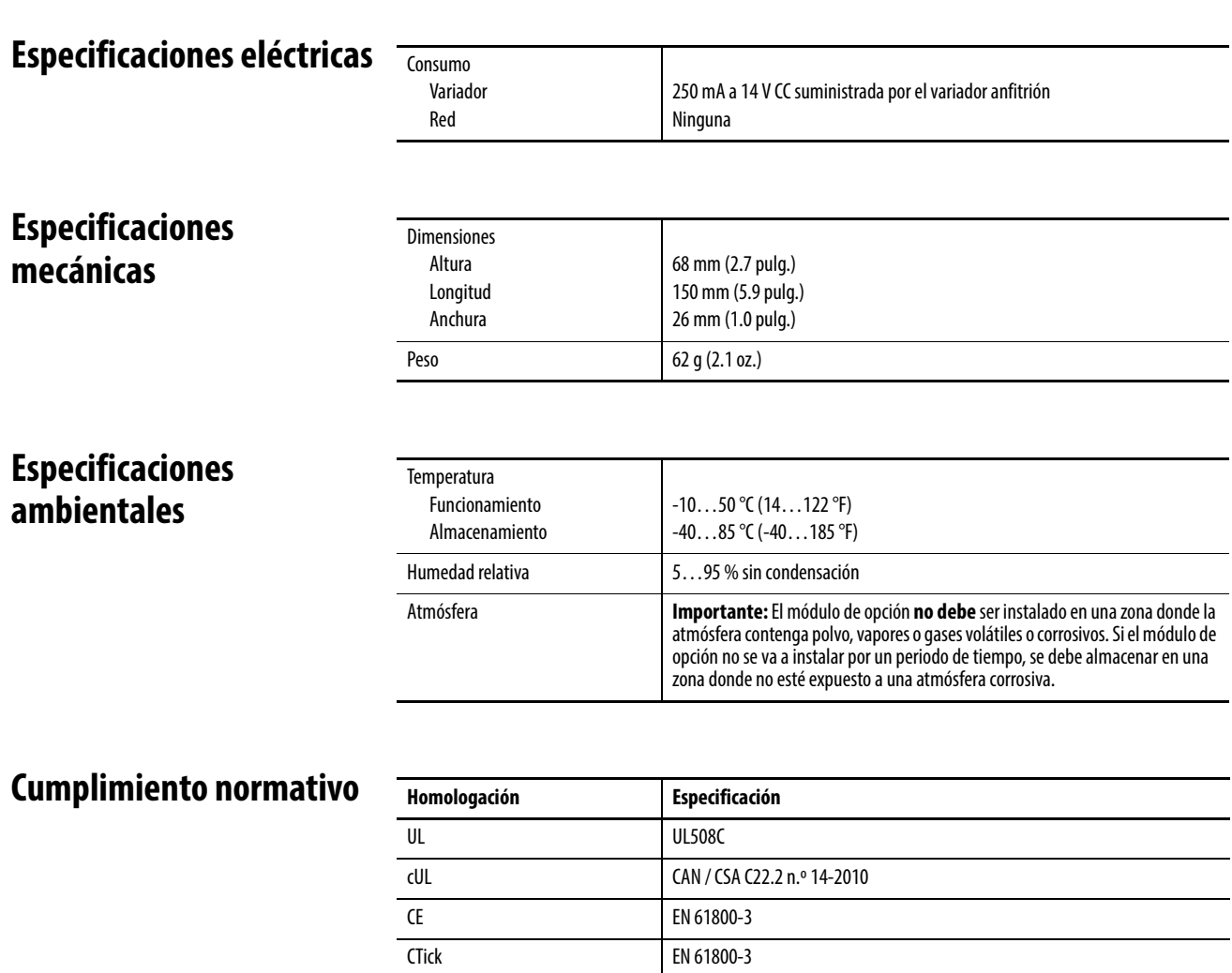

<span id="page-139-3"></span>NOTA: Este es un producto de categoría C2 de acuerdo con IEC 61800-3. En el ámbito doméstico este producto puede producir radiointerferencia, en cuyo caso pueden ser necesarias medidas de atenuación suplementarias.

# **Parámetros del módulo de opción**

En este apéndice se proporciona información sobre los parámetros del módulo de opción.

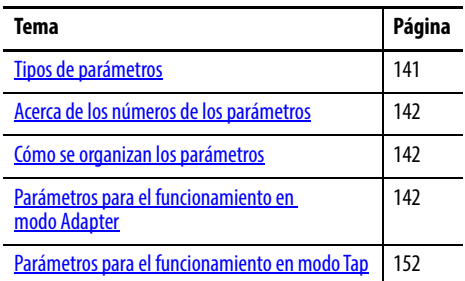

<span id="page-140-0"></span>**Tipos de parámetros** El módulo de opción tiene dos tipos de parámetros:

• Los parámetros *de dispositivo* permiten configurar el módulo de opción para que funcione en la red. Los parámetros *de dispositivo*, cuando se visualizan con el software DriveExplorer o DriveExecutive, aparecen bajo el listado 20-750-ENETR en la vista de árbol, en una carpeta Device Parameters separada. Cuando se visualizan con el módulo de interface de operador 20-HIM-A6 o 20-HIM-C6S, los parámetros aparecen en la carpeta DEV PARAM.

**IMPORTANTE** Algunos parámetros de dispositivo no son aplicables cuando el módulo de opción funciona en modo Adapter y otros no son aplicables en el modo Tap. Por este motivo, estos parámetros no aplicables aparecen con la etiqueta "Reserved" en las tablas de parámetros de funcionamiento de los modos Adapter y Tap en este apéndice.

• Los parámetros *de anfitrión* permiten configurar la transferencia de Datalink del módulo de opción y diversas acciones ante fallos con el variador. Los parámetros *de anfitrión*, cuando se visualizan con el software DriveExplorer o DriveExecutive, aparecen bajo el listado 20-750-ENETR en la vista de árbol, en una carpeta Host Parameters separada. Cuando se visualizan con el módulo de interface de operador 20-HIM-A6 o 20-HIM-C6S, los parámetros aparecen en la carpeta HOST PARAM.

**IMPORTANTE** Cuando el módulo de opción funciona en modo Tap, NO se admiten los parámetros de anfitrión.

# <span id="page-141-0"></span>**Acerca de los números de los parámetros**

# <span id="page-141-1"></span>**Cómo se organizan los parámetros**

Cada conjunto de parámetros se numera de manera independiente y consecutiva.

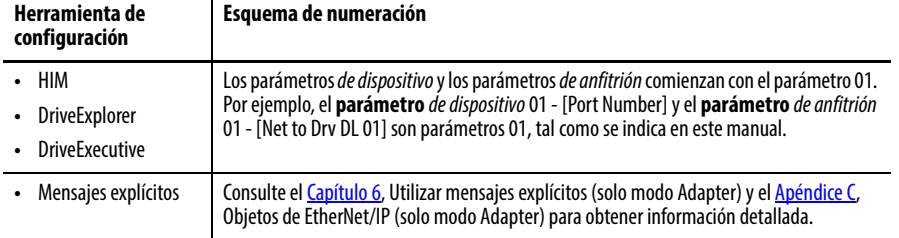

Los parámetros *de dispositivo* y los parámetros *de anfitrión* se muestran por separado en un orden de vista de lista numerada.

# <span id="page-141-2"></span>**Parámetros para el funcionamiento en modo Adapter**

Esta sección contiene listas de parámetros *de dispositivo* y parámetros *de anfitrión* disponibles cuando el módulo de opción funciona en el modo Adapter.

## **Parámetros de dispositivo – Modo Adapter**

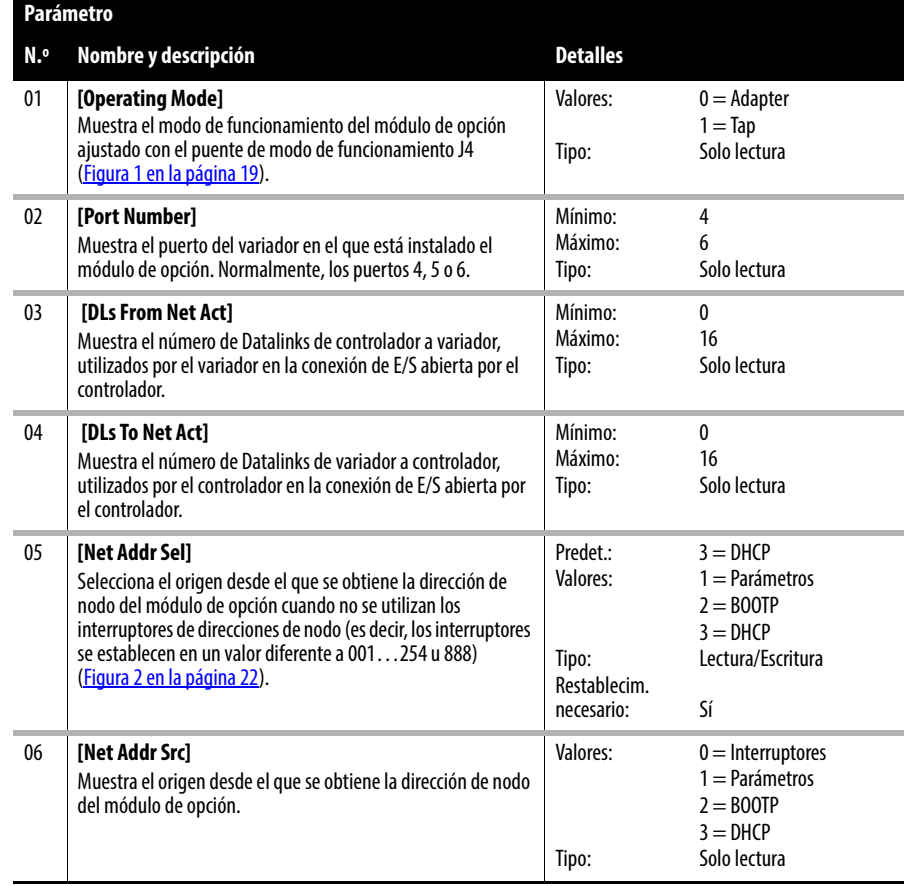

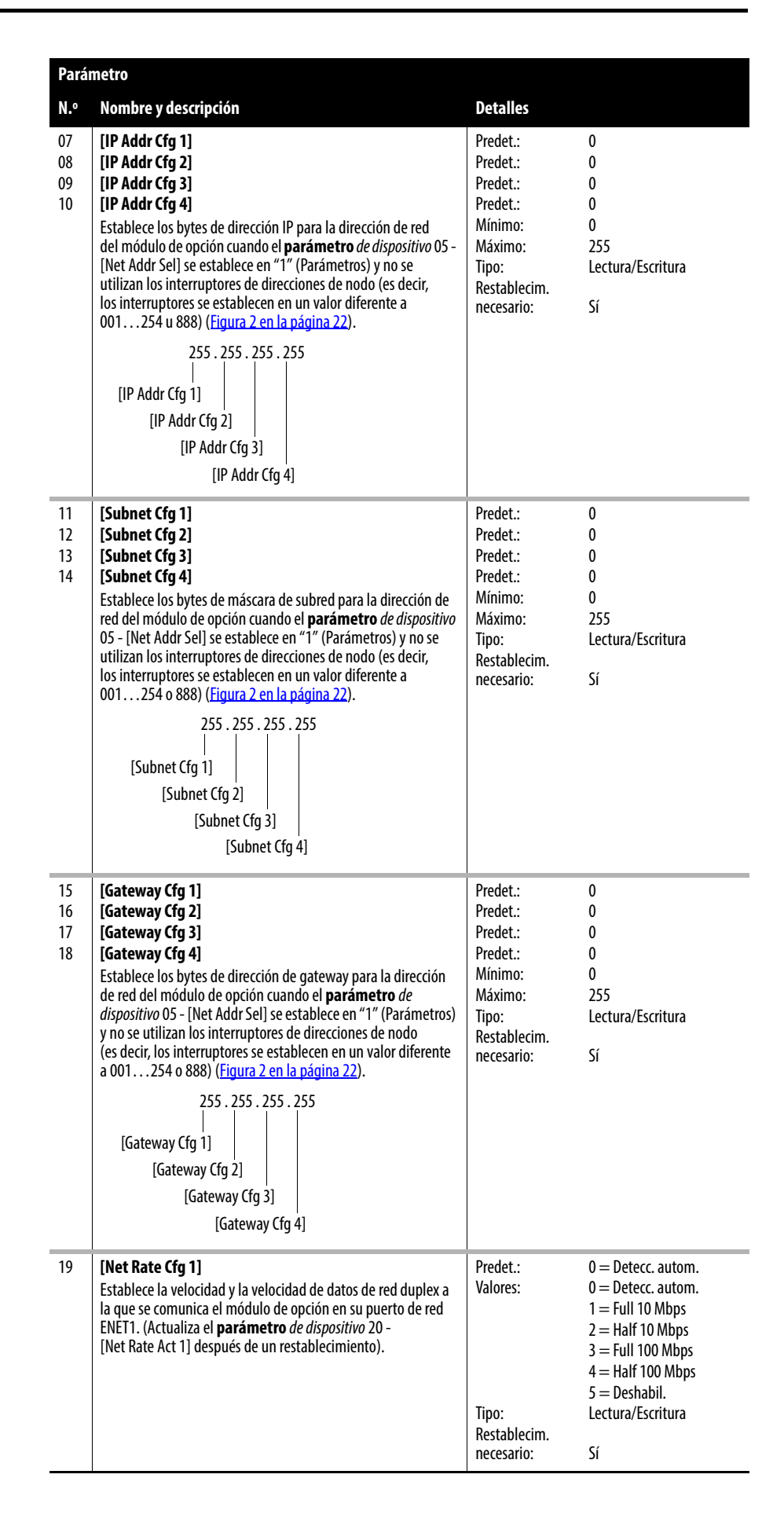

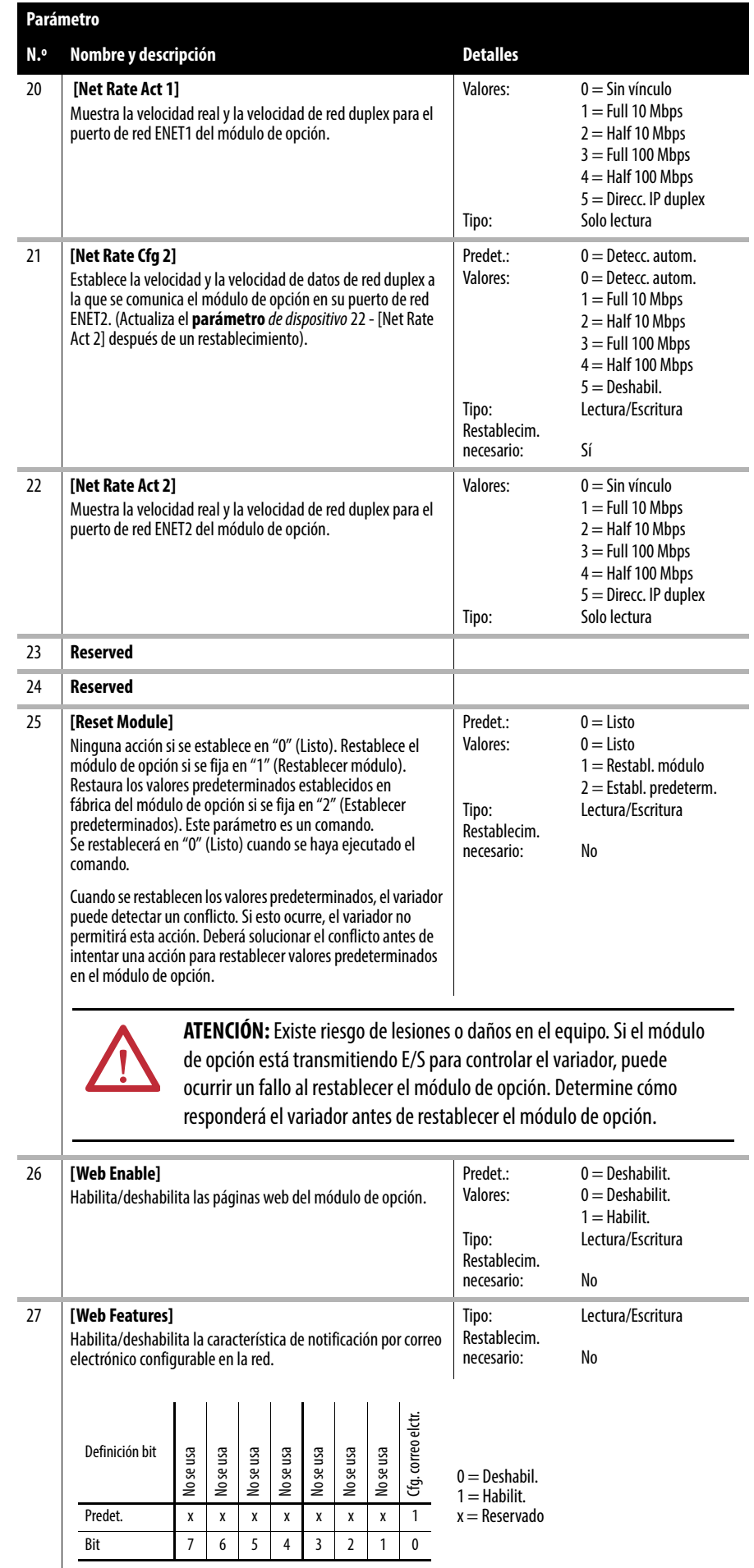
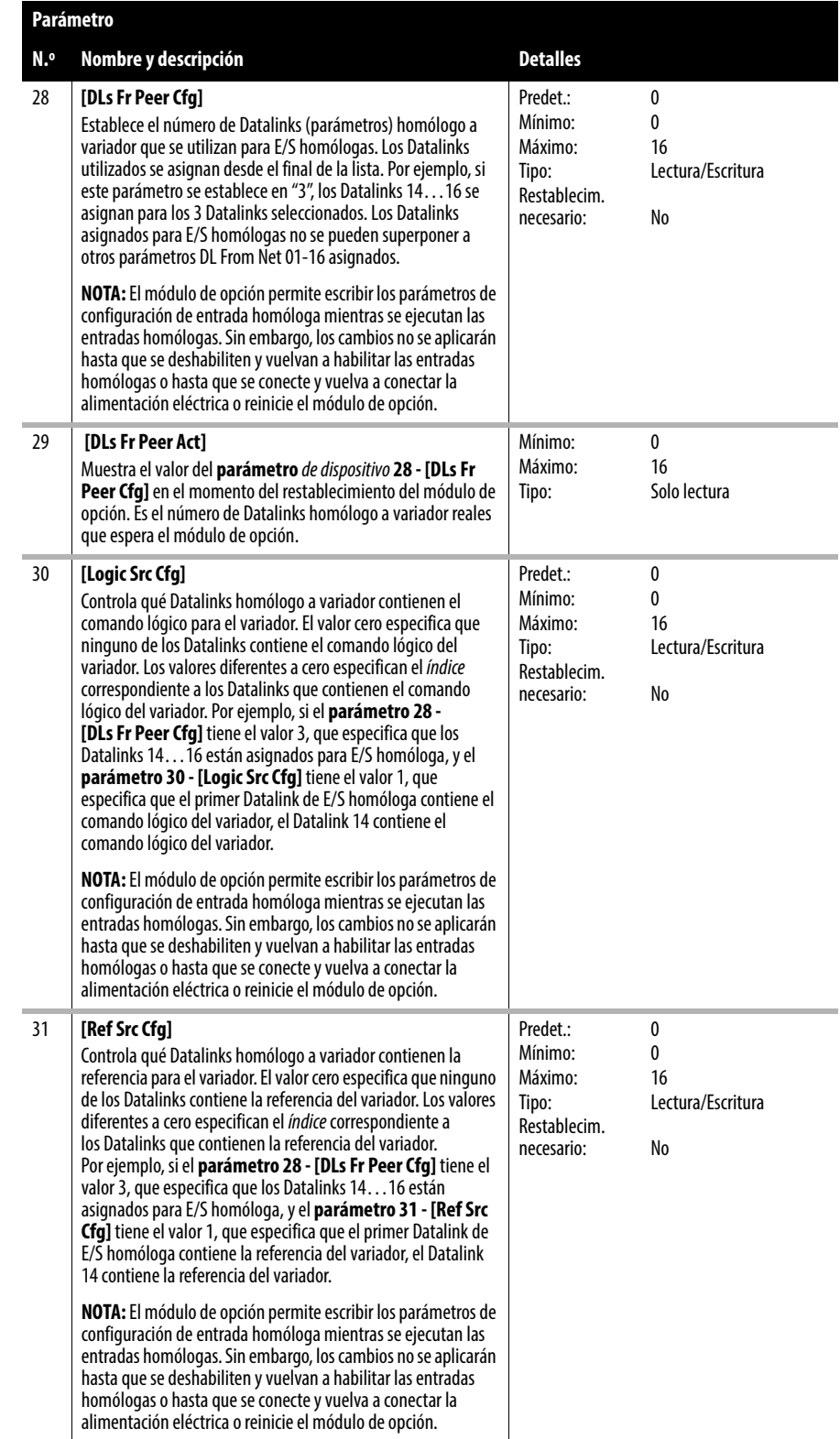

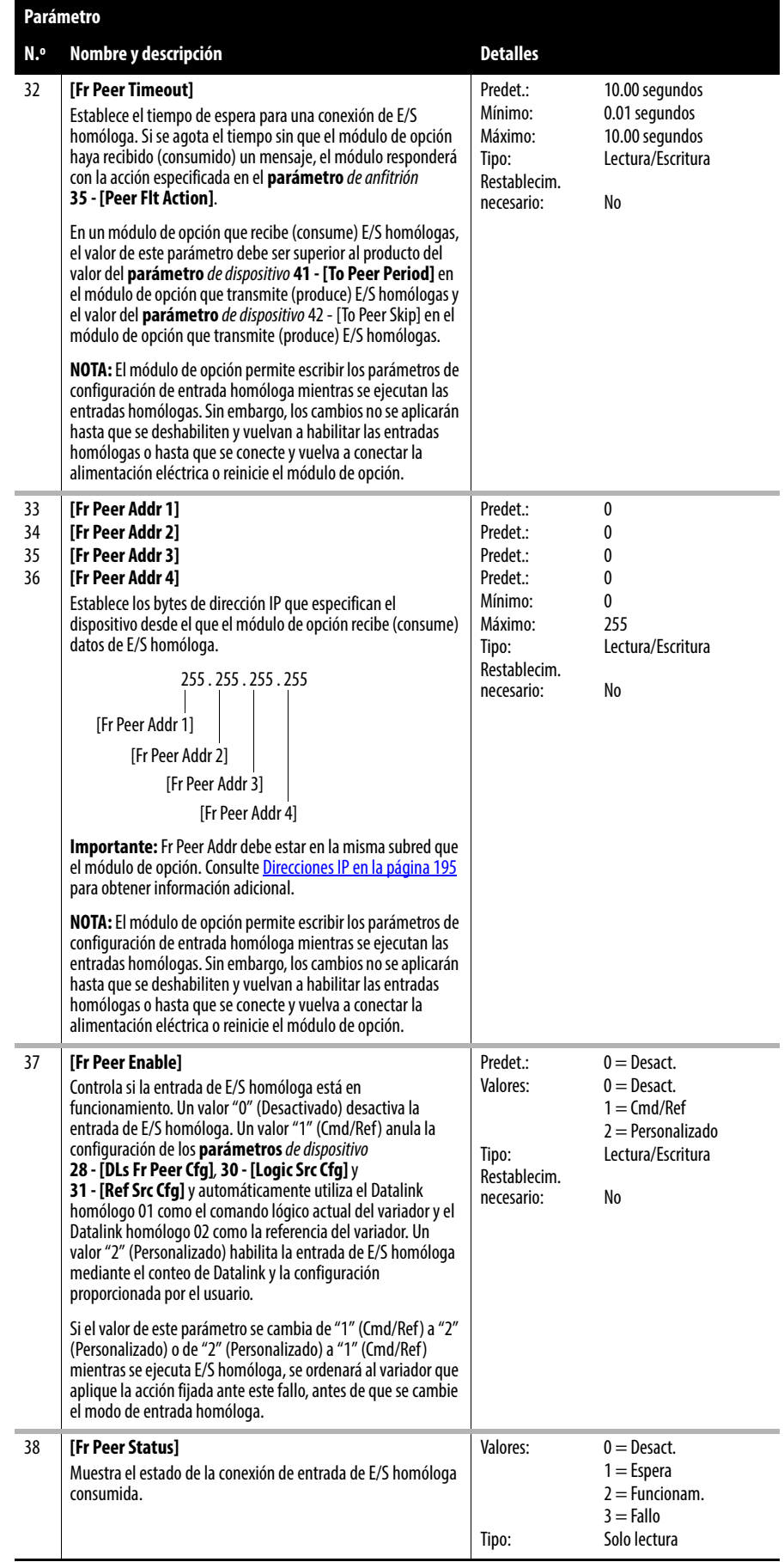

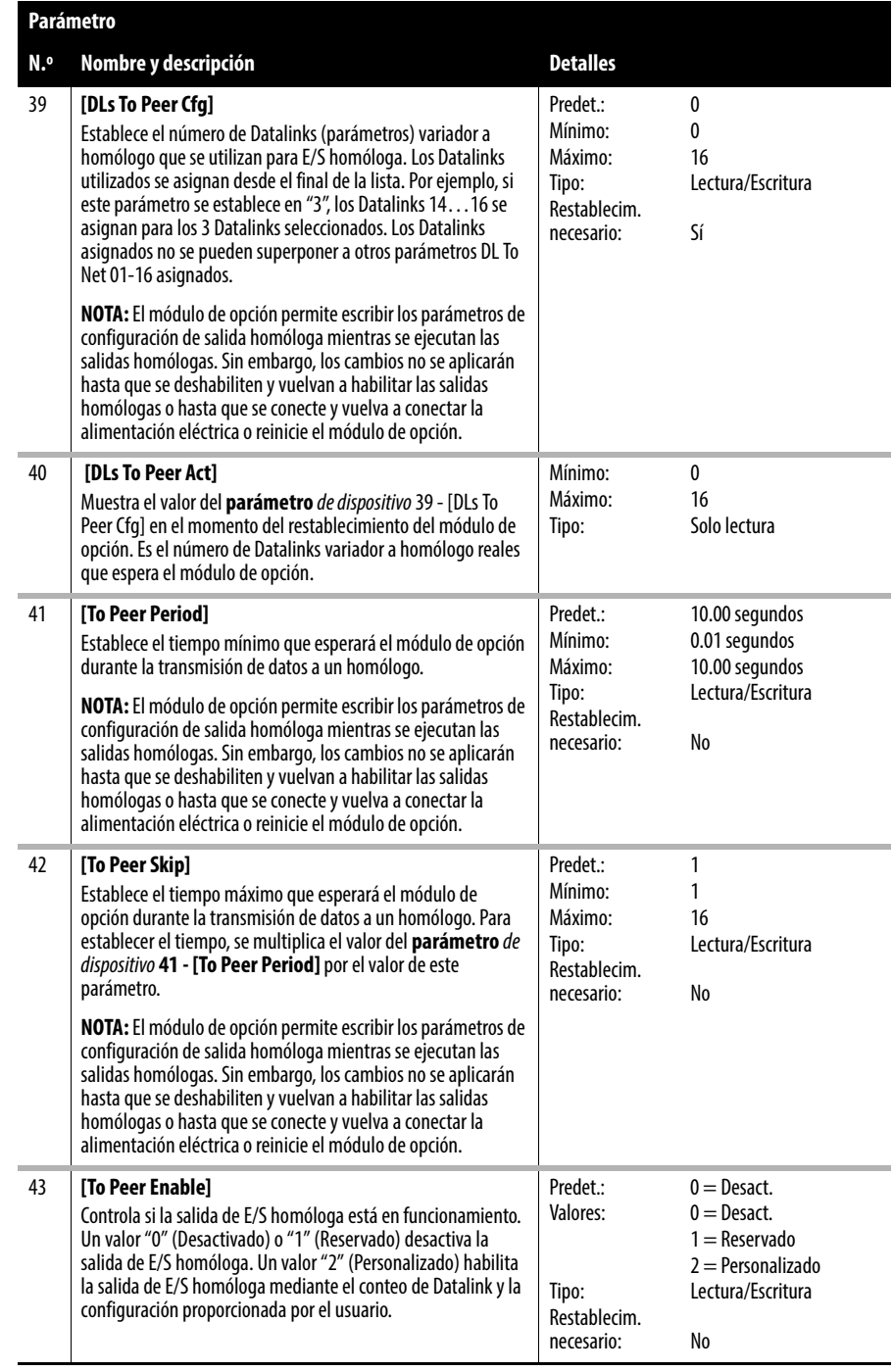

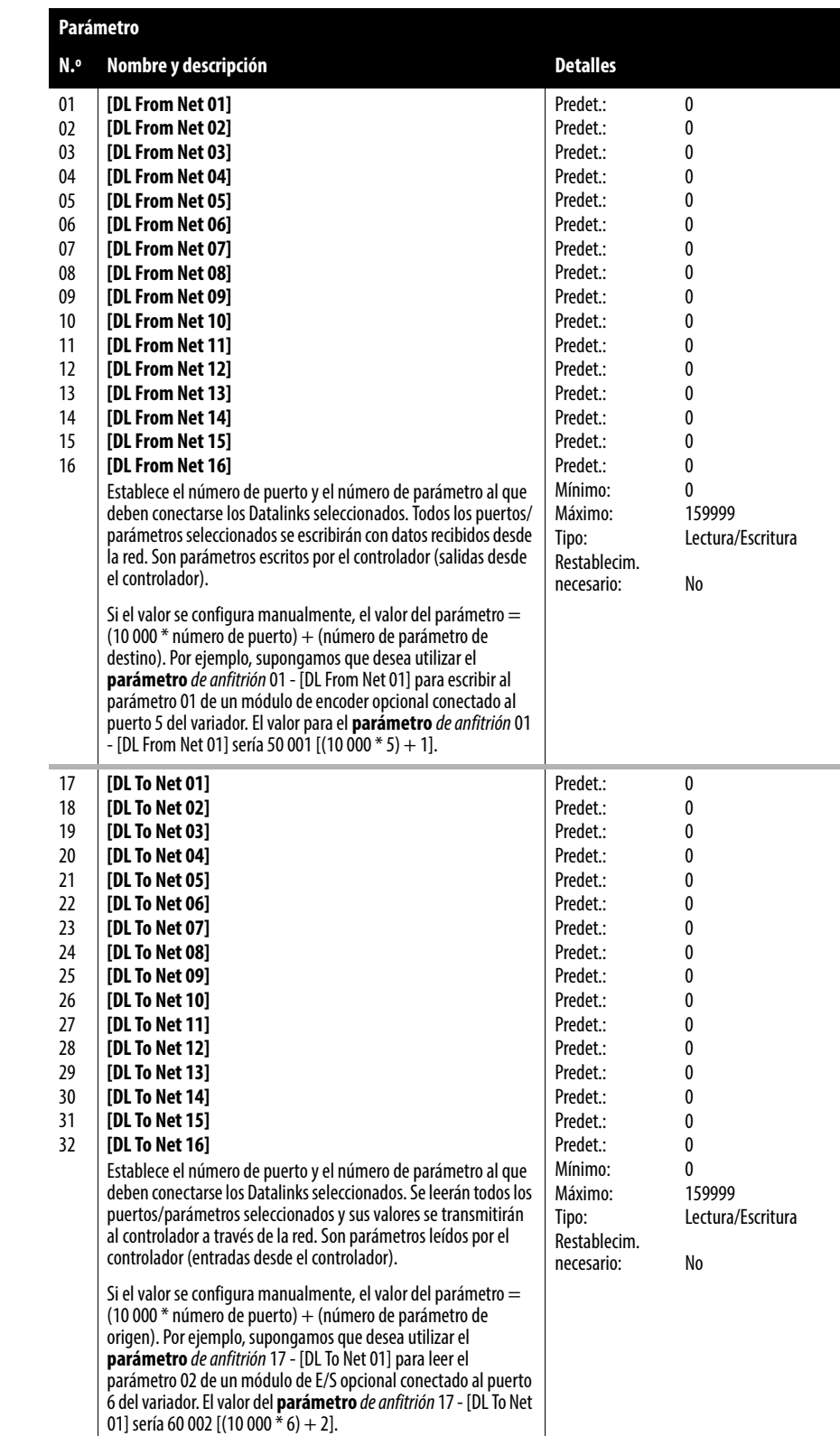

# **Parámetros de anfitrión – Modo Adapter**

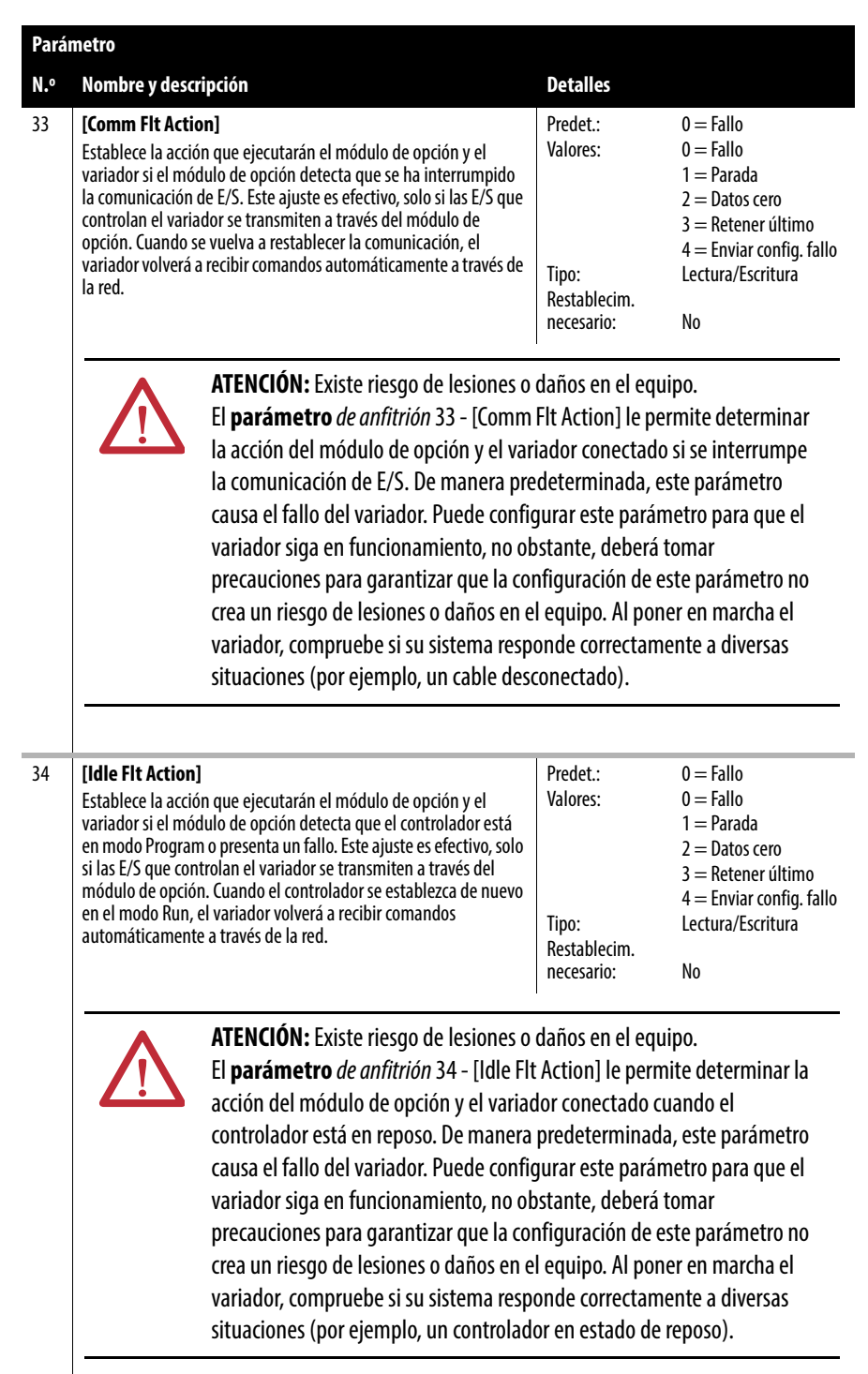

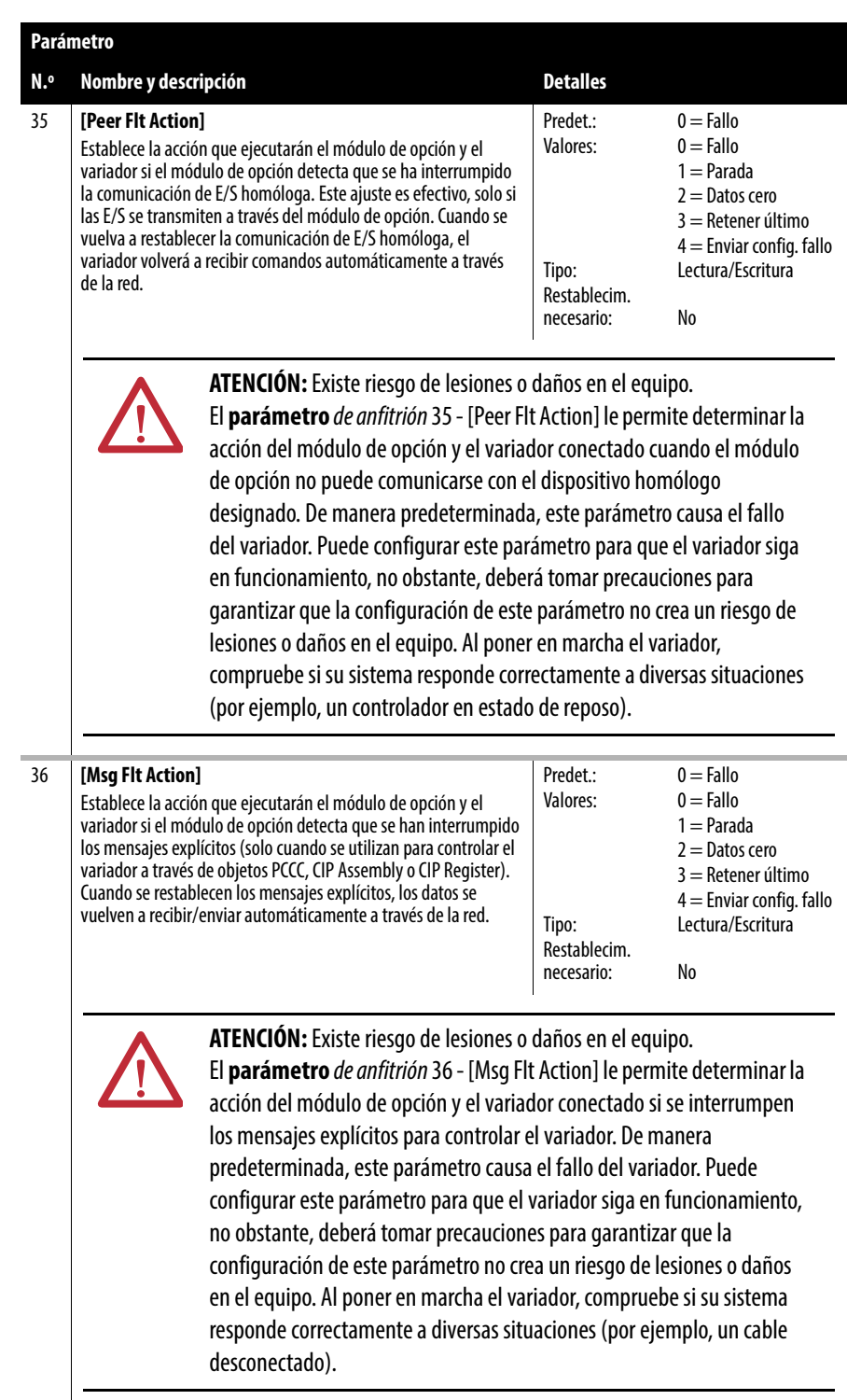

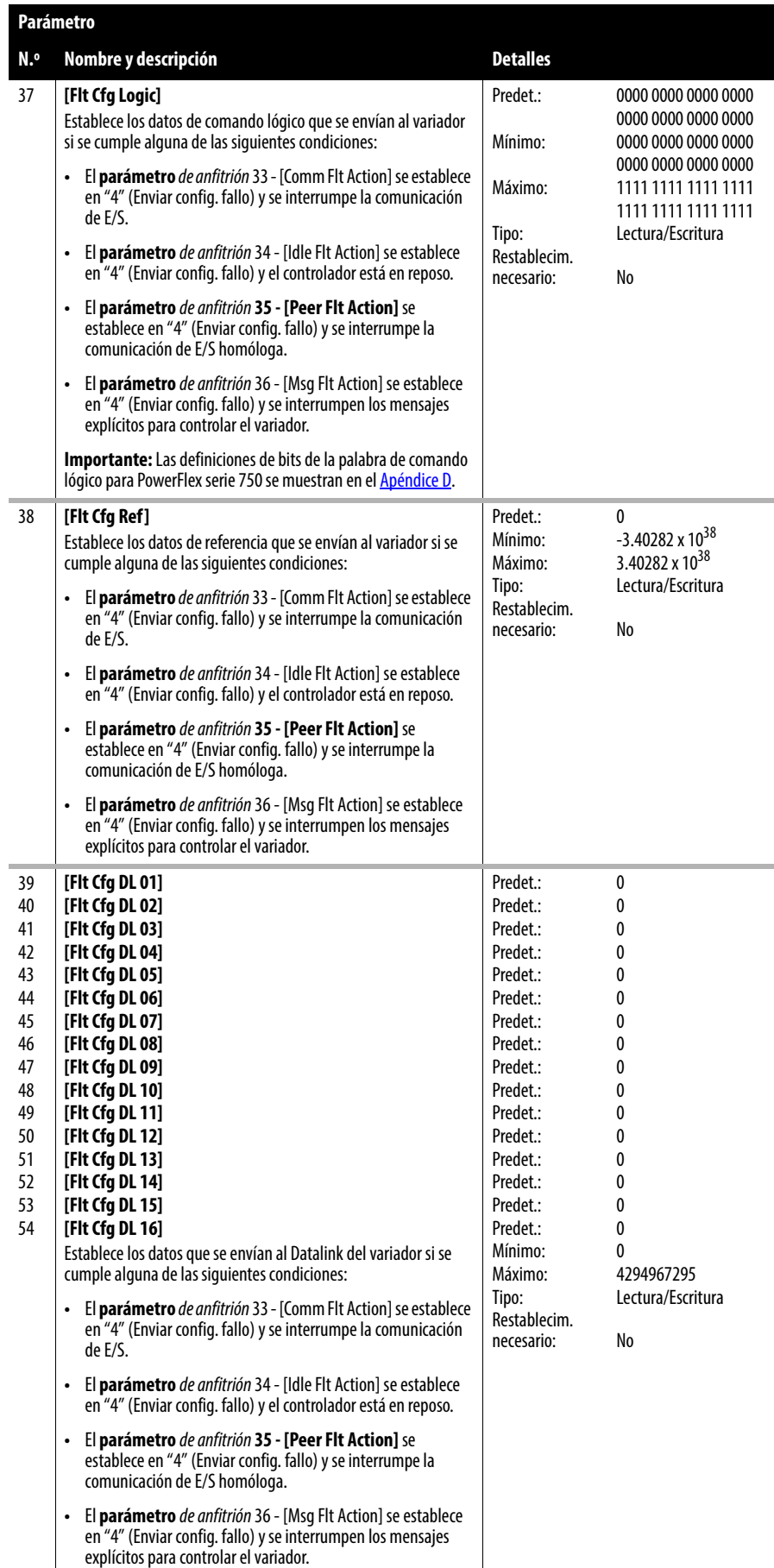

# **Parámetros para el funcionamiento en modo Tap**

Esta sección contiene una lista de los parámetros *de dispositivo* disponibles cuando el módulo de opción funciona en el modo Tap.

**Parámetros de dispositivo – Modo Tap**

|                                     | Parámetro                                                                                                    |                                                                                                    |                                                                                        |
|-------------------------------------|----------------------------------------------------------------------------------------------------|----------------------------------------------------------------------------------------------------|----------------------------------------------------------------------------------------|
| N.º                                 | Nombre y descripción                                                                                                    | <b>Detalles</b>                                                                                           |                                                                                        |
| 01                                  | [Operating Mode]<br>Muestra el modo de funcionamiento del módulo de opción<br>ajustado con el puente de modo de funcionamiento J4 (Figura 1<br>en la página 19).                                                                                                    | Valores:<br>Tipo:                                                                                         | $0 =$ Adapter<br>$1 = \text{Tab}$<br>Solo lectura                                      |
| 02                                  | [Port Number]<br>Muestra el puerto del variador en el que está instalado el módulo<br>de opción. Normalmente, los puertos 4, 5 o 6.                                                                                                    | Mínimo:<br>Máximo:<br>Tipo:                                                                               | 4<br>6<br>Solo lectura                                                                 |
| 03                                  | [Reserved]                                                                                                    |                                                                                                    |                                                                                        |
| 04                                  | [Reserved]                                                                                                    |                                                                                                    |                                                                                        |
| 05                                  | [Net Addr Sel]<br>Selecciona el origen desde el que se obtiene la dirección de nodo<br>del módulo de opción cuando no se utilizan los interruptores de<br>direcciones de nodo (es decir, los interruptores se establecen en<br>un valor diferente a 001254 u 888) (Figura 2 en la página 22).                                                                                                    | Predet.:<br>Valores:<br>Tipo:<br>Restablecim.<br>necesario:                                               | $3 = DHCP$<br>$1 =$ Parámetros<br>$2 = B00TP$<br>$3 = DHCP$<br>Lectura/Escritura<br>Sí |
| 06                                  | <b>INet Addr Src1</b><br>Muestra el origen desde el que se obtiene la dirección de nodo<br>del módulo de opción.                                                                                                    | Valores:<br>Tipo:                                                                                         | $0 =$ Interruptores<br>$1 =$ Parámetros<br>$2 = B00TP$<br>$3 = DHCP$<br>Solo lectura   |
| 07<br>08<br>09<br>10                | [IP Addr Cfg 1]<br>[IP Addr Cfq 2]<br>[IP Addr Cfg 3]<br>[IP Addr Cfg 4]<br>Establece los bytes de dirección IP para la dirección de red<br>del módulo de opción cuando el parámetro de dispositivo<br>05 - [Net Addr Sel] se establece en "1" (Parámetros) y no se<br>utilizan los interruptores de direcciones de nodo (es decir, los<br>interruptores se establecen en un valor diferente a<br>001254 u 888) (Figura 2 en la página 22).<br>255.255.255.255<br>[IP Addr Cfg 1]<br>[IP Addr Cfg 2]<br>[IP Addr Cfg 3]<br>[IP Addr Cfg 4] | Predet.:<br>Predet.:<br>Predet.:<br>Predet.:<br>Mínimo:<br>Máximo:<br>Tipo:<br>Restablecim.<br>necesario: | 0<br>0<br>0<br>0<br>0<br>255<br>Lectura/Escritura<br>Sí                                |
| 11<br>$12 \overline{ }$<br>13<br>14 | [Subnet Cfg 1]<br>[Subnet Cfg 2]<br>[Subnet Cfg 3]<br>[Subnet Cfg 4]<br>Establece los bytes de máscara de subred para la dirección de<br>red del módulo de opción cuando el parámetro de dispositivo<br>05 - [Net Addr Sel] se establece en "1" (Parámetros) y no se<br>utilizan los interruptores de direcciones de nodo (es decir.<br>los interruptores se establecen en un valor diferente a<br>001254 u 888) (Figura 2 en la página 22).<br>255.255.255.255<br>[Subnet Cfg 1]<br>[Subnet Cfg 2]<br>[Subnet Cfg 3]<br>[Subnet Cfg 4]    | Predet.:<br>Predet.:<br>Predet.:<br>Predet.:<br>Mínimo:<br>Máximo:<br>Tipo:<br>Restablecim.<br>necesario: | 0<br>0<br>0<br>0<br>0<br>255<br>Lectura/Escritura<br>Sí                                |

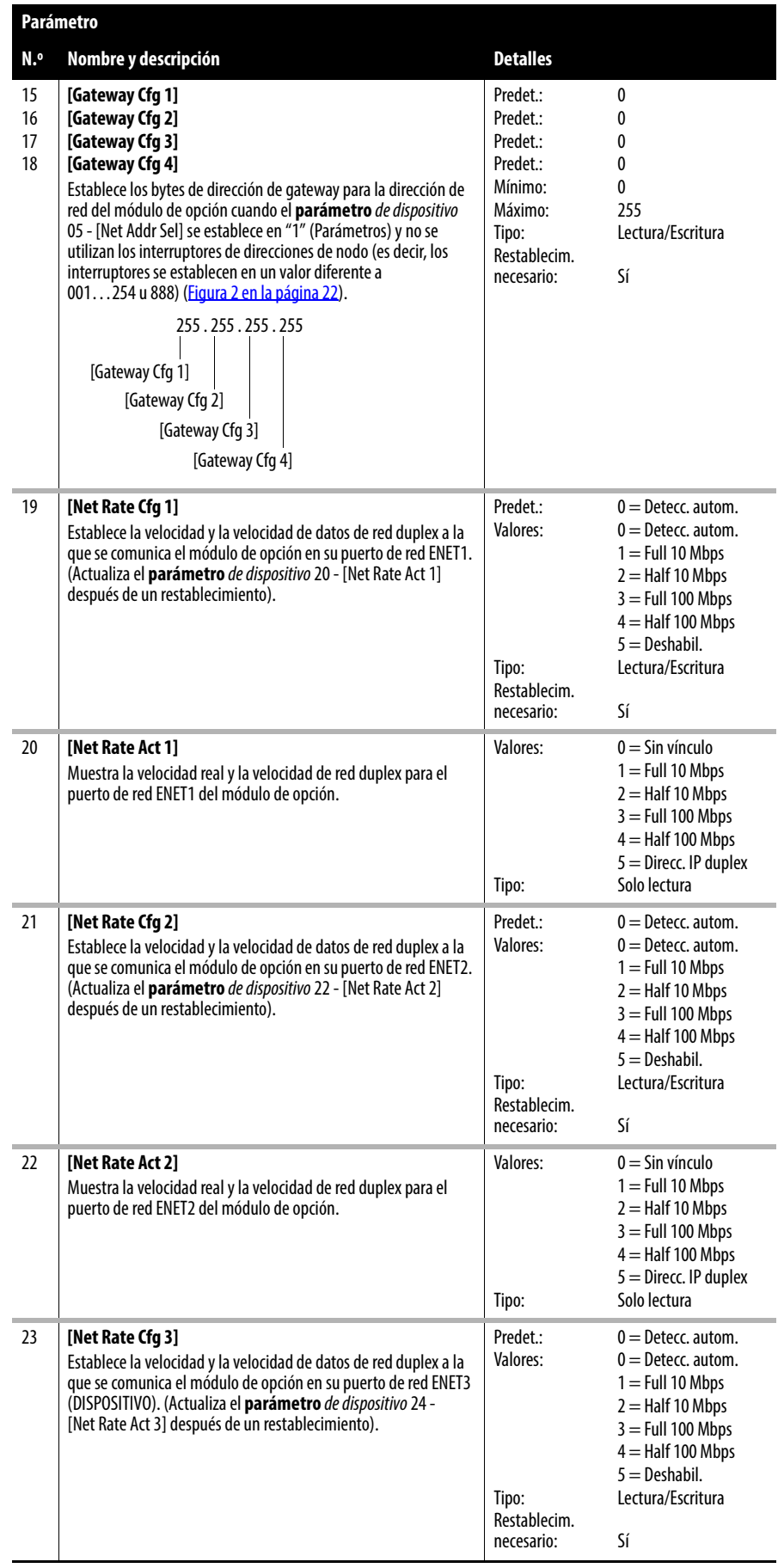

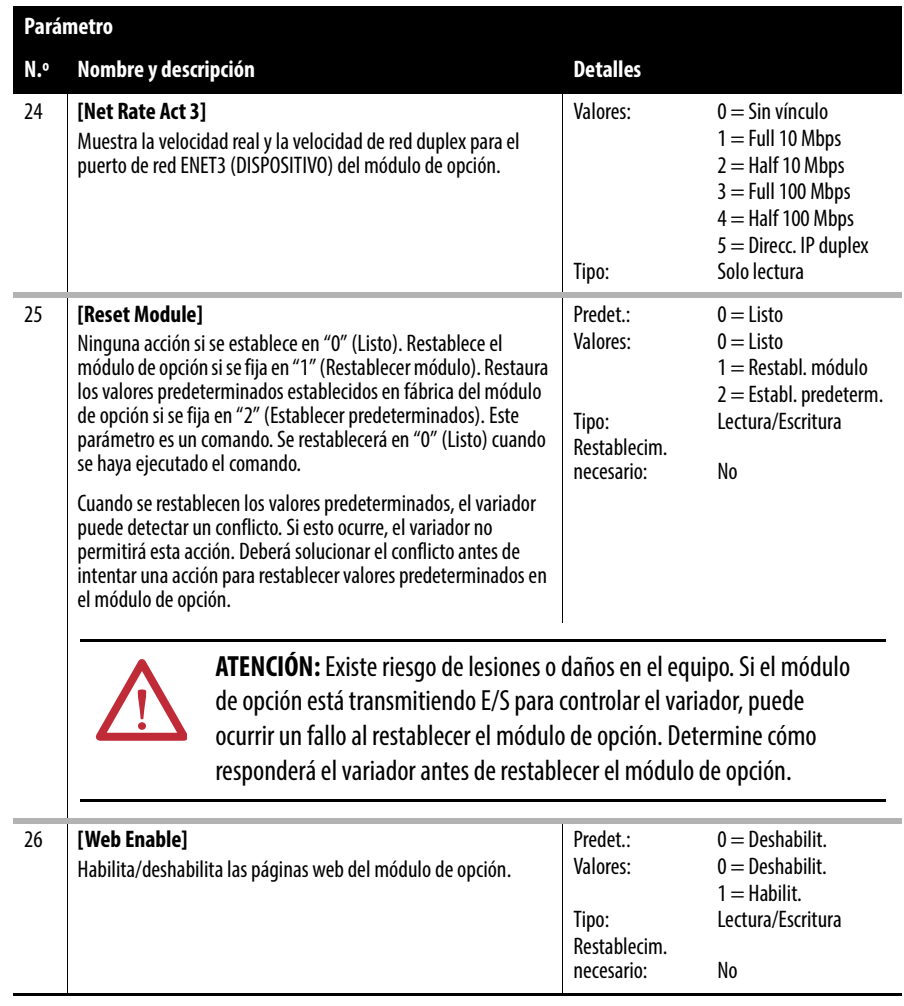

# **Parámetros de anfitrión – Modo Tap**

Cuando el módulo de opción funciona en modo Tap, NO se admiten los parámetros *de anfitrión*.

# **Objetos de EtherNet/IP (solo modo Adapter)**

En este apéndice se presenta información sobre los objetos de EtherNet/IP a los que se puede acceder mediante mensajes explícitos. Para obtener información sobre el formato de los mensajes explícitos y los programas de lógica de escalera, consulte [Capítulo 6,](#page-100-0) [Utilizar mensajes explícitos \(solo modo Adapter\).](#page-100-1)

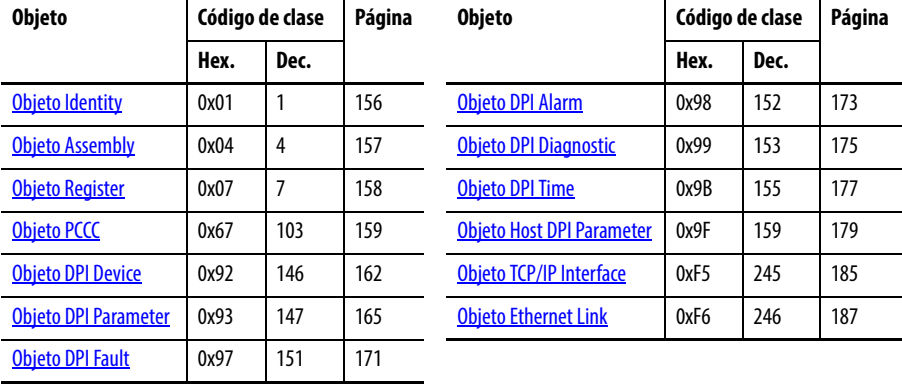

**SUGERENCIA** Consulte las especificaciones de EtherNet/IP para obtener más información sobre los objetos de EtherNet/IP. Encontrará información sobre las especificaciones de EtherNet/IP en el sitio web de ODVA [\(http://www.odva.org](http://www.odva.org)).

# **Tipos de datos compatibles**

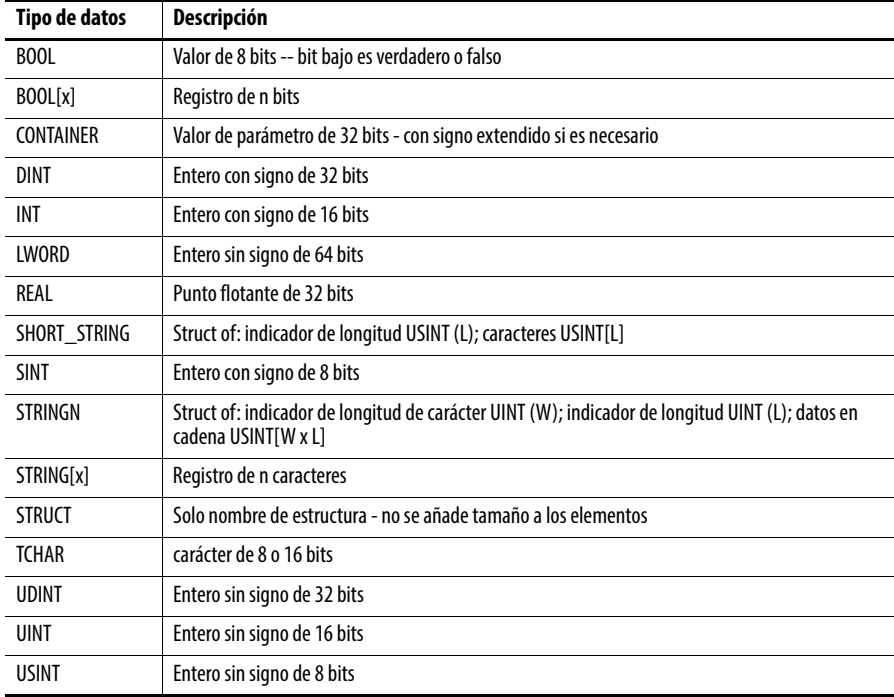

# <span id="page-155-0"></span>**Objeto Identity Código de clase**

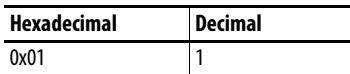

#### **Servicios**

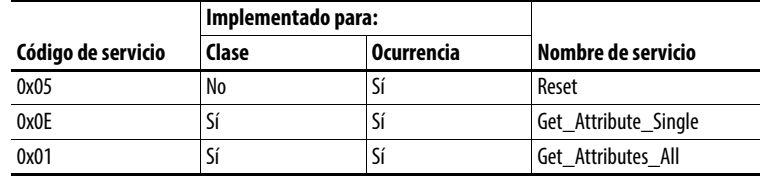

### **Ocurrencias**

El número de ocurrencias depende del número de componentes del dispositivo conectados al módulo de opción. El número de componentes se puede leer en Ocurrencia 0, Atributo 2.

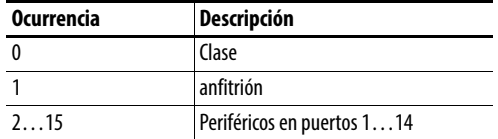

### **Atributos de clase**

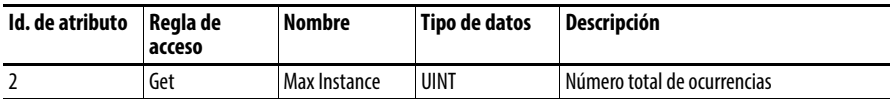

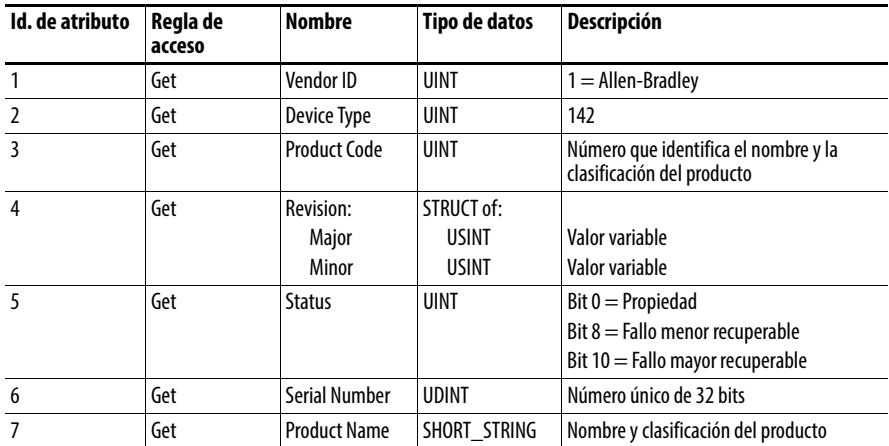

# <span id="page-156-0"></span>**Objeto Assembly Código de clase**

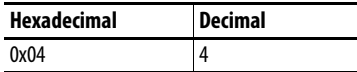

# **Servicios**

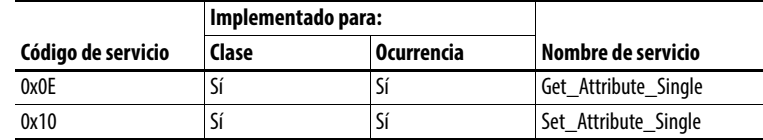

#### **Ocurrencias**

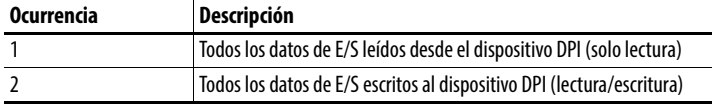

# **Atributos de clase**

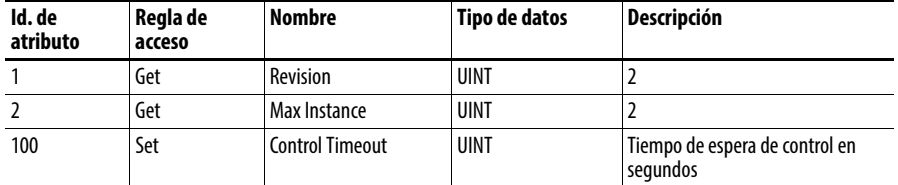

# **Atributos de ocurrencia**

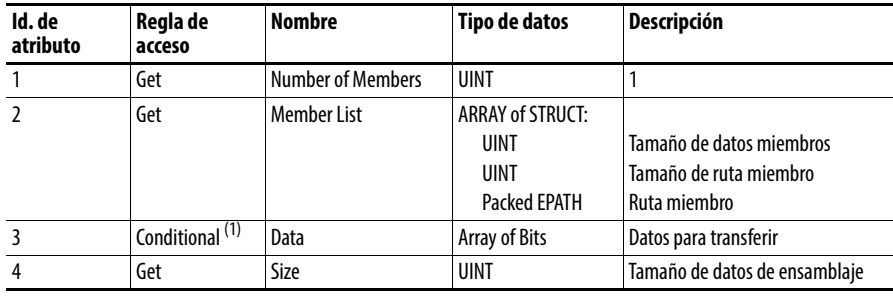

(1) Para la ocurrencia 1, la regla de acceso para el atributo de datos es Get. Para la ocurrencia 2 es Get/Set.

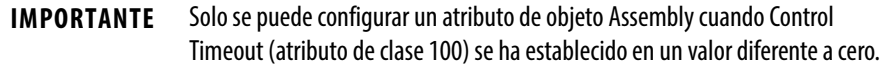

# <span id="page-157-0"></span>**Objeto Register Código de clase**

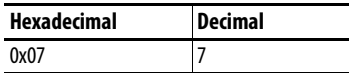

### **Servicios**

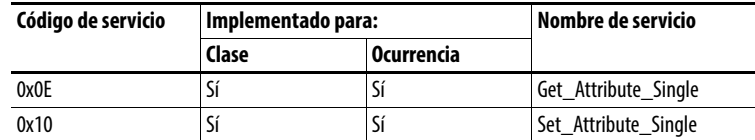

#### **Ocurrencias**

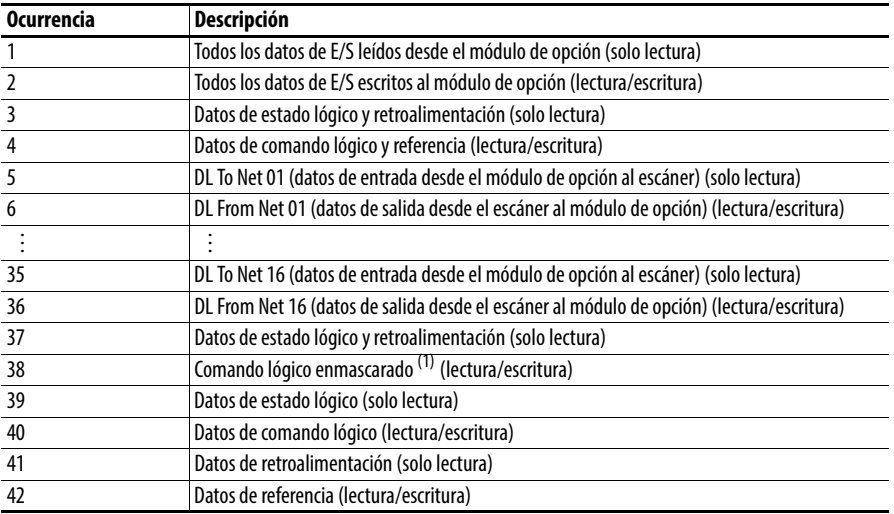

(1) El comando de máscara DWORD se establece en el valor del primer DWORD de los datos, donde hay algunos en el segundo DWORD de los datos. Solo se aplican los bits del comando lógico que tienen establecido el bit de máscara correspondiente.

# **Atributos de clase**

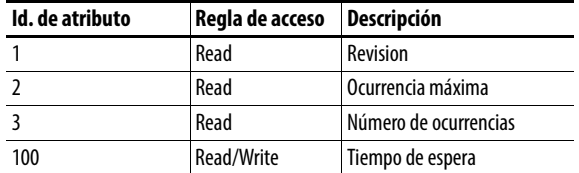

# **Atributos de ocurrencia**

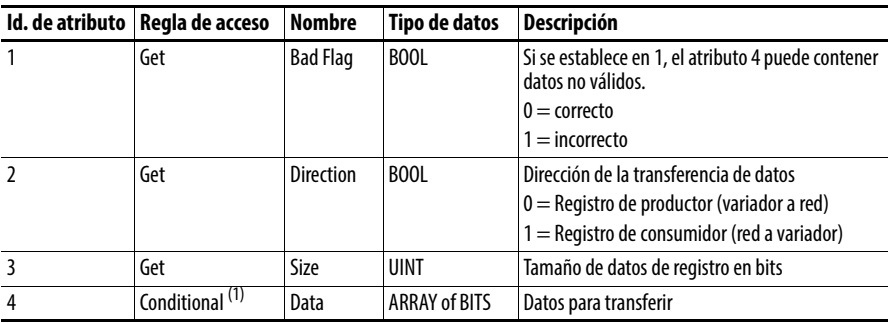

(1) Para este atributo, la regla de acceso es Get si Direction = 0. La regla de acceso es Set si Direction = 1.

# <span id="page-158-0"></span>**Objeto PCCC Código de clase**

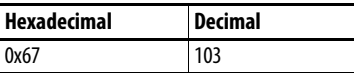

# **Servicios**

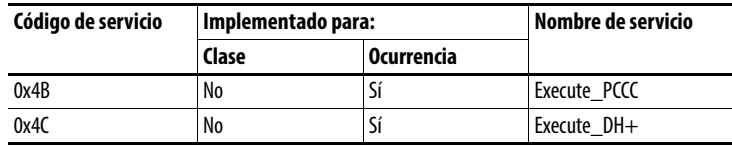

### **Ocurrencias**

Admite la ocurrencia 1.

# **Atributos de clase**

No se admite.

# **Atributos de ocurrencia**

No se admite.

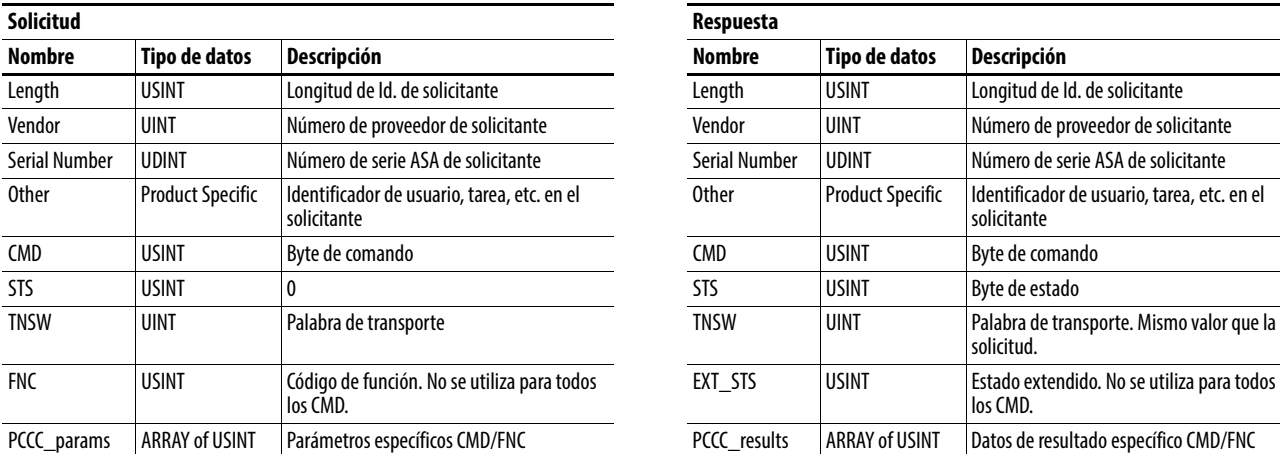

# **Estructura de mensaje para Execute\_PCCC**

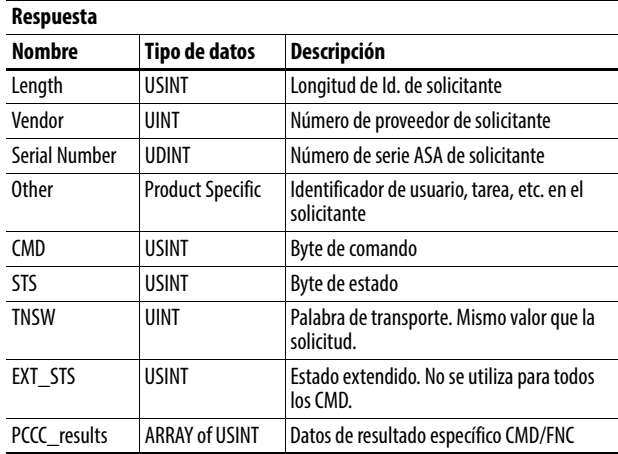

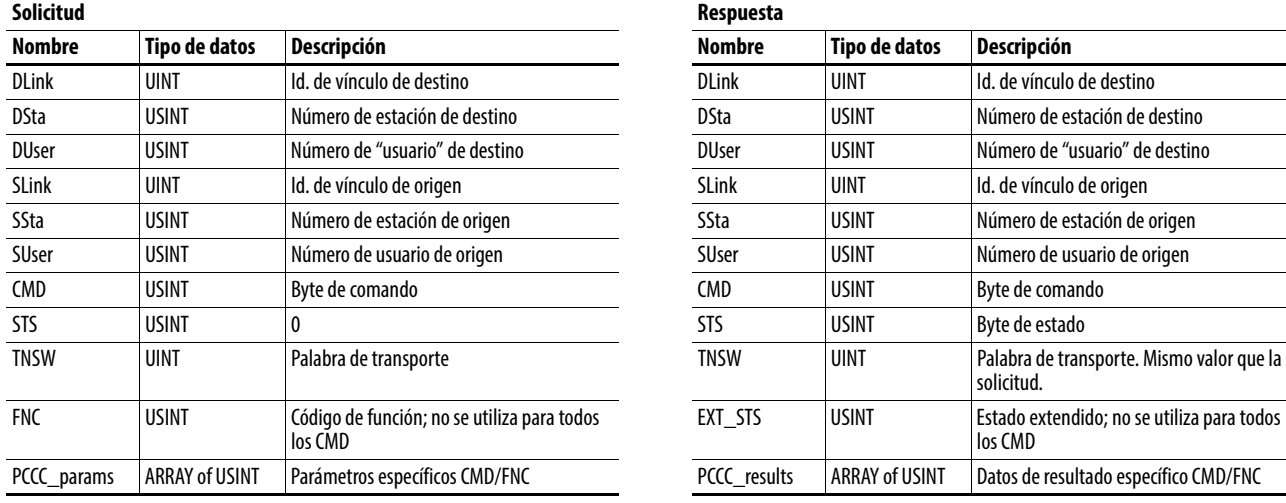

# **Estructura de mensaje para Execute\_DH+**

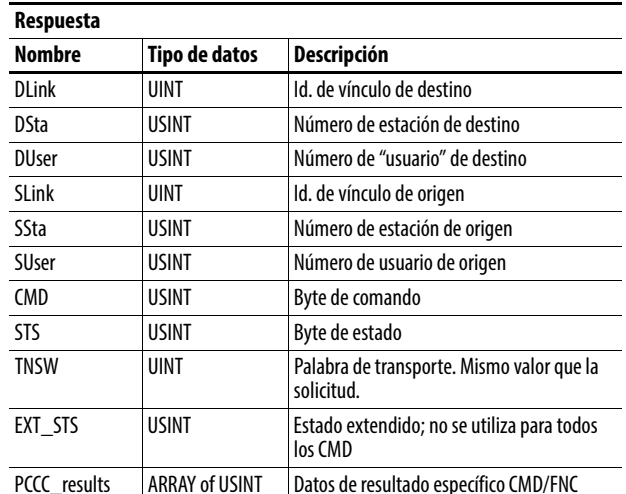

El módulo de opción EtherNet/IP admite los siguientes tipos de comandos PCCC:

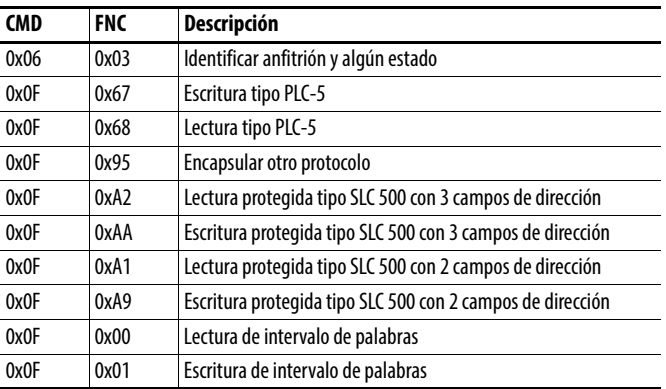

Para obtener información adicional sobre los comandos PCCC, consulte DF1 Protocol and Command Set Reference Manual, publicación [1770-6.5.16](http://literature.rockwellautomation.com/idc/groups/literature/documents/rm/1770-rm516_-en-p.pdf)).

# **Archivos N**

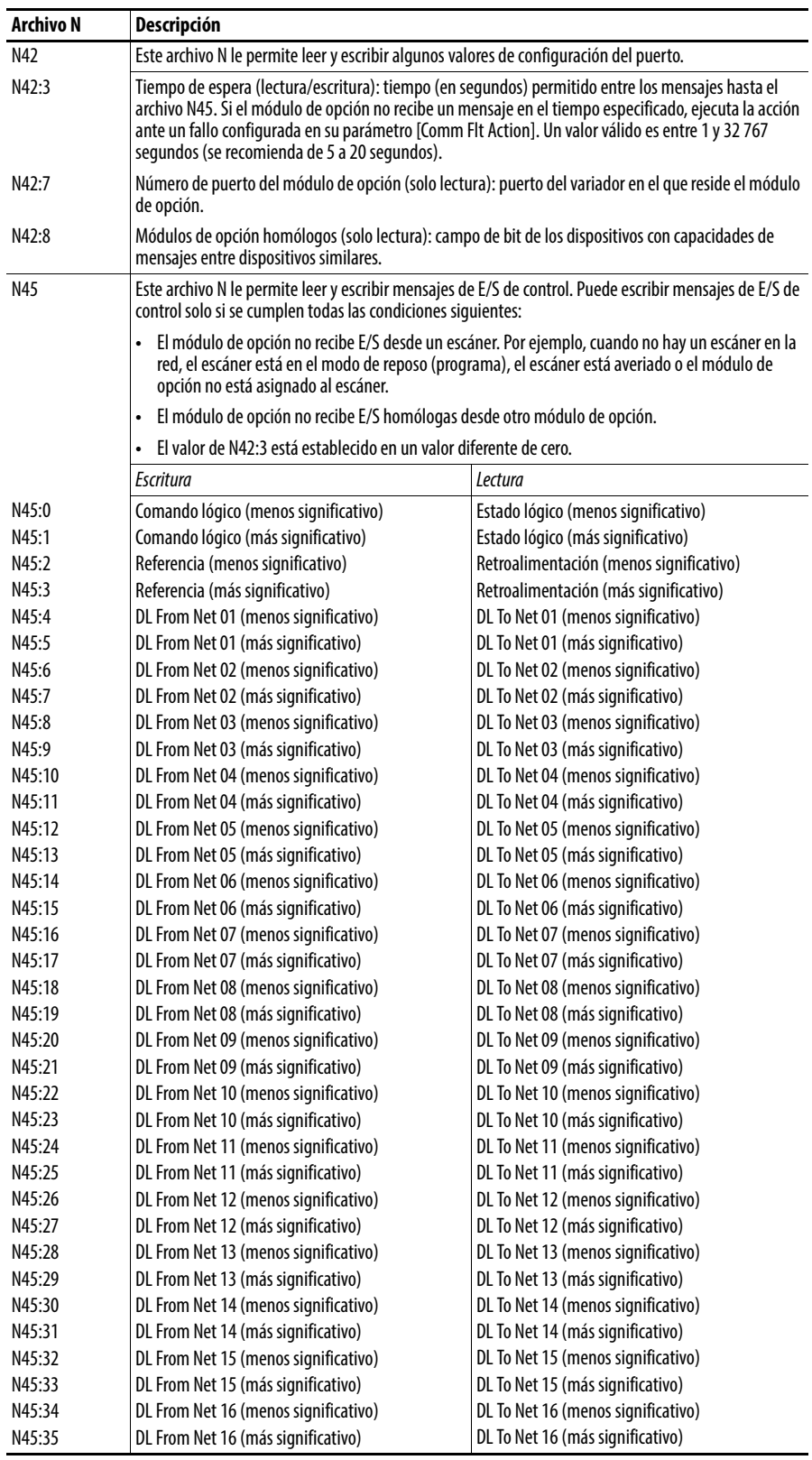

# <span id="page-161-0"></span>**Objeto DPI Device Código de clase**

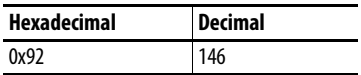

# **Servicios**

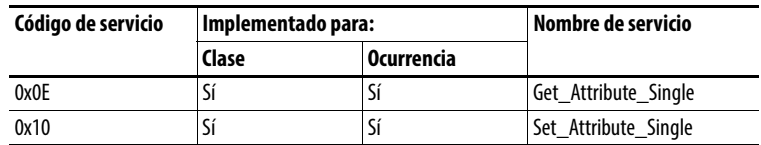

# **Ocurrencias**

El número de ocurrencias depende del número de componentes del dispositivo. El número total de componentes se puede leer en Ocurrencia 0, Atributo 4.

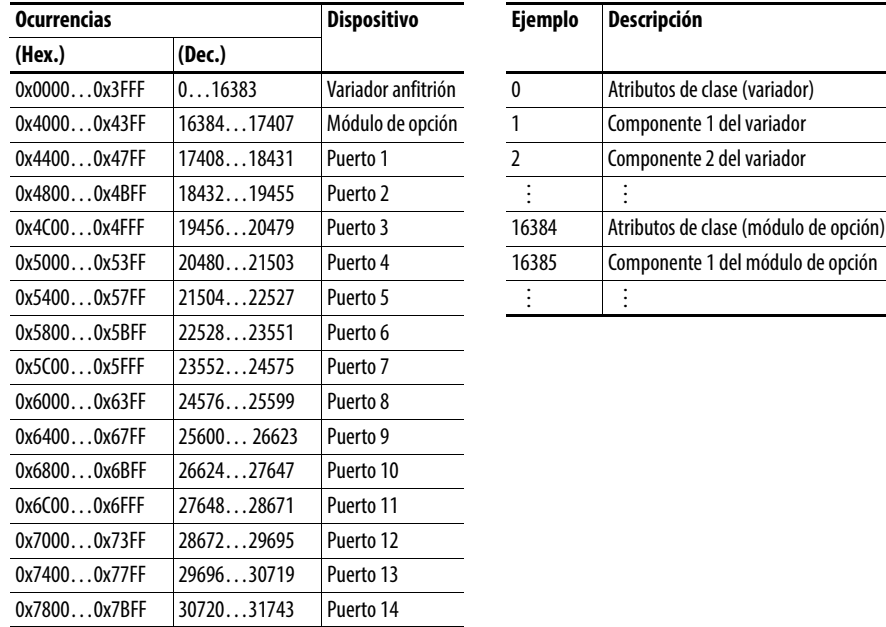

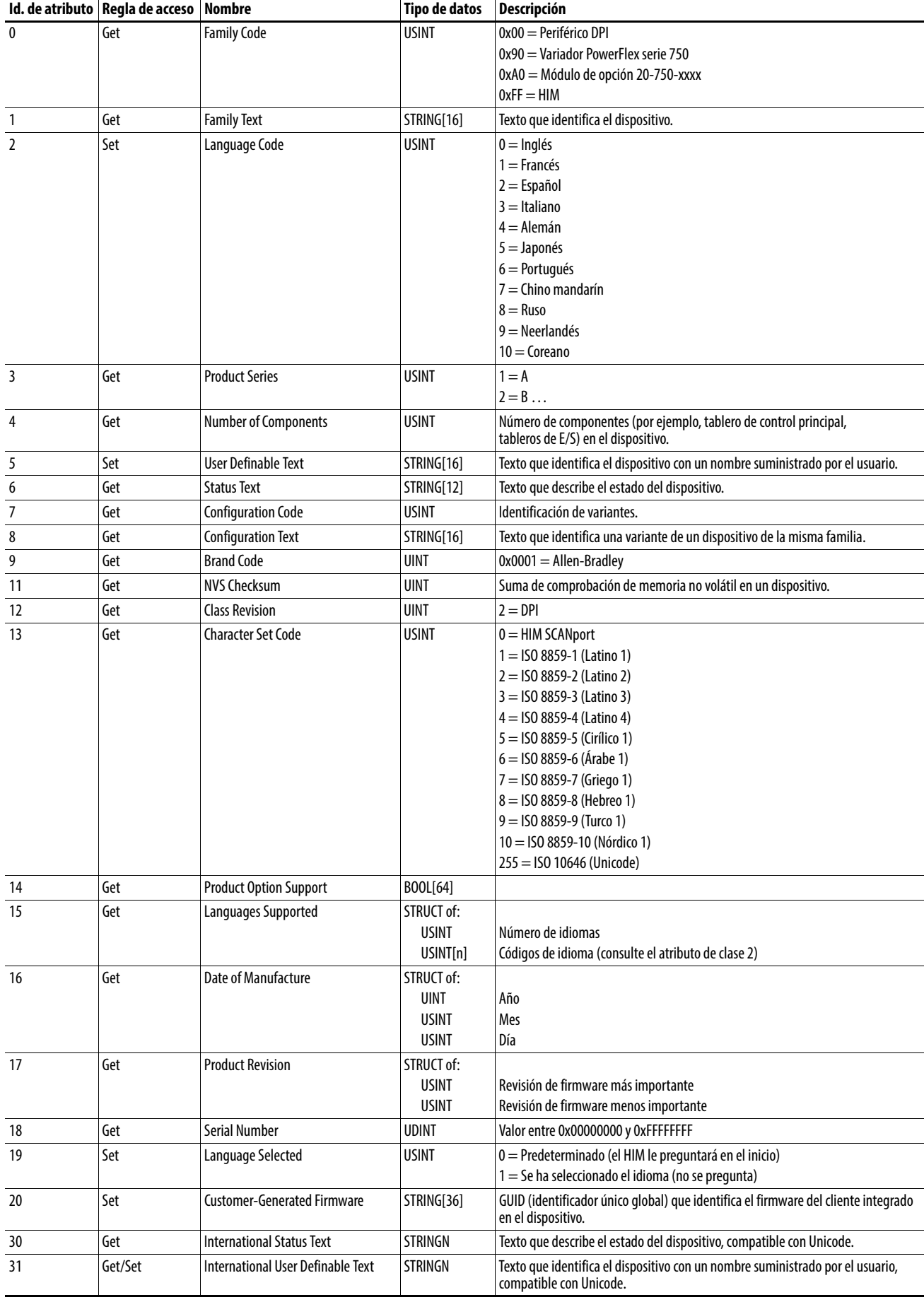

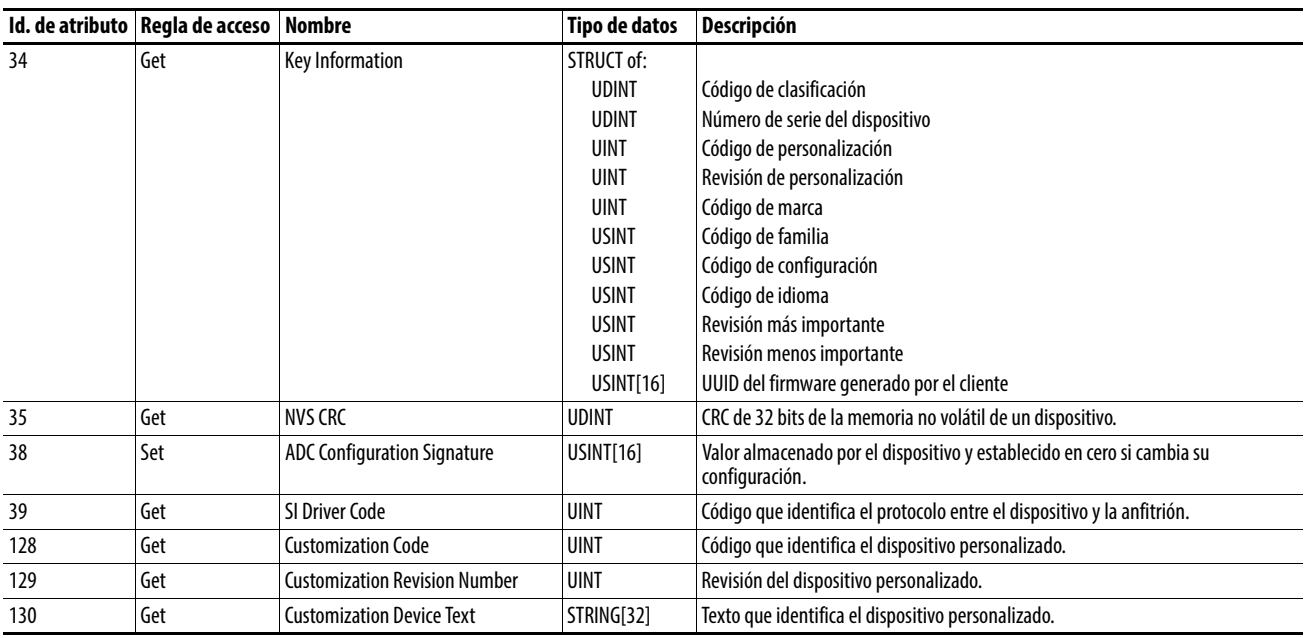

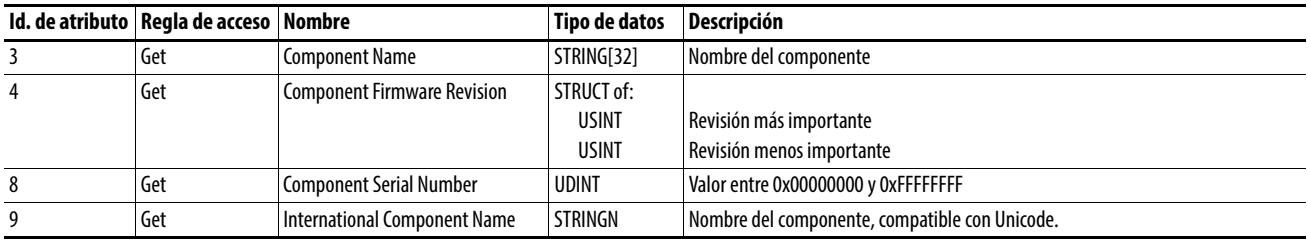

# <span id="page-164-0"></span>**Objeto DPI Parameter Código de clase**

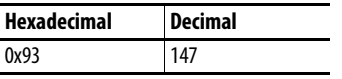

Para acceder a los parámetros de "configuración de anfitrión", utilice el objeto Host DPI Parameter (código de clase 0x9F).

#### **Ocurrencias**

El número de ocurrencias depende del número de parámetros en el dispositivo. El número total de parámetros se puede leer en Ocurrencia 0, Atributo 0.

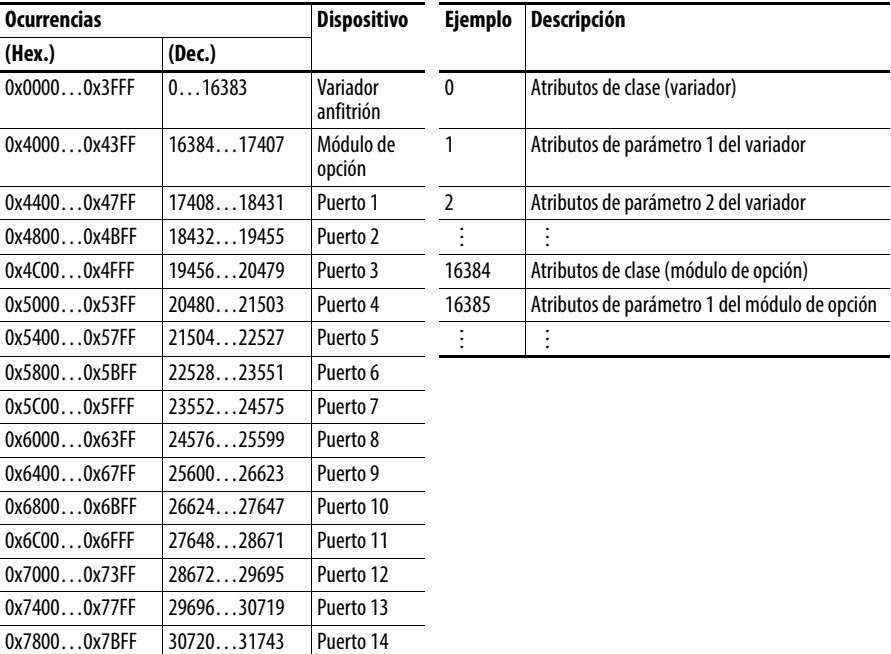

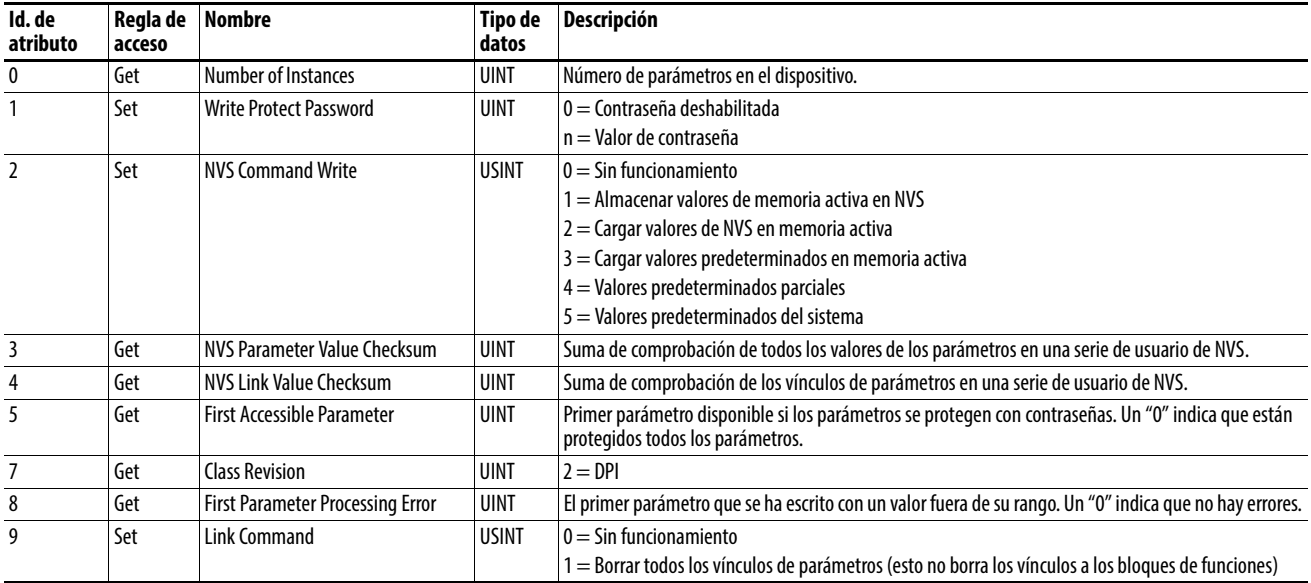

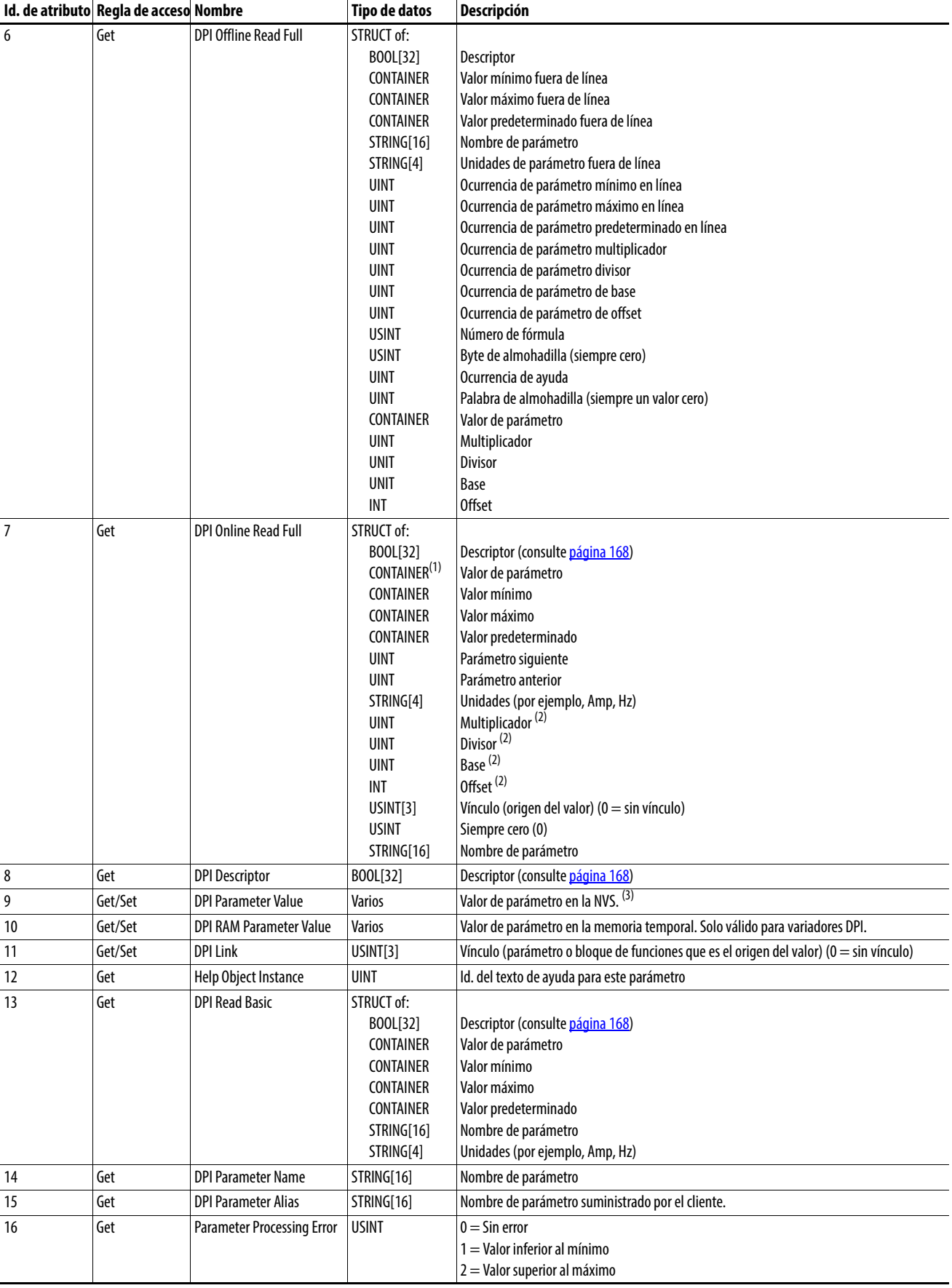

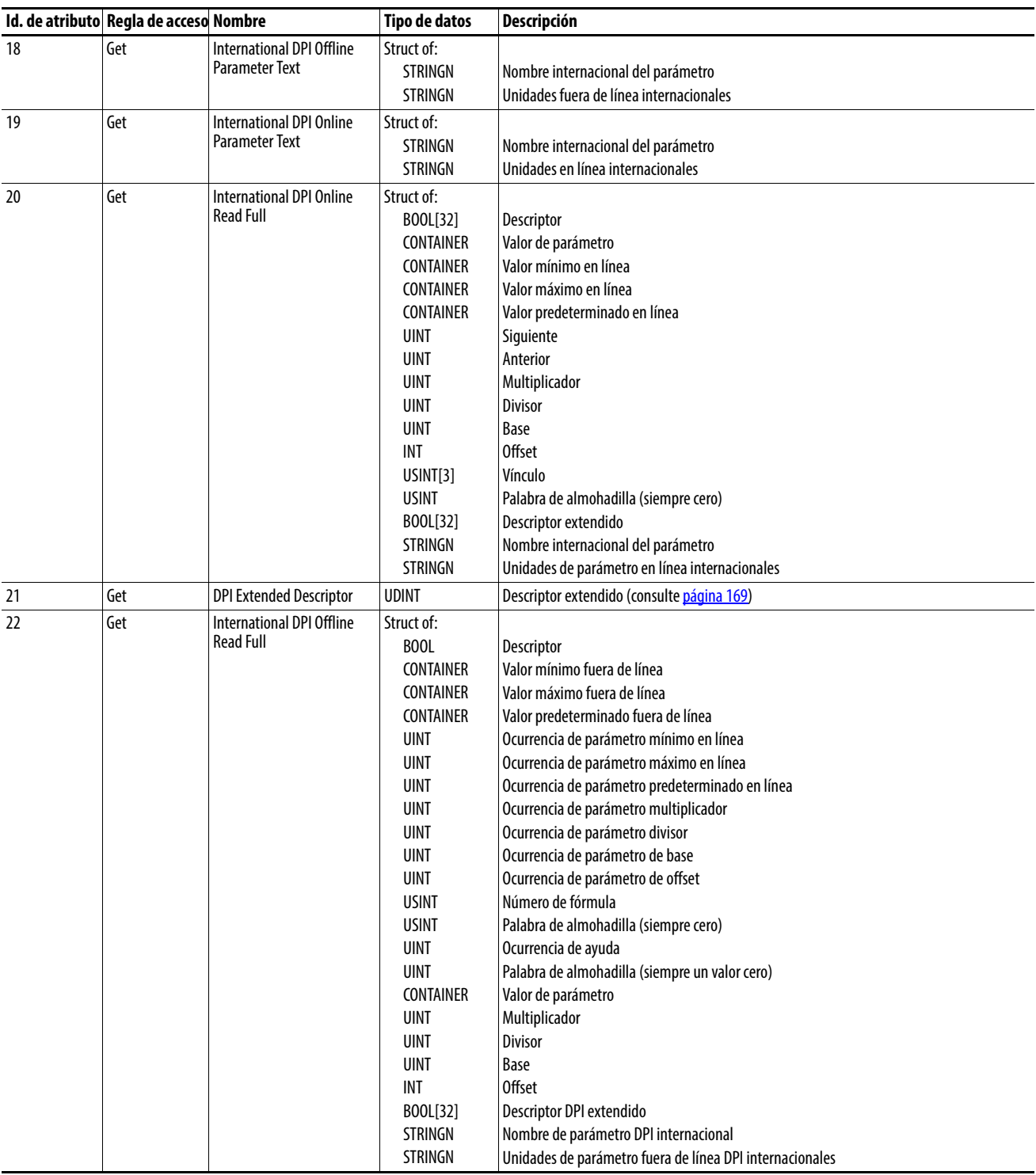

(1) Un CONTAINER es un bloque de datos de 32 bits que contiene los tipos de datos utilizados por un valor de parámetro. Si tiene signo, se extiende el signo del valor. Las almohadillas se utilizan en el CONTAINER para garantizar que siempre sea de 32 bits.

<span id="page-166-0"></span>(2) Este valor se utiliza en las fórmulas utilizadas para convertir el valor del parámetro entre unidades de pantalla y unidades internas. Consulte *Eórmulas para realizar la conversión en la página 170*. (3) NO escribe datos de parámetros continuamente en la NVS. Consulte el apartado Atención de la [página 101.](#page-100-2)

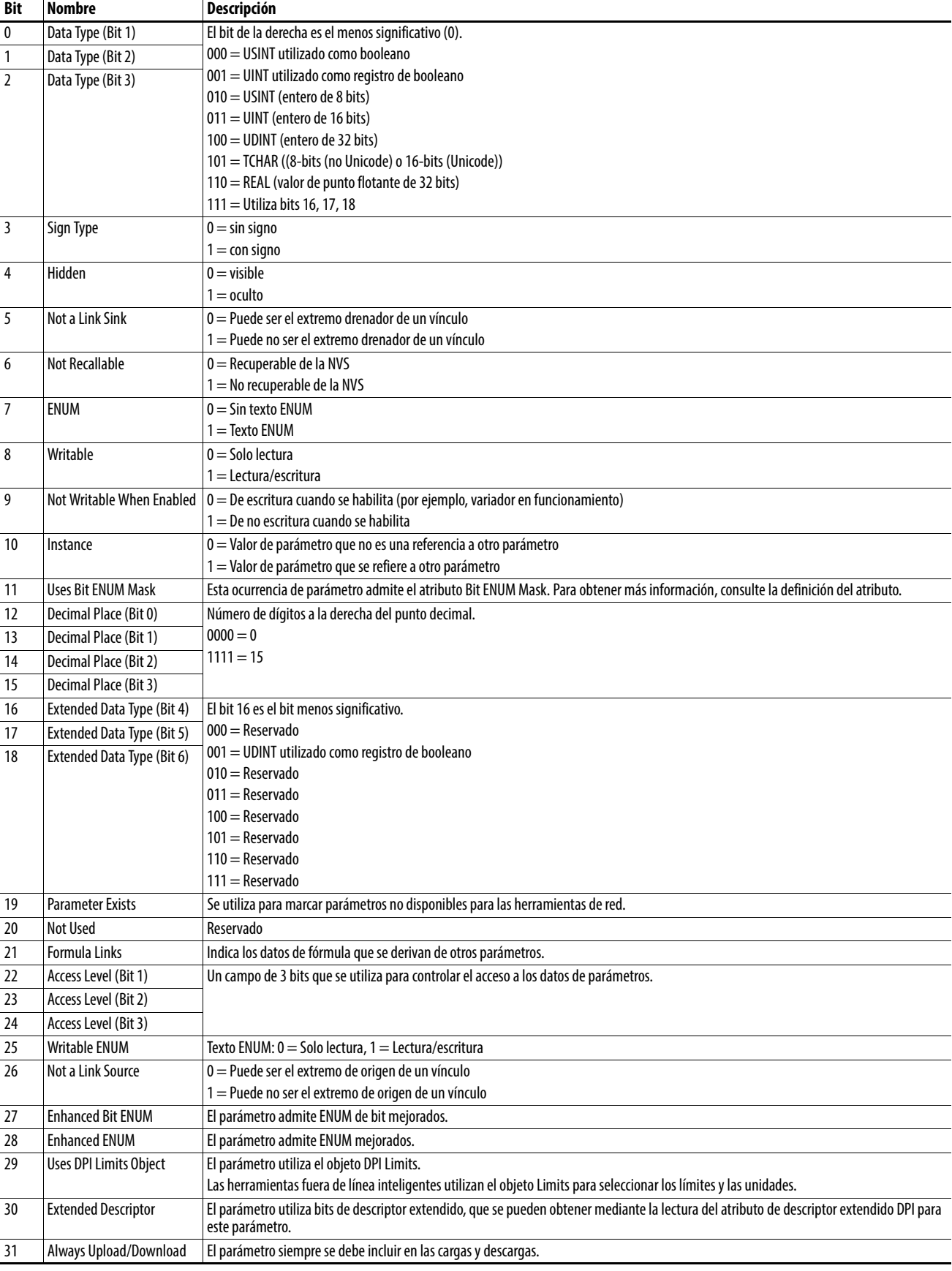

# <span id="page-167-0"></span>**Atributos de descriptor**

# <span id="page-168-0"></span>**Atributos de descriptor extendido**

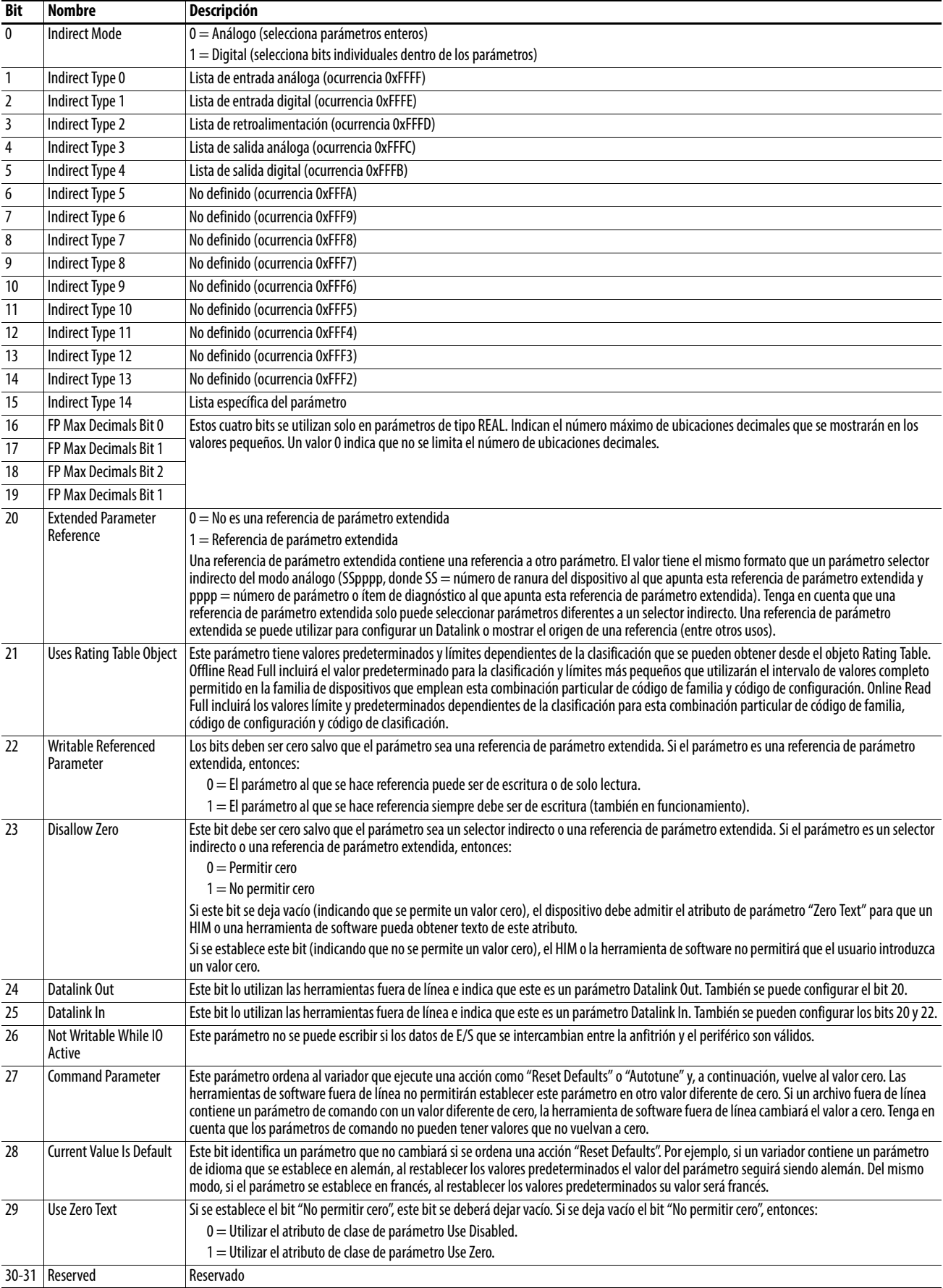

### <span id="page-169-0"></span>**Fórmulas para realizar la conversión**

Valor de pantalla = ((Valor interno + Offset) x Multiplicador x Base) / (Divisor x 10 <sup>Ubicaciones decimales</sup>))

### Valor interno = ((Valor de pantalla x Divisor x 10 Ubicaciones decimales) / (Multiplicador x Base)) - Offset

#### **Servicios comunes**

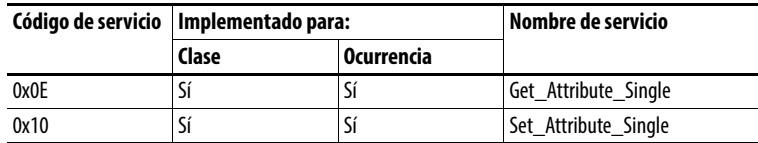

#### **Servicios específicos del objeto**

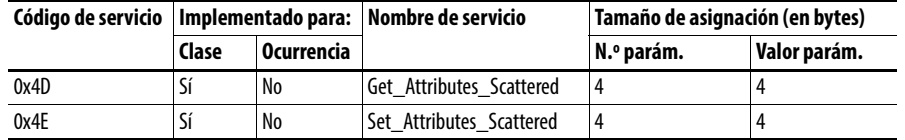

En la siguiente tabla se indican los parámetros para el servicio específico del objeto Get\_Attributes\_Scattered and Set\_Attributes\_Scattered:

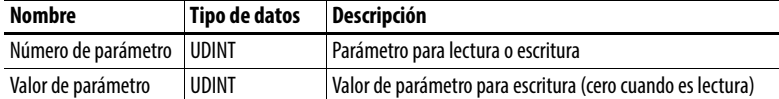

Los datos de respuesta aparecen con el siguiente formato:

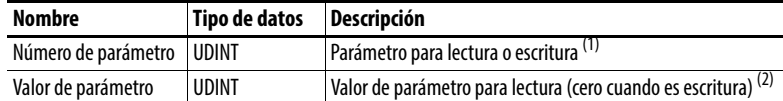

(1) En caso de error, se activará el bit 15 en la respuesta.

(2) En caso de error, aparecerá el código de error en lugar del valor.

# <span id="page-170-0"></span>**Objeto DPI Fault Código de clase**

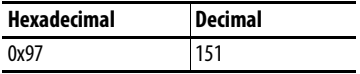

Los productos como los variadores PowerFlex utilizan este objeto para los fallos. Los módulos de opción utilizan este objeto para los eventos.

#### **Servicios**

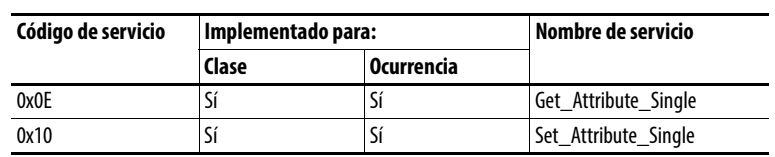

#### **Ocurrencias**

El número de ocurrencias depende del número máximo de fallos o eventos que admite la cola. El número máximo de fallos/eventos se puede leer en Ocurrencia 0, Atributo 2.

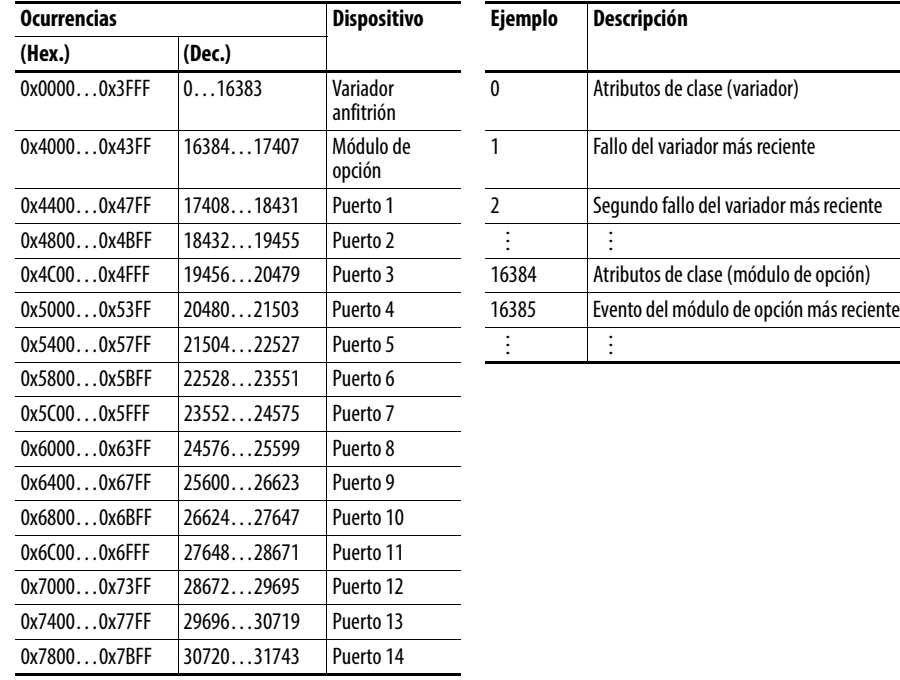

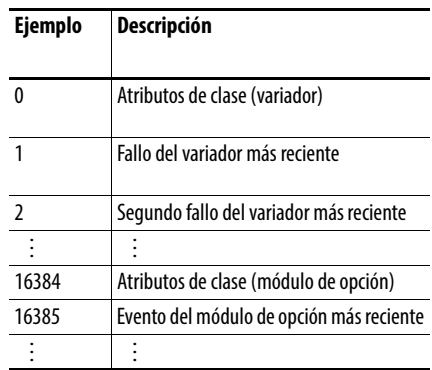

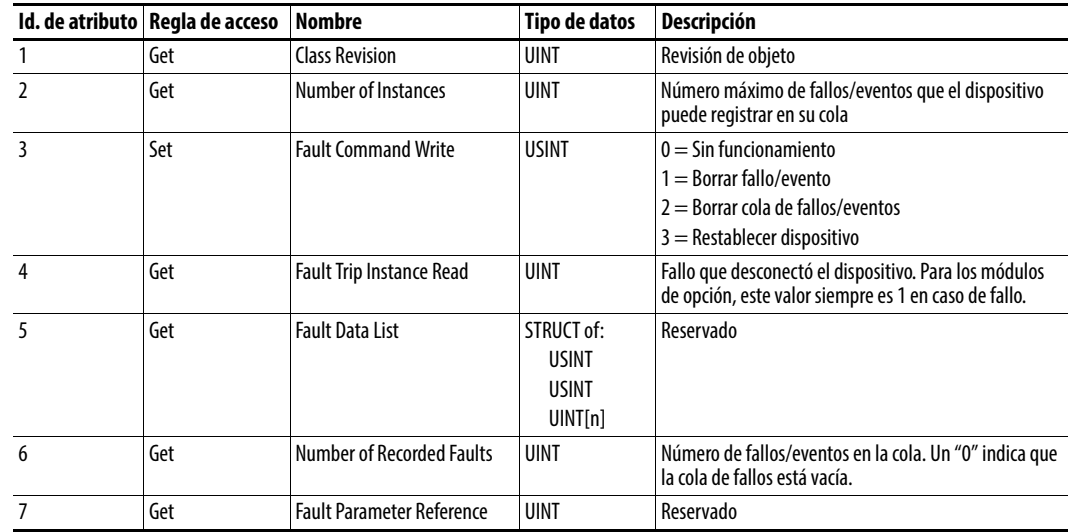

# **Atributos de clase**

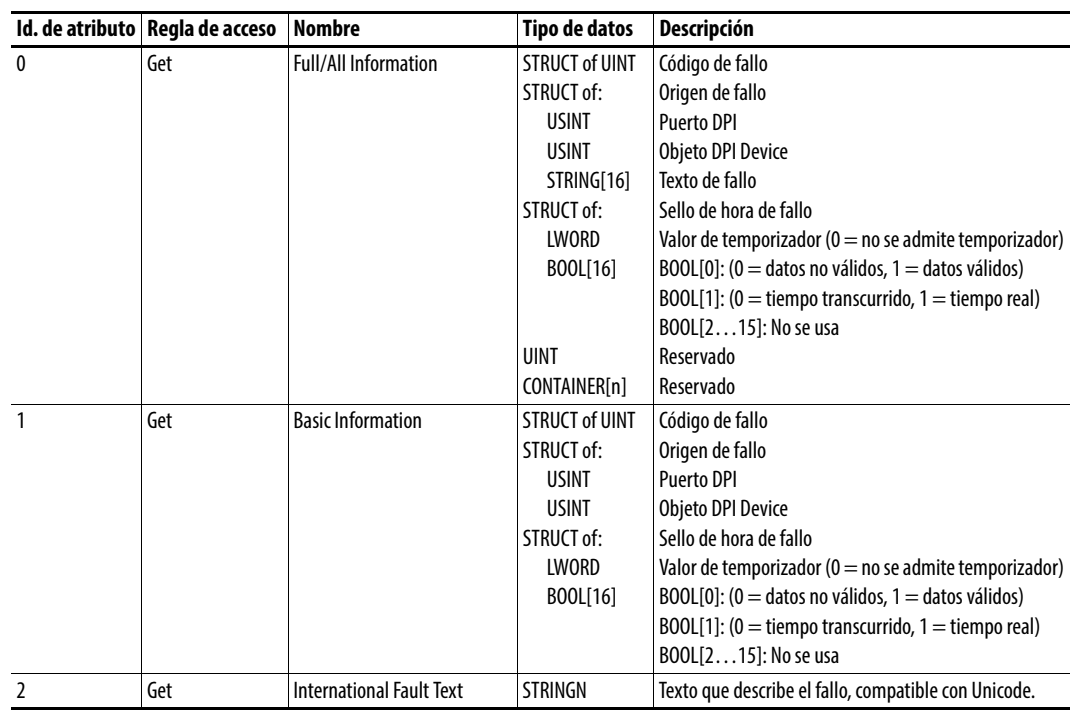

# <span id="page-172-0"></span>**Objeto DPI Alarm Código de clase**

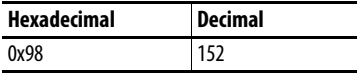

Los productos como los variadores PowerFlex utilizan este objeto para las alarmas y advertencias. Los módulos de opción no admiten este objeto.

#### **Servicios**

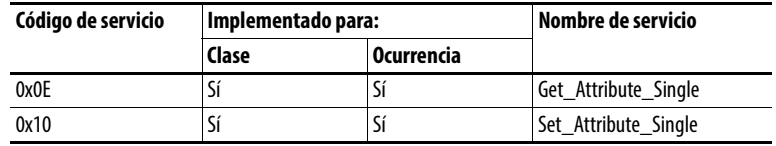

### **Ocurrencias**

El número de ocurrencias depende del número máximo de alarmas que admite la cola. El número máximo de alarmas se puede leer en Ocurrencia 0, Atributo 2.

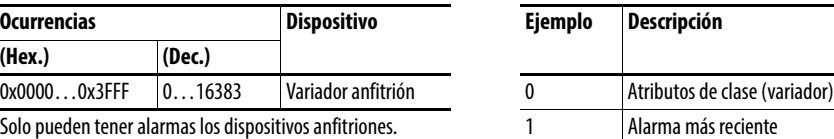

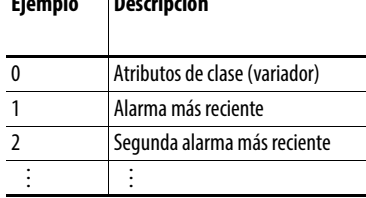

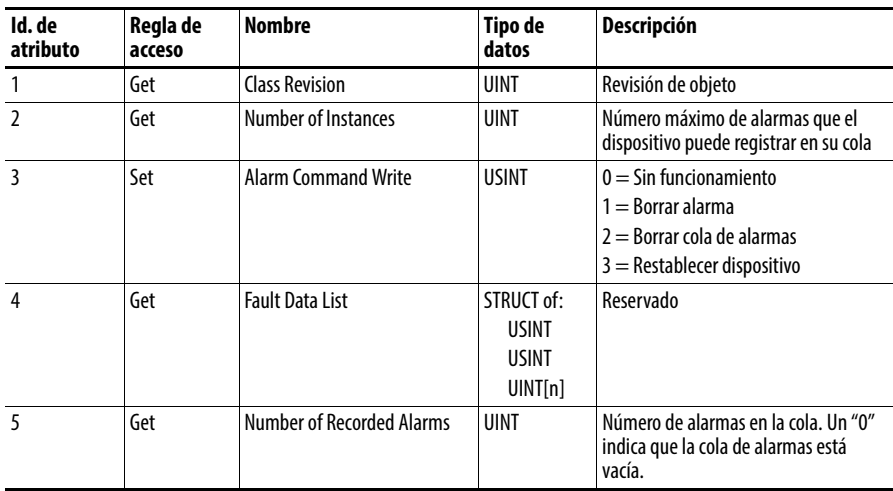

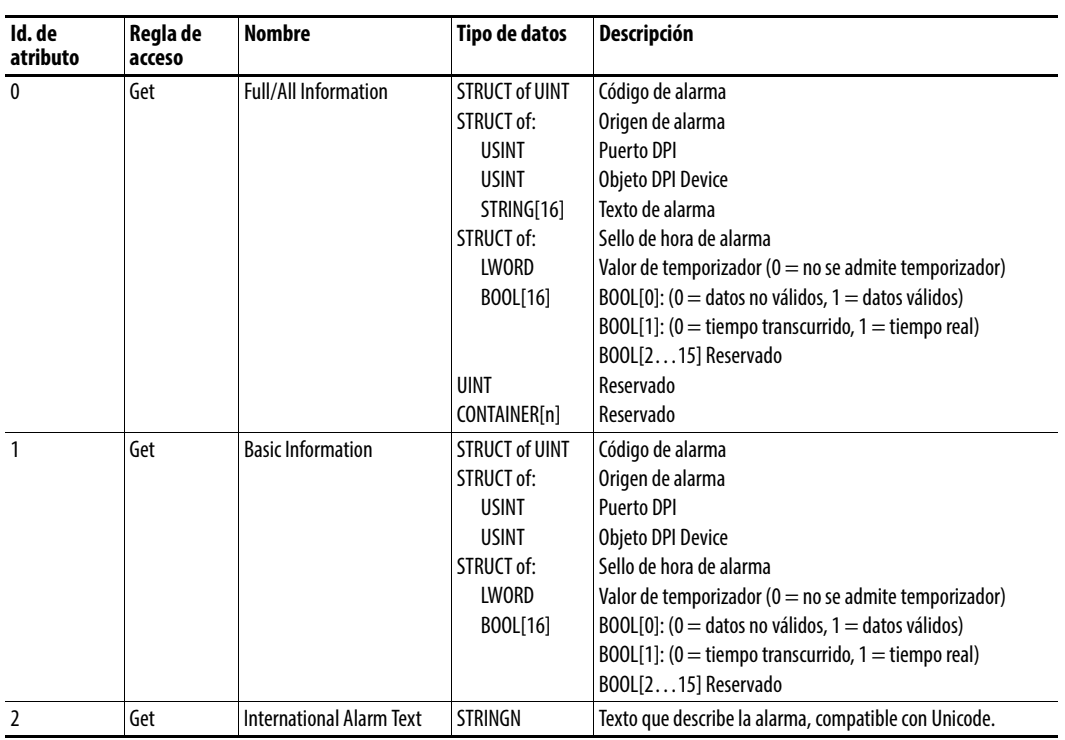

# <span id="page-174-0"></span>**Objeto DPI Diagnostic Código de clase**

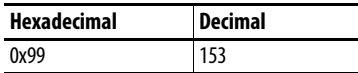

# **Servicios**

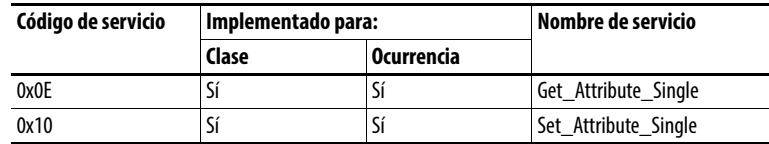

### **Ocurrencias**

El número de ocurrencias depende del número máximo de ítems de diagnóstico en el dispositivo. El número total de ítems de diagnóstico se puede leer en Ocurrencia 0, Atributo 2.

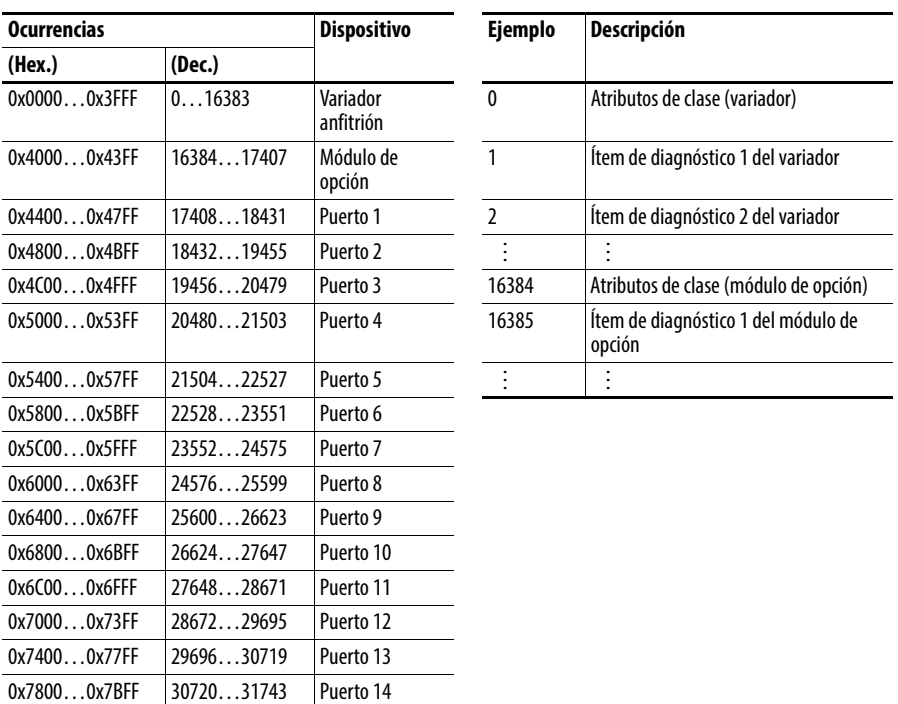

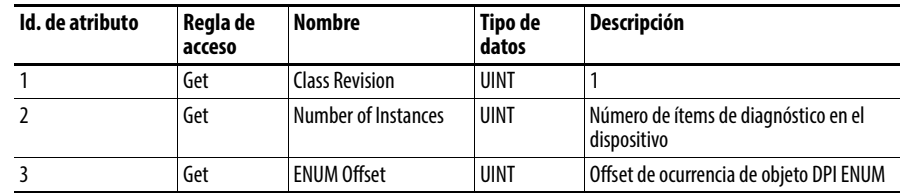

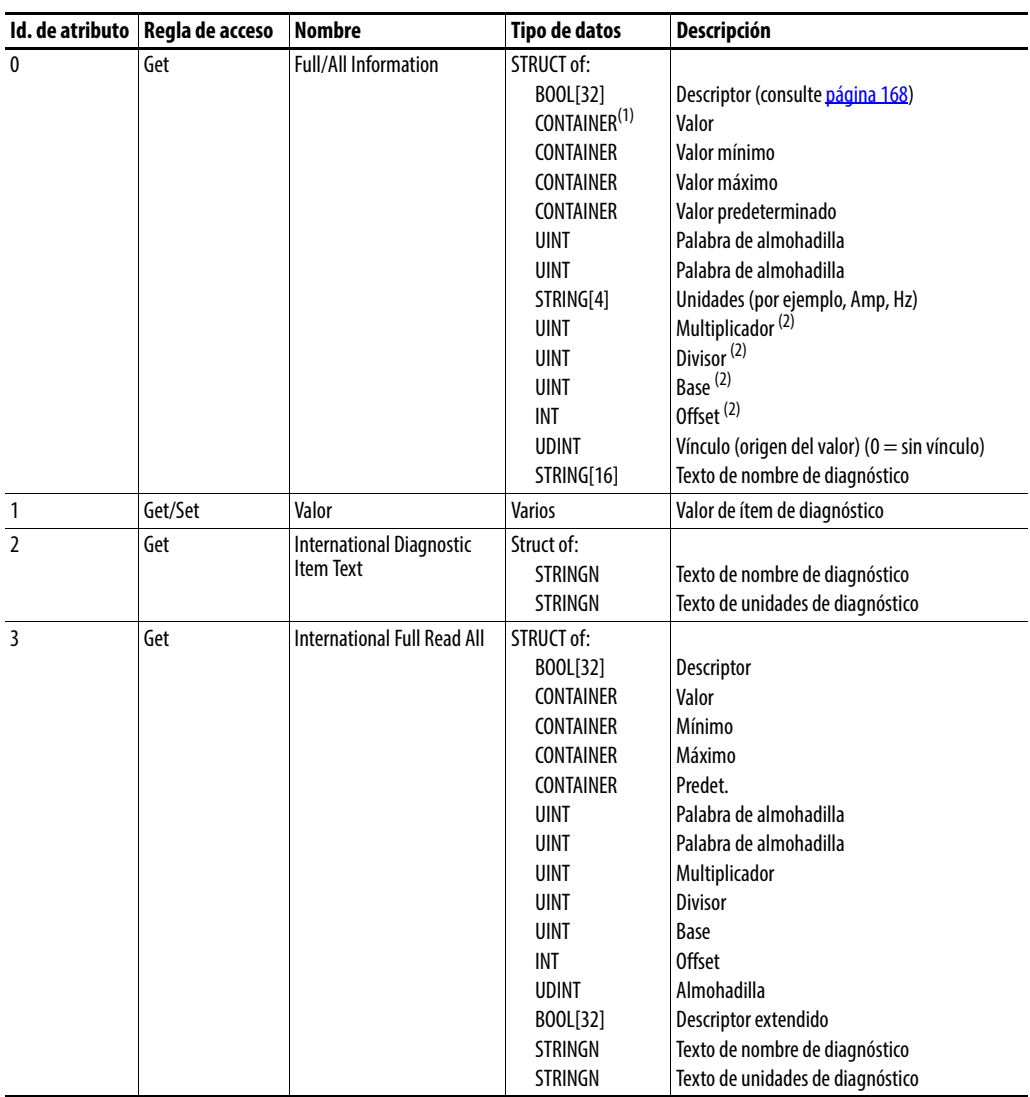

(1) Un CONTAINER es un bloque de datos de 32 bits que contiene los tipos de datos utilizados por un valor. Si tiene signo, se extiende el signo del valor. Las almohadillas se utilizan en el CONTAINER para garantizar que siempre sea de 32 bits.

(2) Este valor se utiliza en las fórmulas utilizadas para convertir el valor entre unidades de pantalla y unidades internas. Consulte Fórmulas para realizar la [conversión en la página 170](#page-169-0).

# <span id="page-176-0"></span>**Objeto DPI Time Código de clase**

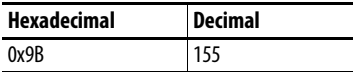

#### **Servicios**

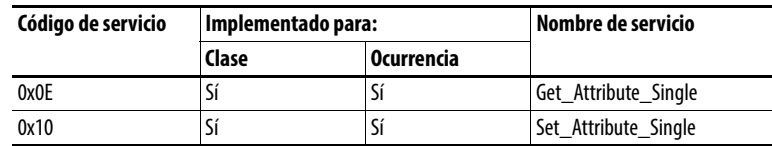

#### **Ocurrencias**

El número de ocurrencias depende del número de temporizadores en el dispositivo. La ocurrencia 1 siempre se reserva para un reloj de tiempo real, aunque es posible que el dispositivo no lo admita. El número total de temporizadores se puede leer en Ocurrencia 0, Atributo 2.

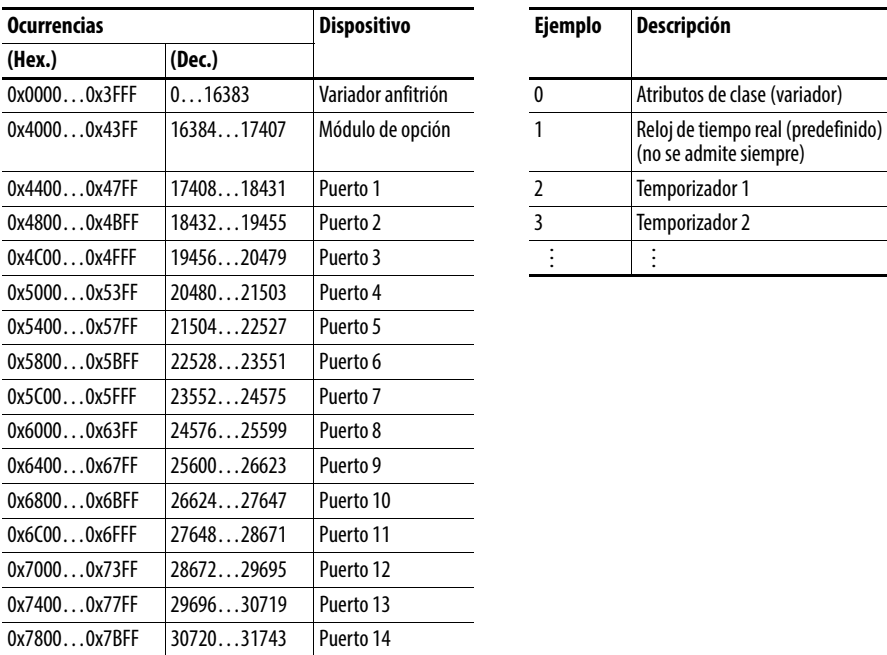

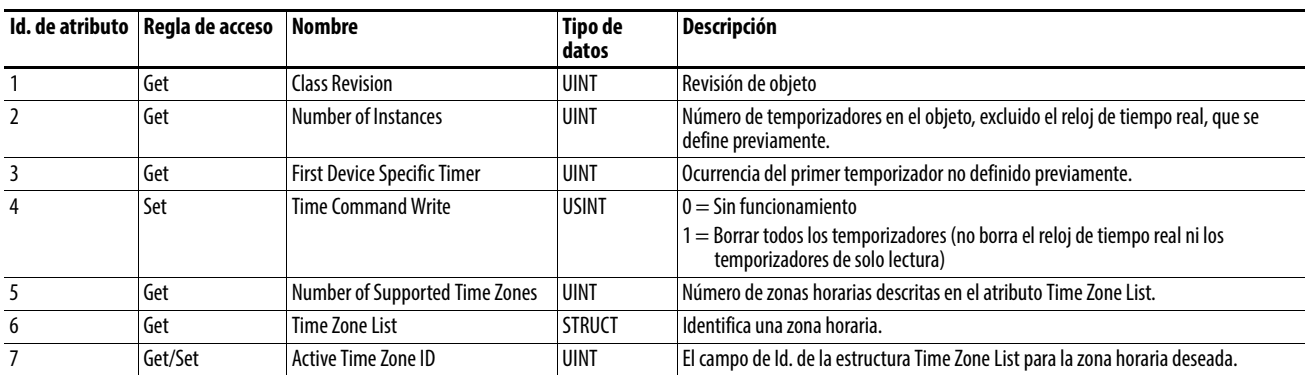

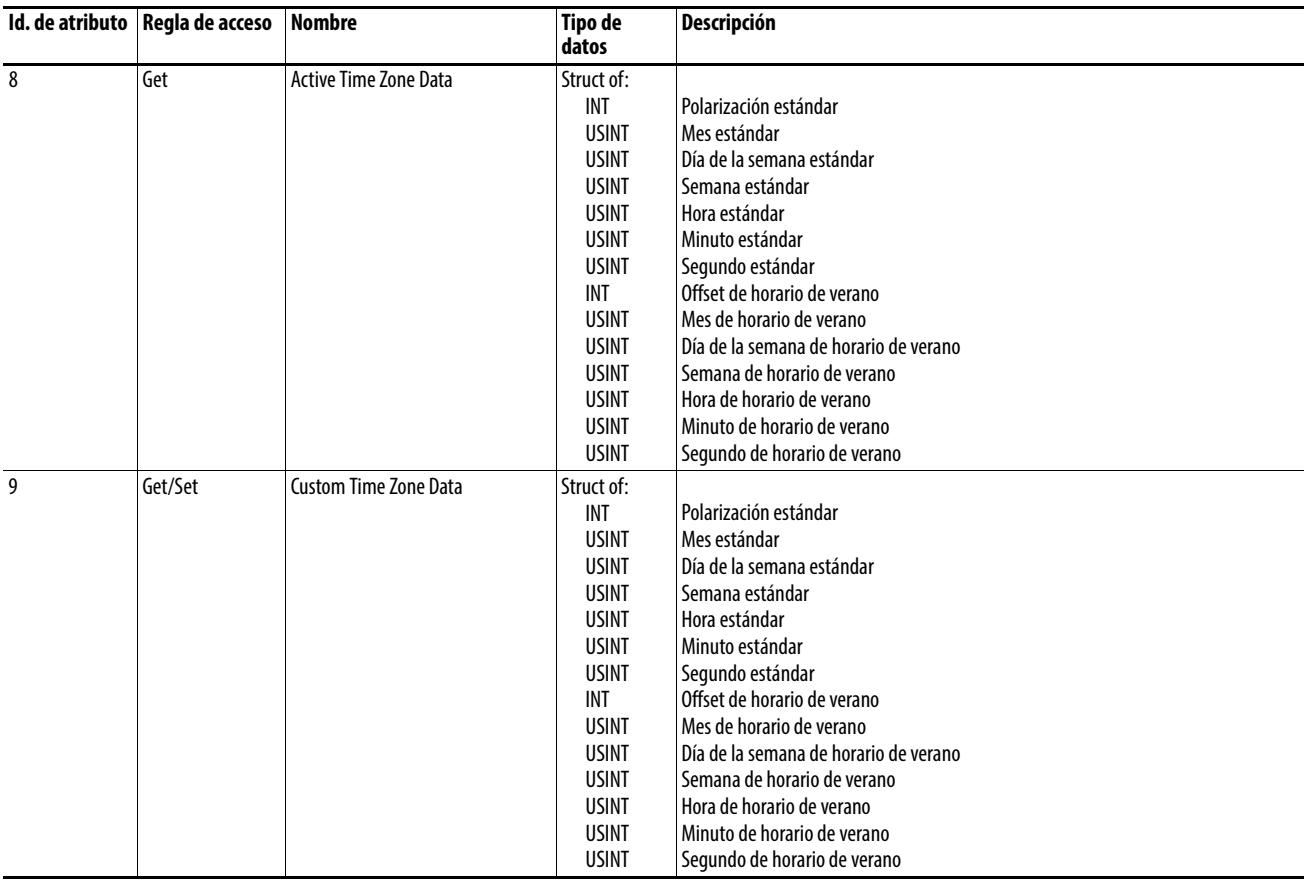

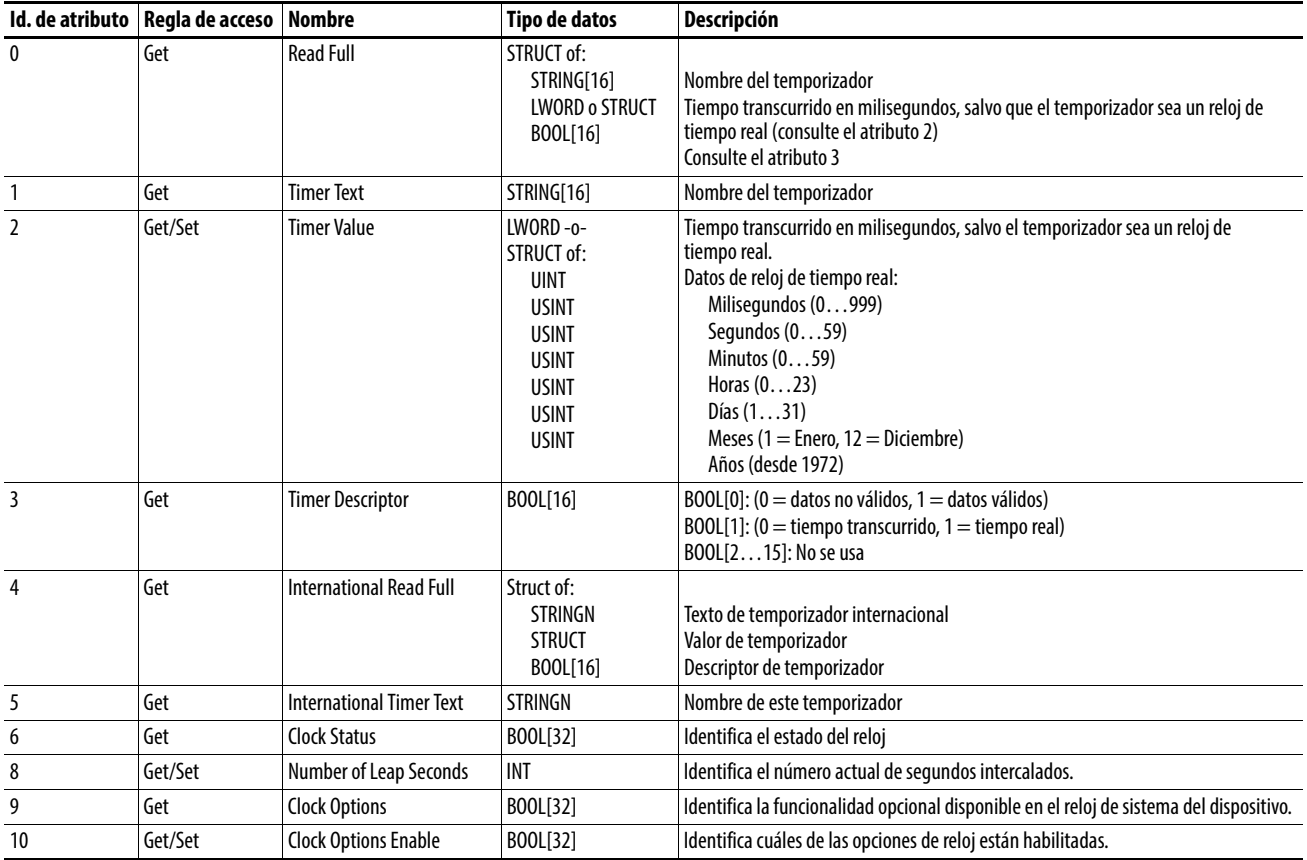

# <span id="page-178-0"></span>**Objeto Host DPI Parameter**

# **Código de clase**

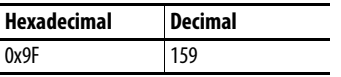

Para acceder a los parámetros de dispositivo, utilice el objeto DPI Parameter (código de clase 0x93).

### **Ocurrencias**

El número de ocurrencias depende del número de parámetros en el dispositivo. El número total de parámetros se puede leer en Ocurrencia 0, Atributo 0.

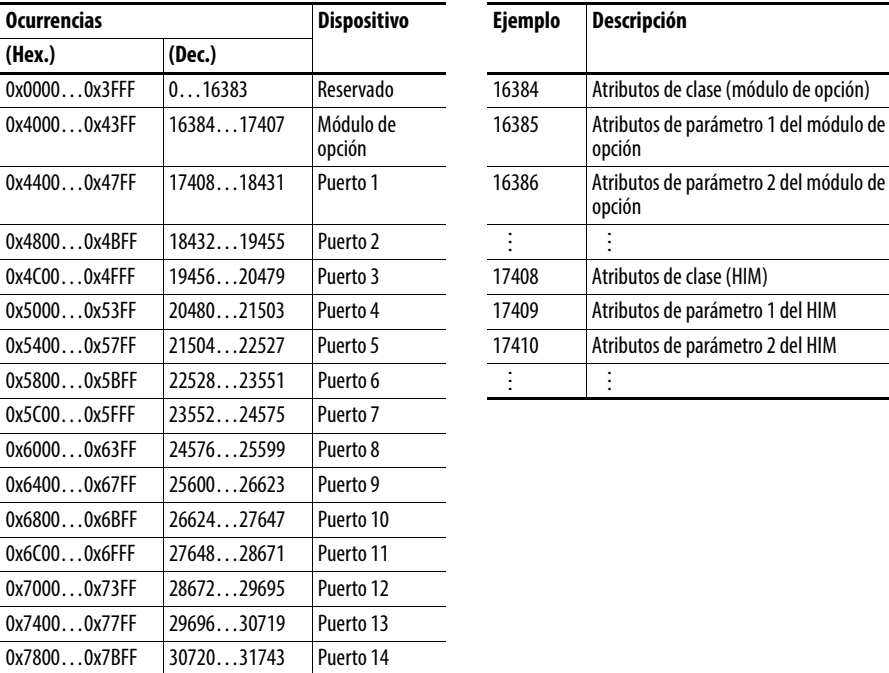

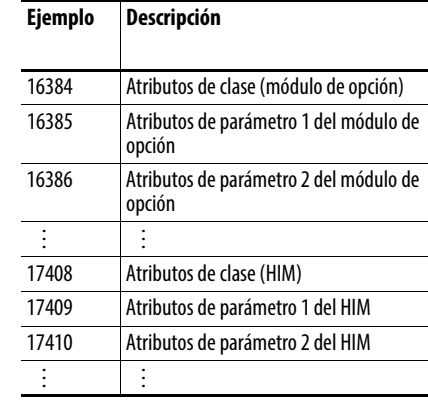

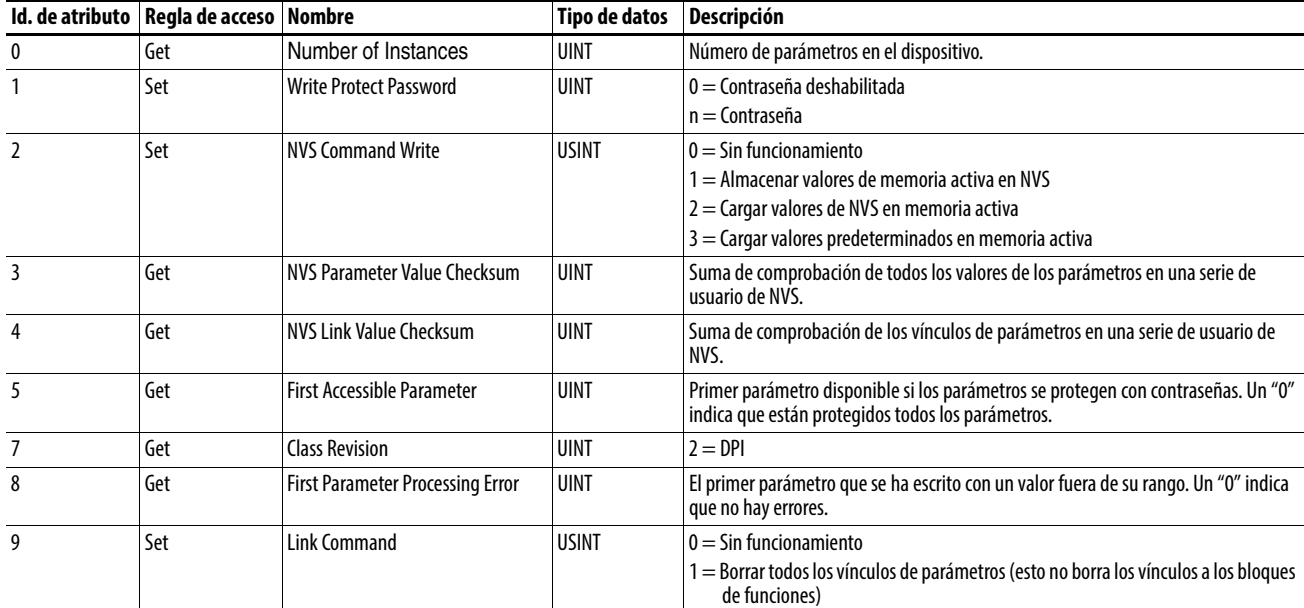

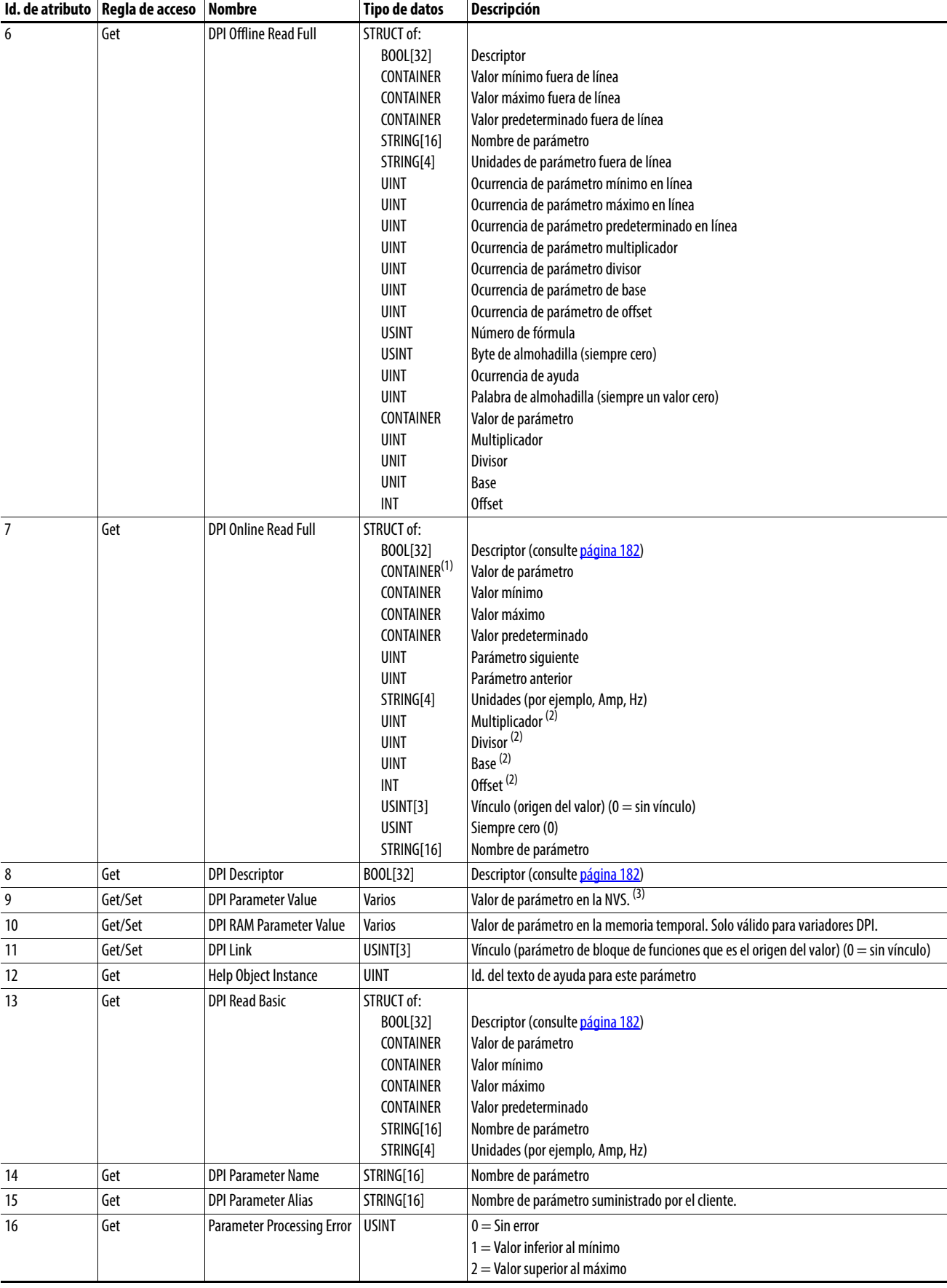
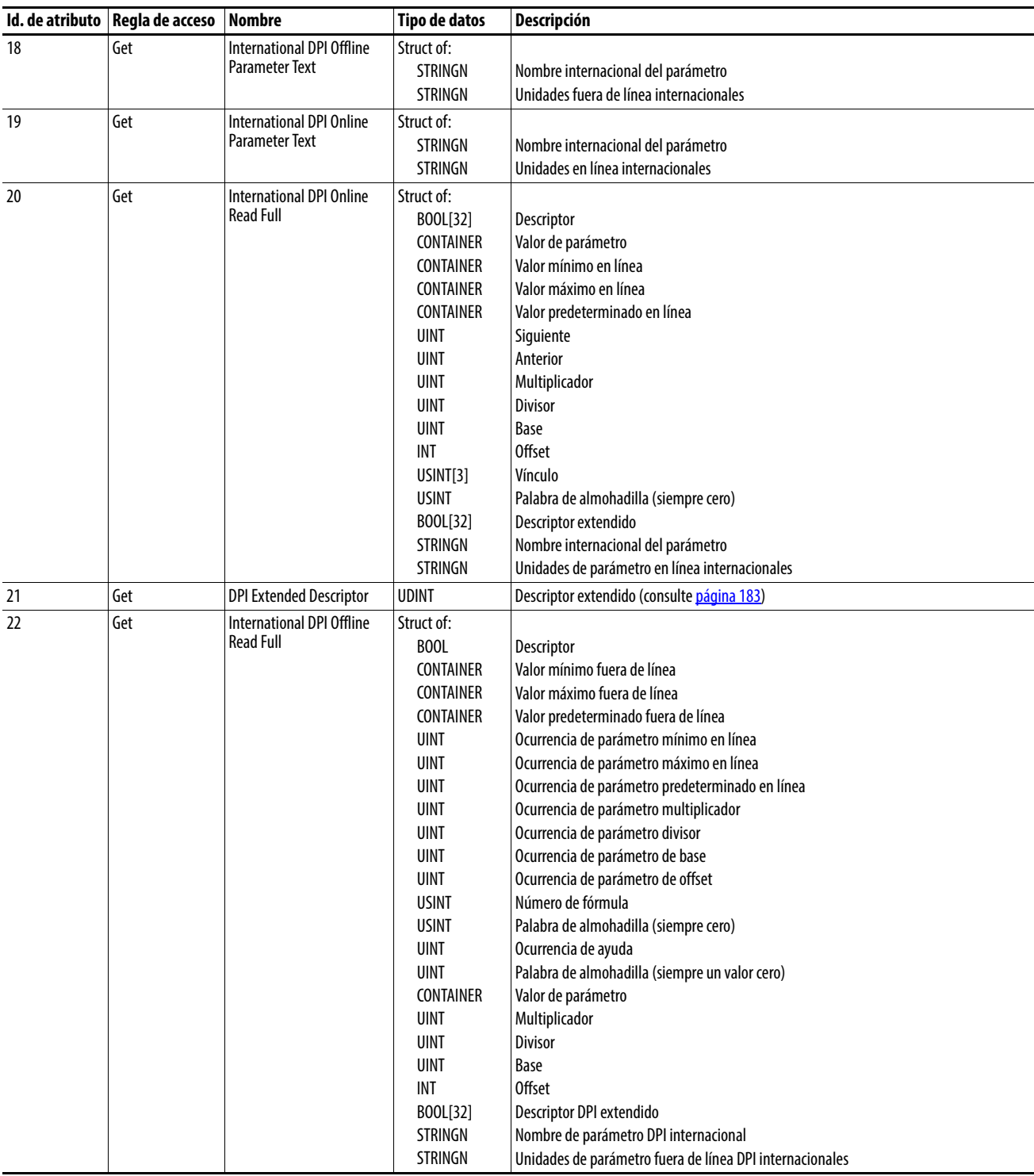

(1) Un CONTAINER es un bloque de datos de 32 bits que contiene los tipos de datos utilizados por un valor de parámetro. Si tiene signo, se extiende el signo del valor. Las almohadillas se utilizan en el CONTAINER para garantizar que siempre sea de 32 bits.

(2) Este valor se utiliza en las fórmulas utilizadas para convertir el valor del parámetro entre unidades de pantalla y unidades internas. Consulte *Eórmulas para realizar la conversión en la página 184*. (3) NO escribe datos de parámetros continuamente en la NVS. Consulte el apartado Atención de la [página 101.](#page-100-0)

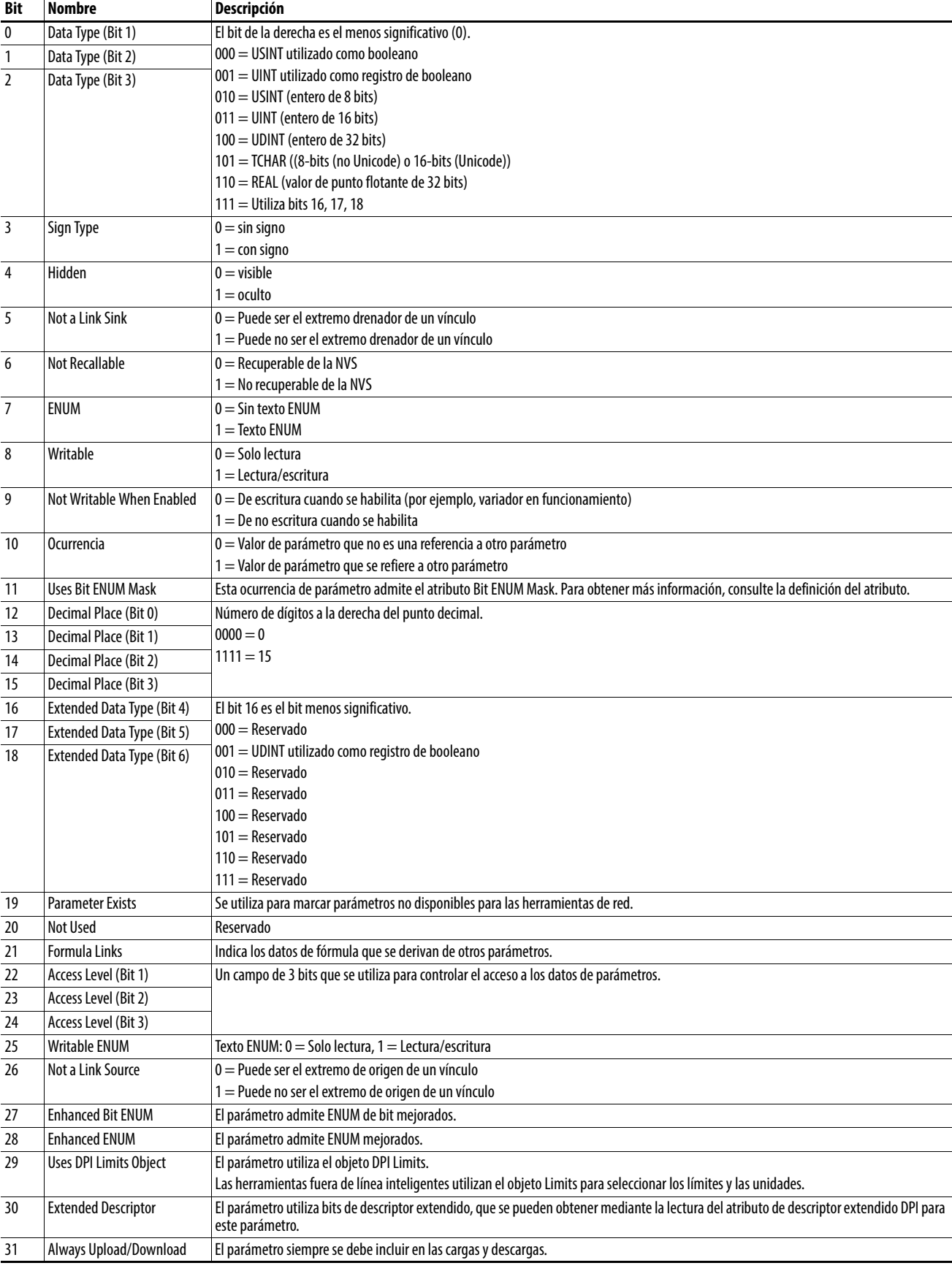

# **Atributos de descriptor**

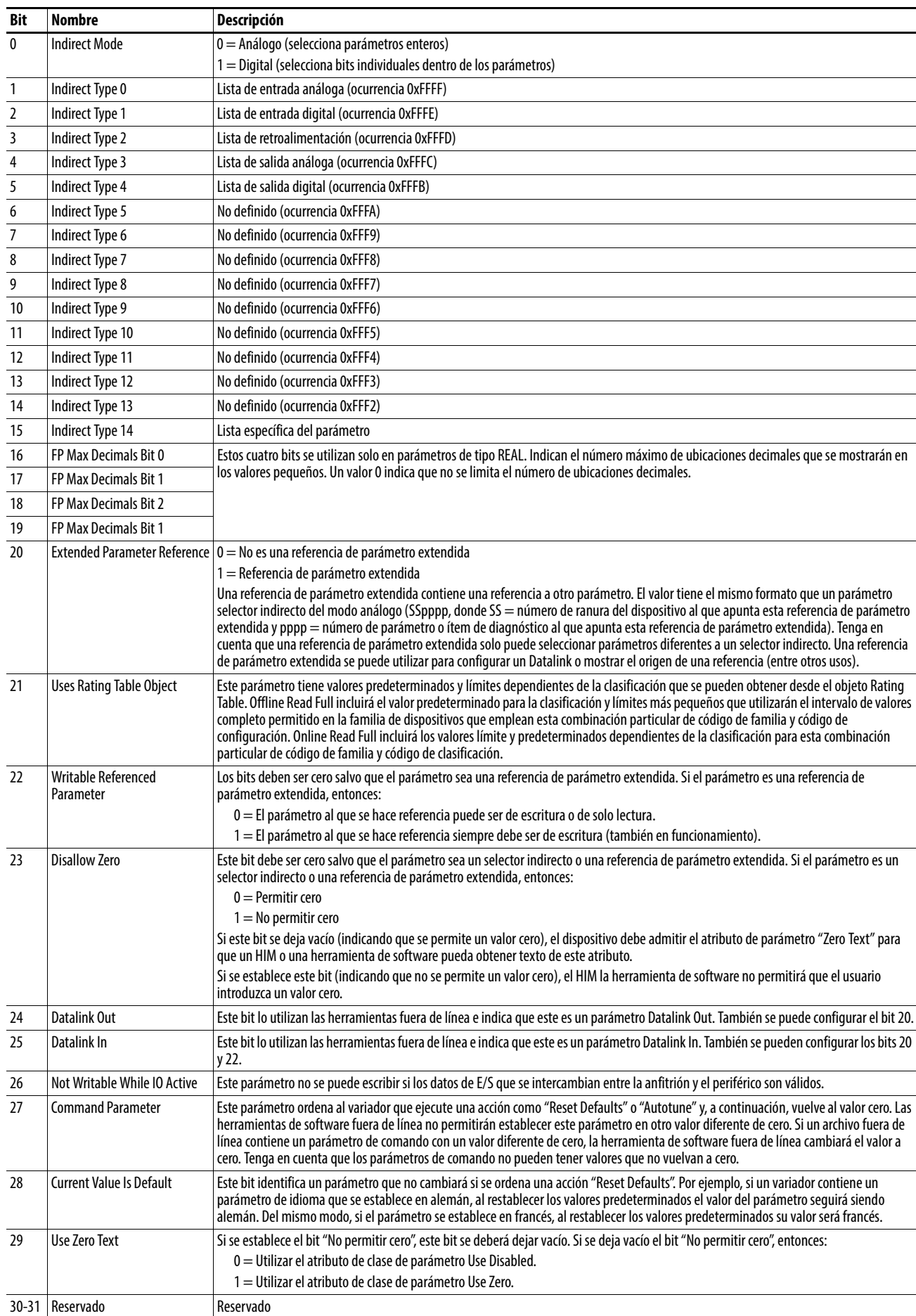

# <span id="page-182-0"></span>**Atributos de descriptor extendido**

## <span id="page-183-0"></span>**Fórmulas para realizar la conversión**

Valor de pantalla = ((Valor interno + Offset) x Multiplicador x Base) / (Divisor x 10 <sup>Ubicaciones decimales</sup>)) Valor interno = ((Valor de pantalla x Divisor x 10 Ubicaciones decimales) / (Multiplicador x Base)) - Offset

## **Servicios comunes**

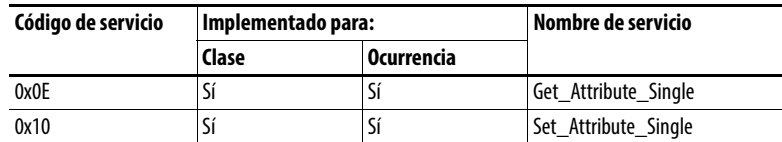

## **Servicios específicos del objeto**

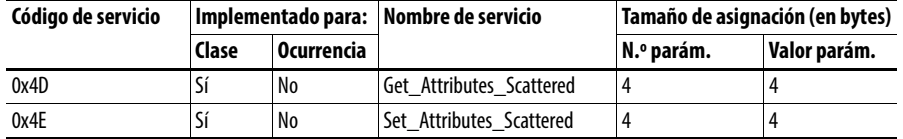

En la siguiente tabla se indican los parámetros para el servicio específico del objeto Get\_Attributes\_Scattered and Set\_Attributes\_Scattered:

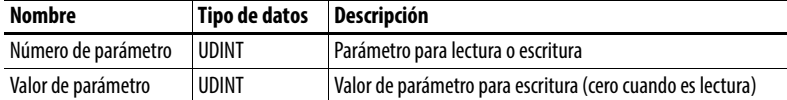

Los datos de respuesta aparecen con el siguiente formato:

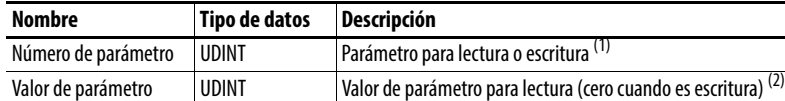

(1) En caso de error, se activará el bit 15 en la respuesta.

(2) En caso de error, aparecerá el código de error en lugar del valor.

# **Objeto TCP/IP Interface Código de clase**

<span id="page-184-0"></span>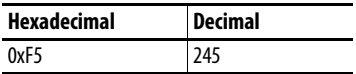

# **Servicios**

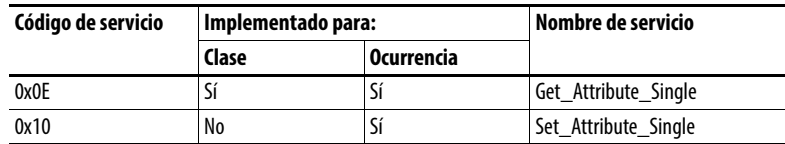

# **Ocurrencias**

El adaptador admite una ocurrencia del objeto TCP/IP Interface.

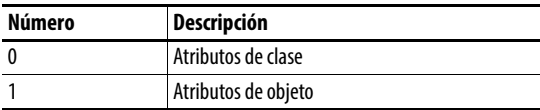

# **Atributos de clase**

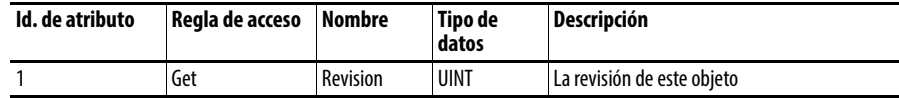

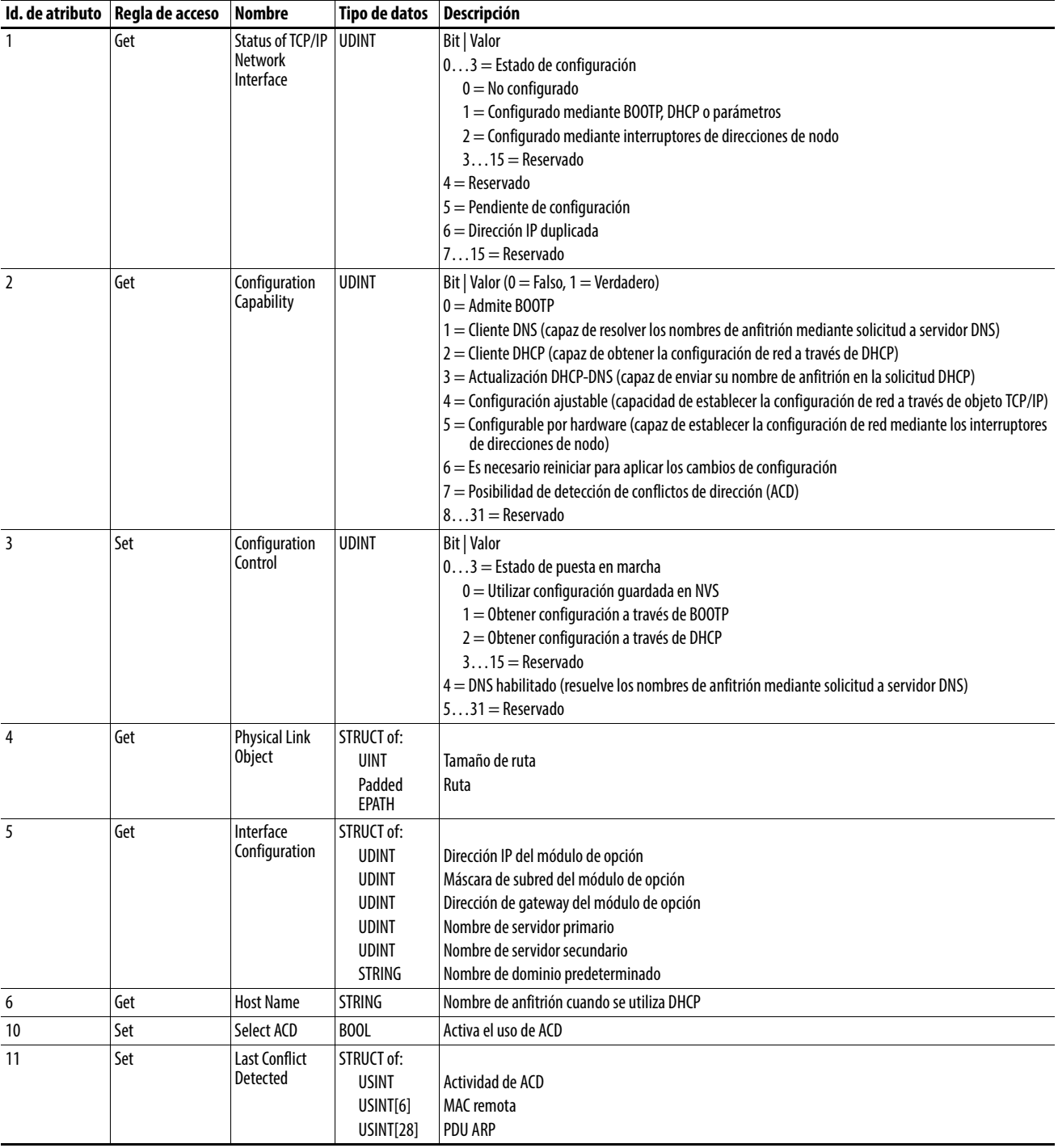

# **Atributos de ocurrencia**

# **Objeto Ethernet Link Código de clase**

<span id="page-186-0"></span>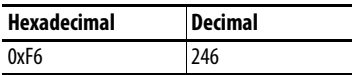

# **Servicios**

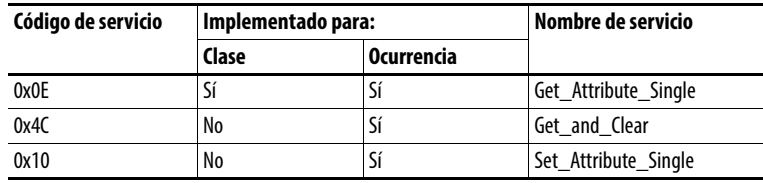

# **Ocurrencias**

El adaptador admite las siguientes ocurrencias del objeto TCP/IP Interface.

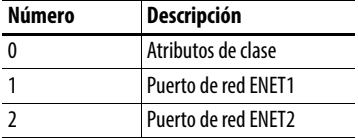

# **Atributos de clase**

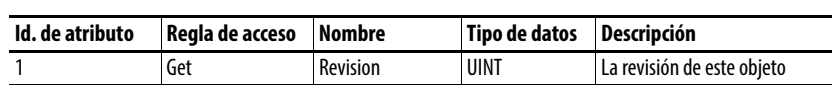

## **Atributos de ocurrencia**

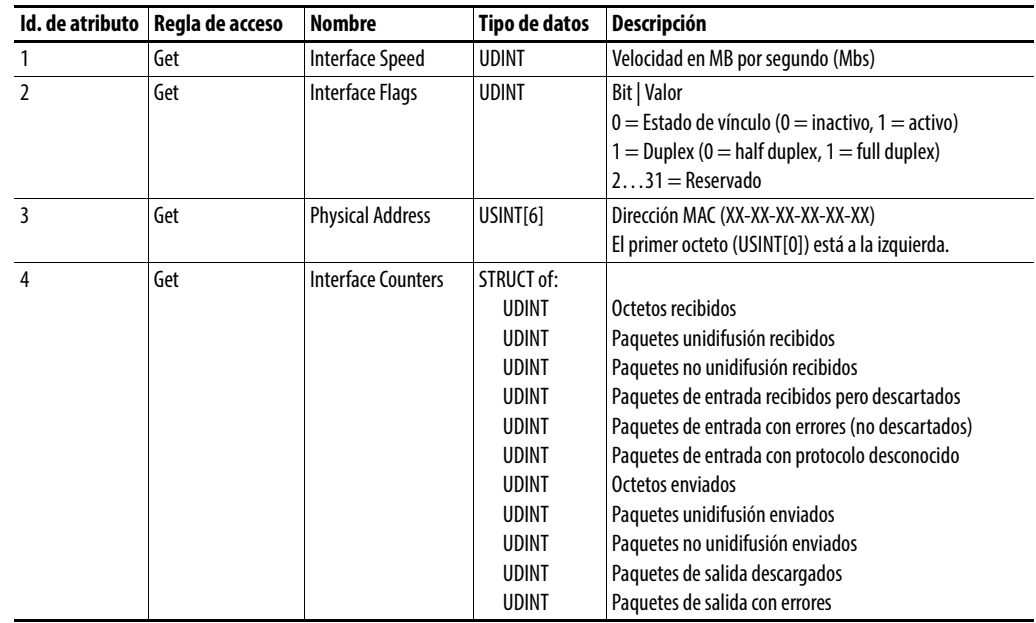

<span id="page-187-0"></span>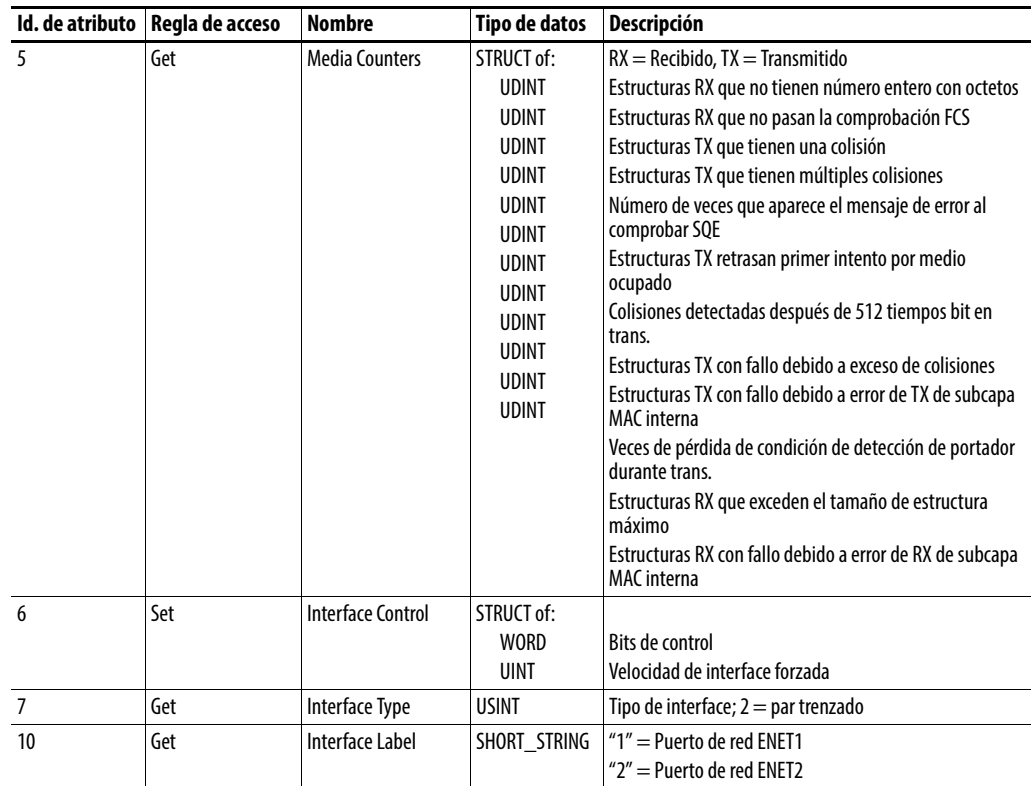

# <span id="page-188-0"></span>**Palabras de comando/estado lógico: variadores PowerFlex serie 750**

En este apéndice se presentan las definiciones de las palabras de comando y estado lógico que se utilizan para los variadores PowerFlex serie 750.

# <span id="page-188-1"></span>**Palabra de comando lógico**

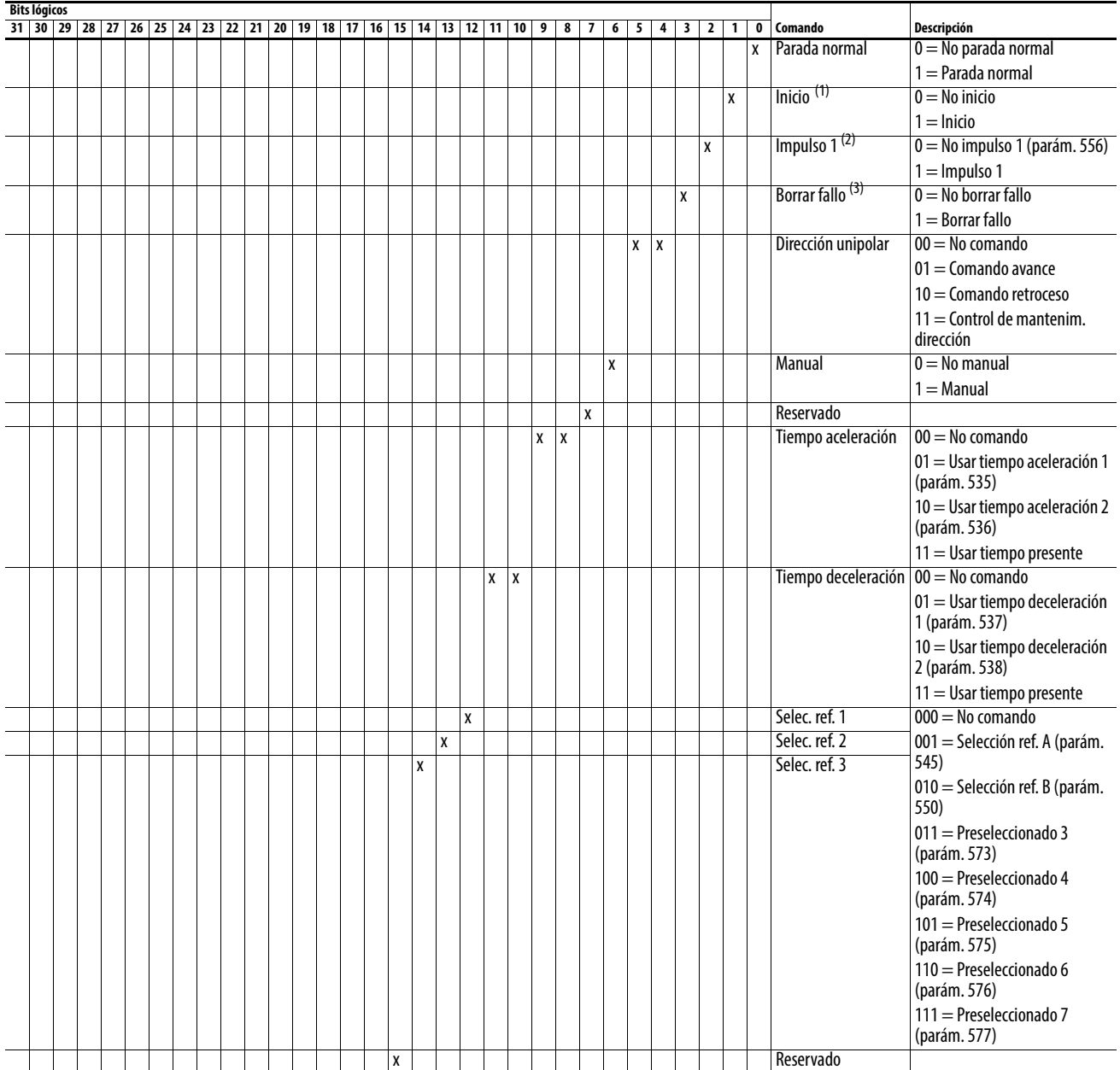

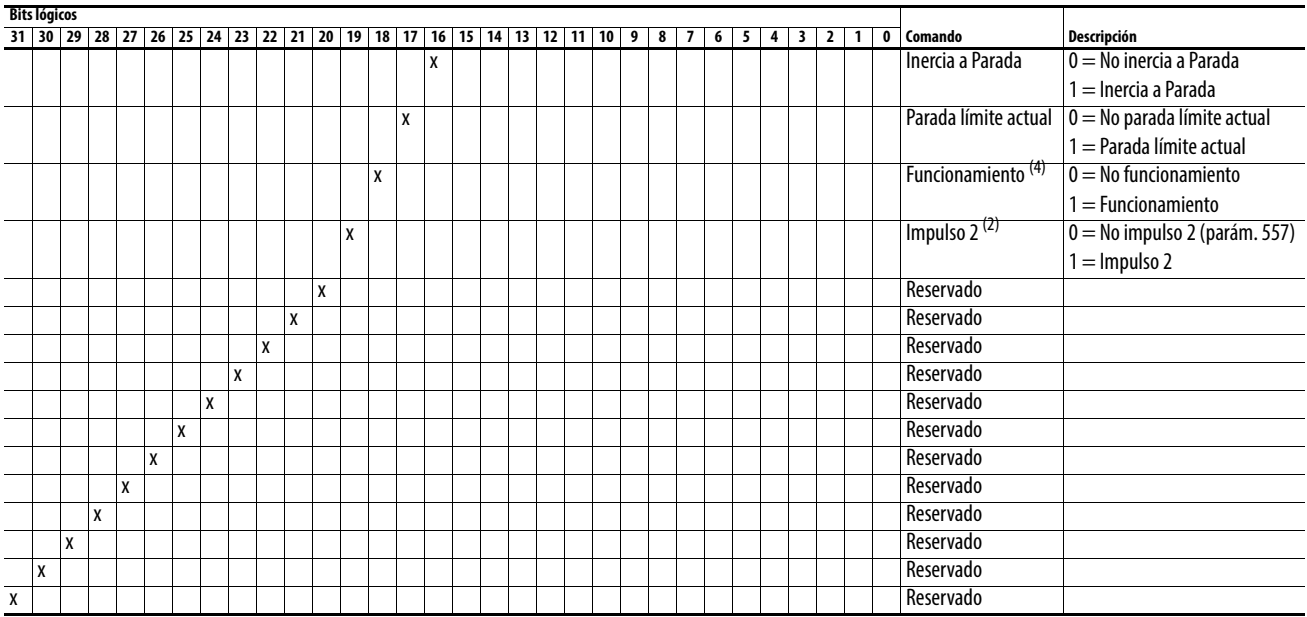

<span id="page-189-0"></span>(1) — Primero debe existir una condición Non Stop (bit lógico 0 = 0) para que una condición 1 — Start inicie el variador.<br>(2) — Primero debe existir una condición Non Stop (bit lógico 0 = 0) para que una condición = 100 p

# **Palabra de estado lógico**

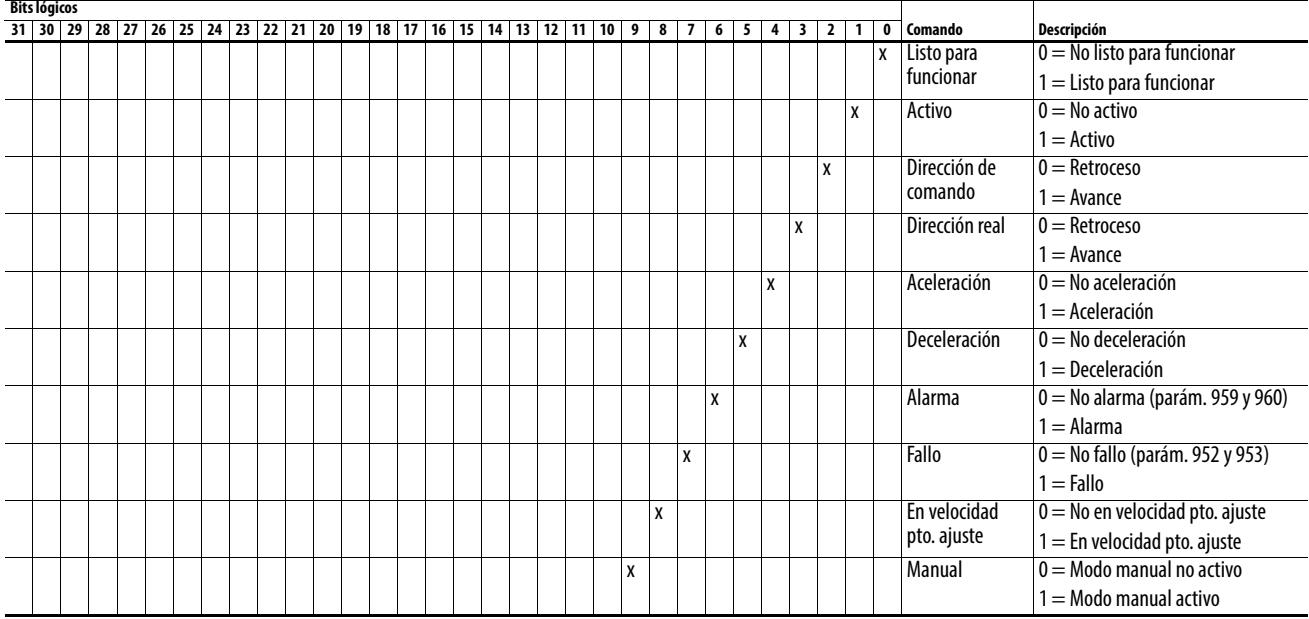

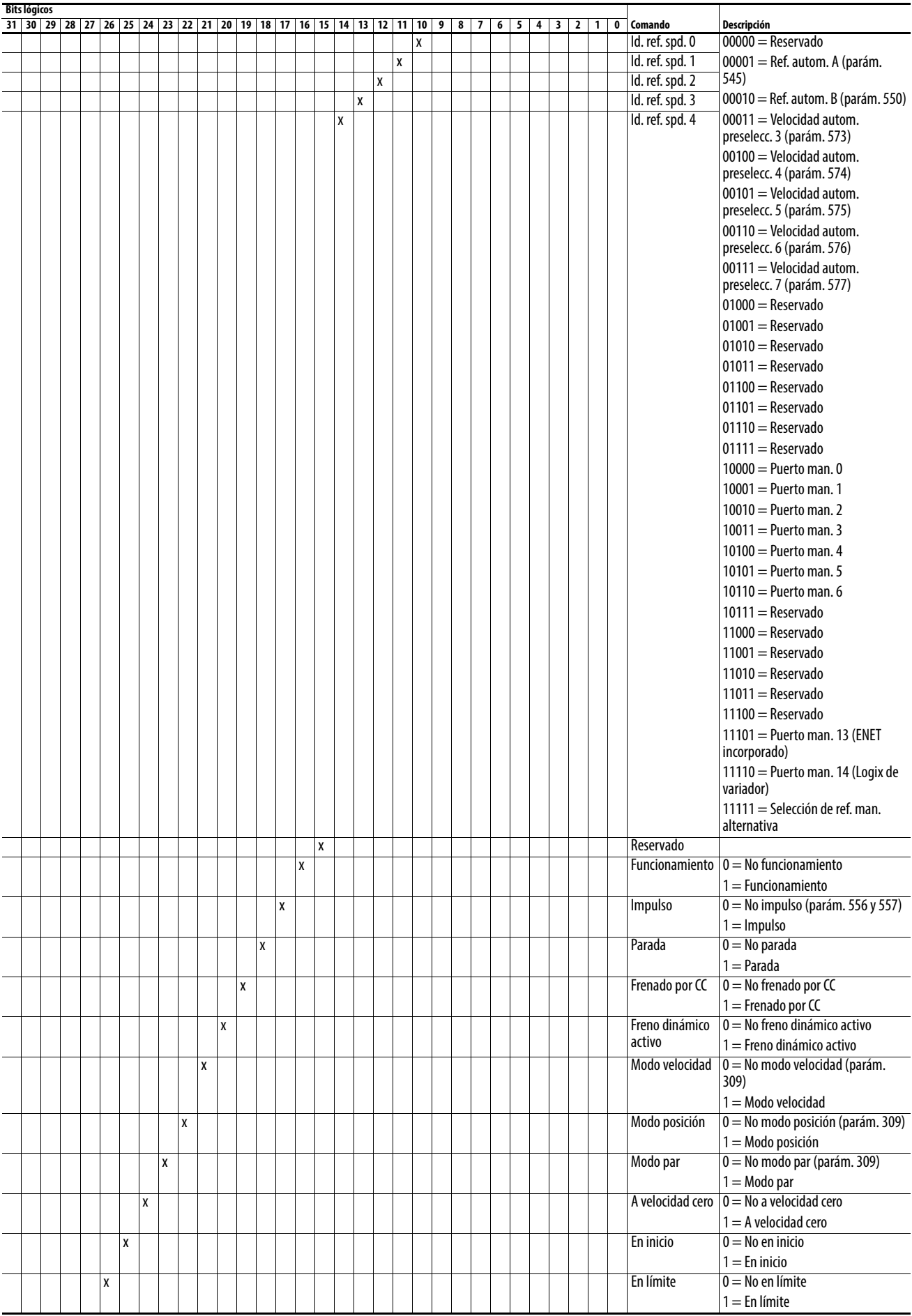

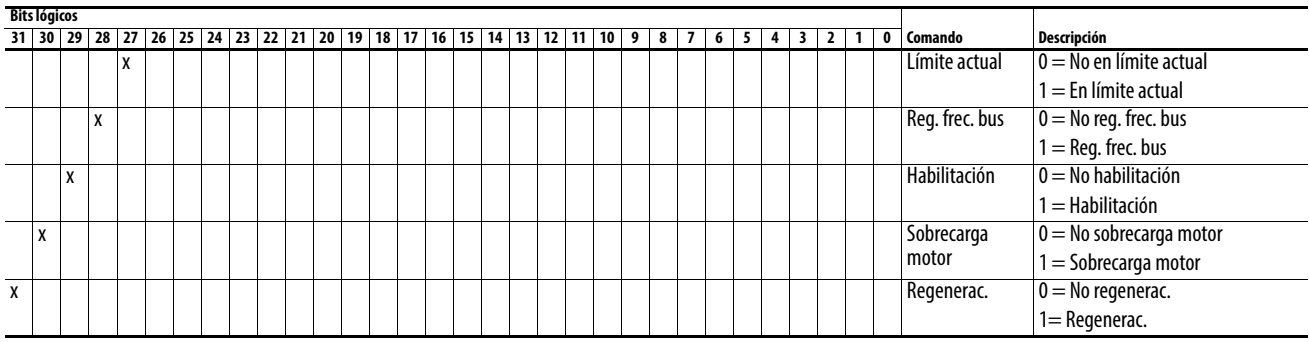

<span id="page-192-8"></span><span id="page-192-7"></span><span id="page-192-6"></span><span id="page-192-5"></span><span id="page-192-4"></span><span id="page-192-3"></span><span id="page-192-2"></span><span id="page-192-1"></span><span id="page-192-0"></span>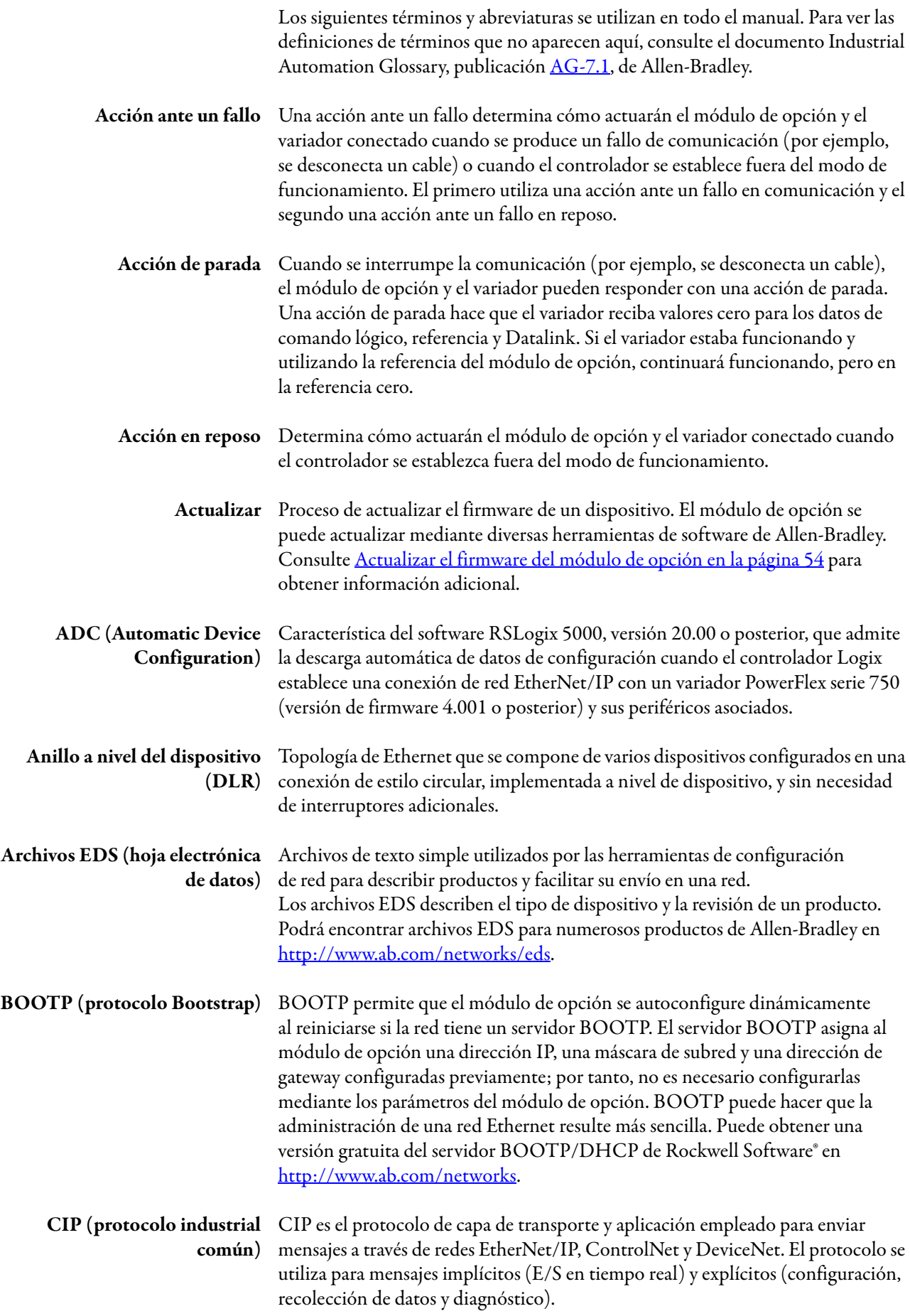

<span id="page-193-7"></span><span id="page-193-6"></span><span id="page-193-5"></span><span id="page-193-4"></span><span id="page-193-3"></span><span id="page-193-2"></span><span id="page-193-1"></span><span id="page-193-0"></span>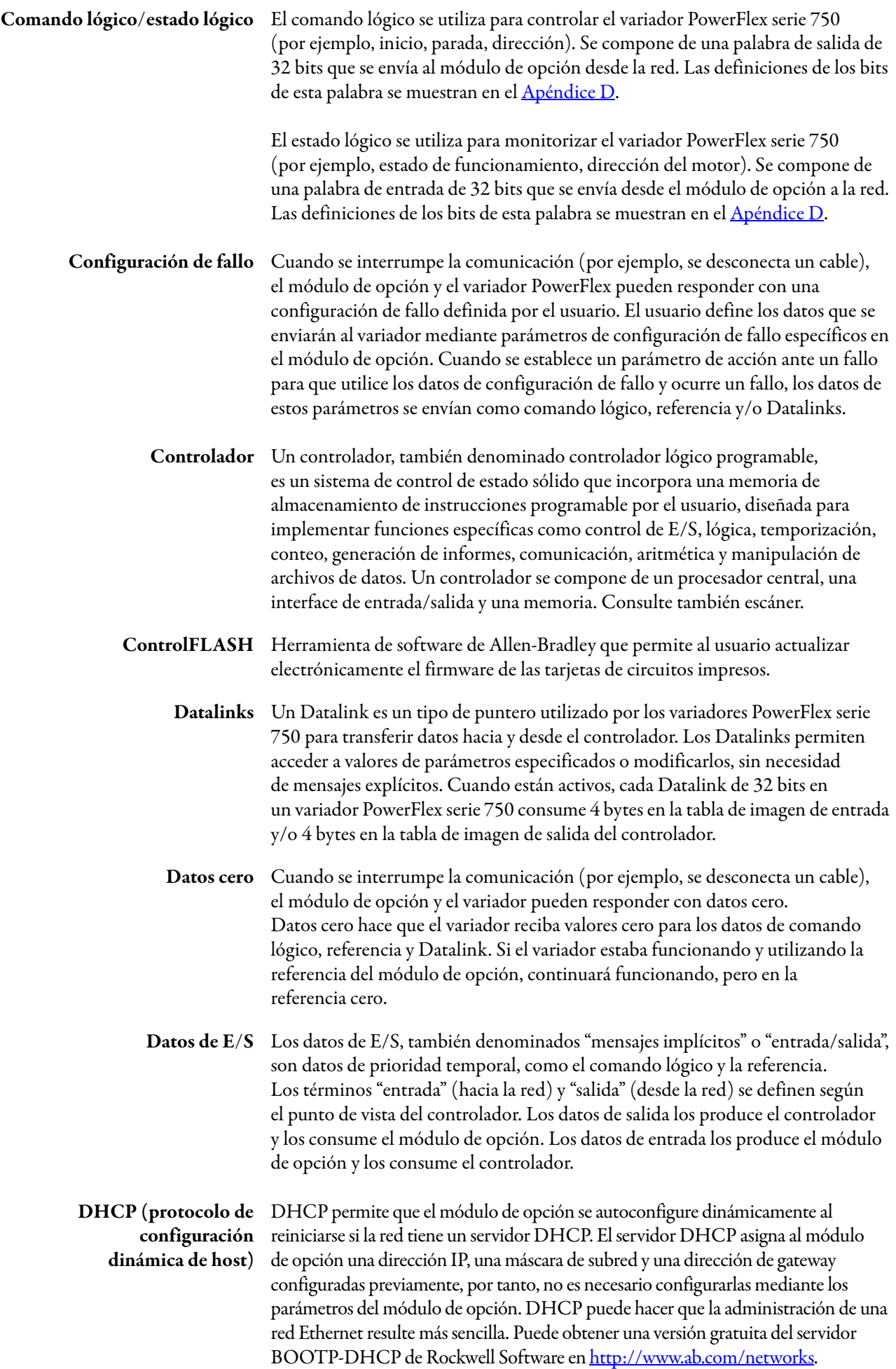

- <span id="page-194-1"></span><span id="page-194-0"></span>Dirección de hardware Cada dispositivo Ethernet tiene una dirección de hardware única (también denominada dirección MAC) de 48 bits. La dirección está formada por seis dígitos separados por dos puntos (por ejemplo, xx:xx:xx:xx:xx:xx). Cada dígito tiene un valor entre 0 y 255 (0x00 y 0xFF). Esta dirección se asigna en el hardware y no se puede modificar. Es necesaria para identificar el dispositivo si se utiliza un servidor BOOTP/DHCP.
	- Direcciones IP Una dirección IP única identifica cada nodo de una red EtherNet/IP. Una dirección IP se compone de 32 bits divididos en cuatro segmentos de un byte cada uno. Se muestra como cuatro enteros decimales separados con puntos (xxx.xxx.xxx.xxx). Cada "xxx" puede tener un valor decimal entre 0 y 255. Por ejemplo, una dirección IP podría ser 192.168.0.1.

Una dirección IP tiene dos partes: un identificador de red y un identificador de anfitrión. La clase de red determina el formato de la dirección.

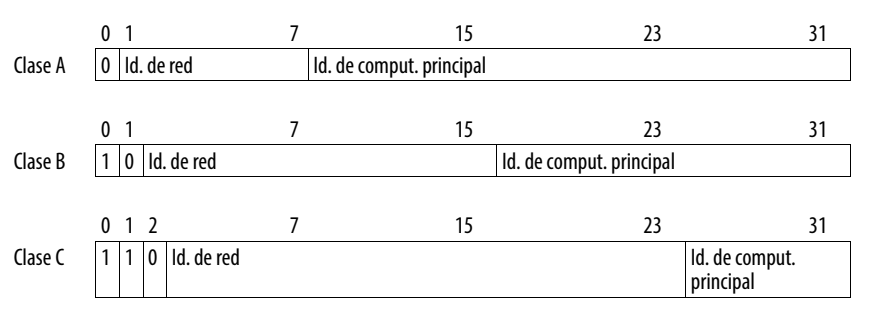

El número de dispositivos en la red EtherNet/IP dependerá del número de bytes empleados para las direcciones de red. En muchos casos, se proporciona una red con una dirección de clase C, en la que los tres primeros bytes contienen la dirección de red (máscara de subred = 255.255.255.0). Por tanto, quedan 8 bits o 256 direcciones en la red. Debido a que hay dos direcciones que se reservan para usos especiales (0 es una dirección para la red que normalmente utiliza el encaminador y 255 es una dirección para difundir mensajes a todos los dispositivos de la red), dispone de 254 direcciones para un bloque de direcciones de clase C.

Para asegurarse de que cada dispositivo de Internet tiene una dirección única, póngase en contacto con el administrador de red o el proveedor de servicios de Internet para conocer las direcciones IP fijas únicas. Puede establecer la dirección IP única para el módulo de opción mediante los interruptores de direcciones giratorios, un servidor DHCP o BOOTP, o configurando manualmente los parámetros en el módulo de opción. El módulo de opción lee los valores de estos parámetros solo en el momento del encendido.

### <span id="page-194-2"></span>DriveExplorer, software Herramienta que permite monitorizar y configurar los productos de Allen-Bradley y los módulos de opción de comunicación de red. Se puede ejecutar en computadoras con diferentes sistemas operativos Microsoft Windows. El software DriveExplorer, versión 6.xx o posterior, se puede utilizar para configurar este módulo de opción y el variador PowerFlex. Puede consultar información sobre el software DriveExplorer y obtener una versión Lite gratuita en [http://www.ab.com/drives/driveexplorer.](http://www.ab.com/drives/driveexplorer)

<span id="page-195-4"></span><span id="page-195-3"></span><span id="page-195-2"></span><span id="page-195-1"></span><span id="page-195-0"></span>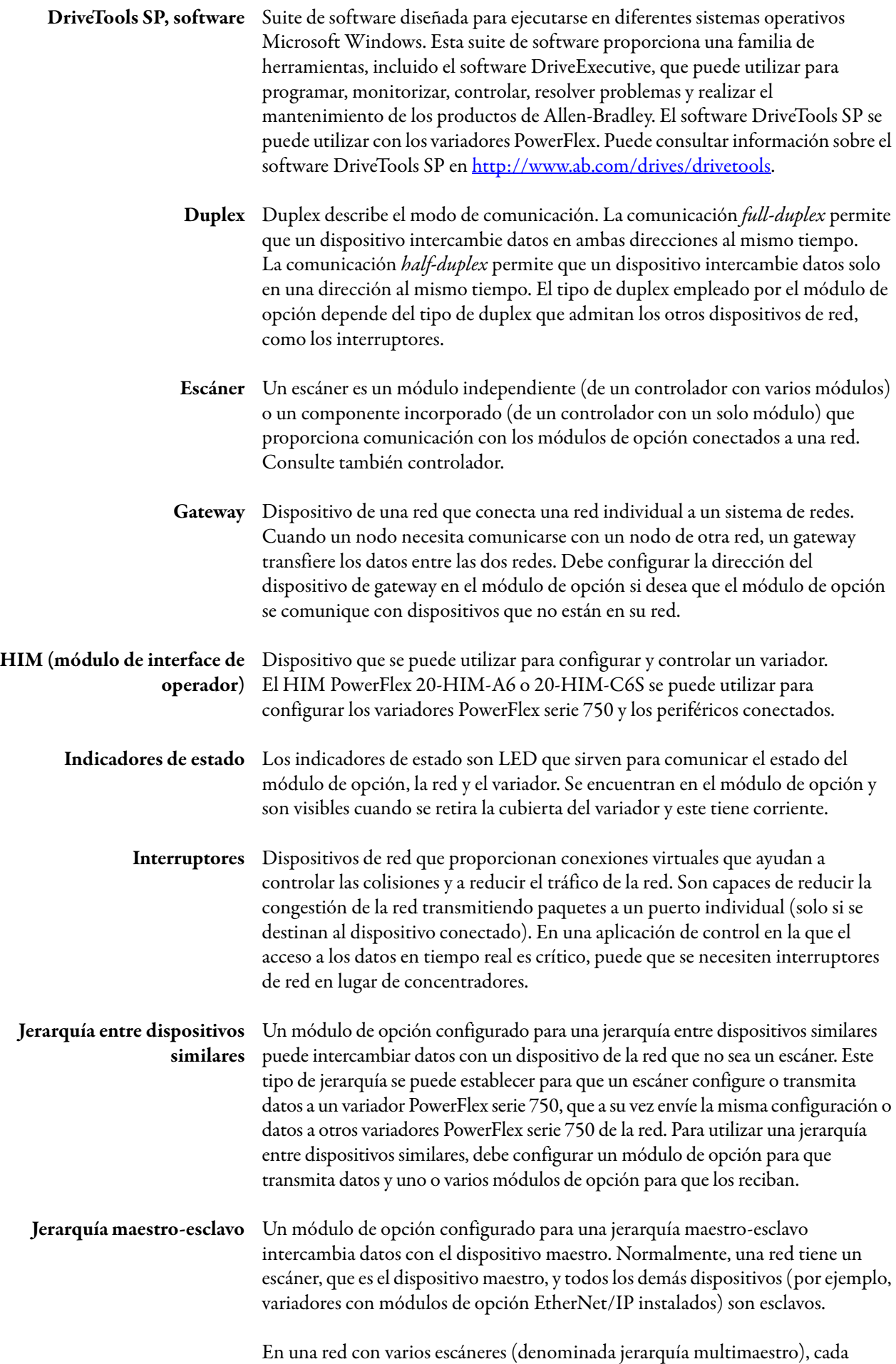

<span id="page-195-8"></span><span id="page-195-7"></span><span id="page-195-6"></span><span id="page-195-5"></span>dispositivo esclavo debe tener un escáner especificado como maestro.

<span id="page-196-7"></span><span id="page-196-6"></span><span id="page-196-5"></span><span id="page-196-4"></span><span id="page-196-3"></span><span id="page-196-2"></span><span id="page-196-1"></span><span id="page-196-0"></span>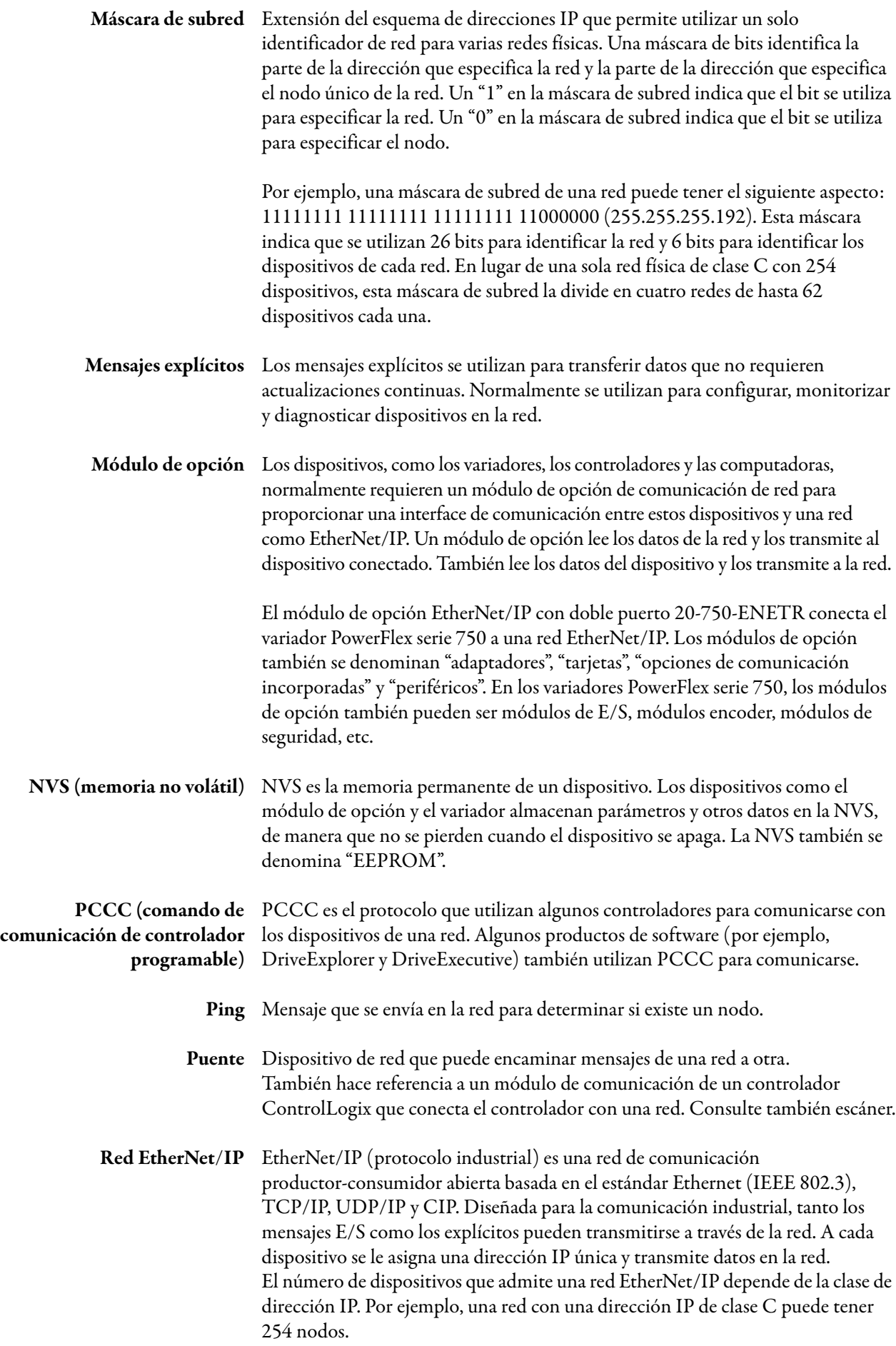

<span id="page-197-8"></span><span id="page-197-7"></span><span id="page-197-6"></span><span id="page-197-5"></span><span id="page-197-4"></span><span id="page-197-3"></span><span id="page-197-2"></span><span id="page-197-1"></span><span id="page-197-0"></span>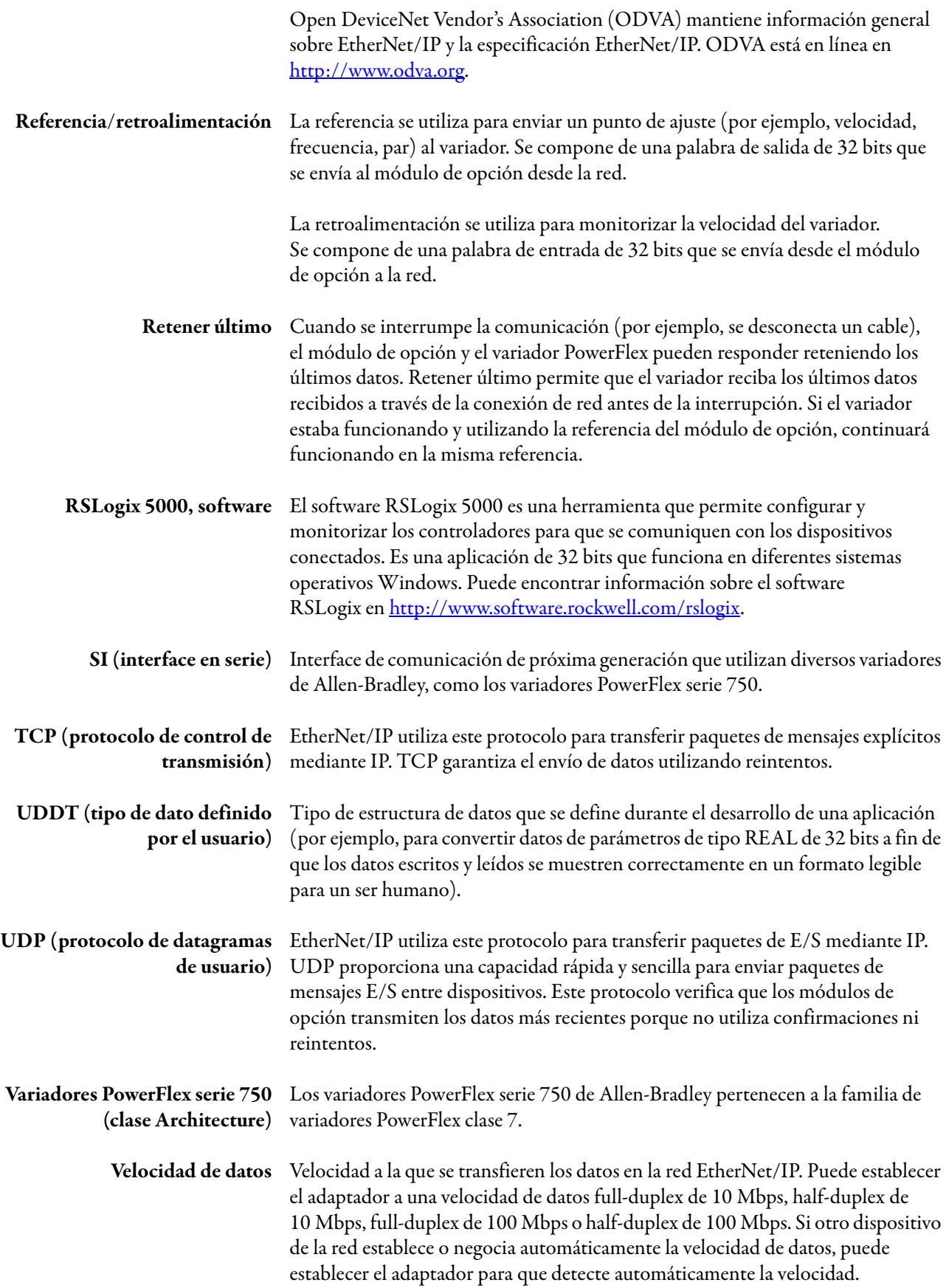

#### **A**

**acción ante un fallo** configurar [el módulo de opción para](#page-192-0) [47](#page-46-0) definición 193 **acción de parada** [193](#page-192-1) **acción en reposo** [193](#page-192-2) **actualizar** definición [193](#page-192-3) pautas 54 **ADC (Auto[matic Device Configuration\)](#page-53-1)**[71](#page-70-0), [193](#page-192-4) **anillo a nivel del dispositivo (DLR)** definición [193](#page-192-5) ejemplo de red 25 **aplicar la alimenta[ción al módulo de opción](#page-24-0)** [27](#page-26-0) **archivos EDS (hoja electrónica de datos) definición/sitio web** [193](#page-192-6) **asistencia técnica** [7](#page-6-0)

## **B**

**BOOTP (protocolo Bootstrap)** aplicación [de servidor gratuita](#page-192-7) [193](#page-192-7) definición 193 utilizar [34](#page-33-0)

# **C**

**cable de red** [24,](#page-23-0) [25](#page-24-0) **cable, Ethernet [24,](#page-23-0) [25](#page-24-0) [cableado,](#page-23-0) consulte cable, Ethernet características**[10](#page-9-0) **cargar el archivo EDS**[56](#page-55-0) **CIP (protocolo industrial común)**[193](#page-192-8) **clases de direcciones IP** [195](#page-194-0) **comando/estado lógico** definición 194 definicion[es de bits pa](#page-193-0)[ra variadores PowerFlex](#page-188-1)  serie 750 189 en imagen de E/S para el [controlador](#page-89-0)  ControlLogix 90 utilizar 91 **componentes del módulo de opción** [9](#page-8-0) **conectar el módulo de opción** a la red [24](#page-23-1) al variador [23](#page-22-0) **configuración de fallo** configurar [el módulo de opción para](#page-193-1) [49](#page-48-0)

definición 194 **controlador**[194](#page-193-2) **controlador ControlLogix** configurar la E/S [57](#page-56-0) mensajes explícitos [103](#page-102-0) utilizar la E/S [94](#page-93-0)

**[controlador lógico programable,](#page-193-2) consulte controlador**

**ControlFLASH** [194](#page-193-3) **cumplimiento normativo** [140](#page-139-0)

#### **D**

**Datalinks (parámetros de anfitrión DL From** 

**Net 01-16 y DL To Net 01-16)** definición [194](#page-193-4) en ima[gen de E/S](#page-91-0) [90](#page-89-1) utilizar<sub>92</sub> **datos cero** configurar [el módulo de opción para](#page-193-5) [47](#page-46-0) definición 194 **definiciones de bits de palabras de comando/ estado lógico para variadores PowerFlex serie 750** [189](#page-188-1) **DHCP (protocolo de configuración dinámica de host)** aplicación [de servidor gratuita194](#page-193-6) definición 194 **dirección de gateway** configurar con los parámetros [38](#page-37-0) configurar con servidor BOOTP o DHCP[34](#page-33-0) **dirección de hardware** definición [195](#page-194-1) en ítem de diagnóstico [121,](#page-120-0) [123](#page-122-0) en la placa del fabricante[34](#page-33-0) **dirección IP** configurar con los parámetros[38](#page-37-0) configurar con servidor BOOTP o DHCP[34](#page-33-0) configurar media[nte interruptores](#page-194-0) [20](#page-19-0) definición/clases 195 **[dirección MAC,](#page-33-1) ver dirección de hardware documentación para productos compatibles** [8](#page-7-0) **documentación relacionada** [8](#page-7-0) **DriveExecutive, software** definición/sitio web[196](#page-195-0) herramienta de co[nfiguración del módulo de](#page-32-0)  opción 33 **DriveExplorer, software** definición/sitio web [195](#page-194-2) herramienta de co[nfiguración del módulo de](#page-32-0)  opción 33 versión lite gratuita [195](#page-194-2) **DriveTools SP, software** [196](#page-195-0) **E E/S** acerca de 89 configura[r](#page-88-0) [para el controlador ControlLogix](#page-193-7)[57](#page-56-0) definición 194 descripción de la imagen de E/S [90](#page-89-1) utilizar con el controlador ControlLogix [94](#page-93-0) **[EEPROM,](#page-196-0) consulte memoria no volátil (NVS) equipo necesario** [13](#page-12-0) **escáner**[196](#page-195-1) **especificación EtherNet/IP de ODVA** [197](#page-196-1) **especificaciones** dirección EtherNet/IP [197](#page-196-1) máscara de subred [EtherNet/IP](#page-138-0)[197](#page-196-2) módulo de opción 139 **Ethernet** cable [24,](#page-23-0) 25 conectore[s del módulo de opción](#page-24-0) [9](#page-8-0)

#### **EtherNet/IP**

definición de red [197](#page-196-1) especificación [197](#page-196-1) objetos [155](#page-154-0) -[188](#page-187-0) red de ejemplo para el co[ntrolador](#page-56-1)  ControlLogix 57 velocidades de datos [139](#page-138-0) **eventos** borrar/visualizar [124](#page-123-0)

#### **F**

**[fallos,](#page-123-0) ver eventos [full duplex,](#page-195-2) consulte duplex**

## **G**

**gateway**[196](#page-195-3)

#### **H**

**[half duplex,](#page-195-2) consulte duplex herramientas de configuración** [33](#page-32-0) **herramientas necesarias**[13](#page-12-0) **HIM (módulo de interface de operador)** acceder a [los parámetros con](#page-195-4) [34](#page-33-2) definición 196 **HIM PowerFlex 20-HIM-A6 o 20-HIM-C6S**[34](#page-33-2)

#### **I**

**id de anfitrión** [195](#page-194-0) **id de red** [195](#page-194-0) **indicador de estado LINK 1 (modo Tap)** localizar [115](#page-114-0) resolución de problemas con [118](#page-117-0) **indicador de estado LINK 2 (modo Tap)** localizar[115](#page-114-1) resolución de problemas con [119](#page-118-0) **indicador de estado LINK 3 (modo Tap)** localizar [115](#page-114-2) resolución de problemas con [119](#page-118-1) **Indicador de estado MOD (modo Adapter)** resolución de problemas con [116](#page-115-0) **indicador de estado MOD (modo Adapter)** localizar 115 **indicador de [estado NET A \(modo Adapter\)](#page-114-3)** localizar [115](#page-114-4) resolución de problemas con [117](#page-116-0) **indicador de estado NET B (modo Adapter)** localizar [115](#page-114-5) resolución de problemas con [117](#page-116-1) **indicador de estado OK (modo Tap)** localizar [115](#page-114-6) resolución de problemas con [118](#page-117-1) **indicador de estado PORT (modo Adapter)** localizar [115](#page-114-7) resolución de problemas con [116](#page-115-1)

#### **indicadores de estado** definición [196](#page-195-5) entender [115](#page-114-8) funciona[miento normal](#page-114-8) [27](#page-26-1) localizar 115 para funcio[namiento en modo Adapter](#page-115-0) MOD 116 NET A [117](#page-116-0) NET B [117](#page-116-1) **PORT [116](#page-115-1)** para funcion[amiento en modo Tap](#page-117-0) LINK 1 118 LINK 2 [119](#page-118-0) LINK 3 [119](#page-118-1) OK [118](#page-117-1) resolución de problemas con modo Adapter [116](#page-115-1) -[117](#page-116-1) m[odo Tap](#page-14-0)<sup>'</sup>[118](#page-117-1)[-119](#page-118-1) **inicio rápido** 15 **instalación** [aplicar la alimentación al módulo de opción](#page-26-0) 27 conectar a la red [24](#page-23-1) poner en [marcha el módulo de opción](#page-16-0) [31](#page-30-0) preparar 17 **interface en serie (SI)** [198](#page-197-0) **interruptores** [196](#page-195-6) **intervalo solicitado entre paquetes**[64,](#page-63-0) [86](#page-85-0) **ítems de diagnóstico** modo Adapter [120](#page-119-0) modo Tap<sup>[123](#page-122-1)</sup>

### **J**

**jerarquía entre dispositivos similares** definición [196](#page-195-7) E/S homóloga personalizada configurar esclavo (receptor) [45](#page-44-0) configurar maestro (difusor) [44](#page-43-0) E/S homóloga simple configurar esclavo (receptor) [44](#page-43-1) configurar maestro (difusor) [43](#page-42-0) **jerarquía maestro-esclavo** configurar [el módulo de opción para](#page-195-8) [40](#page-39-0) definición 196

### **L**

**[LED,](#page-195-5) consulte indicadores de estado lista de** eventos [125](#page-124-0) **lista de parámetros de anfitrión** modo Adapter [148](#page-147-0) -[151](#page-150-0) modo Tap [154](#page-153-0) **lista de parámetros de dispositivo** modo Adapter [142](#page-141-0) -[147](#page-146-0) modo Tap<sup>'</sup>[152](#page-151-0)[-154](#page-153-1)

### **M**

**manual** convenciones 7 documentaci[ón relacionada](#page-6-1) [8](#page-7-0) sitio web [8](#page-7-0)

**máscara de subred** configurar con los parámetros [38](#page-37-0) configurar [con servidor BOOTP o DHCP](#page-196-2)[34](#page-33-0) definición 197 **memoria no volátil (NVS)** definición [197](#page-196-0) en el módulo [de opción](#page-91-0) [33](#page-32-1) en el variador 92 **mensajes explícitos** acerca de 102 configura[r para el controlador ControlLogix](#page-101-0) [103](#page-102-0) definición [197](#page-196-3) realizar 103 **[mensajes,](#page-196-3) c[onsulte mensajes explícitos o E/S](#page-102-1) modo de comunicación duplex** definición [196](#page-195-2) seleccionar [40](#page-39-1) **módulo de opción** actualizar el firmware [54](#page-53-1) aplicar alimentación [27](#page-26-0) características [10](#page-9-0) componentes [9](#page-8-0) conectar a la red [24](#page-23-1) al variador [23](#page-22-0) definición [197](#page-196-4) dirección de hardware [121,](#page-120-0) [123](#page-122-0) dirección IP configurar con los parámetros [38](#page-37-0) configurar con servidor BOOTP o DHCP 34 [configurar](#page-33-1) [mediante interruptores](#page-138-1) [20](#page-19-0) especificaciones 139 herramientas [de configuración](#page-30-1) [33](#page-32-0) instalación [17](#page-16-1)-31 lista de parámetros de anfitrión modo Adapter [148-](#page-147-0)[151](#page-150-0) modo Tap [154](#page-153-0) lista de parámetros de dispositivo modo Adapter [142-](#page-141-0)[147](#page-146-0) modo Tap [152](#page-151-0)-[154](#page-153-1) páginas web [127-](#page-126-0)[137](#page-136-0) poner en marcha [31](#page-30-2) product[os compatibles](#page-50-0) [13](#page-12-1) reiniciar 51 restaurar parámetros a valores predeterminados de fábrica [52](#page-51-0) [visualizar su estado mediante los parámetros](#page-52-0) 53

### **N**

**notas de atención** [14](#page-13-0)

### **O**

**objeto Assembly**[157](#page-156-0) **objeto DPI Alarm** [173](#page-172-0) **objeto DPI Device** [162](#page-161-0) **objeto DPI Diagnostic**[175](#page-174-0) **objeto DPI Fault** [171](#page-170-0) **objeto DPI Parameter**[165](#page-164-0) **objeto DPI Time** [177](#page-176-0) **objeto Ethernet Link** [187](#page-186-0) **objeto Host DPI Parameter**[179](#page-178-0) **objeto Identity**[156](#page-155-0)

**objeto PCCC**[159](#page-158-0) **objeto Register** [158](#page-157-0) **objeto TCP/IP Interface** [185](#page-184-0) **objetos - lista de** [155](#page-154-0)[-188](#page-187-0)

#### **P**

**páginas web** habilitar con parámetro [49](#page-48-1) para el módulo de opción [127-](#page-126-0)[137](#page-136-0) **parámetro de anfitrión Comm Flt Action** [149](#page-148-0) **parámetro de anfitrión Flt Cfg Logic** [151](#page-150-1) **parámetro de anfitrión Flt Cfg Ref** [151](#page-150-2) **parámetro de anfitrión Idle Flt Action** [149](#page-148-1) **parámetro de anfitrión Msg Flt Action** [150](#page-149-0) **parámetro de anfitrión Peer Flt Action** [150](#page-149-1) **parámetro de dispositivo DLs Fr Peer Act**[145](#page-144-0) **parámetro de dispositivo DLs Fr Peer Cfg** [145](#page-144-1) **parámetro de dispositivo DLs From Net Act**[142](#page-141-1) **parámetro de dispositivo DLs To Net Act** [142](#page-141-2) **parámetro de dispositivo DLs To Peer Act** [147](#page-146-1) **parámetro de dispositivo DLs To Peer Cfg** [147](#page-146-2) **parámetro de dispositivo Fr Peer Enable** [146](#page-145-0) **parámetro de dispositivo Fr Peer Status**[146](#page-145-1) **parámetro de dispositivo Fr Peer Timeout**[146](#page-145-2) **parámetro de dispositivo Logic Src Cfg** [145](#page-144-2) **parámetro de dispositivo Net Addr Sel** modo Adapter [142](#page-141-3) modo Tap [152](#page-151-1) **parámetro de dispositivo Net Addr Src** modo Adapter [142](#page-141-4) modo Tap<sup>[152](#page-151-2)</sup> **parámetro de dispositivo Net Rate Act 1** modo Adapter [144](#page-143-0) modo Tap [153](#page-152-0) **parámetro de dispositivo Net Rate Act 2** modo Adapter [144](#page-143-1) modo Tap [153](#page-152-1) **parámetro de dispositivo Net Rate Act 3** [154](#page-153-2) **parámetro de dispositivo Net Rate Cfg 1** modo Adapter [143](#page-142-0) modo Tap [153](#page-152-2) **parámetro de dispositivo Net Rate Cfg 2** modo Adapter [144](#page-143-2) modo Tap<sup>[153](#page-152-3)</sup> **parámetro de dispositivo Net Rate Cfg 3** [153](#page-152-4) **parámetro de dispositivo Operating Mode** modo Adapter [142](#page-141-5) modo Tap [152](#page-151-3) **parámetro de dispositivo Port Number** modo Adapter [142](#page-141-6) modo Tap<sup>[152](#page-151-4)</sup> **parámetro de dispositivo Ref Src Cfg** [145](#page-144-3) **parámetro de dispositivo Reset Module** modo Adapter [144](#page-143-3) modo Tap [154](#page-153-3) **parámetro de dispositivo To Peer Enable** [147](#page-146-3) **parámetro de dispositivo To Peer Period** [147](#page-146-4) **parámetro de dispositivo To Peer Skip** [147](#page-146-5)

**parámetro de dispositivo Web Enable** modo Adapter [144](#page-143-4) modo Tap<sup>[154](#page-153-4)</sup> **parámetro de dispositivo Web Features** [144](#page-143-5)

#### **parámetros**

acceder [33](#page-32-0) convención 7 esquema d[e numeración](#page-6-2) [142](#page-141-7) lista de parámetros de anfitrión modo Adapter [148-](#page-147-0)[151](#page-150-0) modo Tap<sup>[154](#page-153-0)</sup> lista de parámetros de dispositivo modo Adapter [142-](#page-141-0)[147](#page-146-0) modo Tap [152](#page-151-0)-[154](#page-153-1) restaurar a valores [predeterminados de](#page-51-0)  fábrica 52 **parámetros de anfitrión DL From Net 01-16** [148](#page-147-1) **parámetros de anfitrión DL To Net 01-16** [148](#page-147-2) **parámetros de anfitrión Flt Cfg DL 01-16** [151](#page-150-3) **parámetros de dispositivo Fr Peer Addr 1-4** [146](#page-145-3) **parámetros de dispositivo Gateway Cfg 1-4** modo Adapter [143](#page-142-1) modo Tap<sup>[153](#page-152-5)</sup> **parámetros de dispositivo IP Addr Cfg 1-4** modo Adapter [143](#page-142-2) modo Tap<sup>[152](#page-151-5)</sup> **parámetros de dispositivo Subnet Cfg 1-4** modo Adapter [143](#page-142-3) modo Tap<sup>[152](#page-151-6)</sup> **PCCC (comando de comunicación de controlador programable)** [197](#page-196-5) **ping** [197](#page-196-6) **poner en marcha el módulo de opción** [31](#page-30-2) **precauciones de seguridad** [14](#page-13-0) **preparar una instalación** [17](#page-16-0) **[procesador,](#page-193-2) consulte controlador productos compatibles** descripción [13](#page-12-1) do[cumentación para](#page-196-7) [8](#page-7-0) **puente** 197

#### **R**

**referencia/retroalimentación** definición [198](#page-197-1) en imagen de E/S para el [controlador](#page-89-0)  ControlLogix 90 utilizar 91 **reiniciar el módulo de opción** [51](#page-50-0) **resolución de problemas**[115](#page-114-9)-[126](#page-125-0) **retener último** configurar [el módulo de opción para](#page-197-2) [47](#page-46-0) definición 198 **revisión de firmware** [7](#page-6-3) **RSLinx Classic, software** documentación [8](#page-7-1) utilizar [55](#page-54-0) **RSLogix 5000, software** [198](#page-197-3)

#### **S**

**sitio web para** archivos EDS [193](#page-192-6) documentación relacionada [8](#page-7-0) DriveExecutive, software [196](#page-195-0) DriveExplorer, software [195](#page-194-2) DriveTools S[P, software](#page-196-1) [196](#page-195-0) EtherNet/IP 197 ODVA (Open DeviceNet Vendor's Association) [197](#page-196-1) RSLogix 5000, software [198](#page-197-3)

#### **T**

**[tarjeta de comunicación,](#page-196-4) consulte módulo de opción TCP (protocolo de control de transmisión)**[198](#page-197-4)

## **U**

**UDDT (tipo de dato definido por el usuario)** [198](#page-197-5) **UDP (protocolo de datagramas de usuario)**[198](#page-197-6)

### **V**

**variadores PowerFlex serie 750 (clase Architecture)** compatibl[es con módulo de opción](#page-197-7) [13](#page-12-1) definición 198 HIM 34 **[variadores,](#page-197-7) [consulte variadores PowerFlex](#page-33-2)  serie 750 (clase Architecture) velocidad de datos** configurar [40](#page-39-1) definición [198](#page-197-8) **[velocidad en baudios,](#page-197-8) consulte velocidad de datos**

# **Servicio de asistencia técnica de Rockwell Automation**

Rockwell Automation proporciona información técnica a través de Internet para ayudarle a utilizar sus productos. En [http://www.rockwellautomation.com/support/,](http://www.rockwellautomation.com/support/) encontrará manuales técnicos, una base de conocimientos de preguntas más frecuentes, notas técnicas y de aplicación, ejemplos de códigos y vínculos a service packs de software, además de la función MySupport, que puede personalizar para aprovechar al máximo estas herramientas.

Si desea disponer de un nivel superior de asistencia técnica telefónica para la instalación, la configuración y la resolución de problemas, ofrecemos programas de asistencia técnica TechConnect<sup>SM</sup>. Para obtener más información, póngase en contacto con el distribuidor local o con el representante de Rockwell Automation, o visite [http://www.rockwellautomation.com/support/.](http://www.rockwellautomation.com/support/)

# **Asistencia para la instalación**

Si se le presenta algún problema durante las primeras 24 horas posteriores a la instalación, revise la información incluida en este manual. También puede ponerse en contacto con el servicio de asistencia técnica al cliente para obtener ayuda inicial para poner su producto en marcha.

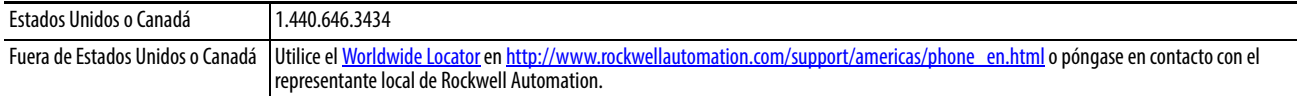

## **Devolución de productos nuevos**

Rockwell Automation verifica todos sus productos antes de salir de la fábrica para garantizar su perfecto funcionamiento. No obstante, si su producto no funciona correctamente y necesita devolverlo, siga estos procedimientos.

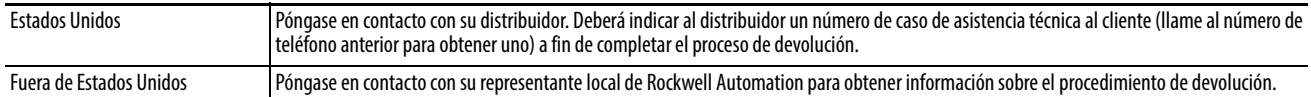

# **Comentarios sobre la documentación**

Sus comentarios nos ayudan a atender mejor sus necesidades de documentación. Si tiene sugerencias sobre cómo mejorar este documento, rellene este formulario, publicación [RA-DU002,](http://literature.rockwellautomation.com/idc/groups/literature/documents/du/ra-du002_-en-e.pdf) disponible en [http://www.rockwellautomation.com/literature/.](http://www.rockwellautomation.com/literature/)

#### www.rockwellautomation.com

#### Oficinas corporativas de soluciones de potencia, control e información

Américas: Rockwell Automation, 1201 South Second Street, Milwaukee, WI 53204-2496 USA, Tel: (1) 414.382.2000, Fax: (1) 414.382.4444 Europa/Medio Oriente/África: Rockwell Automation NV, Pegasus Park, De Kleetlaan 12a, 1831 Diegem, Bélgica, Tel: (32) 2 663 0600, Fax: (32) 2 663 0640 Asia-Pacífico: Rockwell Automation, Level 14, Core F, Cyberport 3, 100 Cyberport Road, Hong Kong, Tel: (852) 2887 4788, Fax: (852) 2508 1846

Argentina: Rockwell Automation S.A., Alem 1050, 5° Piso, CP 1001AAS, Capital Federal, Buenos Aires, Tel.: (54) 11.5554.4000, Fax: (54) 11.5554.4040, www.rockwellautomation.com.ar Chile: Rockwell Automation Chile S.A., Luis Thayer Ojeda 166, Piso 6, Providencia, Santiago, Tel.: (56) 2.290.0700, Fax: (56) 2.290.0707, www.rockwellautomation.cl Colombia: Rockwell Automation S.A. Edf. North Point Carrera 7 N° 156 – 78 Piso 18, PBX: (57) 1.649.96.00 Eax: (57)649.96.15, www.rockwellautomation com co España: Rockwell Automation S.A., C/Josep Plà, 101-105, 08019 Barcelona, Tel.: (34) 932.959.000, Fax: (34) 932.959.001, www.rockwellautomation.es México: Rockwell Automation S.A. de C.V., Bosques de Cierulos Nº 160, Col. Bosques de Las Lomas, C.P. 11700 México, D.F., Tel.: (52) 55.5246.2000, Fax: (52) 55.5241.1169, www.rockwellautomation.com.mx Perú: Rockwell Automation S.A., Av Victor Andrés Belaunde N°147. Torre 12, Of. 102 - San Isidro Lima, Perú, Tel: (511) 441.59.00. Fax: (511) 222.29.87, www.rockwellautomation.com.pe Puerto Rico: Rockwell Automation Inc., Calle 1, Metro Office # 6, Suite 304, Metro Office Park, Guaynabo, Puerto Rico 00968, Tel.: (1) 787.300.6200, Fax: (1) 787.706.3939, www.rockwellautomation.com.pr Venezuela: Rockwell Automation S.A., Edf. Allen-Bradley, Av. González Rincones, Zona Industrial La Trinidad, Caracas 1080, Tel.: (58) 212.949.0611, Fax: (58) 212.943.3955, www.rockwellautomation.com.ve